# Assistant client **CC600/CC6000**

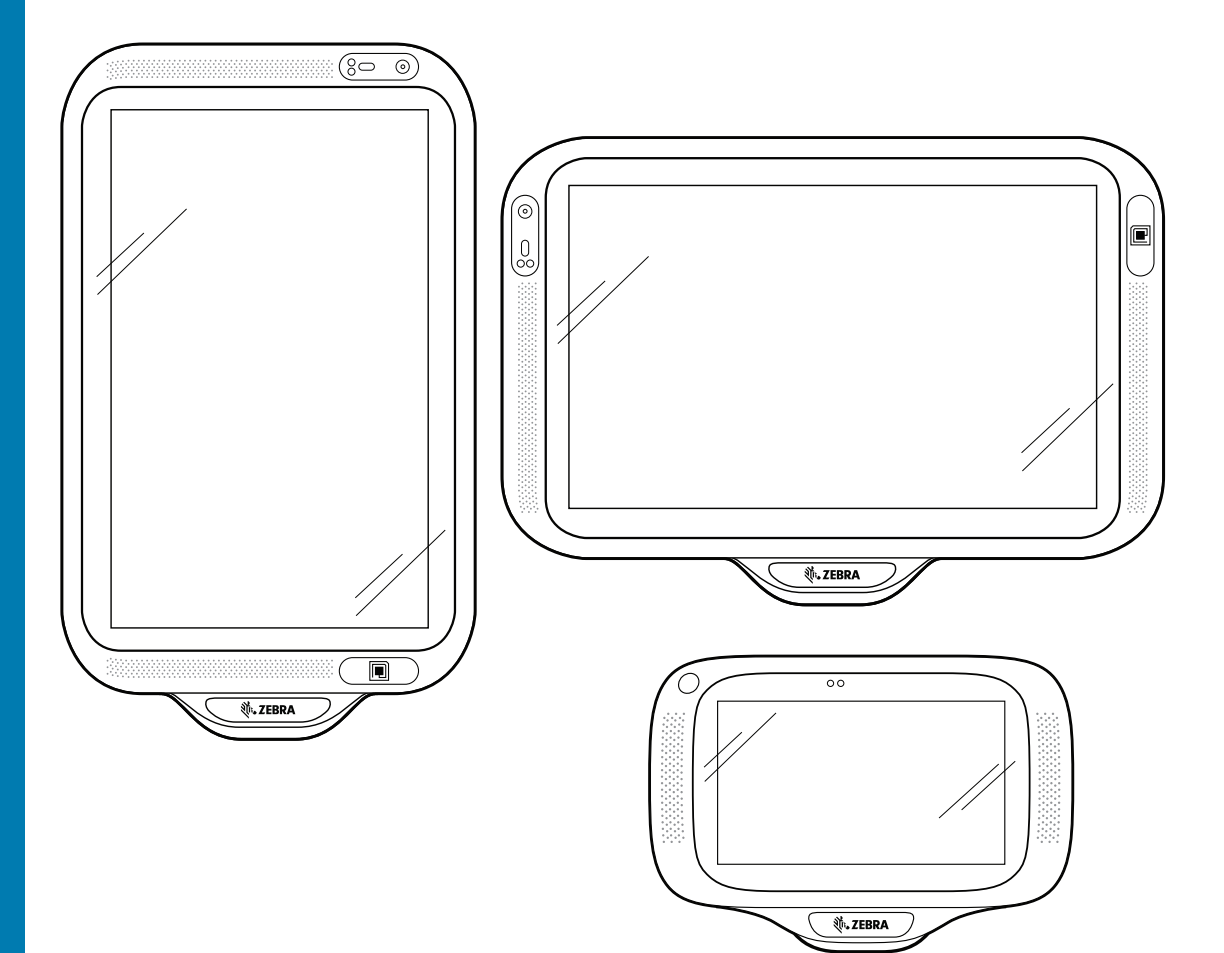

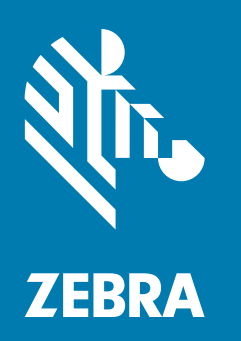

**Guide d'intégration** pour Android™ 8.1.0 Oreo

# <span id="page-1-0"></span>**Copyright**

ZEBRA et l'illustration de la tête de zèbre sont des marques commerciales de Zebra Technologies Corporation, déposées dans de nombreuses juridictions dans le monde entier. Toutes les autres marques commerciales appartiennent à leurs propriétaires respectifs.

©2019-2021 Zebra Technologies Corporation et/ou ses filiales. Tous droits réservés. Google™, Android, Google Play™ et les autres marques sont des marques commerciales de Google LLC ; Oreo est une marque commerciale du groupe Mondelez International, Inc. Toutes les autres marques commerciales appartiennent à leurs propriétaires respectifs.

COPYRIGHTS ET MARQUES COMMERCIALES : pour des informations complètes sur le copyright et les marques commerciales, rendez-vous sur www.zebra.com/copyright.

GARANTIE : pour des informations complètes sur la garantie, rendez-vous sur www.zebra.com/warranty.

CONTRAT DE LICENCE D'UTILISATEUR FINAL : pour des informations complètes sur le CLUF, rendez-vous sur www.zebra.com/eula.

#### <span id="page-1-1"></span>**Conditions d'utilisation**

• Déclaration de propriété

Ce manuel contient des informations propriétaires de Zebra Technologies Corporation et de ses filiales (« Zebra Technologies »). Il est fourni uniquement aux fins d'information et d'utilisation par les parties décrites dans le présent document chargées de faire fonctionner l'équipement et d'en assurer la maintenance. Ces informations propriétaires ne peuvent pas être utilisées, reproduites ou divulguées à d'autres parties pour toute autre fin sans l'autorisation écrite expresse de Zebra Technologies.

• Amélioration des produits

L'amélioration continue des produits est une stratégie de Zebra Technologies. Toutes les spécifications et indications de conception sont susceptibles d'être modifiées sans préavis.

• Exclusion de responsabilité

Zebra Technologies met tout en œuvre pour s'assurer de l'exactitude des caractéristiques techniques et des manuels d'ingénierie publiés. Toutefois, des erreurs peuvent se produire. Zebra Technologies se réserve le droit de corriger ces erreurs et décline toute responsabilité pour les dommages qui pourraient en résulter.

Limitation de responsabilité

En aucun cas Zebra Technologies ou toute autre personne impliquée dans la création, la production ou la livraison du produit joint (y compris le matériel et les logiciels) ne sauraient être tenus pour responsables des dommages de quelque nature que ce soit (y compris, sans limitation, les dommages consécutifs, notamment la perte de profits, l'interruption d'activité ou la perte d'informations) découlant de l'utilisation de, des résultats de l'utilisation de ou de l'impossibilité d'utiliser ce produit, même si Zebra Technologies a été prévenu de l'éventualité de tels dommages. Certaines juridictions n'autorisant pas l'exclusion ou la limitation de dommages fortuits ou consécutifs, il se peut que les exclusions ou les limitations susmentionnées ne s'appliquent pas à votre cas.

# <span id="page-2-0"></span>**Historique des révisions**

Les modifications apportées au guide d'origine sont répertoriées ci-dessous :

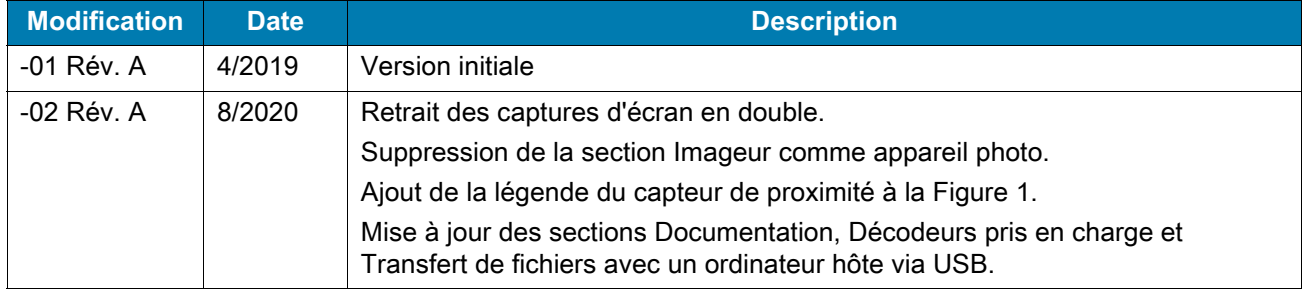

# Table des matières

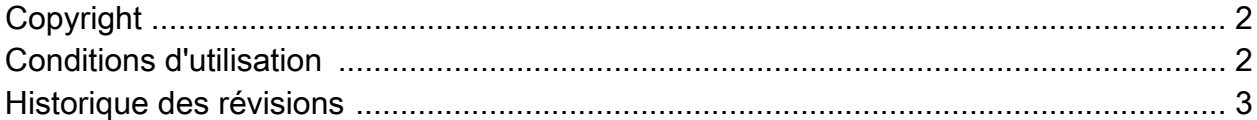

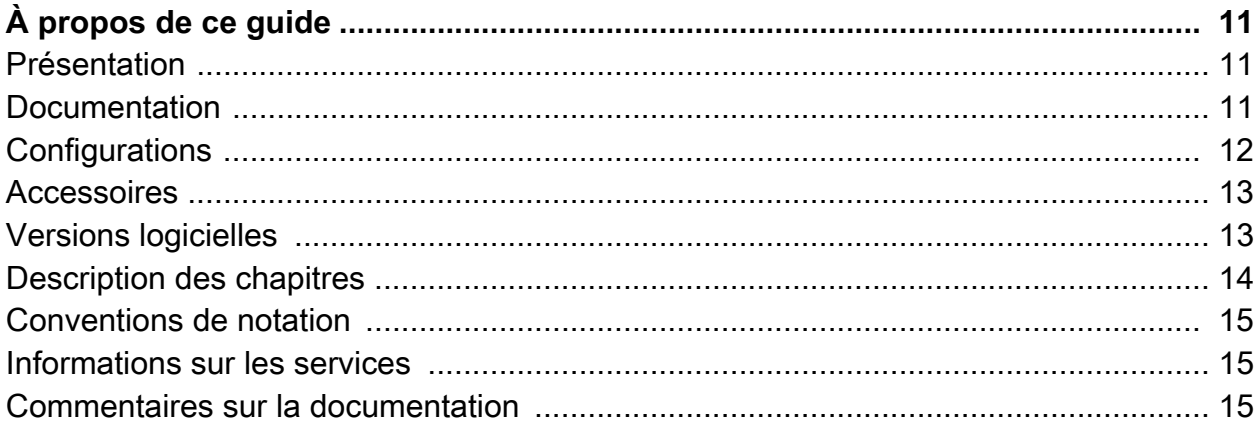

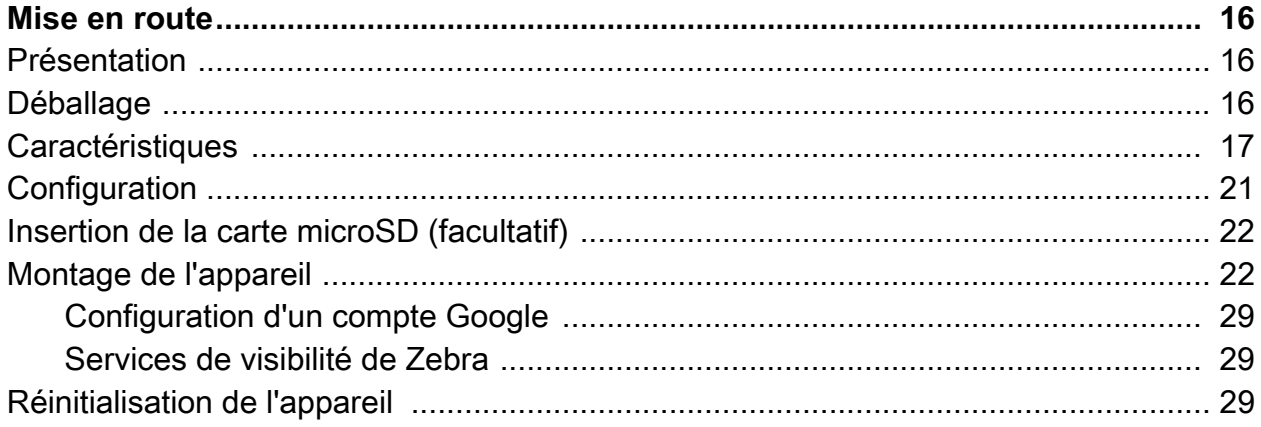

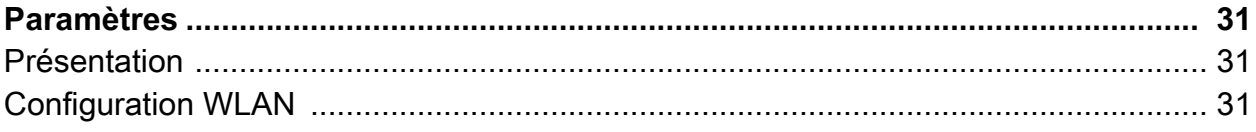

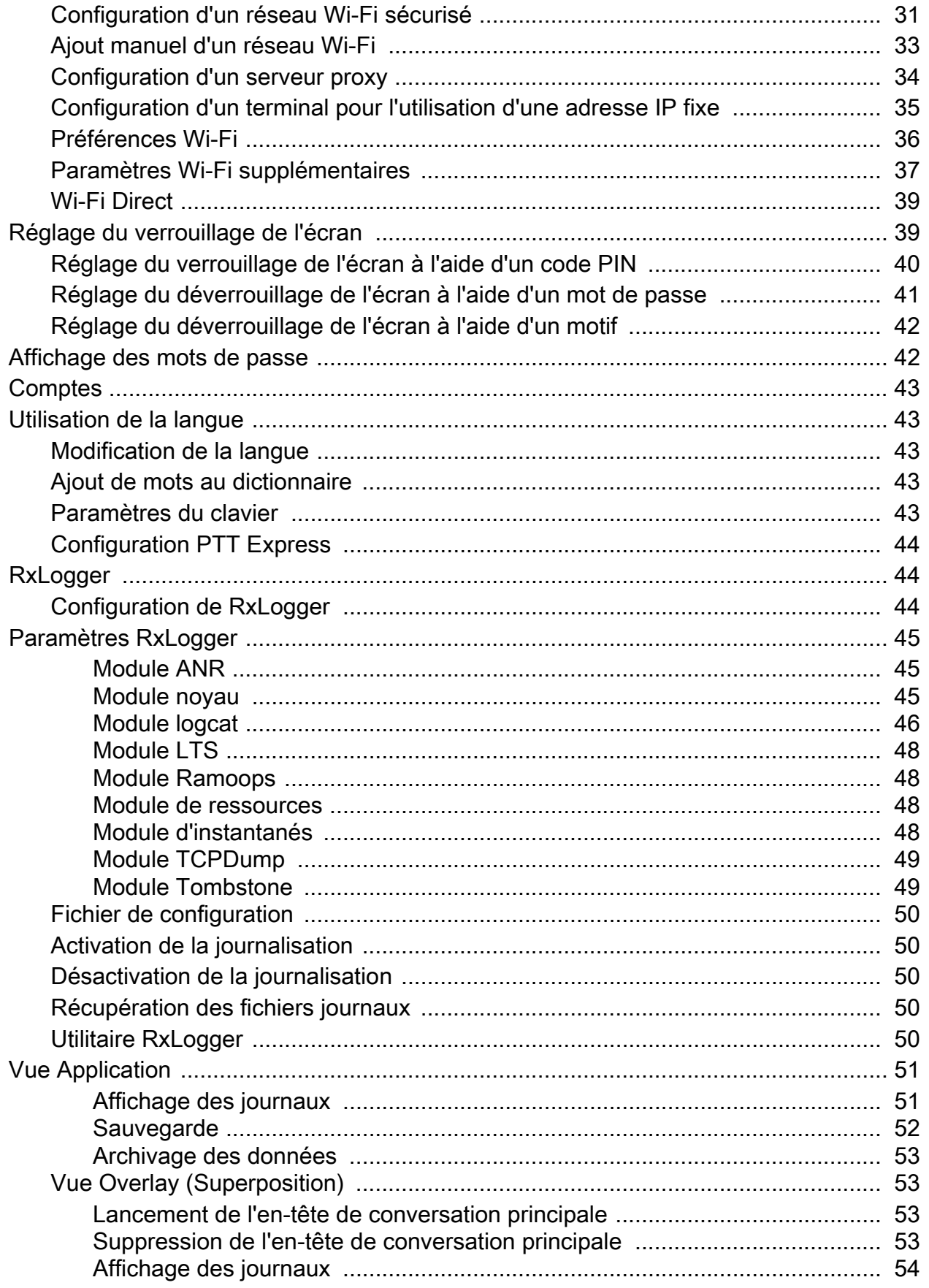

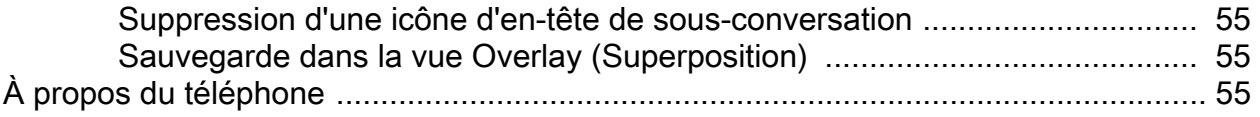

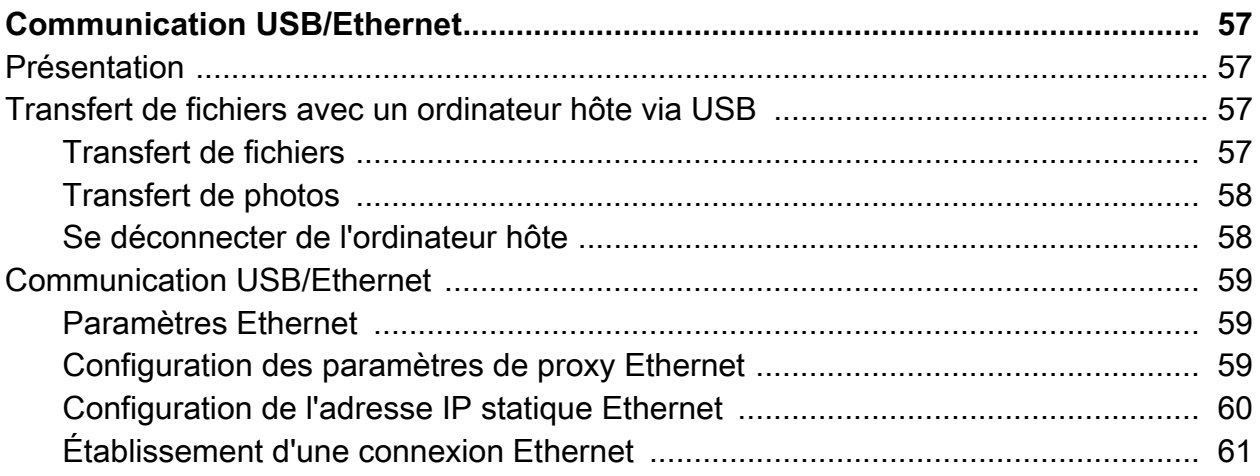

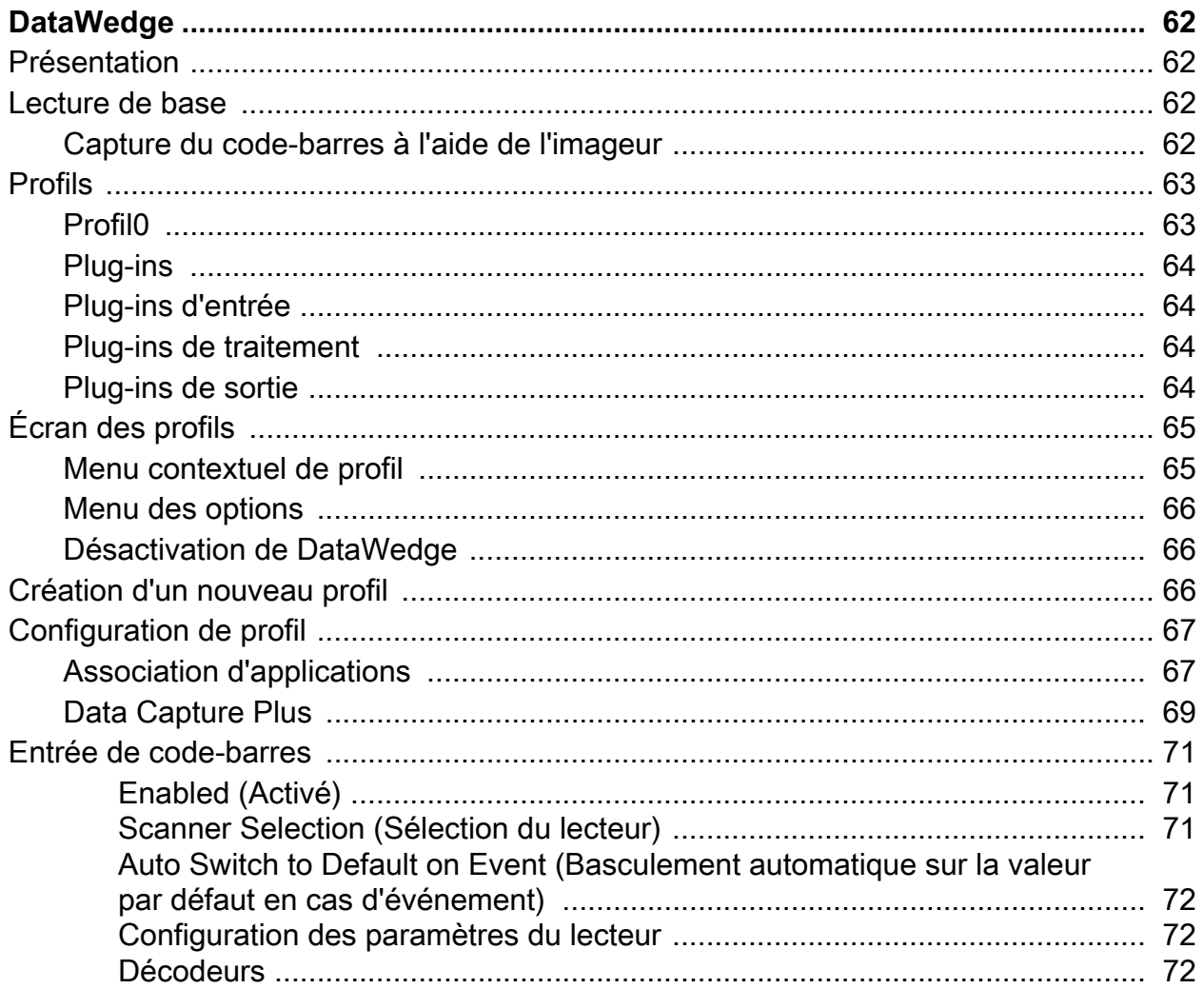

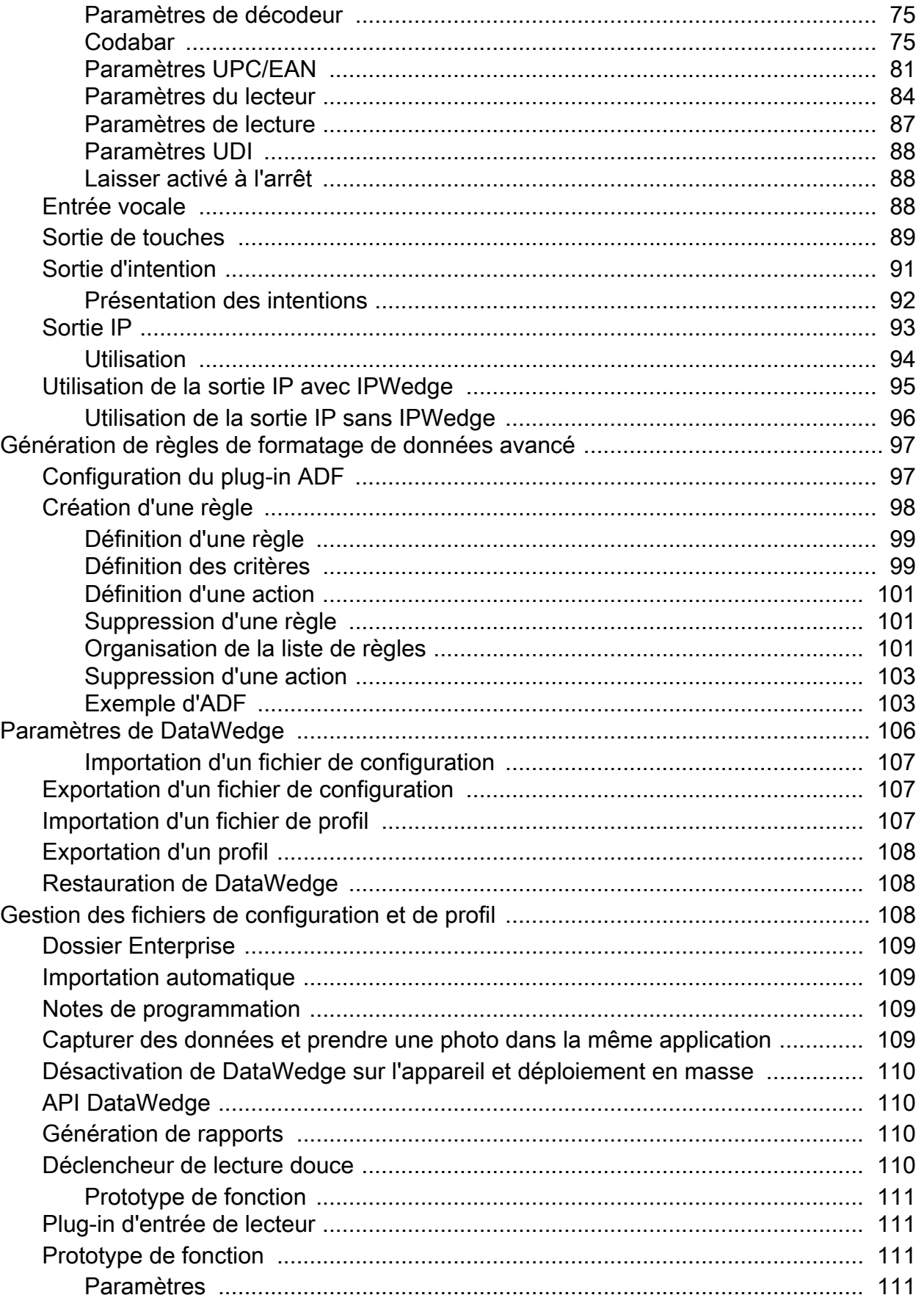

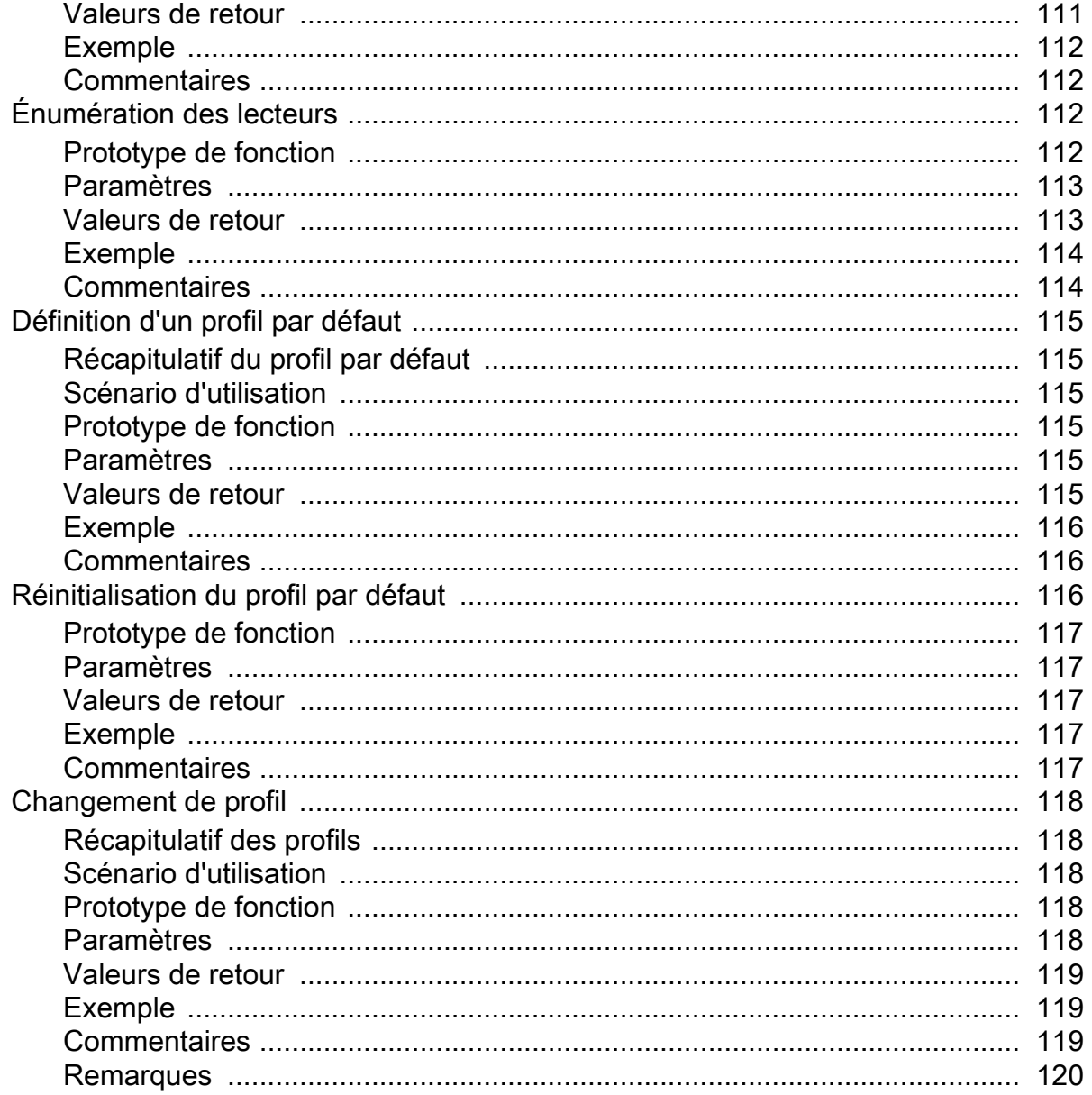

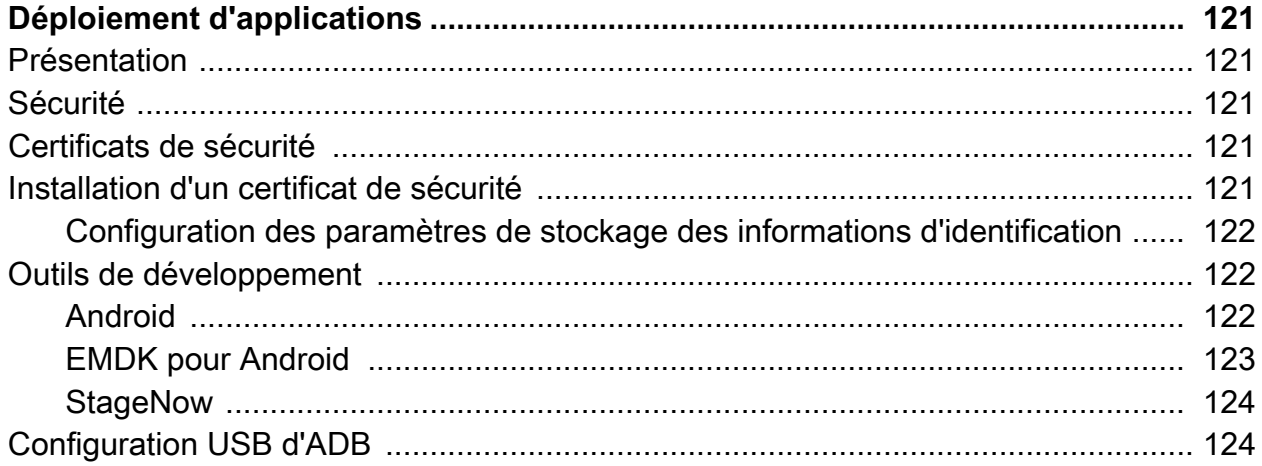

## Table des matières

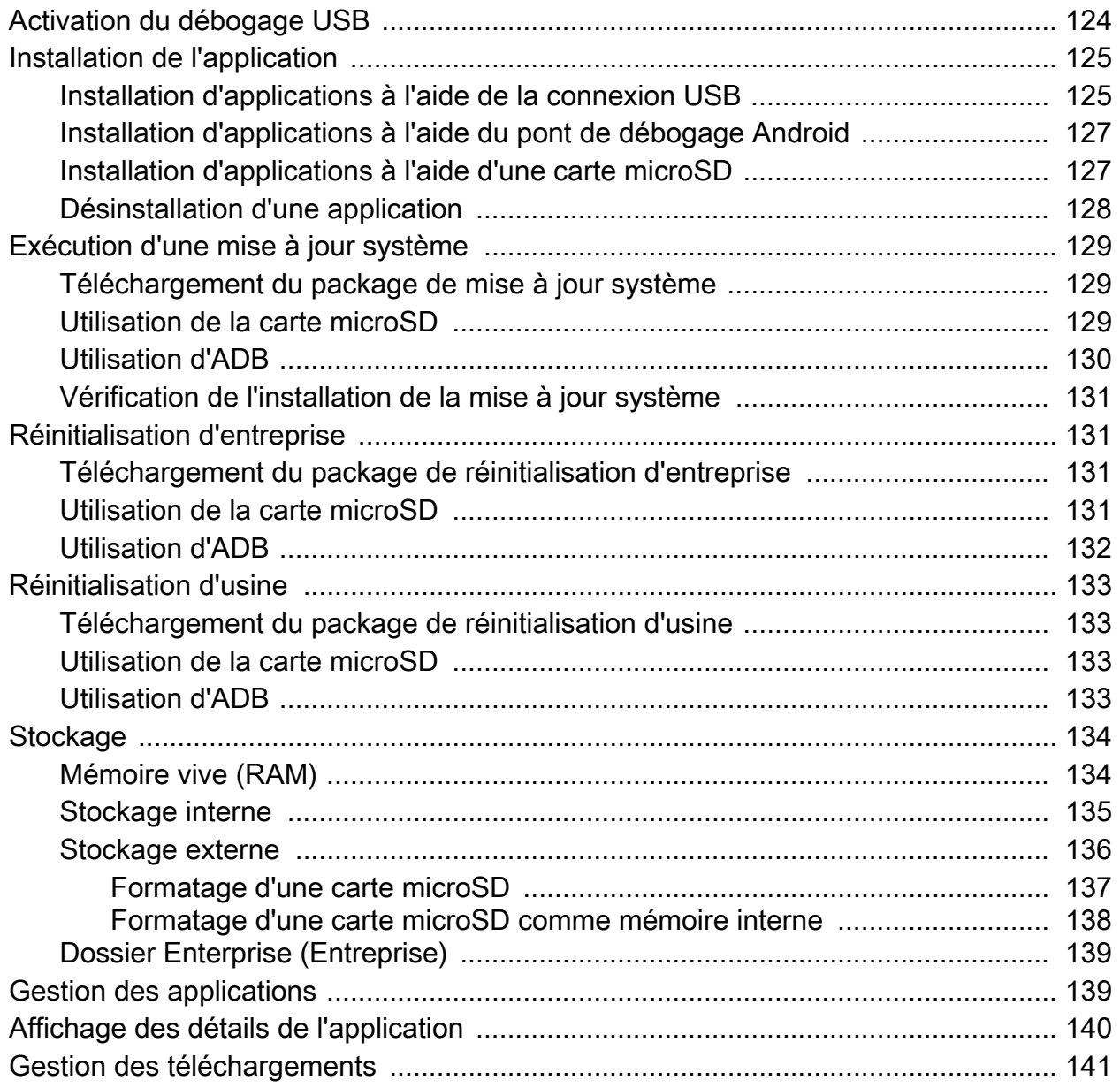

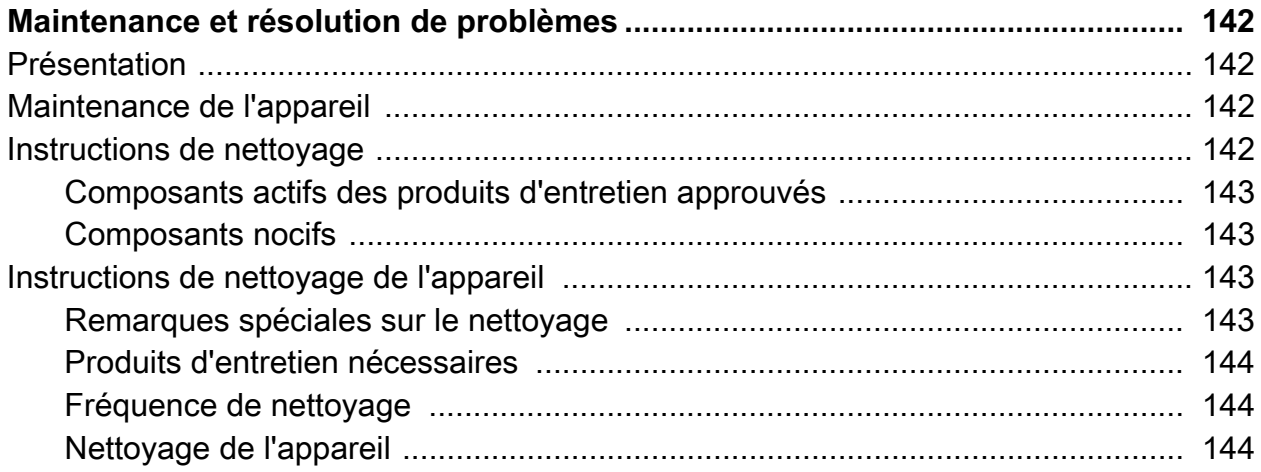

## Table des matières

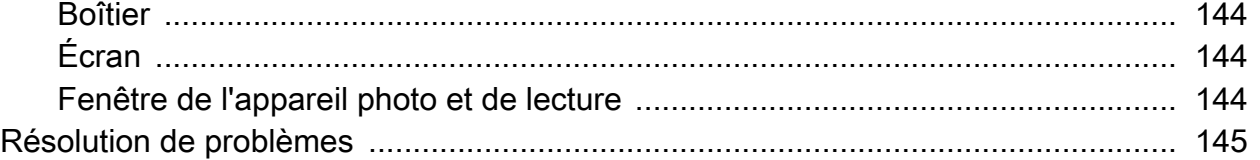

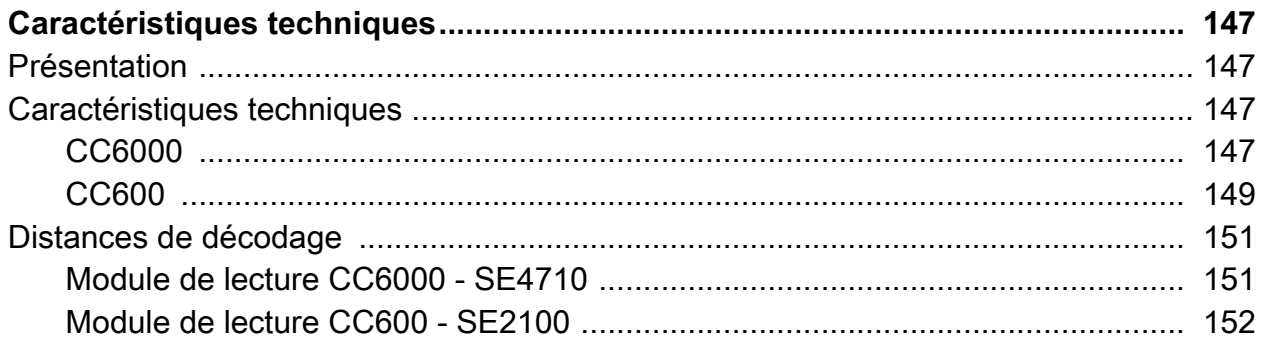

# <span id="page-10-0"></span>**À propos de ce guide**

#### <span id="page-10-1"></span>**Présentation**

Ce guide fournit des informations sur l'utilisation des kiosques CC600 et CC6000 Customer Concierge et de leurs accessoires.

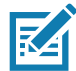

**REMARQUE :** les écrans et fenêtres illustrés dans ce guide sont fournis à titre d'exemple et peuvent légèrement différer des écrans réels.

#### <span id="page-10-2"></span>**Documentation**

La documentation fournit des informations relatives aux besoins spécifiques des utilisateurs. Elle comprend notamment les éléments suivants :

- Guide de démarrage rapide du kiosque CC600/CC6000 Customer Concierge pour Android version 8.1, réf. MN-003315-xx : description du processus de mise en route du terminal.
- Guide de l'utilisateur du kiosque CC600/CC6000 Customer Concierge pour Android version 8.1, réf. MN-003313-xx : description de l'utilisation du terminal.
- Guide de l'intégrateur du kiosque CC600/CC6000 Customer Concierge pour Android version 8.1, réf. MN-003411-xx : description du processus de configuration du terminal et des accessoires.

[Pour obtenir la dernière version de ce guide, ainsi que tous les autres guides, rendez-vous à l'adresse :](http://www.zebra.com/support)  www.zebra.com/support

# <span id="page-11-0"></span>**Configurations**

Ce guide couvre les configurations indiquées dans le [Tableau 1](#page-11-1) et le [Tableau 2.](#page-11-2)

<span id="page-11-1"></span>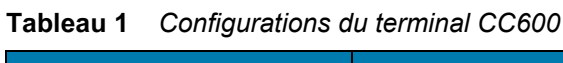

| <b>Configuration</b> | <b>Description</b>                                                                                        | <b>Appareil</b><br>photo<br>avant | <b>Module</b><br><b>de</b><br><b>lecture</b> |
|----------------------|----------------------------------------------------------------------------------------------------|-----------------------------------|----------------------------------------------|
| CC600-5-3200LNWW     | 5 pouces, SE : Android ™ 8.1.0 Oreo, 32 Go,<br>Ethernet/Wi-Fi, imageur, configuration<br>internationale   | Non                               | SE2100                                       |
| CC600-5-3200LNNA     | 5 pouces, SE : Android ™ 8.1.0 Oreo, 32 Go,<br>Ethernet/Wi-Fi, imageur, configuration<br>Amérique du Nord | <b>Non</b>                        | SE2100                                       |
| CC600-5-3200LNEU     | 5 pouces, SE : Android ™ 8.1.0 Oreo, 32 Go,<br>Ethernet/Wi-Fi, imageur, configuration<br>Europe           | Non                               | SE2100                                       |
| CC600-5-3200LNIN     | 5 pouces, SE : Android ™ 8.1.0 Oreo, 32 Go,<br>Ethernet/Wi-Fi, imageur, configuration Inde                | <b>Non</b>                        | SE2100                                       |

<span id="page-11-2"></span>**Tableau 2** *Configurations du terminal CC6000*

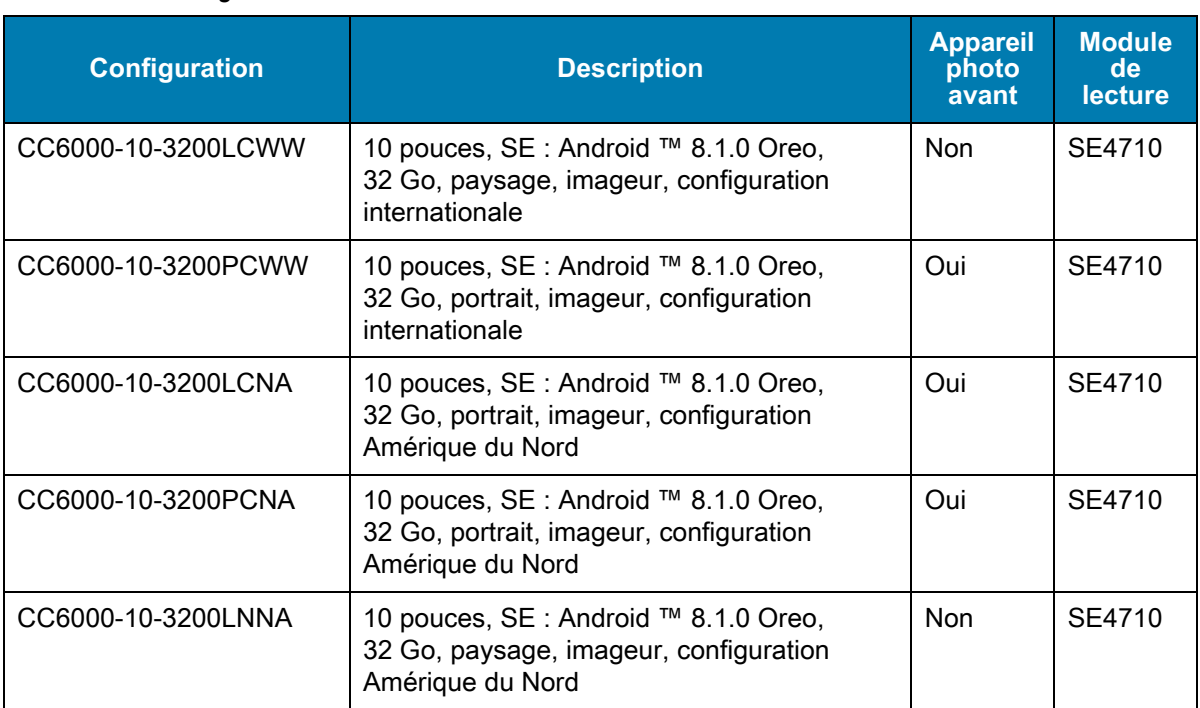

#### <span id="page-12-0"></span>**Accessoires**

#### **Tableau 3** *Accessoires*

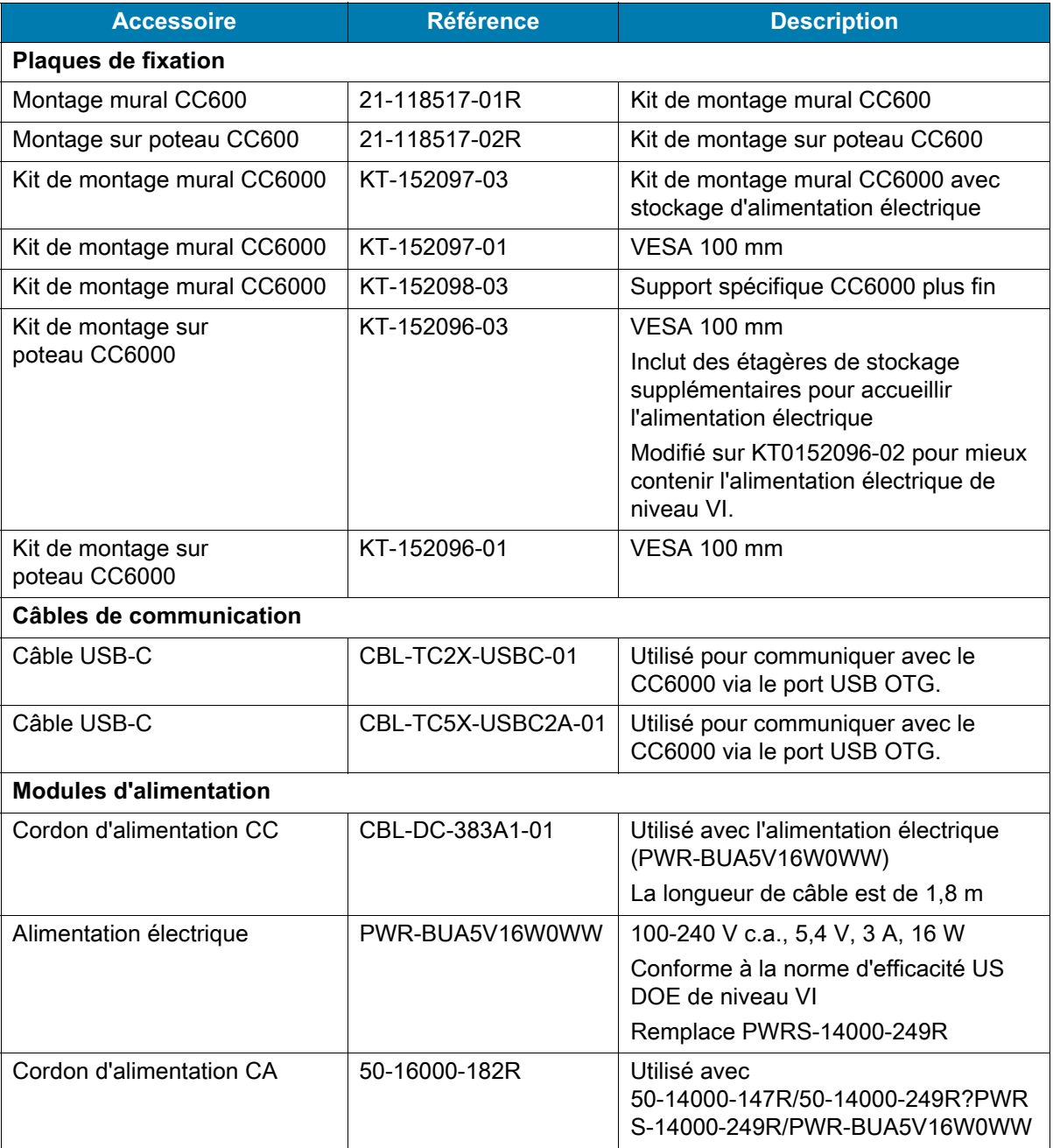

## <span id="page-12-1"></span>**Versions logicielles**

Pour déterminer les versions logicielles actuelles :

- 1. Faites glisser votre doigt vers le bas pour ouvrir Quick Settings (Réglages rapides).
- 2. Appuyez sur  $\clubsuit$  > System (Système).
- 3. Appuyez sur **About phone** (À propos du téléphone).
- 4. Les informations suivantes s'affichent :
	- État
	- Composants logiciels
	- Informations légales
	- Modèle
	- Version Android
	- Niveau de correctif de sécurité Android
	- Version du noyau
	- Empreinte de la version
	- Numéro de version

Pour déterminer le numéro de série du terminal, appuyez sur **About phone** (À propos du téléphone) > **Status** (État). Le **numéro de série** s'affiche.

#### <span id="page-13-0"></span>**Description des chapitres**

Ce guide comporte les rubriques suivantes :

- [Mise en route](#page-15-3) : fournit des informations sur le processus de mise en route du terminal.
- [Paramètres](#page-30-4) : fournit les paramètres de configuration du terminal.
- [Communication USB/Ethernet](#page-56-4) : décrit comment connecter le terminal à un ordinateur hôte à l'aide d'une connexion USB et Ethernet.
- [DataWedge](#page-61-4) : décrit comment utiliser et configurer l'application DataWedge.
- [Déploiement d'applications](#page-120-5) : fournit des informations sur le développement et la gestion des applications.
- [Maintenance et résolution de problèmes](#page-141-4) : comprend des instructions sur le nettoyage et le stockage du terminal, et propose des solutions de résolution des problèmes susceptibles de survenir lors de son fonctionnement.
- [Caractéristiques techniques](#page-146-4) : fournit les caractéristiques techniques relatives au terminal.

#### <span id="page-14-0"></span>**Conventions de notation**

Les conventions suivantes sont utilisées dans ce document :

- « Terminal » se rapporte à toutes les configurations des kiosques CC600 Customer Concierge et CC6000 Customer Concierge.
- Le texte **en gras** est utilisé pour mettre en évidence les éléments suivants :
	- Noms de boîtes de dialogue, de fenêtres et d'écrans
	- Noms de listes déroulantes et de zones de listes déroulantes
	- Noms de cases à cocher et de boutons radio
	- Icônes sur un écran
	- Noms de touches sur un clavier
	- Noms de boutons sur un écran
- Les puces (•) indiquent les éléments suivants :
	- Éléments d'action
	- Listes d'alternatives
	- Listes d'étapes requises qui ne sont pas forcément séquentielles
- Les listes séquentielles (décrivant les procédures pas à pas) s'affichent sous la forme de listes numérotées.

#### <span id="page-14-1"></span>**Informations sur les services**

Si vous rencontrez un problème avec votre matériel, contactez le service d'assistance clientèle de votre région. Les informations de contact sont disponibles à l'adresse : [zebra.com/support.](http://www.zebra.com/support)

Lorsque vous contactez le service d'assistance, munissez-vous des informations suivantes :

- Numéro de série du terminal (figurant sur l'étiquette fabricant)
- Numéro du modèle ou nom du produit (figurant sur l'étiquette fabricant)
- Type de logiciel et son numéro de version
- Numéro IMEI.

Le service d'assistance répond aux appels par e-mail ou par téléphone conformément aux délais stipulés dans les accords d'assistance.

Si le service d'assistance ne parvient pas à résoudre le problème, l'utilisateur devra peut-être renvoyer l'équipement pour qu'il soit réparé et recevra alors des instructions spécifiques. Nous ne sommes pas responsables des dommages éventuels subis lors du transport si l'emballage de transport agréé n'est pas utilisé. Le choix d'un mode d'expédition non approprié peut entraîner l'annulation de la garantie. Retirez la carte SIM et/ou la carte microSD du terminal avant de l'envoyer pour entretien.

Si vous avez acheté le terminal auprès d'un partenaire commercial, contactez ce dernier pour obtenir une assistance.

#### <span id="page-14-2"></span>**Commentaires sur la documentation**

Si vous avez des commentaires, questions ou suggestions à propos de ce guide, envoyez un e-mail à l'adresse : [EVM-Techdocs@zebra.com](mailto:EVM-Techdocs@zebra.com ?subject=Commentaires sur la documentation- Guide de l).

# <span id="page-15-3"></span><span id="page-15-0"></span>**Mise en route**

#### <span id="page-15-1"></span>**Présentation**

Ce chapitre fournit des informations sur la première mise en route du terminal.

#### <span id="page-15-2"></span>**Déballage**

- 1. Retirez avec précaution tous les éléments de protection de l'appareil et conservez l'emballage pour un entreposage et une expédition ultérieurs.
- 2. Vérifiez que les éléments suivants sont présents :
	- Kiosque interactif CC600 ou CC6000.
	- Guide de réglementations
	- CC600 uniquement : perle en ferrite pour l'EMI. S'attache au module d'alimentation CC.
- 3. Assurez-vous que l'équipement est en bon état. Si un élément est endommagé ou absent, contactez immédiatement le service d'assistance mondial Global Customer Support Center.
- 4. Avant la première utilisation de l'appareil, retirez le film protecteur qui recouvre l'écran.

## <span id="page-16-0"></span>**Caractéristiques**

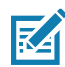

**REMARQUE :** même si les orientations sont différentes, les caractéristiques des appareils CC6000 en mode paysage et portrait sont les mêmes.

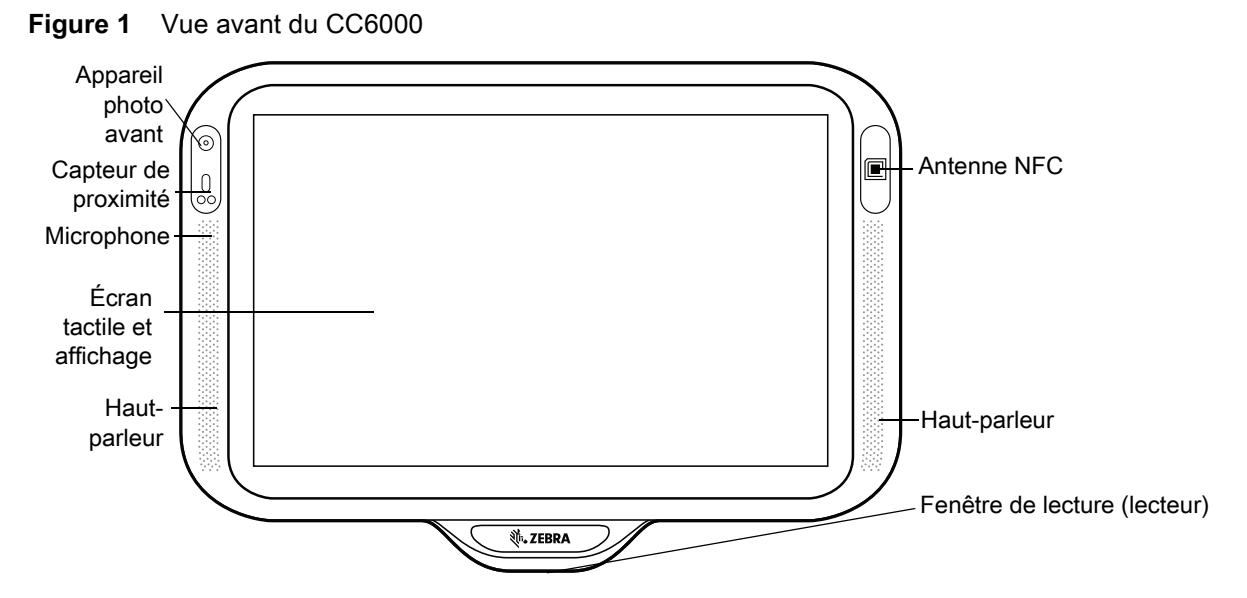

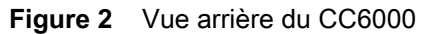

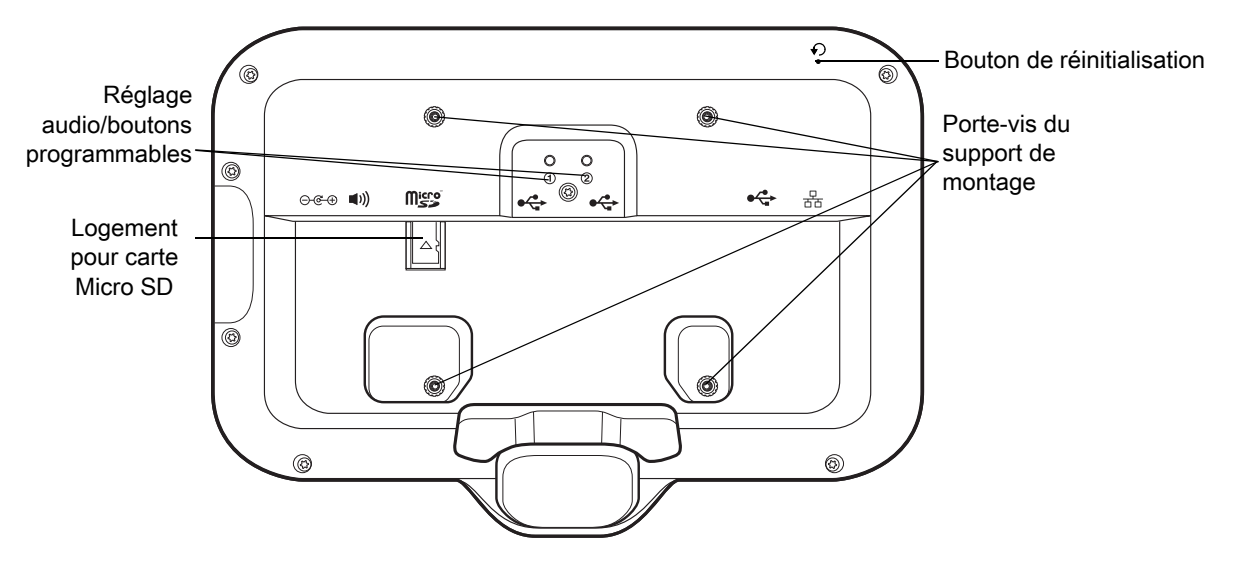

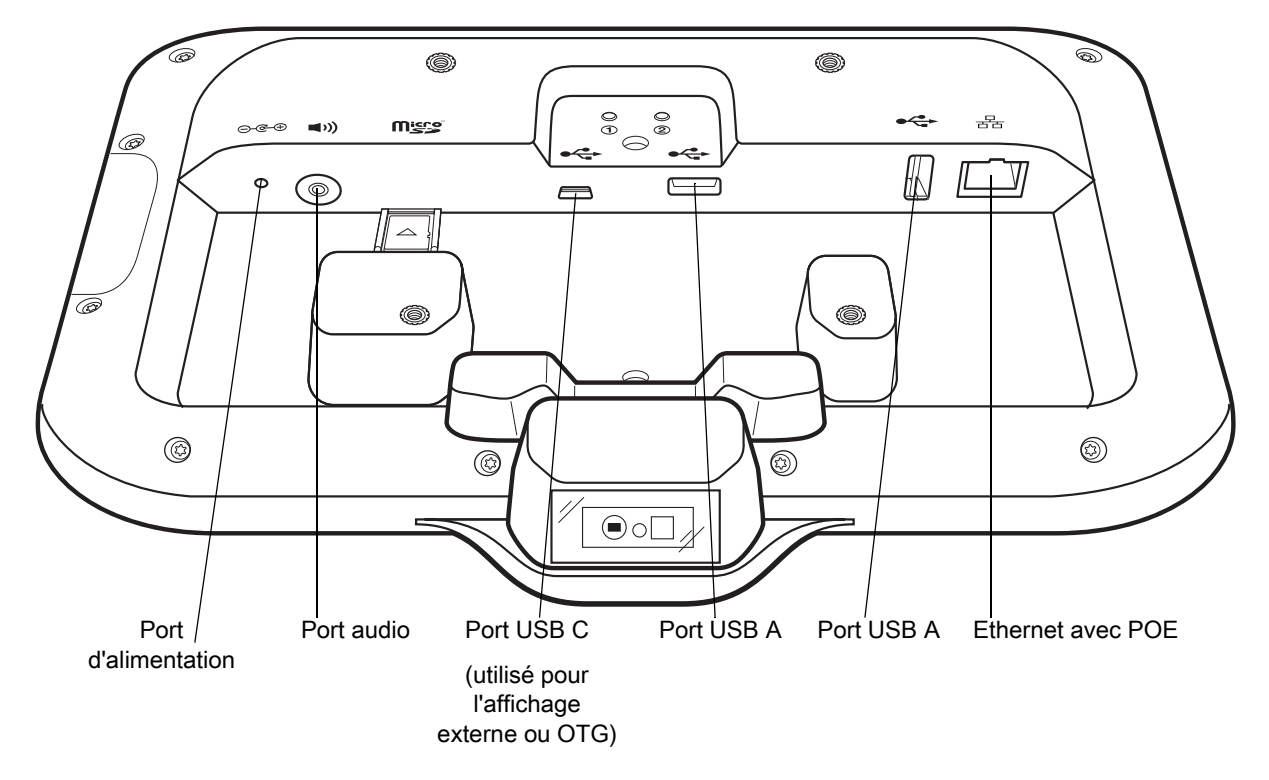

<span id="page-17-0"></span>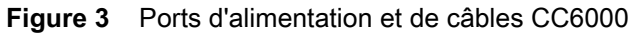

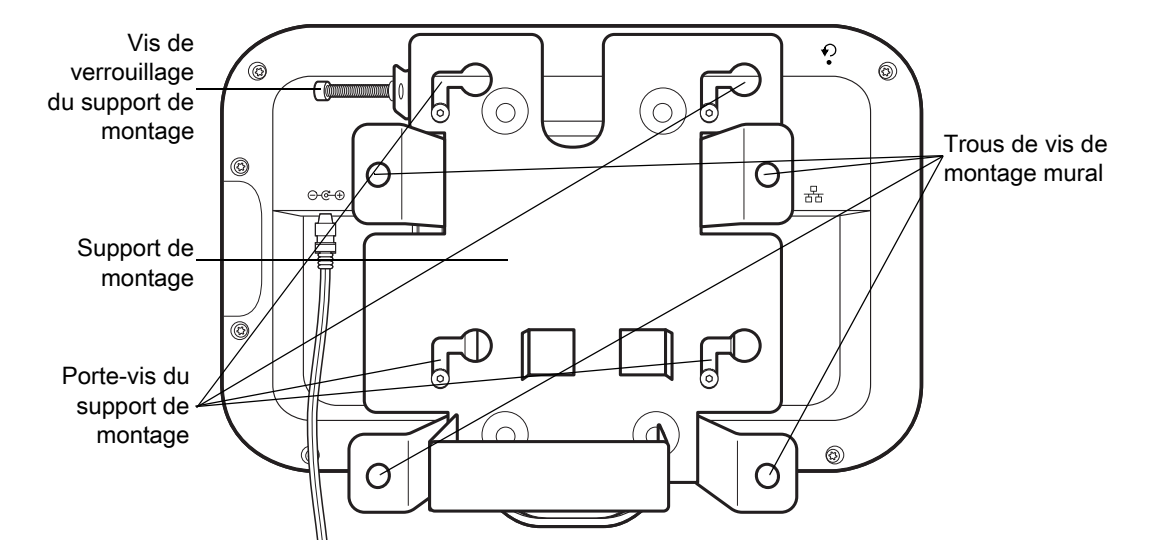

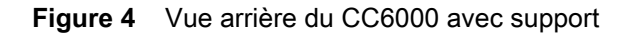

**Figure 5** Vues avant du CC600

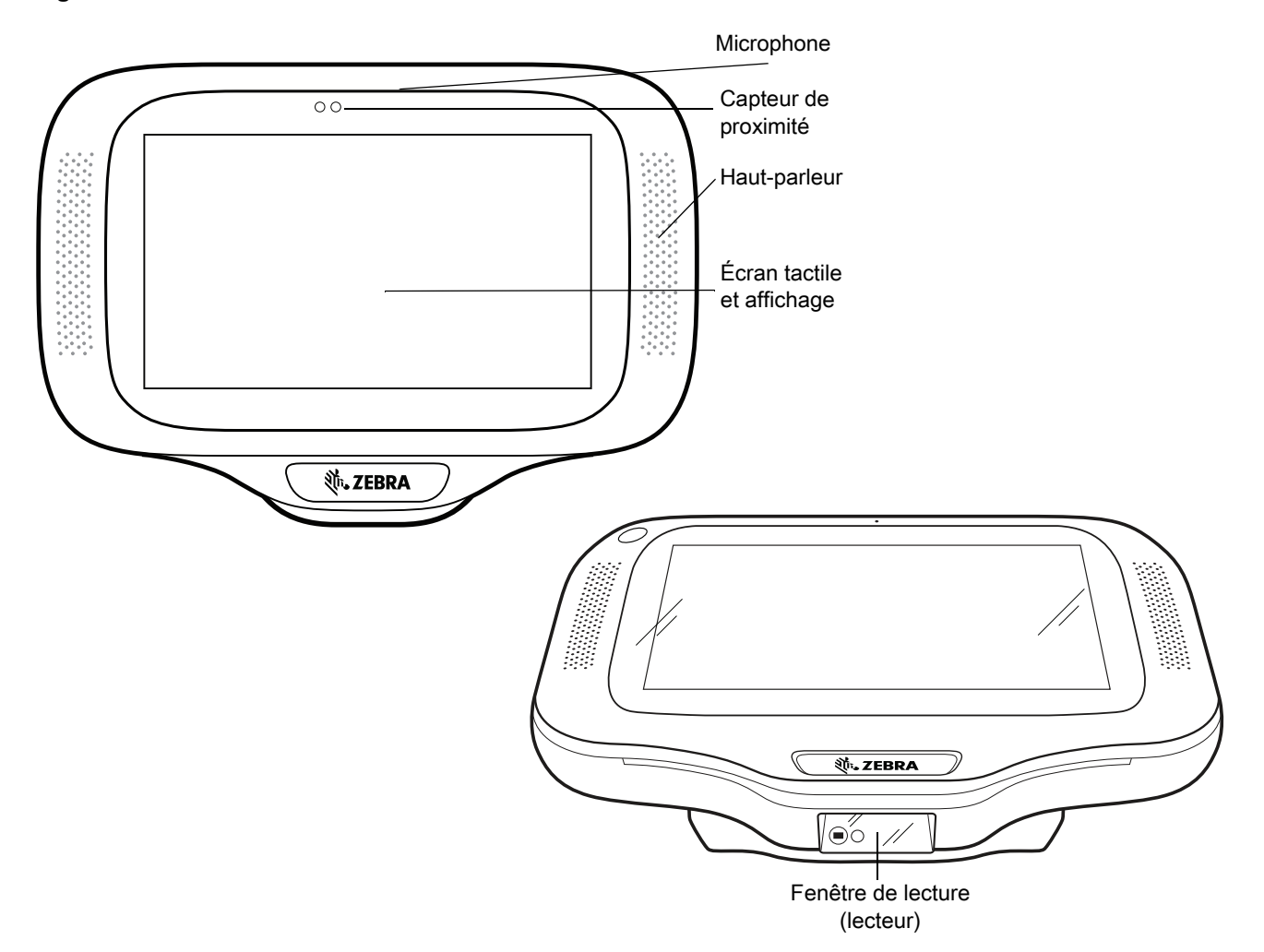

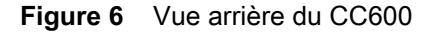

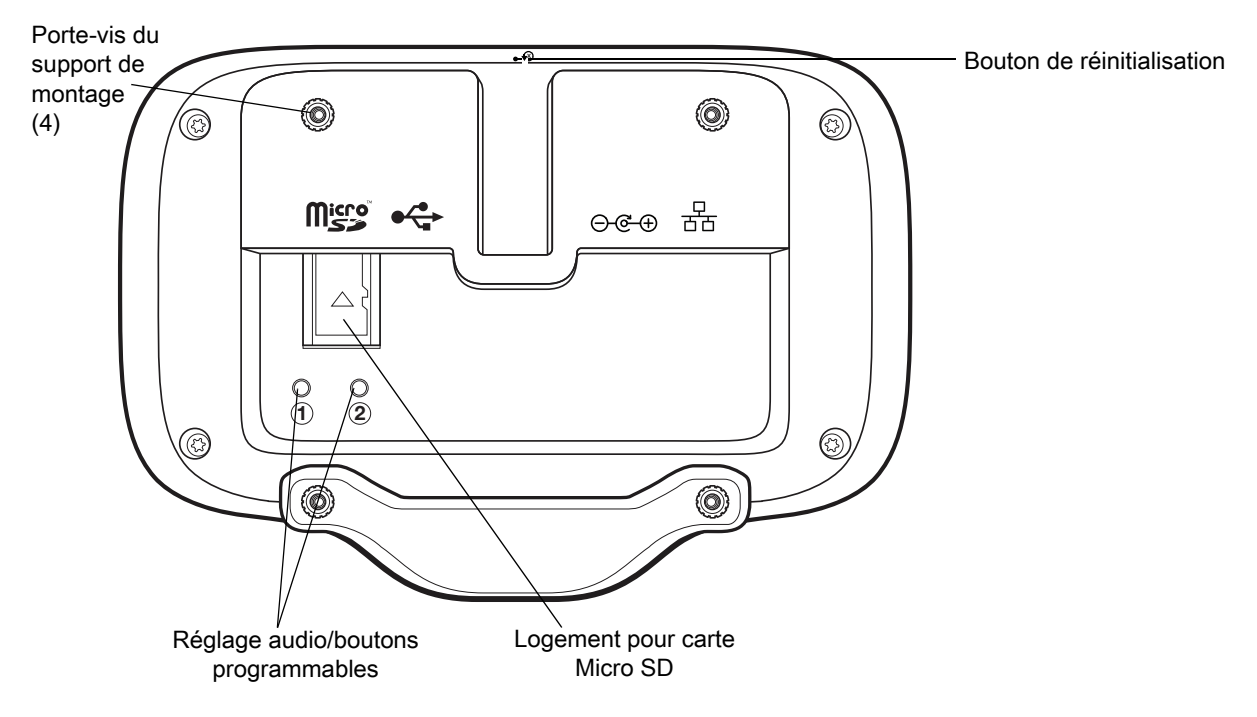

<span id="page-19-0"></span>**Figure 7** Ports d'alimentation et de câbles CC600

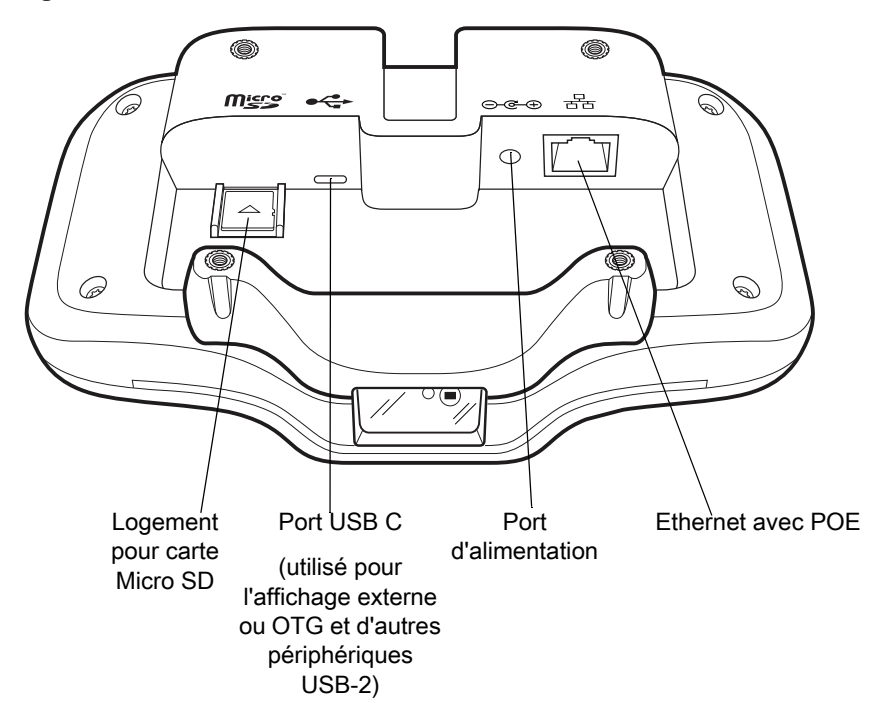

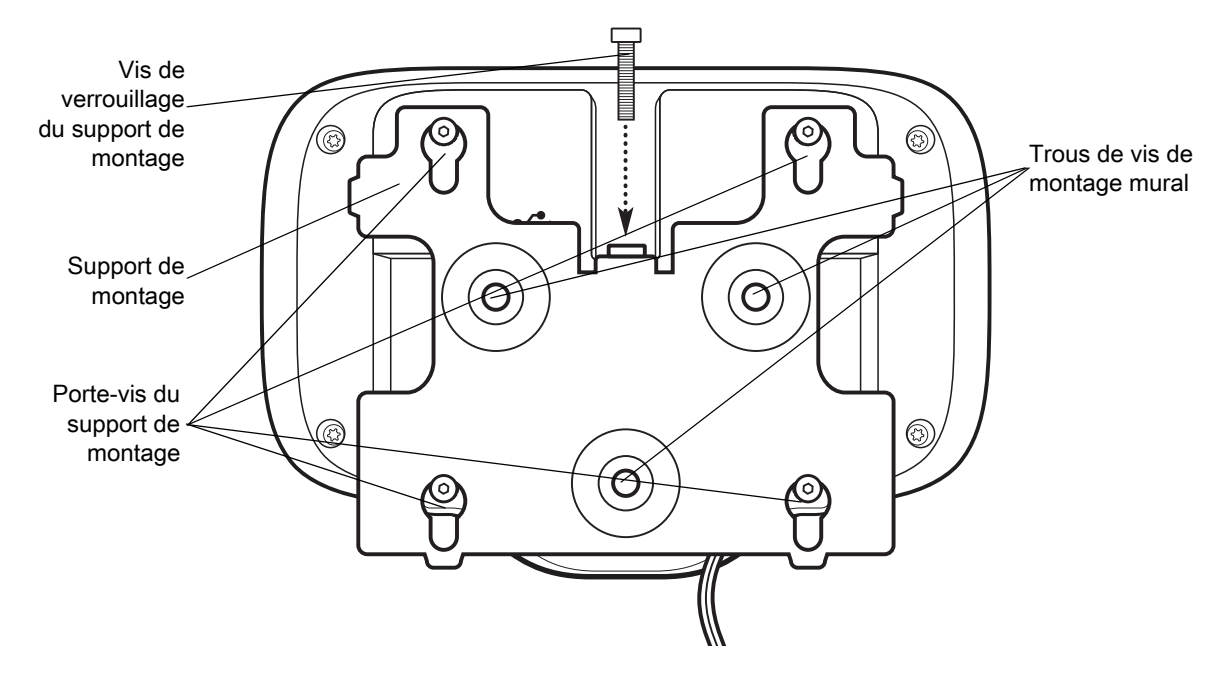

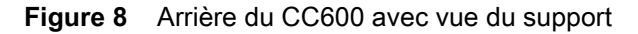

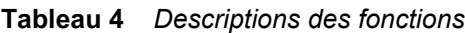

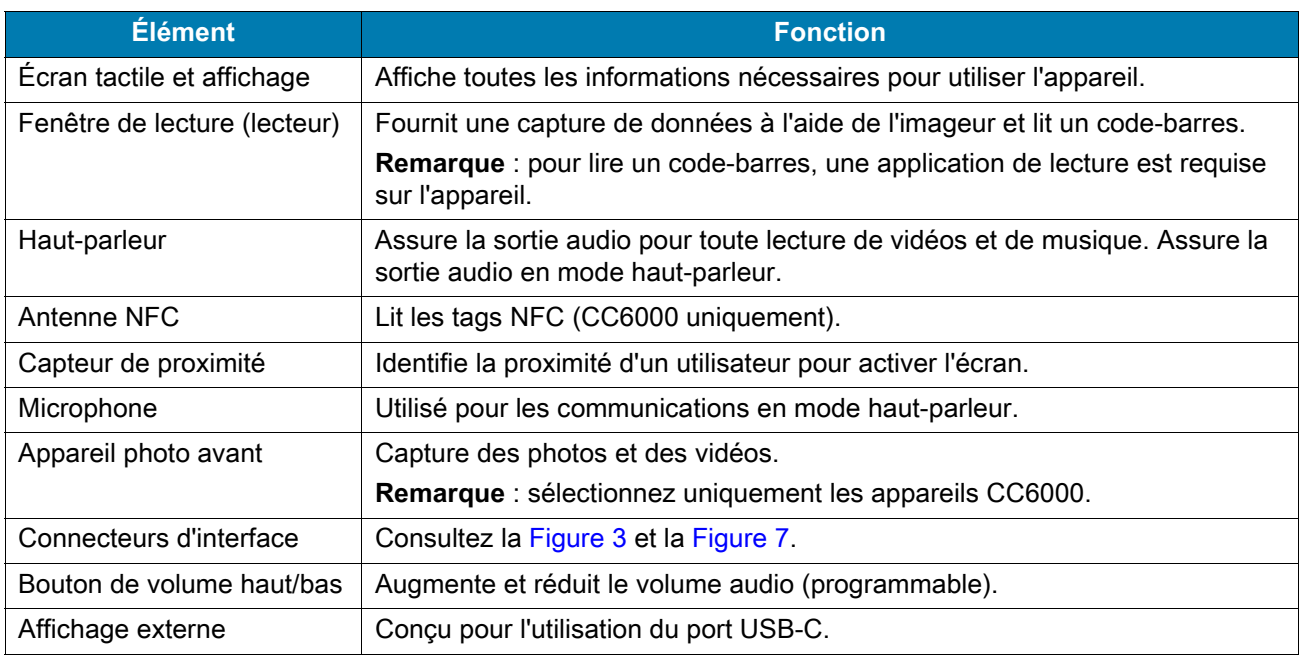

# <span id="page-20-0"></span>**Configuration**

Procédez aux opérations suivantes avant d'utiliser l'appareil pour la première fois.

- Installez une carte Micro Secure Digital (SD) (facultatif).
- Branchez le cordon d'alimentation sur l'appareil.
- Configurez l'appareil.
- Montez l'appareil avec le support de montage.
- Configurez un compte Google.

#### <span id="page-21-0"></span>**Insertion de la carte microSD (facultatif)**

Le logement pour carte microSD permet de bénéficier d'une mémoire non volatile secondaire. La fente se trouve à l'arrière de l'appareil, à droite de la prise audio. Pour plus d'informations, reportez-vous à la documentation fournie avec la carte et suivez les recommandations d'utilisation du fabricant.

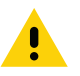

**ATTENTION :** observez les précautions relatives aux décharges électrostatiques (ESD) afin de ne pas endommager la carte microSD. Les précautions relatives aux décharges électrostatiques impliquent notamment d'utiliser un tapis antistatique et de s'assurer que l'opérateur est correctement relié à la terre.

Pour installer la carte microSD :

- 1. Retirez l'appareil du support de montage, le cas échéant.
- 2. Insérez la carte MicroSD, connecteurs vers le bas, dans l'appareil comme indiqué dans la [Figure 9.](#page-21-2)

#### <span id="page-21-2"></span>**Figure 9** Insertion de la carte microSD

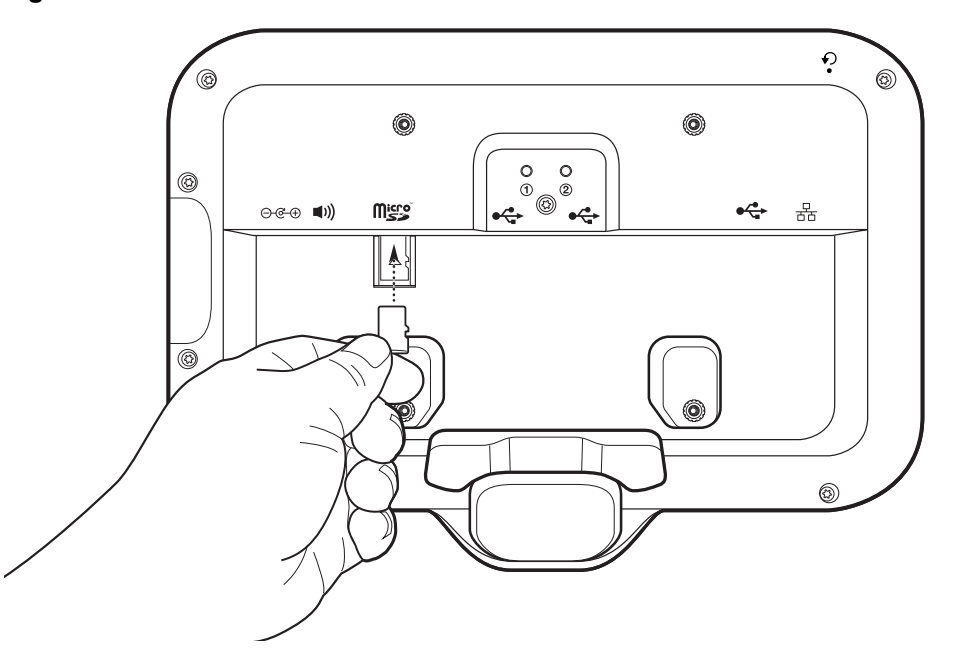

#### <span id="page-21-1"></span>**Montage de l'appareil**

Chaque configuration de l'appareil nécessite un support de montage approprié pour monter l'appareil sur un mur ou une autre surface plane. Le diamètre des trous des vis de fixation murale est de 5,8 mm (0,228 pouces).

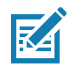

**REMARQUE :** les mesures des appareils dans la [Figure 10](#page-22-0), la [Figure 11](#page-22-1) et la [Figure 12](#page-23-0) sont en millimètres.

<span id="page-22-0"></span>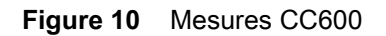

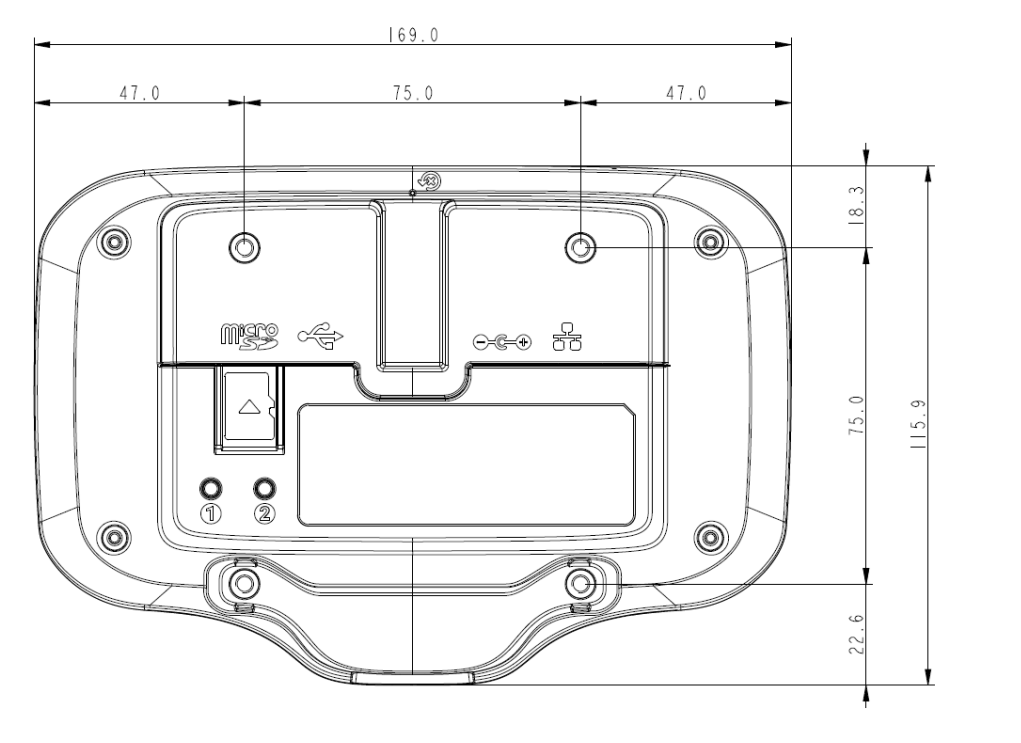

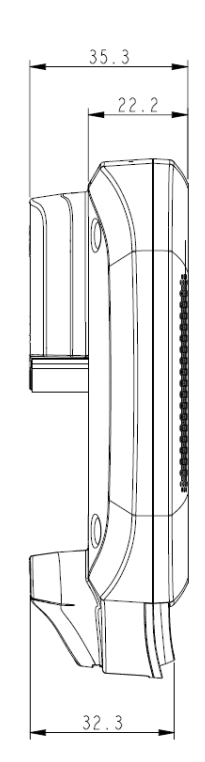

<span id="page-22-1"></span>**Figure 11** Mesures format portrait CC6000

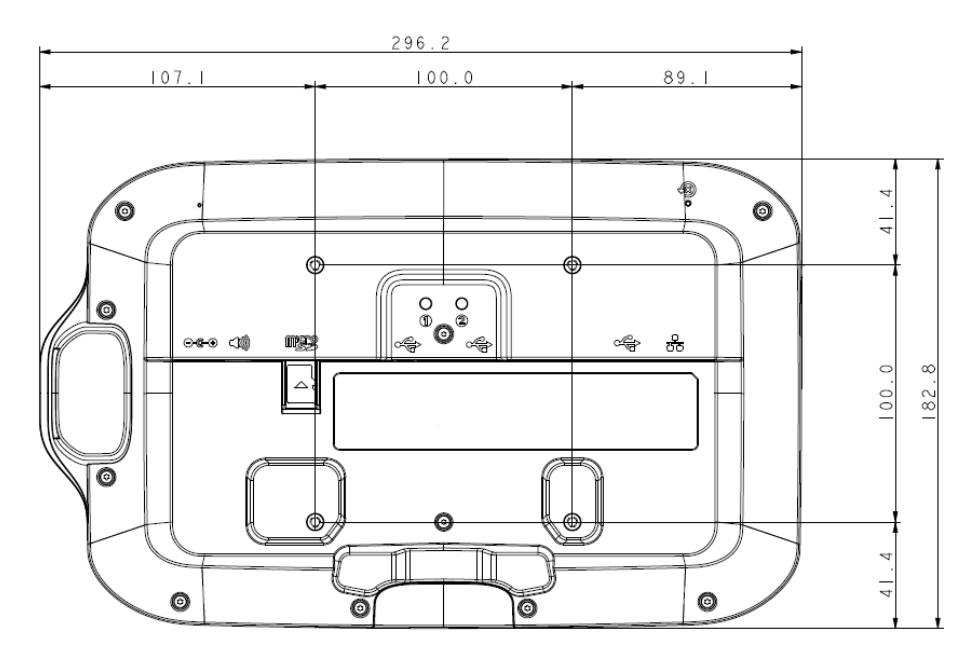

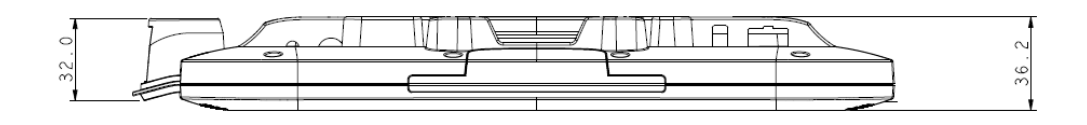

<span id="page-23-0"></span>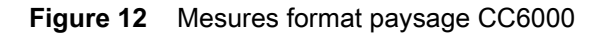

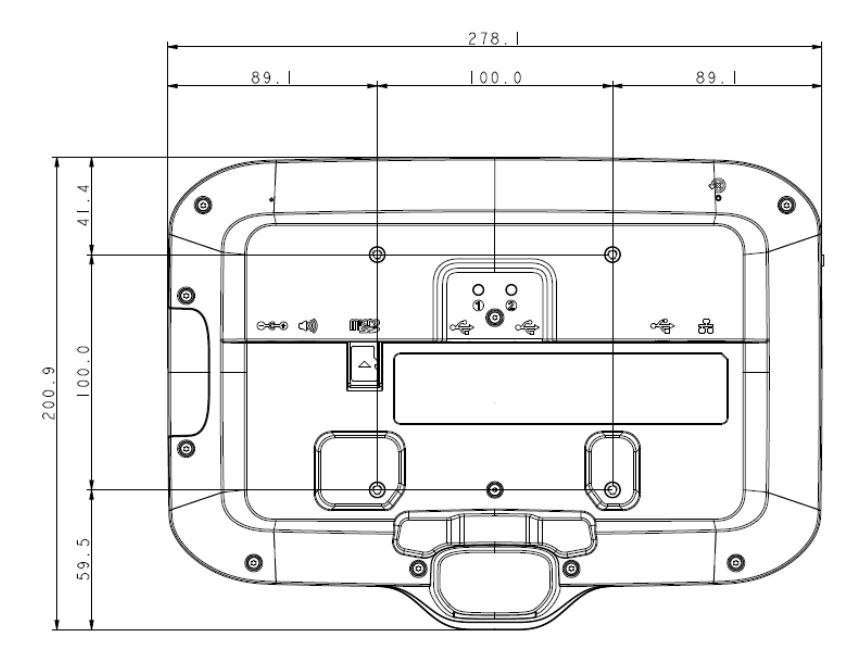

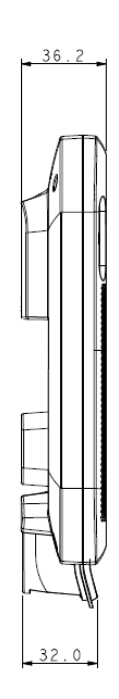

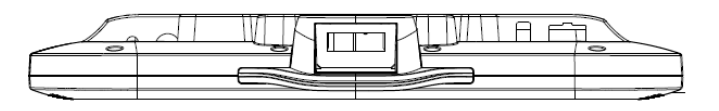

**Figure 13** Support de montage CC600

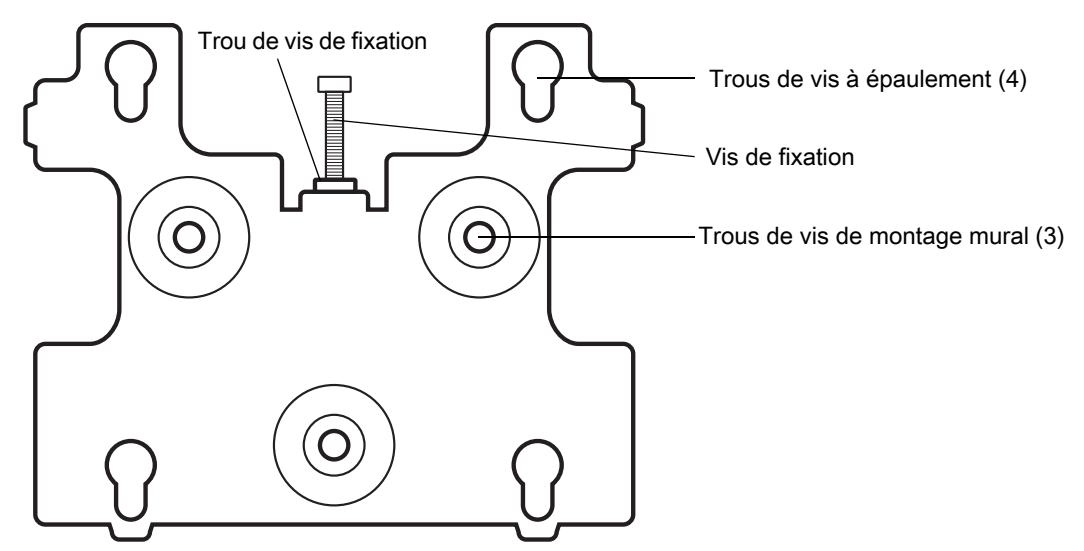

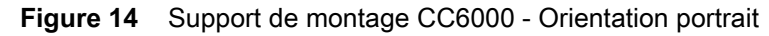

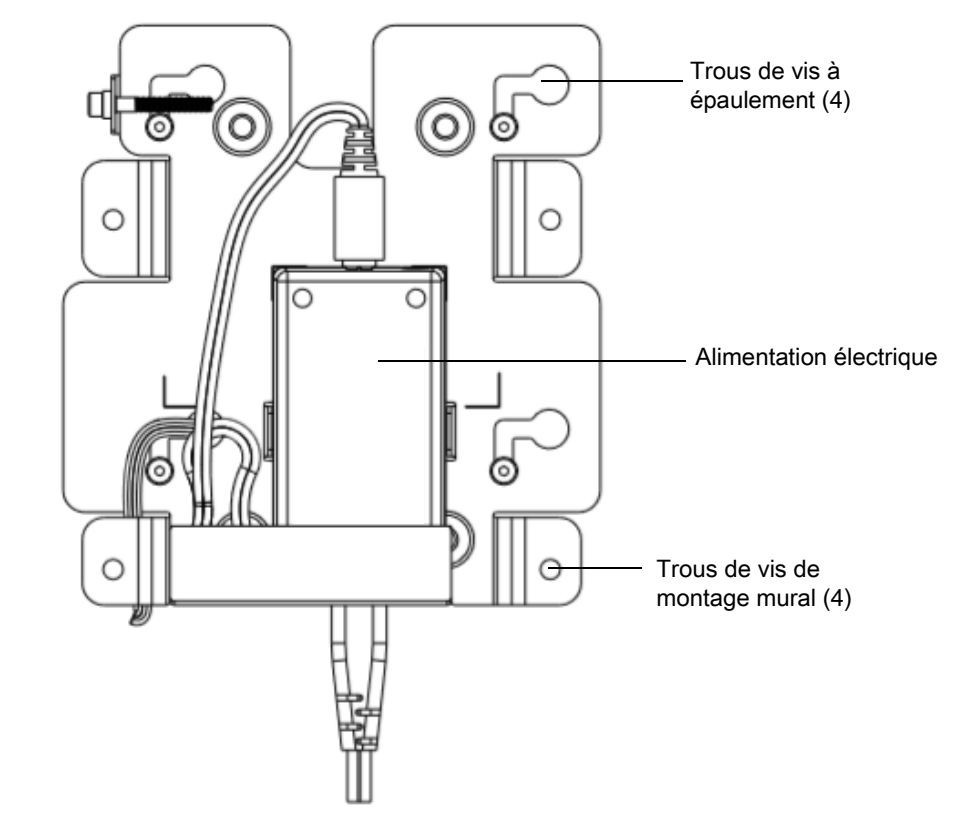

**Figure 15** Support de montage CC6000 (KT-152098-03) - Orientation paysage

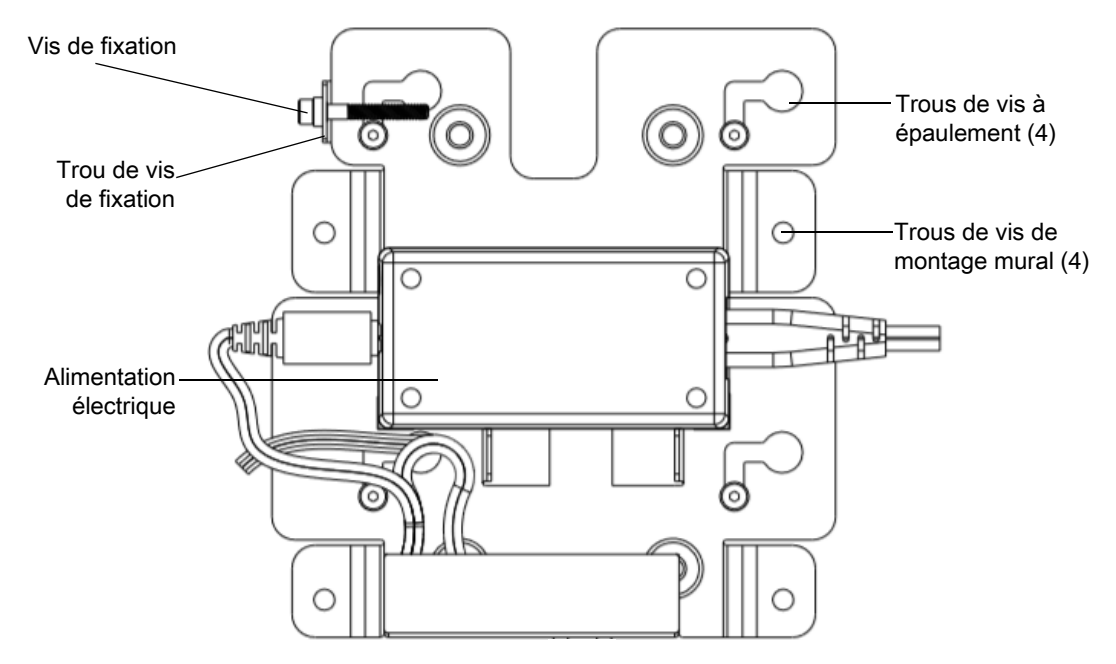

Pour monter l'appareil, procédez comme suit :

- 1. Déterminez l'emplacement de montage du CC600 ou du CC6000.
- 2. Fixez la plaque de montage au mur à l'aide des vis fournies (trois vis pour la plaque CC600 et quatre vis pour CC6000).

**Figure 16** Fixation du support CC600 au mur

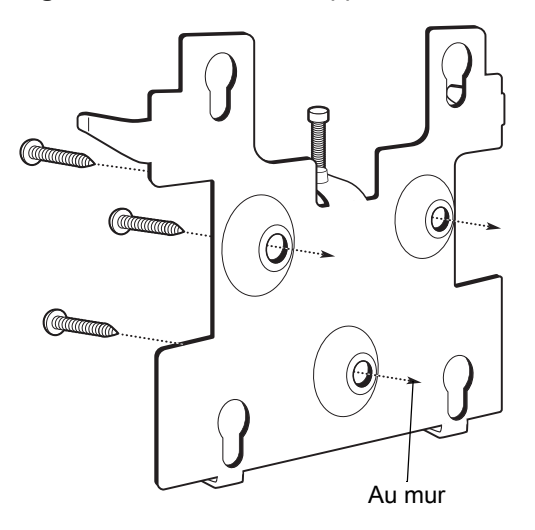

**Figure 17** Fixation du support CC6000 au mur

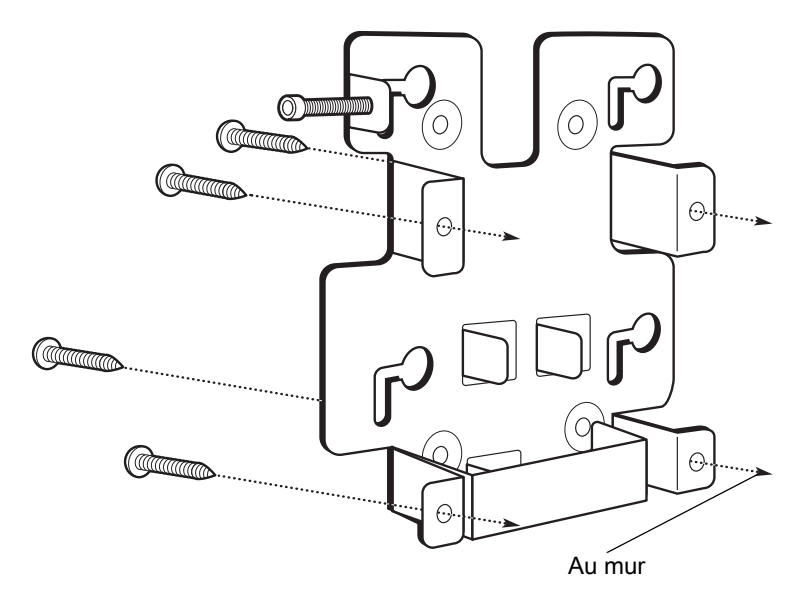

3. Insérez les quatre vis à épaulement, également fournies, dans les trous de montage à l'arrière de l'appareil.

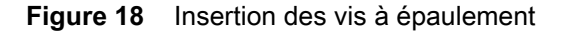

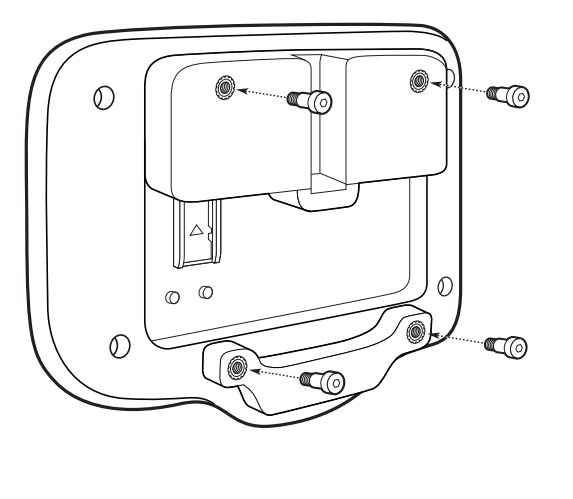

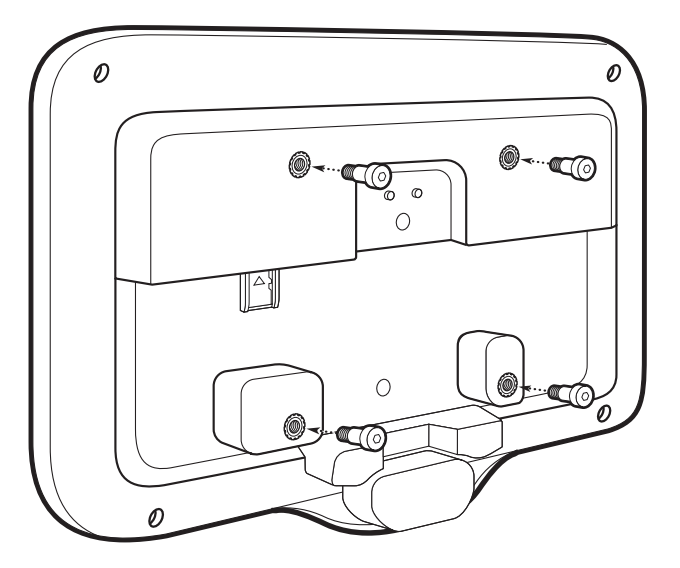

- 4. Branchez le câble d'alimentation au port d'alimentation. Branchez tous les câbles supplémentaires aux ports appropriés indiqués dans la [Figure 3](#page-17-0) et la [Figure 7](#page-19-0).
- 5. Montez l'appareil en plaçant les vis à épaulement dans les quatre trous sur la plaque de montage, et faites glisser l'appareil vers le bas pour le fixer.

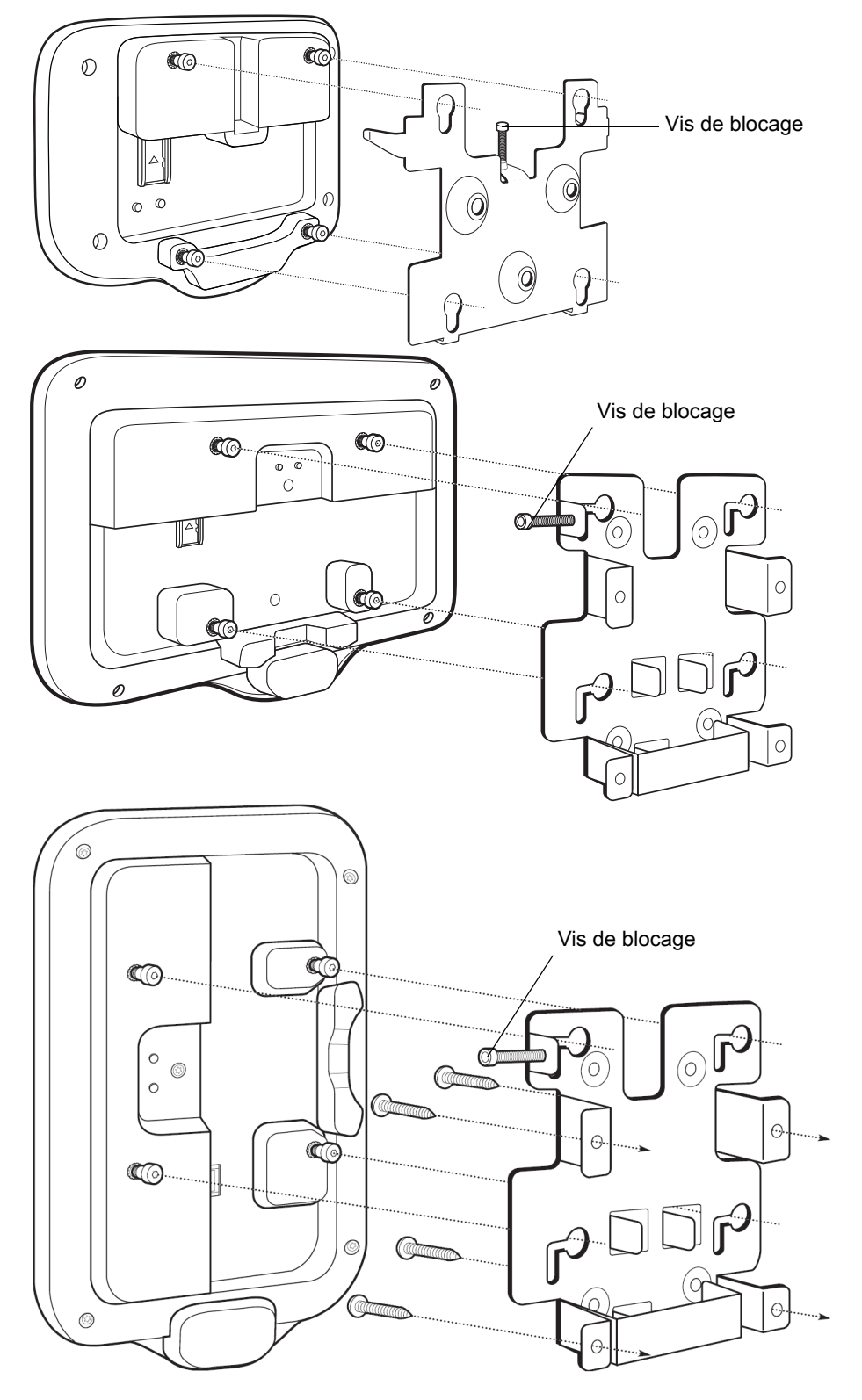

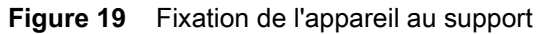

6. Insérez la vis de blocage dans le trou de l'attache en haut de la plaque de montage. Serrez la vis à la main pour fixer l'appareil.

#### <span id="page-28-0"></span>**Configuration d'un compte Google**

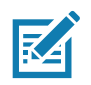

**REMARQUE :** l'appareil doit être connecté à Internet pour qu'un compte Google puisse être configuré (facultatif). Un compte Google est requis uniquement pour les appareils dotés du logiciel GMS.

Au premier démarrage de l'appareil, l'assistant de configuration s'affiche. Suivez les instructions à l'écran pour configurer un compte Google, configurer Google Wallet pour acheter des articles dans le Play Store, saisir vos informations personnelles et activer les fonctions de sauvegarde/restauration (facultatif).

#### <span id="page-28-1"></span>**Services de visibilité de Zebra**

L'appareil capture des analyses relatives à l'appareil et les fournit à un administrateur système. Lors du premier démarrage de l'appareil (ou après une réinitialisation d'usine), l'écran d'accord des **services Zebra** apparaît.

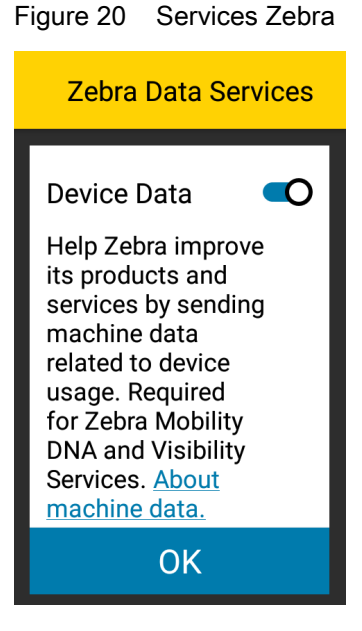

Désactivez le bouton **Device Data** (Données d'appareil) pour empêcher l'appareil d'envoyer des données d'analyse.

#### <span id="page-28-2"></span>**Réinitialisation de l'appareil**

L'appareil dispose d'un bouton de réinitialisation encastré (reportez-vous à [Caractéristiques à la page 17](#page-16-0) pour connaître l'emplacement du bouton).

Pour activer le bouton de réinitialisation, utilisez la pointe d'un petit trombone (1 mm de diamètre), insérez-la dans le renfoncement, appuyez et maintenez enfoncé pendant 3 secondes.

L'appareil dispose d'une console de récupération accessible en appuyant sur le bouton 1 à l'arrière de l'appareil lors de la mise sous tension ou par le biais de la connexion ADB et de la commande.

Les fonctions de réinitialisation suivantes sont prises en charge :

- La réinitialisation logicielle est réalisée avec la commande ADB.
- Réinitialisation d'entreprise (voir [StageNow à la page 124](#page-123-3) pour plus d'informations)
- Réinitialisation d'usine (voir [StageNow à la page 124](#page-123-3) pour plus d'informations)

Le mode de récupération de l'appareil prend en charge les fonctions suivantes :

- Image flash à partir d'un fichier ZP sur une carte SD, ou depuis la mémoire flash interne.
- Application d'une mise à jour système à partir d'une carte SD ou de la mémoire flash interne.

# <span id="page-30-4"></span><span id="page-30-0"></span>**Paramètres**

#### <span id="page-30-1"></span>**Présentation**

Ce chapitre décrit les paramètres disponibles pour la configuration de l'appareil.

# <span id="page-30-2"></span>**Configuration WLAN**

Cette section fournit des informations sur la configuration des paramètres Wi-Fi.

#### <span id="page-30-3"></span>**Configuration d'un réseau Wi-Fi sécurisé**

Pour configurer un réseau Wi-Fi, procédez comme suit :

- 1. Faites glisser votre doigt depuis la barre d'état pour ouvrir le panneau d'accès rapide, puis appuyez  $sur$  $\bullet$ .
- 2. Appuyez sur **Network & Internet** (Réseau et Internet) > **Wi-Fi**.
- 3. Faites glisser le curseur en position **ON** (Activé).
- 4. Le terminal recherche les réseaux WLAN dans la zone et les répertorie à l'écran.
- 5. Faites défiler la liste et sélectionnez le réseau WLAN de votre choix.

6. Appuyez sur le réseau de votre choix. Si la sécurité réseau est définie sur **Open** (Ouvert), le terminal se connecte automatiquement au réseau. Pour tous les autres paramètres de sécurité réseau, une boîte de dialogue s'affiche.

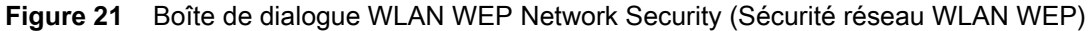

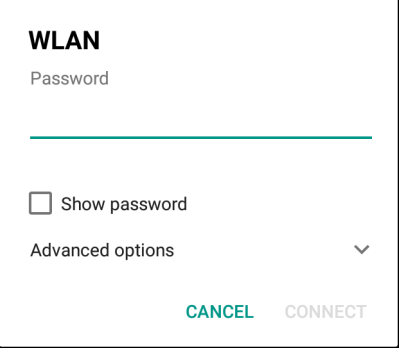

**Figure 22** Boîte de dialogue WLAN 802.11 EAP Network Security (Sécurité réseau WLAN 802.11 EAP)

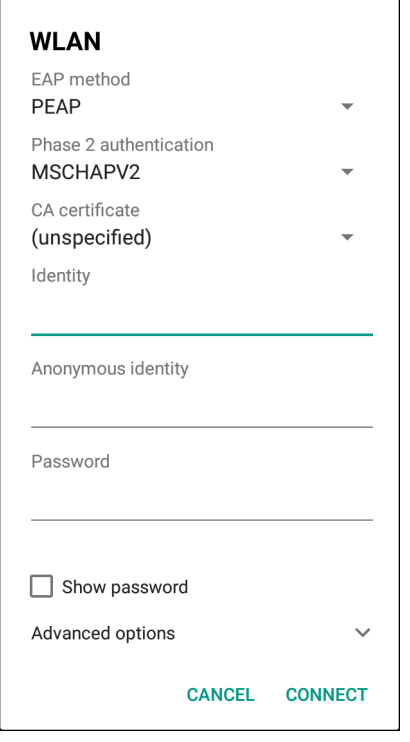

7. Si la sécurité réseau est **WEP** ou **WPA/WPS2 PSK**, saisissez le mot de passe requis, puis appuyez sur **Connect** (Connexion).

- 8. Si la sécurité réseau est 802.1x EAP :
	- Appuyez sur la liste déroulante **EAP method** (Méthode EAP), et sélectionnez **PEAP**, **TLS**, **TTLS** ou **LEAP**.
	- Appuyez sur la liste déroulante **Phase 2 authentication** (Authentification de phase 2) et sélectionnez une méthode d'authentification.
	- Si nécessaire, appuyez sur **CA certificate** (Certificat AC) et sélectionnez un certificat d'autorité de certification (AC). Remarque : les certificats sont installés grâce aux paramètres **Security** (Sécurité).
	- Si nécessaire, appuyez sur **User certificate** (Certificat utilisateur) et sélectionnez un certificat utilisateur. Remarque : les certificats utilisateur sont installés grâce aux paramètres Location & security (Emplacement et sécurité).
	- Si nécessaire, dans la zone de texte **Identity** (Identité), saisissez les informations d'identification du nom d'utilisateur.
	- Si vous le souhaitez, dans la zone de texte d'identité **Anonymous** (Anonyme), saisissez un nom d'utilisateur d'identité anonyme.
	- Si nécessaire, dans la zone de texte **Password** (Mot de passe), saisissez le mot de passe pour l'identité donnée.

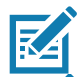

**REMARQUE :** par défaut, le proxy réseau est défini sur **None** (Aucun) et les paramètres IP sont définis sur **DHCP**. Consultez la section [Configuration d'un serveur proxy à la page 34](#page-33-0) pour configurer la connexion sur un serveur proxy et la section [Configuration d'un terminal pour l'utilisation d'une adresse IP fixe à la page 35](#page-34-0) afin de configurer l'appareil pour l'utilisation d'une adresse IP statique.

9. Appuyez sur **Connect** (Connexion).

10. Appuyez sur  $\bigcirc$ .

#### <span id="page-32-0"></span>**Ajout manuel d'un réseau Wi-Fi**

Ajoutez manuellement un réseau Wi-Fi si le réseau ne diffuse pas son nom (SSID) ou pour ajouter un réseau Wi-Fi hors de portée.

- 1. Faites glisser votre doigt vers le bas depuis la barre d'état pour ouvrir le panneau d'accès rapide, puis appuyez sur  $\ddot{\mathbf{\Omega}}$ .
- 2. Appuyez sur **Network & Internet** (Réseau et Internet) > **Wi-Fi**.
- 3. Faites glisser le curseur Wi-Fi en position **On** (Activé).
- 4. Faites défiler vers le bas jusqu'à la fin de la liste et appuyez sur **Add network** (Ajouter un réseau).
- 5. Dans la zone de texte **Network name** (Nom du réseau), saisissez le nom du réseau Wi-Fi.
- 6. Dans la liste déroulante **Security** (Sécurité), sélectionnez le type de sécurité.
	- **Aucune**
	- **WEP**
	- **WPA/WPA2 PSK**
	- **802.1x EAP**.
- 7. Si la sécurité réseau est définie sur **None** (Aucune), appuyez sur **Save** (Enregistrer).
- 8. Si la sécurité réseau est définie sur **WEP** ou **WPA/WPA2 PSK**, saisissez le mot de passe requis et appuyez sur **Save** (Enregistrer).
- 9. Si la sécurité réseau est définie sur **802.1x EAP** :
	- Appuyez sur la liste déroulante de la **méthode EAP** et sélectionnez **PEAP**, **TLS**, **TTLS**, **PWD** ou **LEAP**.
	- Appuyez sur la liste déroulante **Phase 2 authentication** (Authentification de phase 2) et sélectionnez une méthode d'authentification.
	- Si nécessaire, appuyez sur **CA certificate** (Certificat AC) et sélectionnez un certificat d'autorité de certification (AC). Remarque : les certificats sont installés grâce aux paramètres **Security** (Sécurité).
	- Si nécessaire, appuyez sur **User certificate** (Certificat utilisateur) et sélectionnez un certificat utilisateur. Remarque : les certificats utilisateur sont installés grâce aux paramètres **Security** (Sécurité).
	- Si nécessaire, dans la zone de texte **Identity** (Identité), saisissez les informations d'identification du nom d'utilisateur.
	- Si vous le souhaitez, dans la zone de texte d'identité **Anonymous** (Anonyme), saisissez un nom d'utilisateur d'identité anonyme.
	- Si nécessaire, dans la zone de texte **Password** (Mot de passe), saisissez le mot de passe pour l'identité donnée.

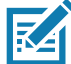

**REMARQUE :** par défaut, le proxy réseau est défini sur **None** (Aucun) et les paramètres IP sont définis sur **DHCP**. Consultez la section [Configuration d'un serveur proxy à la page 34](#page-33-0) pour configurer la connexion sur un serveur proxy et la section [Configuration d'un terminal pour l'utilisation d'une adresse IP fixe à la page 35](#page-34-0) afin de configurer l'appareil pour l'utilisation d'une adresse IP statique.

- 10.Appuyez sur **Save** (Enregistrer). Pour vous connecter au réseau enregistré, maintenez enfoncé le réseau enregistré et sélectionnez **Connect to network** (Se connecter au réseau).
- 11. Appuyez sur  $\bigcirc$ .

#### <span id="page-33-0"></span>**Configuration d'un serveur proxy**

Un serveur proxy est un serveur qui agit comme un intermédiaire pour les demandes des clients recherchant des ressources d'autres serveurs. Un client se connecte au serveur proxy et demande un service tel qu'un fichier, une connexion, une page Web ou une autre ressource, disponible depuis un autre serveur. Le serveur proxy évalue la demande en fonction de ses règles de filtrage. Par exemple, il peut filtrer du trafic par adresse IP ou protocole. Si la demande est validée par le filtre, le proxy fournit la ressource en se connectant au serveur approprié et en demandant le service de la part du client.

Il est important que les clients d'entreprise puissent configurer des environnements informatiques sécurisés dans leur société. La configuration du proxy joue un rôle essentiel dans ce but. La configuration de proxy agit comme une barrière de sécurité qui assure que le serveur proxy surveille tout le trafic entre Internet et l'intranet. Il s'agit généralement d'un composant à part entière de la sécurité dans les pare-feu des entreprises disposant d'intranets.

Pour configurer l'appareil pour un serveur proxy, procédez comme suit :

- 1. Dans la boîte de dialogue de réseau, appuyez sur un réseau.
- 2. Appuyez sur **Advanced options** (Options avancées).

3. Appuyez sur **Proxy** et sélectionnez **Manual** (Manuel).

**Figure 23** Paramètres proxy

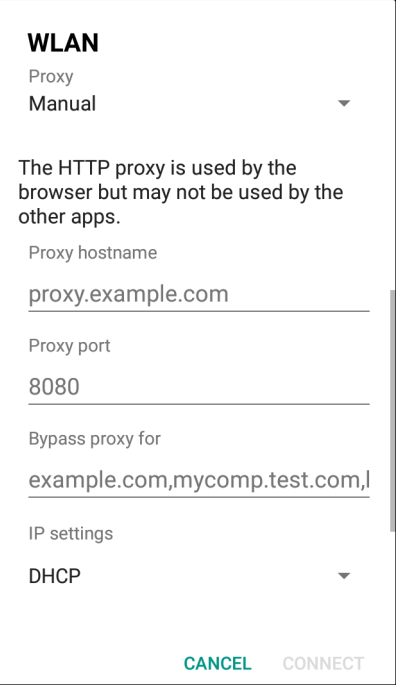

- 4. Dans la zone de texte **Proxy hostname** (Nom d'hôte du proxy), saisissez l'adresse du serveur proxy.
- 5. Dans la zone de texte **Proxy port** (Port du proxy), saisissez le numéro de port du serveur proxy.
- 6. Dans la zone de texte **Bypass proxy for** (Contourner le proxy pour), saisissez les adresses des sites Web qui ne doivent pas passer par le serveur proxy. Séparez les adresses par une virgule « , ». N'utilisez pas d'espace ni de retour chariot entre les adresses.
- 7. Appuyez sur **Connect** (Connexion).
- 8. Appuyez sur  $\bigcap$ .

#### <span id="page-34-0"></span>**Configuration d'un terminal pour l'utilisation d'une adresse IP fixe**

Par défaut, le terminal est configuré de manière à utiliser le DHCP (Dynamic Host Control Protocol) pour attribuer une adresse de protocole Internet (IP) lors de la connexion à un réseau sans fil.

Pour configurer le terminal à connecter à un réseau à l'aide d'une adresse IP fixe :

- 1. Dans la boîte de dialogue de réseau, appuyez sur un réseau.
- 2. Appuyez sur **Advanced options** (Options avancées).

3. Appuyez sur **IP settings** (Paramètres IP) et sélectionnez **Static** (Fixe).

**Figure 24** Paramètres IP fixe

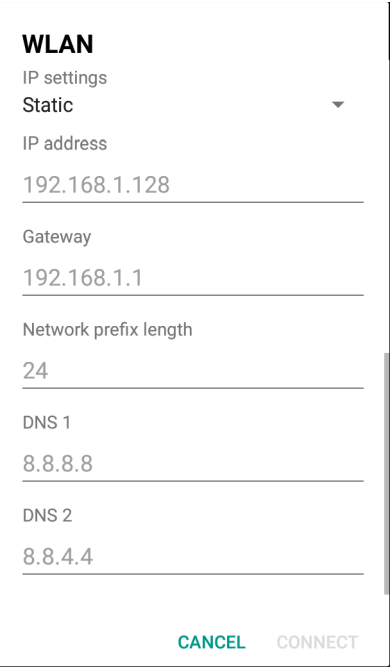

- 4. Dans la zone de texte **IP address** (Adresse IP), saisissez une adresse IP pour l'appareil.
- 5. Si nécessaire, dans la zone de texte **Gateway** (Passerelle), saisissez une adresse de passerelle pour l'appareil.
- 6. Si nécessaire, dans la zone de texte **Network prefix length** (Longueur de préfixe réseau), saisissez la longueur du préfixe.
- 7. Si nécessaire, dans la zone de texte **DNS 1**, saisissez une adresse DNS (Domain Name System).
- 8. Si nécessaire, dans la zone de texte **DNS 2**, saisissez une adresse DNS.
- 9. Appuyez sur **Connect** (Connexion).
- 10. Appuyez sur  $\bigcirc$ .

#### <span id="page-35-0"></span>**Préférences Wi-Fi**

Utilisez les **préférences Wi-Fi** pour configurer les paramètres Wi-Fi avancés. Depuis l'écran Wi-Fi, faites défiler vers le bas de l'écran et appuyez sur **Wi-Fi preferences** (Préférences Wi-Fi).

- **Open network notification** (Notification de réseau ouvert) : lorsque cette option est activée, elle indique à l'utilisateur lorsqu'un réseau ouvert est disponible.
- **Advanced Touch to expand options (Avancé appuyer pour développer les options).**
	- **Additional settings** (Paramètres supplémentaires) : permet de voir les paramètres supplémentaires.
	- **Install Certificates** (Installer des certificats) : permet d'installer des certificats.
	- **Network rating provider** (Fournisseur de notation réseau) : désactivé (appareils AOSP). Pour vous aider à déterminer ce qui constitue un bon réseau Wi-Fi, Android prend en charge les fournisseurs de notation de réseau externes qui donnent des informations sur la qualité des réseaux Wi-Fi ouverts. Sélectionnez l'un des fournisseurs répertoriés, ou **None** (Aucun). Si aucun fournisseur n'est disponible ou sélectionné, la fonction Connect to open networks (Se connecter aux réseaux ouverts) est désactivée.
- **Wi-Fi Direct** : affiche la liste des appareils disponibles pour une connexion Wi-Fi directe.
- **MAC address** (Adresse MAC) : affiche l'adresse MAC (Media Access Control) du terminal lors de la connexion aux réseaux Wi-Fi.
- **IP address** (Adresse IP) : affiche l'adresse IP du terminal lors de la connexion aux réseaux Wi-Fi.

# **Paramètres Wi-Fi supplémentaires**

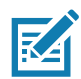

**REMARQUE :** les paramètres Wi-Fi supplémentaires sont destinés à l'appareil, et non à un réseau sans fil spécifique.

Utilisez les **paramètres avancés** pour configurer d'autres paramètres Wi-Fi. Pour afficher les paramètres Wi-Fi supplémentaires, faites défiler jusqu'au bas de l'écran **Wi-Fi** et appuyez sur **Wi-Fi Preferences** (Préférences Wi-Fi) > **Advanced** (Avancés) > **Additional settings** (Paramètres supplémentaires).

- **Réglementation**
	- **Country selection** (Sélection du pays) : affiche le code pays acquis si 802.11d est activé. Autrement, cela affiche le code pays actuellement sélectionné.
	- **Region code** (Code régional) : affiche le code régional actuel.
- **Sélection de la bande et du canal**
	- **Wi-Fi frequency band** (Bande de fréquences Wi-Fi) : définissez la bande de fréquences sur : **Auto** (Automatique) (par défaut), **5 GHz only** (5 GHz uniquement) ou **2.4 GHz only** (2,4 GHz uniquement).
	- **Available channels (2.4 GHz)** (Canaux disponibles (2,4 GHz)) : appuyez sur cette option pour afficher le menu **Available channels** (Canaux disponibles). Sélectionnez les canaux spécifiques et appuyez sur **OK**.
	- **Available channels (5 GHz)** (Canaux disponibles (5 GHz)) : appuyez sur cette option pour afficher le menu **Available channels** (Canaux disponibles). Sélectionnez les canaux spécifiques et appuyez sur **OK**.
- **Journalisation**
	- **Advanced Logging** (Journalisation avancée) : appuyez sur cette option pour activer la journalisation avancée ou pour modifier le répertoire de journalisation.
	- **Wireless logs** (Journaux sans fil) : permet de capturer les fichiers journaux Wi-Fi.
		- **Fusion Logger** : permet d'ouvrir l'application **Fusion Logger**. Cette application conserve l'historique des événements WLAN de haut niveau, permettant de comprendre l'état de la connectivité.
		- **Fusion Status** (État de Fusion) : affiche le statut en temps réel de l'état du WLAN. Contient également des informations sur l'appareil et son profil de connexion.
- **À propos** 
	- **Version** : affiche les informations Fusion actuelles.

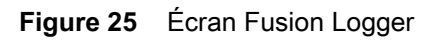

|                                                                              |              |   | 711:57                 |
|------------------------------------------------------------------------------|--------------|---|------------------------|
|                                                                              |              |   |                        |
| FusionLogger                                                                 |              |   |                        |
| I I:22:45U0NNection U0Mpleted With: 64:24:60:ae:6a:42                        |              |   |                        |
| 11:22:45 Channel 149                                                         |              |   |                        |
| 11:22:45 Wi-Fi Frequency Band: Auto                                          |              |   |                        |
| 11:22:45 Connected to "WLAN"                                                 |              |   |                        |
| 11:22:45 Disconnected                                                        |              |   |                        |
| 11:22:45 Disconnected                                                        |              |   |                        |
| 11:22:46 Disconnected                                                        |              |   |                        |
| 11:22:46 Disconnected                                                        |              |   |                        |
| 11:23:09 Disconnected<br>11:23:09 Scanning                                   |              |   |                        |
| 11:23:09 Scanning:                                                           |              |   |                        |
| 11:23:10 Scanning                                                            |              |   |                        |
| 11:23:10 Connecting to "WLAN"                                                |              |   |                        |
| 11:23:10 Associating                                                         |              |   |                        |
| 11:23:10 Connecting to "WLAN"                                                |              |   |                        |
| 11:23:10 Authenticating with "WLAN"                                          |              |   |                        |
| 11:23:10 Four-way Handshake                                                  |              |   |                        |
| 11:23:10 Group Handshake                                                     |              |   |                        |
| 11:23:11 Authenticating with "WLAN"                                          |              |   |                        |
| 11:23:11 Connecting to "WLAN"                                                |              |   |                        |
| 11:23:11 Obtaining IP address from "WLAN"                                    |              |   |                        |
| 11:23:11 Connection Completed with 84:24:8d:af:06:52                         |              |   |                        |
| 11:23:11 "ZGuest" lpAddress:10.10.203.13                                     |              |   |                        |
| 11:23:11 Connection Completed with: 84:24:8d:af:06:52                        |              |   |                        |
| 11:23:11 Channel 11                                                          |              |   |                        |
| 11:23:11 Wi-Fi Frequency Band: Auto                                          |              |   |                        |
| 11:23:11 Connected to "WLAN"                                                 |              |   |                        |
| 11:23:11 "ZGuest" lpAddress:10.10.203.13                                     |              |   |                        |
| 11:23:11Connection Completed with: 84:24:8d:af:06:52                         |              |   |                        |
| 11:23:11 Channel 11                                                          |              |   |                        |
| 11:23:11 Wi-Fi Frequency Band : Auto                                         |              |   |                        |
| 11:23:11 Connected to "WLAN"                                                 |              |   |                        |
| 11:29:29 ASSOCIATED                                                          |              |   |                        |
| 11:29:29 "ZGuest" IpAddress:10.10.203.13                                     |              |   |                        |
| 11:29:29Connection Completed with: 84:24:8d:ae:6a:42<br>11:29:29 Channel 149 |              |   |                        |
| 11:29:29 Wi-Fi Frequency Band: Auto                                          |              |   |                        |
| 11:29:29 Connected to "WLAN"                                                 |              |   |                        |
| 11:29:29 Connection Completed with 84:24:8d:ae:6a:42                         |              |   |                        |
|                                                                              |              |   |                        |
| <b>SAVE</b>                                                                  | <b>CLEAR</b> |   | $\triangledown$ Scroll |
|                                                                              |              |   |                        |
|                                                                              |              |   |                        |
|                                                                              | O            | Ω |                        |

**Figure 26** Écran Fusion Status (État de Fusion)

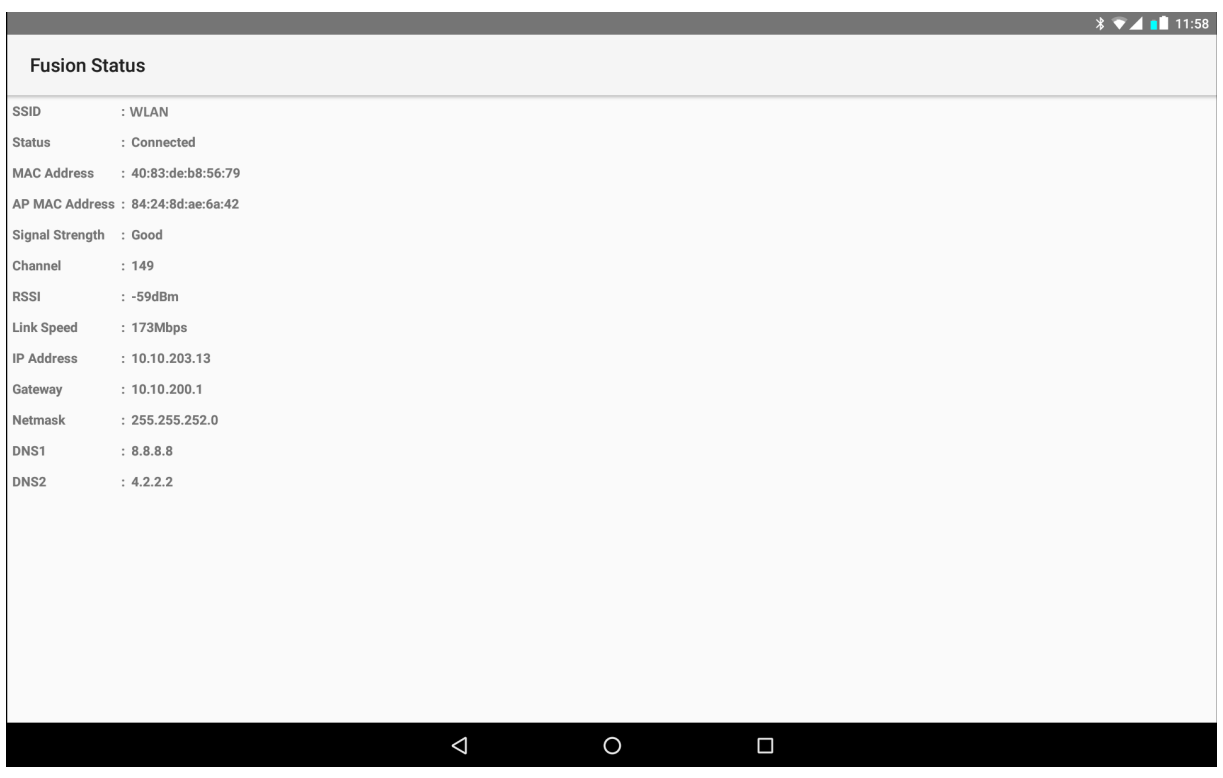

## **Wi-Fi Direct**

Les appareils Wi-Fi direct peuvent se connecter les uns aux autres sans passer par un point d'accès. Ils établissent leur propre réseau ad-hoc lorsque cela est nécessaire, vous permettant de voir quels sont les appareils disponibles et de choisir celui auquel vous souhaitez vous connecter.

- 1. Faites glisser votre doigt vers le bas à partir de la barre d'état, puis appuyez sur  $\clubsuit$ .
- 2. Appuyez sur **Wi-Fi** > **Wi-Fi preferences** (Préférences Wi-Fi) > **Advanced** (Avancé) > **Wi-Fi Direct**. L'appareil commence à rechercher un autre appareil Wi-Fi Direct.

**Figure 27** Écran Wi-Fi Direct

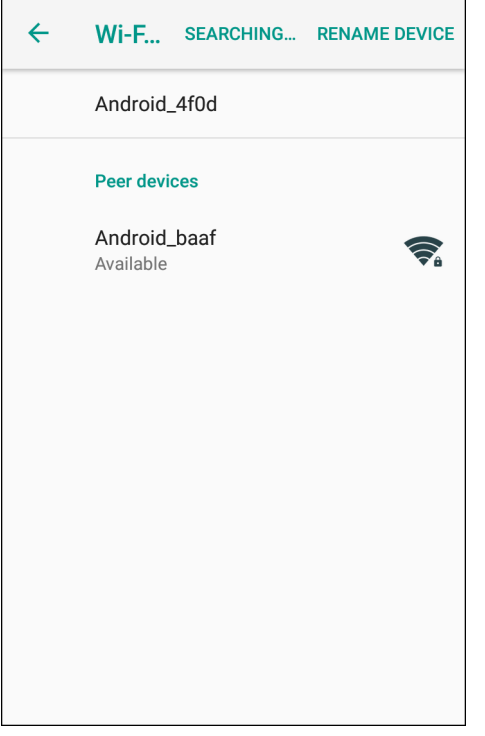

- 3. Sous **Peer devices** (Appareils pairs), appuyez sur le nom de l'autre appareil.
- 4. Sur l'autre appareil, sélectionnez **Accept** (Accepter).
- 5. **Connected** (Connecté) apparaît sur l'appareil. Sur les deux appareils, sur leur écran Wi-Fi Direct respectif, le nom de l'autre appareil apparaît dans la liste.

# **Réglage du verrouillage de l'écran**

Utilisez les paramètres **Device security** (Sécurité de l'appareil) pour définir les préférences de verrouillage de l'écran.

- 1. Faites glisser votre doigt vers le bas depuis la barre d'état pour ouvrir le panneau d'accès rapide, puis appuyez sur  $\alpha$ .
- 2. Appuyez sur **Security & location** (Sécurité et emplacement).

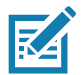

**REMARQUE :** les options varient en fonction de la politique de certaines applications, telles que la messagerie.

- **Screen lock** (Verrouillage de l'écran) : appuyez sur cette option pour configurer l'appareil afin qu'il exige une diapositive, un motif, un code PIN ou un mot de passe pour déverrouiller l'écran.
	- **None** (Aucun) : désactive la sécurité de déverrouillage de l'écran.
	- **Swipe** (Glissement) : faites glisser l'icône de verrouillage pour déverrouiller l'écran.
	- **Pattern** (Motif) : dessinez un motif pour déverrouiller l'écran. Pour plus d'informations, consultez la section [Réglage du déverrouillage de l'écran à l'aide d'un motif à la page 42](#page-41-0).
	- **PIN** (Code PIN) : saisissez un code PIN numérique pour déverrouiller l'écran. Pour plus d'informations, consultez la section [Réglage du verrouillage de l'écran à l'aide d'un code PIN à la page 40](#page-39-0).
	- **Password** (Mot de passe) : saisissez un mot de passe pour déverrouiller l'écran. Pour plus d'informations, consultez la section [Réglage du déverrouillage de l'écran à l'aide d'un mot de passe à la page 41](#page-40-0).

Verrouillez l'écran pour protéger l'accès aux données stockées sur l'appareil. Certains comptes de messagerie exigent le verrouillage de l'écran. Les fonctions de verrouillage sont différentes en mode Single User (Utilisateur unique) et Multiple User (Plusieurs utilisateurs).

Faites glisser votre doigt vers le haut de l'écran pour déverrouiller. Si la fonctionnalité de déverrouillage de l'écran par monotrame est activée, l'écran Monotrame s'affiche à la place de l'écran de verrouillage.

Si la fonctionnalité de déverrouillage de l'écran par code PIN ou de déverrouillage de l'écran par mot de passe est activée, saisissez le code PIN ou le mot de passe après avoir déverrouillé l'écran.

## <span id="page-39-0"></span>**Réglage du verrouillage de l'écran à l'aide d'un code PIN**

- 1. Faites glisser votre doigt vers le bas depuis la barre d'état pour ouvrir le panneau d'accès rapide, puis appuyez sur  $\bullet$ .
- 2. Appuyez sur **Security & location** (Sécurité et emplacement).
- 3. Appuyez sur **Screen lock** (Verrouillage de l'écran).
- 4. Appuyez sur **OK**.
- 5. Pour exiger un code PIN lors du démarrage de l'appareil, sélectionnez **Yes** (Oui), ou sélectionnez **No** (Non) pour ne pas exiger de code PIN.

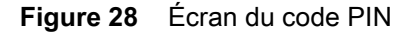

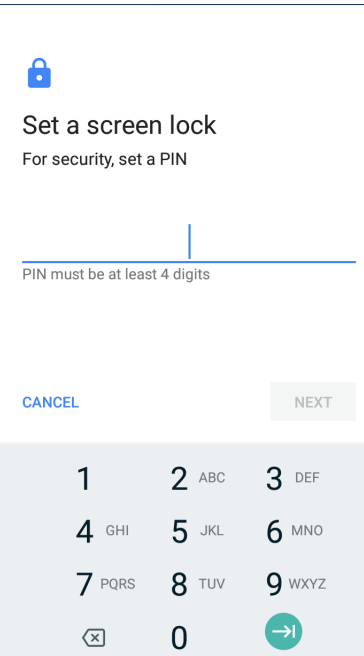

- 6. Appuyez sur le champ de texte.
- 7. Saisissez un code PIN (4 chiffres), puis appuyez sur **Next** (Suivant).
- 8. Saisissez à nouveau le code PIN, puis appuyez sur **Next** (Suivant).
- 9. Sélectionnez le type de notifications qui apparaissent lorsque l'écran est verrouillé, puis appuyez sur **Done** (Terminé).
- 10. Appuyez sur  $O$ . La prochaine fois que l'appareil passera en mode veille, le code PIN sera nécessaire pour en sortir.

## <span id="page-40-0"></span>**Réglage du déverrouillage de l'écran à l'aide d'un mot de passe**

- 1. Faites glisser votre doigt vers le bas depuis la barre d'état pour ouvrir le panneau d'accès rapide, puis appuyez sur  $\boldsymbol{\alpha}$ .
- 2. Appuyez sur **Security & location** (Sécurité et emplacement).
- 3. Appuyez sur **Screen lock** (Verrouillage de l'écran).
- 4. Appuyez sur **Password** (Mot de passe).
- 5. Pour exiger un mot de passe lors du démarrage de l'appareil, sélectionnez **Yes** (Oui), ou sélectionnez **No** (Non) pour ne pas exiger de mot de passe.
- 6. Appuyez sur le champ de texte.

#### **Figure 29** Écran du mot de passe

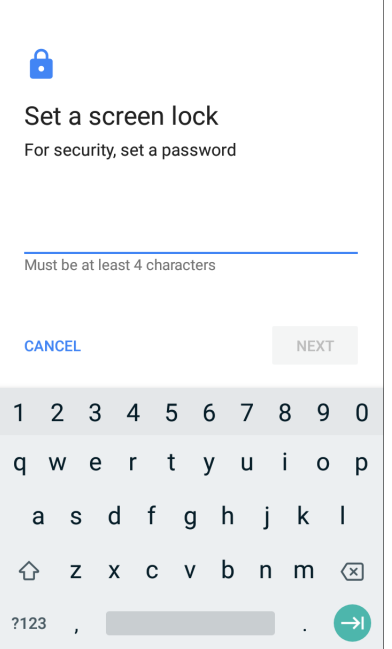

- 7. Saisissez un mot de passe (entre 4 et 16 caractères), puis appuyez sur **Next** (Suivant).
- 8. Saisissez à nouveau le mot de passe, puis appuyez sur **Next** (Suivant).
- 9. Sélectionnez le type de notifications qui apparaissent lorsque l'écran est verrouillé, puis appuyez sur **Done** (Terminé).
- 10. Appuyez sur  $O$ . La prochaine fois que l'appareil passera en mode veille, le mot de passe sera nécessaire pour en sortir.

## <span id="page-41-0"></span>**Réglage du déverrouillage de l'écran à l'aide d'un motif**

- 1. Faites glisser votre doigt vers le bas depuis la barre d'état pour ouvrir le panneau d'accès rapide, puis appuyez sur  $\ddot{\mathbf{\Omega}}$ .
- 2. Appuyez sur **Security & location** (Sécurité et emplacement).
- 3. Appuyez sur **Screen lock** (Verrouillage de l'écran).
- 4. Appuyez sur **Pattern** (Motif).
- 5. Pour exiger un motif lors du démarrage de l'appareil, sélectionnez **Yes** (Oui), ou sélectionnez **No** (Non) pour ne pas exiger de motif.

**Figure 30** Écran de choix du motif

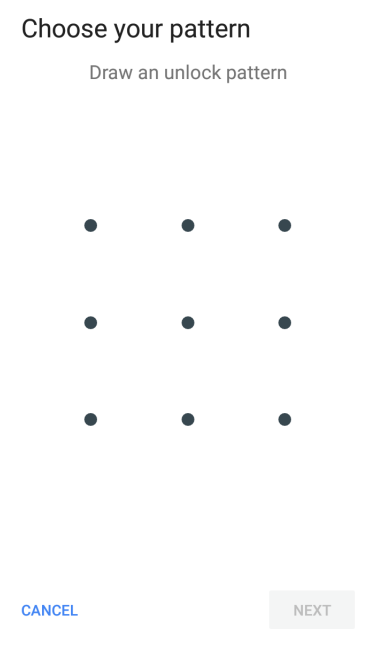

- 6. Dessinez un motif reliant au moins quatre points.
- 7. Appuyez sur **Continue** (Continuer).
- 8. Dessinez à nouveau le motif.
- 9. Appuyez sur **Confirm** (Confirmer).
- 10.Sélectionnez le type de notifications qui apparaissent lorsque l'écran est verrouillé, puis appuyez sur **Done** (Terminé).
- 11. Appuyez sur  $\bigcirc$ . La prochaine fois que l'appareil passera en mode veille, le motif sera nécessaire pour en sortir.

# **Affichage des mots de passe**

Pour régler l'appareil afin qu'il affiche brièvement les caractères du mot de passe lorsque l'utilisateur les saisit, procédez comme suit :

- 1. Faites glisser votre doigt vers le bas depuis la barre d'état pour ouvrir le panneau d'accès rapide, puis appuyez sur  $\boldsymbol{\ddot{\alpha}}$ .
- 2. Appuyez sur **Security & location** (Sécurité et emplacement).
- 3. Faites glisser le curseur **Show passwords** (Afficher les mots de passe) en position ON (Activé).

# **Comptes**

Utilisez les paramètres **Accounts** (Comptes) pour ajouter, supprimer et gérer des comptes. Utilisez ces paramètres pour contrôler la façon dont les applications envoient, reçoivent et synchronisent des données selon leur propre calendrier, et si les applications peuvent synchroniser automatiquement les données utilisateur.

Les applications peuvent également avoir leurs propres paramètres pour contrôler la façon dont elles synchronisent les données. Consultez la documentation de ces applications pour obtenir plus de détails.

# **Utilisation de la langue**

Utilisez les paramètres **Language & input** (Langues et saisie) pour modifier la langue de l'appareil, y compris les mots ajoutés au dictionnaire.

## **Modification de la langue**

- 1. Faites glisser votre doigt vers le bas depuis la barre d'état pour ouvrir le panneau d'accès rapide, puis appuyez sur  $\ddot{\mathbf{\cdot}}$ .
- 2. Appuyez sur **System** (Système) > **Languages & input** (Langues et saisie).
- 3. Appuyez sur **Languages** (Langues). La liste des langues disponibles s'affiche.
- 4. Si la langue souhaitée ne figure pas dans la liste, appuyez sur **Add a language** (Ajouter une langue) et sélectionnez une langue dans la liste.
- 5. Appuyez de manière prolongée sur  $\equiv$  à droite de la langue souhaitée, puis faites glisser l'élément vers le haut de la liste.
- 6. La langue du système d'exploitation passe à la langue sélectionnée.

## **Ajout de mots au dictionnaire**

- 1. Faites glisser votre doigt vers le bas depuis la barre d'état pour ouvrir le panneau d'accès rapide, puis appuyez sur  $\ddot{\bullet}$ .
- 2. Appuyez sur **System** (Système) > **Languages & input** (Langues et saisie) > **Advanced** (Avancé) > **Personal dictionary** (Dictionnaire personnel).
- 3. Si vous y êtes invité, sélectionnez la langue de ce mot ou de cette phrase.
- 4. Appuyez sur **+** pour ajouter un nouveau mot ou une nouvelle phrase au dictionnaire.
- 5. Saisissez le mot ou la phrase.
- 6. Dans la zone de texte **Shortcut** (Raccourci), saisissez un raccourci pour le mot ou la phrase.
- 7. Appuyez sur  $\bigcirc$ .

## **Paramètres du clavier**

Utilisez les paramètres **Languages & input** (Langues et saisie) pour configurer les claviers à l'écran. L'appareil contient les paramètres de clavier suivants :

- Clavier Android : appareils AOSP uniquement.
- Clavier Entreprise.
- Gboard : appareils GMS uniquement.

# **Configuration PTT Express**

Reportez-vous au guide d'utilisation PTT Express à l'adresse<www.zebra.com/support> pour obtenir des informations sur la configuration de l'application cliente PTT Express.

# **RxLogger**

RxLogger est un outil de diagnostic complet qui fournit des mesures sur le système et les applications. Il permet de créer des plug-ins personnalisés et détecte les problèmes des applications et de l'appareil. RxLogger journalise les informations suivantes : charge du processeur, charge de la mémoire, instantanés de la mémoire, états d'alimentation, journalisation sans fil, journalisation cellulaire, vidages TCP, journalisation Bluetooth, journalisation GPS, logcat, push/pull FTP, vidages ANR, etc. Tous les journaux et fichiers générés sont enregistrés sur la mémoire flash de l'appareil (interne ou externe).

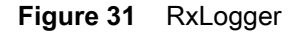

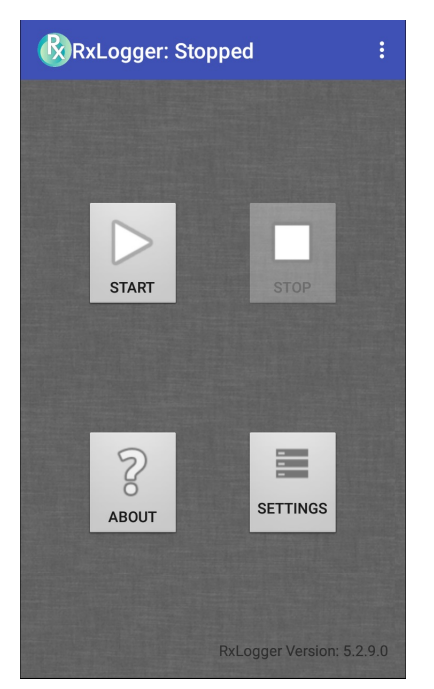

# **Configuration de RxLogger**

RxLogger est conçu avec une architecture de plug-in extensible et est fourni avec un certain nombre de plug-ins intégrés. Ces plug-ins sont décrits ci-dessous.

Pour ouvrir l'écran de configuration, sur l'écran d'accueil de RxLogger, appuyez sur **Settings** (Paramètres).

**Figure 32** Écran de configuration RxLogger

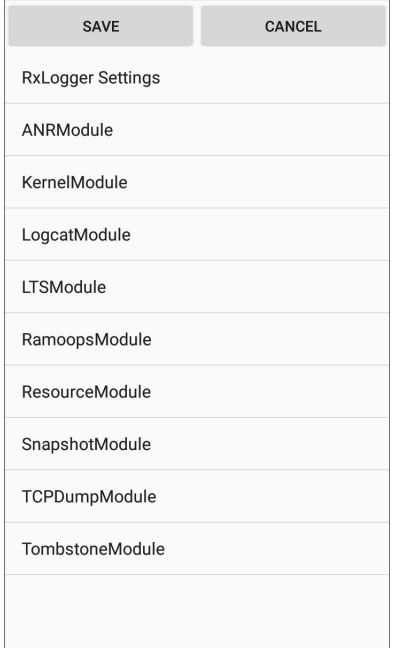

# **Paramètres RxLogger**

Le module de paramètres RxLogger fournit des paramètres supplémentaires.

- **Enable notifications** (Activer les notifications) : sélectionnez cette option pour activer les notifications RxLogger dans la barre d'état et dans le panneau de notifications.
- **Enable debug logs** (Activer les journaux de débogage) : sélectionnez cette option pour activer les journaux de débogage.

#### **Module ANR**

ANR (l'application ne répond pas) indique qu'un fil de l'interface utilisateur d'une application en cours d'exécution ne répond pas pendant une période spécifiée. RxLogger est capable de détecter cette situation et de déclencher une copie du suivi de la pile d'appel de l'application qui ne répond pas dans le répertoire de journaux. L'événement est également indiqué dans le journal CSV de haut niveau.

- **Enable Module** (Activer le module) : active la journalisation de ce module.
- **Log path** (Chemin du journal) : indique le chemin d'accès du journal par défaut pour stocker les fichiers journaux ANR.
- **Collect Historic ANRs** (Collecter l'historique des ANR) : collecte les fichiers de suivi ANR auprès du système.

#### **Module noyau**

Le module noyau capture des éléments kmsg auprès du système.

- **Enable Module** (Activer le module) : active la journalisation pour ce module noyau.
- **Log path** (Chemin du journal) : spécifie le chemin du journal de haut niveau pour le stockage de tous les journaux du noyau. Ce paramètre s'applique globalement à tous les tampons du noyau.

## Paramètres

- **Kernal Log filename** (Nom du fichier journal du noyau) : spécifie le nom du fichier journal de base pour ce tampon du noyau. Le nombre de fichiers en cours est ajouté à ce nom.
- **Max Kernal log file size** (Taille maximale du fichier journal du noyau) : indique la taille maximale, en mégaoctets, d'un fichier journal individuel.
- **Kernal Log interval** (Intervalle de journal du noyau) : permet de définir l'intervalle, en secondes, auquel purger le tampon du journal vers le fichier.
- **Kernal Log file count** (Nombre de fichiers journaux du noyau) : indique le nombre de fichiers journaux à conserver et à utiliser. Chaque fichier journal est soumis à l'option déterminant la taille maximale du journal.
- **Enable System Timestamp in Kernal Log** (Activer l'horodatage système dans le journal du noyau) : permet de réaliser des horodatages système dans les journaux du noyau.
- **System Timestamp Interval** (Intervalle d'horodatage système) : permet de définir l'intervalle, en secondes, entre les horodatages système.
- **Enable Logcat Integration override** (Activer le remplacement d'intégration logcat) : permet d'écraser l'intégration logcat.

## **Module logcat**

Logcat est un outil de débogage essentiel sur les appareils Android. RxLogger offre la possibilité d'enregistrer des données à partir des quatre tampons logcat disponibles. Le plug-in logcat peut collecter des données à partir de plusieurs tampons logcat fournis par le système : principal, événement, radio et système. Chacun des paramètres est disponible pour chaque tampon de manière indépendante, sauf indication contraire.

- **Enable Module** (Activer le module) : active la journalisation de ce module.
- **Log path** (Chemin du journal) : spécifie le chemin du journal de haut niveau pour le stockage de tous les journaux logcat. Ce paramètre s'applique globalement à tous les tampons logcat.
- **Enable main logcat** (Activer le logcat principal) : active la journalisation pour ce tampon logcat.
	- **Main Log interval (sec)** (Intervalle de journal principal (en secondes)) : permet de définir l'intervalle, en secondes, auquel purger le tampon du journal vers le fichier.
	- **Main Log filename** (Nom du fichier journal principal) : spécifie le nom du fichier journal de base pour ce tampon logcat. Le nombre de fichiers en cours est ajouté à ce nom.
	- **Main Log file count** (Nombre de fichiers journaux principaux) : indique le nombre de fichiers journaux à conserver et à utiliser. Chaque fichier journal est soumis à l'option déterminant la taille maximale du journal.
	- **Main log file size (MB)** (Taille du fichier journal principal (Mo)) : indique la taille maximale, en mégaoctets, d'un fichier journal individuel.
	- **Main log filter** (Filtre de journal principal) : filtre personnalisé logcat à exécuter sur le tampon principal.
- **Enable event logcat** (Activer le logcat d'événement) : active la journalisation pour ce tampon logcat.
	- **Event log interval (sec)** (Intervalle de journal d'événement (en secondes)) : permet de définir l'intervalle, en secondes, auquel purger le tampon du journal vers le fichier.
	- **Event log filename** (Nom du fichier journal d'événement) : spécifie le nom du fichier journal de base pour ce tampon logcat. Le nombre de fichiers en cours est ajouté à ce nom.
	- **Event log file count** (Nombre de fichiers journaux d'événement) : indique le nombre de fichiers journaux à conserver et à utiliser. Chaque fichier journal est soumis à l'option déterminant la taille maximale du journal.
	- **Event log file size (MB)** (Taille du fichier journal principal (Mo)) : indique la taille maximale, en mégaoctets, d'un fichier journal individuel.
	- **Event log filter** (Filtre de journal d'événement) : filtre logcat personnalisé à exécuter sur le tampon d'événement.
- **Enable radio logcat** (Activer le logcat radio) : active la journalisation pour ce tampon logcat.
	- **Radio log interval (sec)** (Intervalle de journal radio (en secondes)) : permet de définir l'intervalle, en secondes, auquel purger le tampon du journal vers le fichier.
	- **Radio log filename** (Nom du fichier journal radio) : spécifie le nom du fichier journal de base pour ce tampon logcat. Le nombre de fichiers en cours est ajouté à ce nom.
	- **Radio log file count** (Nombre de fichiers journaux radio) : indique le nombre de fichiers journaux à conserver et à utiliser. Chaque fichier journal est soumis à l'option déterminant la taille maximale du journal.
	- **Radio log file size (MB)** (Taille du fichier journal radio (Mo)) : indique la taille maximale, en mégaoctets, d'un fichier journal individuel.
	- **Radio log filter** (Filtre de journal radio) : filtre personnalisé logcat à exécuter sur le tampon radio.
- **Enable system logcat** (Activer le logcat système) : active la journalisation pour ce tampon logcat.
	- **System log interval (sec)** (Intervalle de journal système (en secondes)) : permet de définir l'intervalle, en secondes, auquel purger le tampon du journal vers le fichier.
	- **System log filename** (Nom du fichier journal système) : spécifie le nom du fichier journal de base pour ce tampon logcat. Le nombre de fichiers en cours est ajouté à ce nom.
	- **System log file count** (Nombre de fichiers journaux système) : indique le nombre de fichiers journaux à conserver et à utiliser. Chaque fichier journal est soumis à l'option déterminant la taille maximale du journal.
	- **System log file size (MB)** (Taille du fichier journal système (Mo)) : indique la taille maximale, en mégaoctets, d'un fichier journal individuel.
	- **System log filter** (Filtre de journal système) : filtre logcat personnalisé à exécuter sur le tampon système.
- **Enable crash logcat** (Activer le logcat d'incident) : active la journalisation pour ce tampon logcat d'incident.
	- **Crash log interval (sec)** (Intervalle de journal d'incident (en secondes)) : permet de définir l'intervalle, en secondes, auquel purger le tampon du journal vers le fichier.
	- **Crash log filename** (Nom du fichier journal d'incident) : spécifie le nom du fichier journal de base pour ce tampon logcat. Le nombre de fichiers en cours est ajouté à ce nom.
	- **Crash log file count** (Nombre de fichiers journaux d'incident) : indique le nombre de fichiers journaux à conserver et à utiliser. Chaque fichier journal est soumis à l'option déterminant la taille maximale du journal.
	- **Crash log file size (MB)** (Taille du fichier journal d'incident (Mo)) : indique la taille maximale, en mégaoctets, d'un fichier journal individuel.
	- **Crash log filter** (Filtre de journal d'incident) : filtre logcat personnalisé à exécuter sur le tampon d'incident.
- **Enable combined logcat** (Activer le logcat combiné) : active la journalisation pour ce tampon logcat.
	- **Enable main buffer** (Activer le tampon principal) : activer ou désactiver l'ajout du tampon principal au fichier logcat combiné.
	- **Enable event buffer** (Activer le tampon d'événement) : activer ou désactiver l'ajout du tampon d'événement au fichier logcat combiné.
	- **Enable radio buffer** (Activer le tampon radio) : activer ou désactiver l'ajout du tampon radio au fichier logcat combiné.
	- **Enable system buffer** (Activer le tampon système) : activer ou désactiver l'ajout du tampon système au fichier logcat combiné.
	- **Enable crash buffer** (Activer le tampon d'incident) : activer ou désactiver l'ajout du tampon d'incident au fichier logcat combiné.
	- **Combine log interval (sec)** (Intervalle de journal combiné (en secondes)) : permet de définir l'intervalle, en secondes, auquel purger le tampon du journal vers le fichier.
	- **Combined log filename** (Nom du fichier journal combiné) : spécifie le nom du fichier journal de base pour ce tampon logcat. Le nombre de fichiers en cours est ajouté à ce nom.
	- **Combined log file count** (Nombre de fichiers journaux combinés) : indique le nombre de fichiers journaux à conserver et à utiliser. Chaque fichier journal est soumis à l'option déterminant la taille maximale du journal.
- **Combined log file size (MB)** (Taille du fichier journal combiné (Mo)) : indique la taille maximale, en mégaoctets, d'un fichier journal individuel.
- **Combined log filter** (Filtre de journal combiné) : filtre logcat personnalisé à exécuter sur le tampon combiné.

## **Module LTS**

Le module LTS (stockage sur le long terme) capture des données sur une longue période sans les perdre. Lorsque l'écriture d'un fichier est terminée, LTS l'enregistre dans un fichier GZ, dans un chemin organisé pour utilisation ultérieure.

- **Enable Module** (Activer le module) : active la journalisation de ce module.
- **Storage Directory** (Répertoire de stockage) : spécifie le chemin de journal de haut niveau pour le stockage de tous les journaux logcat. Ce paramètre s'applique globalement à tous les tampons logcat.

#### **Module Ramoops**

Le module Ramoops capture le dernier élément kmsg auprès de l'appareil.

- **Enable Module** (Activer le module) : active la journalisation de ce module.
- **Log path** (Chemin du journal) : spécifie le chemin de journal de haut niveau pour le stockage de tous les journaux Ramoops. Ce paramètre s'applique globalement à tous les tampons Ramoops.
- **Base filename** (Nom du fichier de base) : spécifie le nom du fichier journal de base pour ce tampon du noyau. Le nombre de fichiers en cours est ajouté à ce nom.
- **Ramoops file count** (Nombre de fichiers Ramoops) : indique le nombre de fichiers journaux à conserver et à utiliser. Chaque fichier journal est soumis à l'option déterminant la taille du journal.

#### **Module de ressources**

Le module de ressource capture des informations sur l'appareil et des statistiques système à des intervalles spécifiés. Les données sont utilisées pour déterminer l'état de l'appareil sur une période donnée.

- **Enable Module** (Activer le module) : active la journalisation de ce module.
- **Log Path** (Chemin du journal) : spécifie le chemin de journal de haut niveau pour le stockage de tous les journaux de ressource. Ce paramètre s'applique globalement à tous les tampons de ressource.
- **Resource Log interval** (Intervalle de journal de ressource) : permet de définir l'intervalle, en secondes, auquel purger le tampon du journal vers le fichier.
- **Resource Log file size** (Taille du fichier journal de ressource) : indique la taille maximale, en mégaoctets, d'un fichier journal individuel.
- **Resource Log file count** (Nombre de fichiers journaux de ressource) : indique le nombre de fichiers journaux à conserver et à utiliser. Chaque fichier journal est soumis à l'option déterminant la taille maximale du journal.
- **System Resource** (Ressource système) : active ou désactive la collecte d'informations sur les ressources système.
- **Network** (Réseau) : active ou désactive la collecte de l'état du réseau.
- **Bluetooth** : active ou désactive la collecte des informations Bluetooth.
- **Light** (Lumière) : active ou désactive la collecte du niveau de lumière ambiante.
- **Heater** (Chauffage) : non pris en charge.

#### **Module d'instantanés**

Le module d'instantanés recueille des statistiques détaillées sur l'appareil à un intervalle pour obtenir des informations spécifiques.

- **Enable Module** (Activer le module) : active la journalisation de ce module.
- **Log Path** (Chemin de journal) : spécifie le chemin de base à utiliser pour stocker les fichiers d'instantanés.

## Paramètres

- **Log filename** (Nom du fichier journal) : spécifie le nom de fichier de base pour tous les fichiers d'instantanés. Le nombre de fichiers en cours est ajouté à ce nom.
- **Log Interval (sec)** (Intervalle de journal (en secondes) : spécifie l'intervalle, en secondes, auquel appeler un instantané détaillé.
- **Snapshot file count** (Nombre de fichiers d'instantanés) : nombre maximal de fichiers d'instantanés à garder à tout moment donné.
- **Top** (Haut) : active ou désactive l'exécution de la commande **top** pour la collecte de données.
- **CPU Info** (Informations sur le processeur) : active la journalisation détaillée du processeur pour chaque processus dans l'instantané.
- **Memory Info** (Informations sur la mémoire) : active la journalisation de l'utilisation détaillée de la mémoire par processus dans l'instantané.
- Wake Locks : active ou désactive la collecte des informations wake lock sys/fs.
- **Time in State** : active ou désactive la collecte des fréquences du processeur sys/fs pour chaque cœur.
- **Processes** (Processus) : permet de vider l'ensemble de la liste de processus dans l'instantané.
- **Threads** (Fils) : permet de vider tous les processus et leurs fils dans l'instantané.
- **Properties** (Propriétés) : permet de vider toutes les propriétés du système sur l'appareil. Cela inclut les informations sur la version/le build, ainsi que sur l'état.
- **Interfaces** : active ou désactive l'exécution de la commande **netcfg** pour la collecte de données.
- **IP Routing Table** (Table de routage IP) : active ou désactive la collecte de l'itinéraire réseau pour la collecte de données.
- **Connectivity** (Connectivité) : active ou désactive l'exécution de la commande **dumpsys connectivity** pour la collecte de données.
- **Wifi** (Wi-Fi) : active ou désactive l'exécution de la commande **dumpsys wifi** pour la collecte de données.
- **File systems** (Systèmes de fichier) : permet de vider les volumes disponibles sur le système de fichiers, et l'espace de stockage libre pour chacun.
- **Usage stats** (Statistiques d'utilisation) : permet de vider les informations détaillées sur l'utilisation de chaque package sur l'appareil. Cela inclut le nombre de démarrages et la durée de chaque exécution.

## **Module TCPDump**

Le module TCPDump capture les données TCP qui se produisent sur les réseaux de l'appareil.

- **Enable Module** (Activer le module) : active la journalisation de ce module.
- **Log path** (Chemin du journal) : indique l'emplacement de stockage des fichiers journaux de sortie TCPDump.
- **Base filename** (Nom de fichier de base) : spécifie le nom de fichier de base à utiliser lors du stockage des fichiers TCPDump. Le numéro d'index du fichier journal actuel est ajouté au nom de fichier.
- **Tcpdump file size (MB)** (Taille du fichier TCPDump (Mo)) : indique la taille maximale du fichier, en mégaoctets, pour chaque fichier journal créé.
- **Tcpdump file count** (Nombre de fichiers TCPDump) : indique le nombre de fichiers journaux à parcourir lors du stockage des traces réseau.

## **Module Tombstone**

Le module Tombstone collecte les journaux Tombstone (incidents natifs Linux) auprès de l'appareil.

- **Enable Module** (Activer le module) : active la journalisation de ce module.
- **Log path** (Chemin du journal) : indique l'emplacement de stockage des fichiers journaux de sortie Tombstone.
- **Collect Historic tombstones** (Collecter l'historique des fichiers Tombstone) : collecte les fichiers Tombstone nouveaux et existants.

## **Fichier de configuration**

Définissez la configuration RxLogger à l'aide d'un fichier XML. Le fichier de configuration config. xml se trouve sur la carte microSD dans le dossier **RxLogger\config**. Copiez le fichier à partir de l'appareil vers un ordinateur hôte à l'aide d'une connexion USB. Modifiez le fichier de configuration, puis remplacez le fichier XML sur l'appareil. Il est inutile d'arrêter et de redémarrer le service RxLogger, car le changement de fichier est automatiquement détecté.

## **Activation de la journalisation**

Pour activer la journalisation, procédez comme suit :

- 1. Faites glisser votre doigt vers le haut et sélectionnez ...
- 2. Appuyez sur **Start** (Démarrer).
- 3. Appuyez sur  $\bigcirc$ .

## **Désactivation de la journalisation**

Pour désactiver la journalisation, procédez comme suit :

- 1. Faites glisser votre doigt vers le haut et sélectionnez ...
- 2. Appuyez sur **Stop** (Arrêter).
- 3. Appuyez sur  $\bigcirc$ .

## **Récupération des fichiers journaux**

- 1. Connectez l'appareil à un ordinateur hôte à l'aide d'un câble USB.
- 2. À l'aide de l'explorateur de fichiers, accédez au dossier **RxLogger**.
- 3. Copiez le fichier de l'appareil vers l'ordinateur hôte.
- 4. Déconnectez l'appareil de l'ordinateur hôte.

## **Utilitaire RxLogger**

L'utilitaire RxLogger est une application de suivi des données qui permet d'afficher les journaux dans l'appareil lors de l'exécution de RxLogger. Les journaux et les fonctionnalités de l'utilitaire RxLogger sont accessibles dans la vue App (Application) ou la vue Overlay (Superposition).

# **Vue Application**

Dans la vue App (Application), affichez les journaux dans l'utilitaire RxLogger.

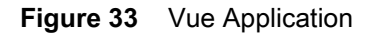

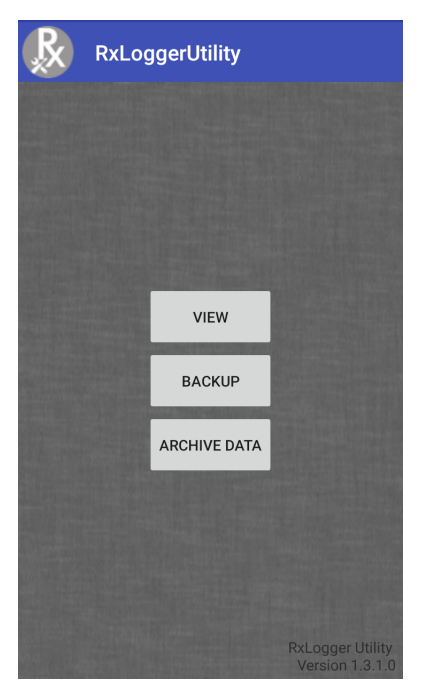

## **Affichage des journaux**

Pour afficher les journaux, procédez comme suit :

1. Appuyez sur l'icône Main Chat Head (En-tête de la conversation principale). La vue Overlay (Superposition) apparaît.

**Figure 34** Écran de la vue Overlay (Superposition)

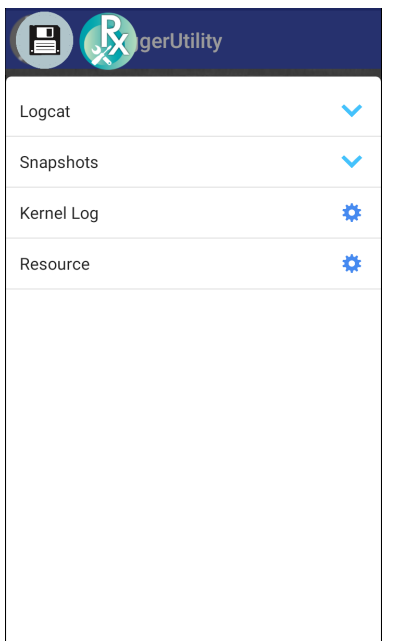

- 2. Appuyez sur un journal pour l'ouvrir. L'utilisateur peut ouvrir plusieurs journaux, chacun affichant un nouvel en-tête de sous-conversation.
- 3. Si nécessaire, faites défiler vers la gauche ou vers la droite pour afficher d'autres icônes d'en-tête de sous-conversation.
- 4. Appuyez sur un en-tête de sous-conversation pour afficher le contenu du journal.

**Figure 35** Fichier journal

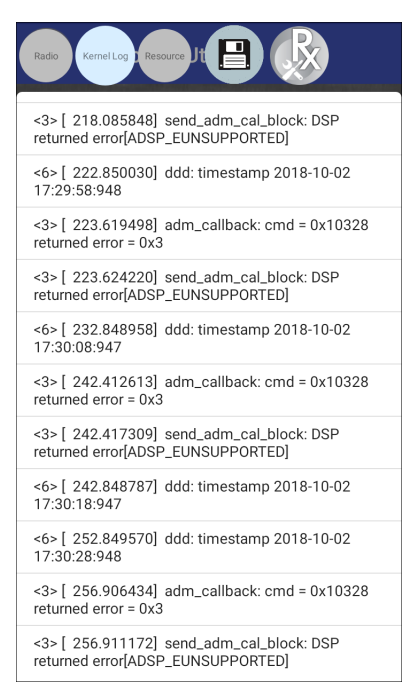

## **Sauvegarde**

L'utilitaire RxLogger permet à l'utilisateur de créer un fichier ZIP du dossier **RxLogger** dans l'appareil, qui par défaut contient tous les journaux RxLogger stockés sur l'appareil.

Pour enregistrer les données de sauvegarde, appuyez sur **BACKUP** (SAUVEGARDE) > **Yes** (Oui).

**Figure 36** Message de sauvegarde

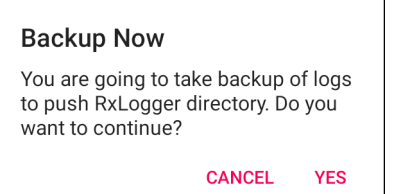

## **Archivage des données**

Affichez tous les fichiers journaux RxLogger stockés dans le répertoire **RxLogger** par défaut. Les journaux affichés dans la fenêtre Archive ne sont pas créés en temps réel.

**Figure 37** Archive

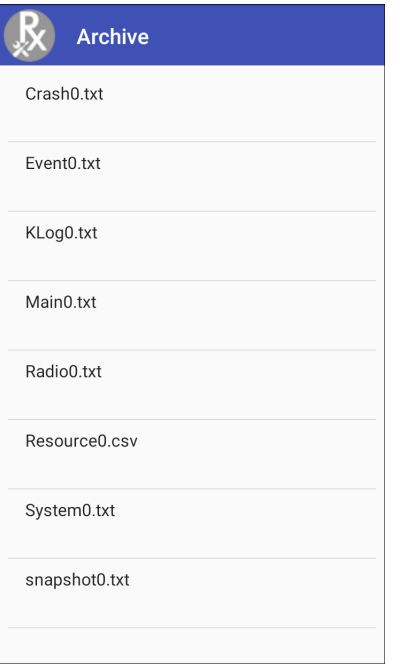

Pour afficher les fichiers journaux, appuyez sur **ARCHIVE DATA** (DONNÉES D'ARCHIVE), puis sur un fichier journal.

## **Vue Overlay (Superposition)**

Utilisez la vue Overlay (Superposition) pour afficher les informations sur RxLogger lors de l'utilisation d'autres applications ou sur l'écran d'accueil. La vue Overlay (Superposition) est accessible par le biais de l'en-tête de conversation principale.

#### **Lancement de l'en-tête de conversation principale**

Pour lancer l'en-tête de conversation principale, procédez comme suit :

- 1. Ouvrez **RxLogger**.
- 2. Appuyez sur > **Toggle Chat Head** (Activer/Désactiver l'en-tête de conversation). L'icône d'en-tête de conversation principale apparaît à l'écran.
- 3. Appuyez sur l'icône et faites-la glisser pour la déplacer sur l'écran.

#### **Suppression de l'en-tête de conversation principale**

Pour supprimer l'icône d'en-tête de conversation principale, procédez comme suit :

- 1. Appuyez sur l'icône et faites-la glisser. Un cercle avec le signe X apparaît.
- 2. Positionnez l'icône sur le cercle et relâchez-la.

## **Affichage des journaux**

Pour afficher les journaux, procédez comme suit :

1. Appuyez sur l'icône Main Chat Head (En-tête de la conversation principale). La vue Overlay (Superposition) apparaît.

**Figure 38** Écran de la vue Overlay (Superposition)

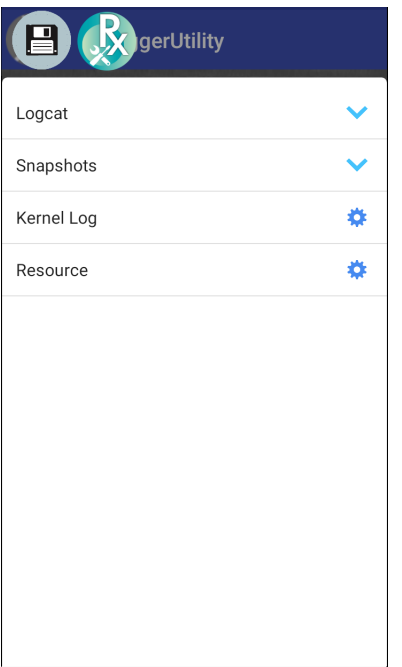

- 2. Appuyez sur un journal pour l'ouvrir. L'utilisateur peut ouvrir plusieurs journaux, chacun affichant un nouvel en-tête de sous-conversation.
- 3. Si nécessaire, faites défiler vers la gauche ou vers la droite pour afficher d'autres icônes d'en-tête de sous-conversation.

4. Appuyez sur un en-tête de sous-conversation pour afficher le contenu du journal.

**Figure 39** Fichier journal

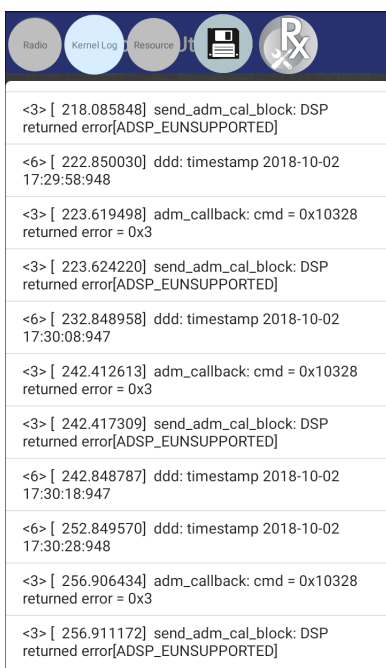

## **Suppression d'une icône d'en-tête de sous-conversation**

Pour supprimer une icône d'en-tête de sous conversation, appuyez longuement sur l'icône jusqu'à ce qu'elle disparaisse.

## **Sauvegarde dans la vue Overlay (Superposition)**

L'utilitaire RxLogger permet à l'utilisateur de créer un fichier ZIP du dossier **RxLogger** dans l'appareil, qui par défaut contient tous les journaux RxLogger stockés sur l'appareil.

L'icône de sauvegarde est toujours disponible dans la vue Overlay (Superposition).

- 1. Appuyez sur  $\Box$ . La boîte de dialogue Backup (Sauvegarde) s'ouvre.
- 2. Appuyez sur **Yes** (Oui) pour créer la sauvegarde.

# **À propos du téléphone**

Utilisez les paramètres About phone (À propos du téléphone) pour afficher les informations sur l'appareil. Faites glisser votre doigt vers le bas depuis la barre d'état pour ouvrir le panneau d'accès rapide, puis appuyez sur  $\clubsuit$  > System (Système) > About phone (À propos du téléphone).

- **Status** (État) : appuyez sur cette option pour afficher les éléments suivants :
	- **IP Address** (Adresse IP) : affiche l'adresse IP de l'appareil.
	- **Wi-Fi MAC address** (Adresse MAC Wi-Fi) : affiche l'adresse MAC de la radio Wi-Fi.
	- **Adresse MAC Ethernet** : affiche l'adresse MAC du lecteur Ethernet.
	- **Bluetooth address** (Adresse Bluetooth) : affiche l'adresse Bluetooth de la radio Bluetooth.
	- **Serial number** (Numéro de série) : affiche le numéro de série de l'appareil.
	- **MSM serial number** (Numéro de série MSM) : affiche le numéro de série MSM.
	- **Up time** (Temps de fonctionnement) : affiche le temps de fonctionnement de l'appareil depuis sa mise sous tension.
- **SW components** (Composants SW) : répertorie les noms de fichier et les versions de plusieurs logiciels sur l'appareil.
	- Audio
	- Acoustique
	- MX
	- ID de matériel
	- NFC
	- **Lecteur**
	- Appuyer sur
	- Date de version
	- Version de mise à jour de l'appareil
	- Base
	- État de démarrage sécurisé
	- Version ABL ARB
	- Nombre de redémarrages restants pour le verrouillage
- **Legal information** (Mentions légales) : ouvre un écran pour afficher les mentions légales relatives au logiciel inclus sur le terminal.
	- Licences tierces
	- Mentions légales Google
	- Système de licences WebView
	- Fonds d'écran
	- CLUF Zebra
- **Model** (Modèle) : affiche le numéro de modèle de l'appareil.
- **Android version** (Version Android) : affiche la version du système d'exploitation.
- **Android security patch level** (Niveau de correctif de sécurité Android) : affiche la date du niveau de correctif de sécurité.
- **Baseband version** (Version de bande de base) : affiche la version du micrologiciel de la radio WAN (WWAN uniquement).
- **Kernel version** (Version du noyau) : affiche la version du noyau.
- **Build Fingerprint** (Empreinte de la version) : indique le fabricant de l'appareil, le modèle, la version Android et la version de Build en un seul emplacement.
- **Build number** (Numéro de version) : affiche le numéro de version du logiciel.

# **Communication USB/Ethernet**

# **Présentation**

Ce chapitre décrit l'utilisation et les configurations des ports USB et de la connexion Ethernet.

L'appareil CC6000 comporte deux ports USB-2 pour les périphériques externes, et un port USB-C qui peut être utilisé pour un OTG ou un moniteur externe.

L'appareil CC600 comprend un port USB-C qui peut être utilisé comme un port OTG, ou pour se connecter à un moniteur externe ou des périphériques USB (qui peuvent être connectés simultanément à l'aide d'un séparateur).

# **Transfert de fichiers avec un ordinateur hôte via USB**

Connectez l'appareil à un ordinateur hôte via un câble USB pour transférer des fichiers entre l'appareil et l'ordinateur hôte.

Lorsque vous connectez l'appareil à un ordinateur hôte, suivez les instructions de l'ordinateur hôte pour connecter et déconnecter les appareils USB, afin d'éviter d'endommager ou de corrompre les fichiers.

# **Transfert de fichiers**

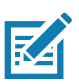

**REMARQUE :** permet de copier des fichiers entre l'appareil (mémoire interne ou carte microSD) et l'ordinateur hôte.

1. Connectez un câble USB à l'appareil.

2. Faites défiler le panneau Notifications vers le bas, puis appuyez sur **USB connect this device** (Connecter cet appareil via USB).

Par défaut, l'option **Connect this device** (Connecter cet appareil) est sélectionnée.

**Figure 40** Boîte de dialogue Use USB to (Utiliser la connexion USB pour)

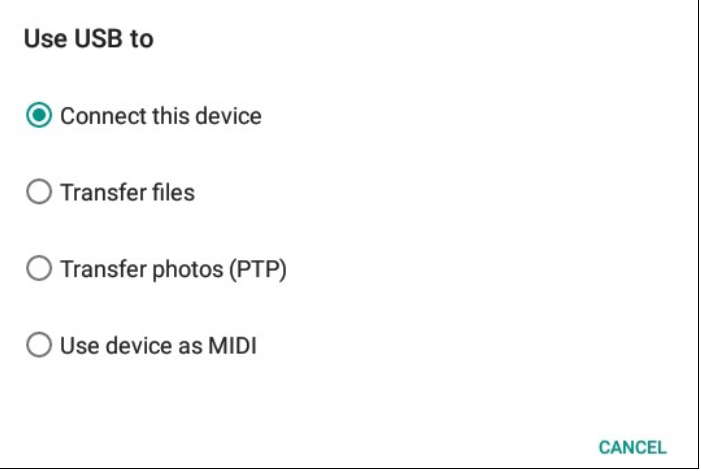

- 3. Appuyez sur **Transfer files** (Transférer des fichiers).
- 4. Sur l'ordinateur hôte, ouvrez une application d'explorateur de fichiers.
- 5. Localisez l'**appareil** en tant qu'appareil portable.
- 6. Ouvrez le dossier qui contient la **carte SD** ou la **mémoire de stockage interne**.
- 7. Copiez des fichiers depuis et vers l'appareil ou supprimez des fichiers le cas échéant.

## **Transfert de photos**

Pour transférer des photos à l'aide du protocole de transfert de photos :

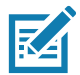

**REMARQUE :** utilisez le protocole de transfert de photos (PTP) pour copier des photos à partir soit de la carte microSD, soit de la mémoire interne de l'ordinateur hôte.

- 1. Connectez le câble USB à l'appareil. (Reportez-vous à [Caractéristiques à la page17](#page-16-0) pour connaître les ports de communication.)
- 2. Faites défiler le panneau Notifications vers le bas, puis appuyez sur **USB connect this device** (Connecter cet appareil via USB).
- 3. Appuyez sur **Transfer photos (PTP)** (Transfert de photos (PTP)).
- 4. Sur l'ordinateur hôte, ouvrez une application d'explorateur de fichiers.
- 5. Ouvrez le dossier qui contient la **carte SD** ou la **mémoire de stockage interne**.
- 6. Copiez ou supprimez des photos, selon vos besoins.

## **Se déconnecter de l'ordinateur hôte**

Pour déconnecter l'appareil de l'ordinateur hôte :

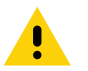

**ATTENTION :** suivez attentivement les instructions de l'ordinateur hôte pour désactiver la carte microSD et déconnecter correctement les appareils USB afin d'éviter de perdre des informations.

- 1. Sur l'ordinateur hôte, désinstallez l'appareil.
- 2. Retirez le câble USB de l'appareil.

# **Communication USB/Ethernet**

Pour la communication POE (Ethernet), branchez un câble Ethernet au port  $\frac{P}{d}$ .

Pour la communication USB, branchez un câble USB au port  $\mathbf{\nabla}$ .

## **Paramètres Ethernet**

Les paramètres suivants peuvent être configurés lorsque vous utilisez la communication Ethernet :

- Paramètres proxy
- IP statique

## **Configuration des paramètres de proxy Ethernet**

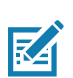

**REMARQUE :** Ethernet activé est la valeur par défaut pour l'appareil.

Pour configurer la connexion Ethernet, procédez comme suit :

- 1. Connectez une extrémité du câble Ethernet au port POE sur l'appareil.
- 2. Connectez l'autre extrémité à un hub ou une prise Ethernet actif.
- 3. Faites glisser deux doigts vers le bas depuis la barre d'état pour ouvrir le panneau d'accès rapide, puis appuyez sur  $\ddot{\bullet}$ .
- 4. Appuyez sur **Network & Internet** (Réseau et Internet).
- 5. Appuyez sur **Ethernet**.
- 6. Faites glisser le curseur en position **ON** (Activé).
- 7. Appuyez de manière prolongée sur **Eth0** jusqu'à ce que le menu apparaisse.
- 8. Appuyez sur **Modify Proxy** (Modifier le proxy).
- 9. Appuyez sur la liste déroulante **Proxy** et sélectionnez **Manual** (Manuel).

#### **Figure 41** Paramètres de proxy Ethernet

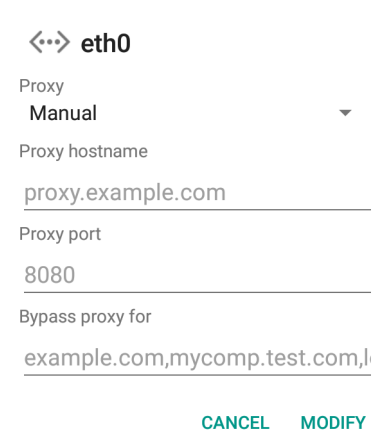

10.Dans le champ **Proxy hostname** (Nom d'hôte du proxy), saisissez l'adresse du serveur proxy.

11.Dans le champ **Proxy port** (Port du proxy), saisissez le numéro de port du serveur proxy.

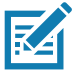

**REMARQUE :** lors de la saisie d'adresses proxy dans le champ Bypass proxy for (Contourner le proxy pour), n'utilisez pas d'espace ou de retour chariot entre les adresses.

- 12.Dans la zone de texte **Bypass proxy for** (Contourner le proxy pour), saisissez les adresses des sites Web qui ne doivent pas passer par le serveur proxy. Utilisez le séparateur « | » entre les adresses.
- 13.Appuyez sur **MODIFY** (MODIFIER).
- 14. Appuyez sur  $\bigcirc$ .

## **Configuration de l'adresse IP statique Ethernet**

Pour configurer l'adresse IP statique Ethernet, procédez comme suit :

- 1. Faites glisser deux doigts vers le bas depuis la barre d'état pour ouvrir le panneau d'accès rapide, puis appuyez sur  $\ddot{\mathbf{\bullet}}$ .
- 2. Appuyez sur **Network & Internet** (Réseau et Internet).
- 3. Appuyez sur **Ethernet**.
- 4. Faites glisser le curseur en position **ON** (Activé).
- 5. Appuyez sur **Eth0**.
- 6. Appuyez sur la liste déroulante **IP settings** (Paramètres IP) et sélectionnez **Static** (Fixe).

#### **Figure 42** Paramètres IP fixe

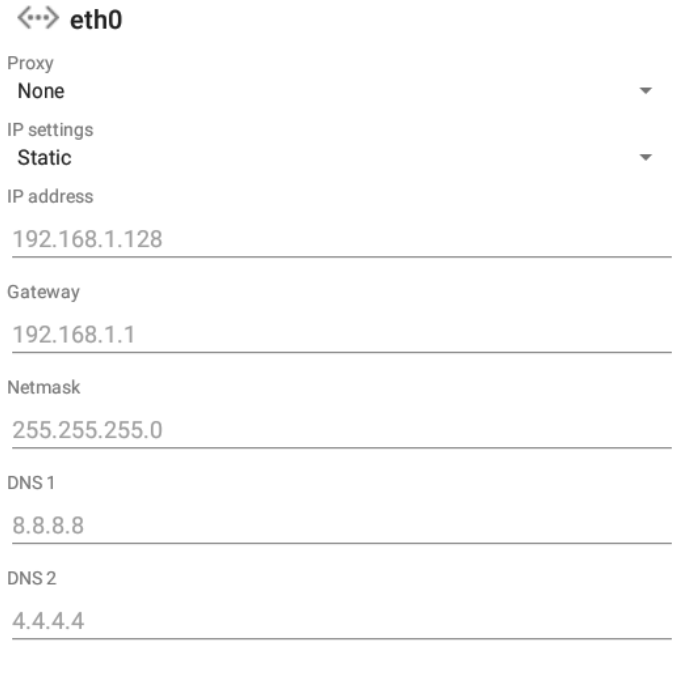

**CANCEL** CONNECT

7. Dans le champ **IP address** (Adresse IP), saisissez l'adresse du serveur proxy.

- 8. Si nécessaire, dans le champ **Gateway** (Passerelle), saisissez une adresse de passerelle pour l'appareil.
- 9. Si nécessaire, dans le champ **Netmask** (Masque réseau), saisissez l'adresse du masque réseau.
- 10.Si nécessaire, dans les champs **DNS address** (Adresse DNS), saisissez les adresses DNS.
- 11.Appuyez sur **CONNECT** (SE CONNECTER).
- 12. Appuyez sur  $\bigcirc$ .

# **Établissement d'une connexion Ethernet**

- 1. Faites glisser deux doigts vers le bas depuis la barre d'état pour ouvrir le panneau d'accès rapide, puis appuyez sur  $\ddot{\mathbf{\bullet}}$ .
- 2. Appuyez sur **Network & Internet** (Réseau et Internet).
- 3. Appuyez sur **Ethernet**.
- 4. Insérez le terminal dans l'un des slots.
- 5. Faites glisser le curseur Ethernet en position **ON** (Activé). L'icône  $\langle \cdot \cdot \rangle$  apparaît dans la barre d'état.
- 6. Appuyez sur **Eth0** pour afficher les détails de la connexion Ethernet.

# **DataWedge**

# **Présentation**

Ce chapitre s'applique à DataWedge sur les appareils Android. DataWedge est une application qui lit, traite et envoie les données vers une application.

# **Lecture de base**

La lecture peut être effectuée à l'aide de l'assistant client CC600 ou CC6000, ou d'un imageur comme DS22X8 ou DS81X8.

## **Capture du code-barres à l'aide de l'imageur**

Pour capturer les données d'un code-barres avec l'assistant client CC600/CC6000, procédez comme suit :

- 1. Assurez-vous qu'une application est ouverte sur le terminal et qu'un champ de texte est sélectionné (c'est-à-dire que le curseur se trouve dans le champ de texte).
- 2. Placez le code-barres dans le champ de lecture de la fenêtre de lecture de l'appareil. Vérifiez que le code-barres se trouve dans la trame de visée du lecteur.
- 3. Les LED deviennent vertes et un signal sonore retentit par défaut pour indiquer que le code-barres a été correctement décodé. Notez que lorsque l'appareil est en mode de liste de prélèvement, il ne décode pas le code-barres tant que le centre de la ligne illuminée ou le point n'est pas sur le code à décoder.

Pour capturer les données du code-barres avec l'imageur DS22X8 ou DS81X8, procédez comme suit :

- 1. Assurez-vous qu'une application est ouverte sur le terminal et qu'un champ de texte est sélectionné (c'est-à-dire que le curseur se trouve dans le champ de texte).
- 2. Appuyez sur la gâchette et maintenez-la enfoncée jusqu'à ce que :
	- a. Le lecteur imageur lise le code-barres. Le lecteur imageur émette un signal sonore, le voyant LED clignote et la ligne de lecture s'éteigne.

ou

b. Le lecteur imageur ne lise pas le code-barres et la ligne de lecture s'éteigne.

Notez que lorsque l'appareil est en mode de liste de prélèvement, il ne décode pas le code-barres tant que le centre de la ligne illuminée ou le point n'est pas sur le code à décoder.

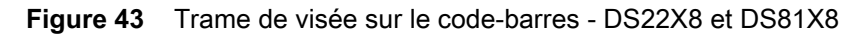

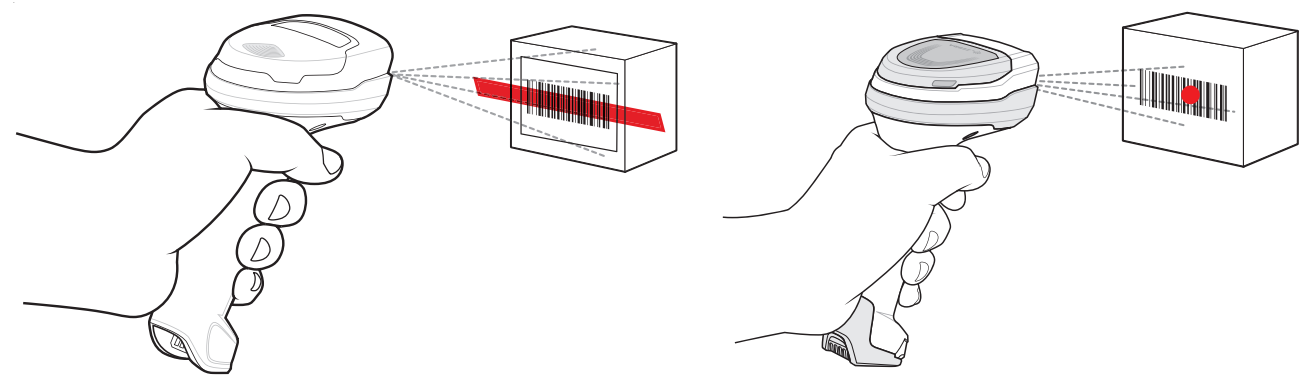

- 3. Relâchez la gâchette.
- 4. Les données du contenu du code-barres s'affichent dans le champ de texte.

# **Profils**

DataWedge repose sur des profils et des plug-ins. Un profil contient des informations sur la façon dont DataWedge doit se comporter avec les différentes applications.

Les informations de profil portent sur les éléments suivants :

- l'application associée ;
- les configurations de Data Capture Plus ;
- les configurations du plug-in d'entrée ;
- les configurations du plug-in de sortie ;
- les configurations du plug-in de traitement.

Grâce aux profils, chaque application peut disposer d'une configuration de DataWedge spécifique. Par exemple, chaque application utilisateur peut avoir un profil qui génère des données numérisées au format requis lorsque l'application est mise au premier plan. DataWedge peut être configuré pour traiter différemment le même ensemble de données capturées en fonction des besoins de chaque application.

DataWedge comprend les profils préconfigurés suivants qui prennent en charge des applications intégrées spécifiques :

- Profils visibles :
	- **Profil0** : créé automatiquement lors de la première exécution de DataWedge. Profil générique utilisé lorsqu'il n'existe aucun profil créé par l'utilisateur associé à une application.
	- **Launcher** (Lanceur) : active la lecture lorsque le lanceur est au premier plan.
	- **DWDemo** : prend en charge l'application DWDemo.

Certaines applications Zebra sont capables de capturer des données en procédant à leur lecture. L'application DataWedge dispose déjà de profils privés et masqués à cet effet. Il n'existe aucune option pour modifier les profils privés.

## **Profil0**

**Profil0** peut être modifié, mais pas associé à une application. En d'autres termes, **DataWedge** autorise la manipulation de paramètres de plug-in pour **Profil0**, mais ne permet pas l'attribution d'une application en premier plan. Cette configuration permet à **DataWedge** d'envoyer des données de sortie à n'importe quelle application de premier plan autre que les applications associées à des profils définis par l'utilisateur lorsque **Profil0** est activé.

Vous pouvez désactiver **Profil0** pour permettre à **DataWedge** d'envoyer des données de sortie uniquement aux applications associées dans les profils définis par l'utilisateur. Par exemple, créez un profil qui associe une application spécifique, désactivez **Profil0** et lancez la lecture. **DataWedge** envoie les données uniquement à l'application spécifiée dans le profil créé par l'utilisateur. Cela ajoute une sécurité supplémentaire à **DataWedge** en autorisant l'envoi de données uniquement aux applications spécifiées.

## **Plug-ins**

Un plug-in est un module logiciel utilisé dans DataWedge pour étendre ses fonctionnalités en vue d'inclure des technologies telles que la lecture de code-barres. Il y a trois types différents de plug-ins qui peuvent être classés en fonction de leurs opérations :

- Plug-ins d'entrée
- Plug-ins de sortie
- Plug-ins de traitement

## **Plug-ins d'entrée**

Un plug-in d'entrée prend en charge un appareil d'entrée, comme un lecteur de code-barres présent dans l'appareil ou connecté à celui-ci. **DataWedge** contient les plug-ins de base pour ces appareils d'entrée.

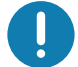

**IMPORTANT : Plug-in d'entrée du lecteur de codes-barres** : le plug-in d'entrée du lecteur de codes-barres est responsable de la lecture des données à partir du lecteur de codes-barres intégré et prend en charge différents types de lecteurs, notamment les lasers, les imageurs et les appareils photos internes. Les données brutes lues par le lecteur de codes-barres peuvent être traitées ou formatées à l'aide des plug-ins de traitement en fonction des besoins. **DataWedge** dispose d'une fonction de notification pour que le lecteur de codes-barres puisse émettre des alertes utilisateur. Les paramètres de notification peuvent être configurés en fonction des besoins de l'utilisateur.

# **Plug-ins de traitement**

Les plug-ins de traitement sont utilisés dans **DataWedge** pour traiter les données reçues en fonction des besoins, avant de les envoyer à l'application de premier plan via le plug-in de sortie.

- **Plug-in de traitement pour le formatage de données de base** : le plug-in de formatage des données de base permet à **DataWedge** d'ajouter un préfixe et/ou un suffixe aux données capturées avant de les transmettre à un plug-in de sortie.
- **Plug-in de traitement de formatage de données avancées** : le plug-in de formatage des données avancées permet à **DataWedge** d'appliquer des règles (actions à réaliser en fonction de critères définis) aux données reçues par le biais d'un plug-in d'entrée avant de les transmettre à un plug-in de sortie.

## **Plug-ins de sortie**

Les plug-ins de sortie sont responsables de l'envoi des données des plug-ins d'entrée vers une application de premier plan sur l'appareil.

- **Plug-in de sortie de touches** : le plug-in de sortie de touches collecte des données et les envoie du plug-in d'entrée aux applications de premier plan en imitant les frappes.
- **Plug-in de sortie d'intention** : le plug-in de sortie d'intention collecte et envoie les données reçues par les plug-ins d'entrée aux applications de premier plan à l'aide du mécanisme d'intention d'Android.
- **Plug-in de sortie IP** : le plug-in de sortie IP collecte et envoie les données reçues à partir des plug-ins d'entrée à un ordinateur hôte par le biais d'une connexion réseau. Les données capturées peuvent être envoyées via un réseau IP à un port et une adresse IP spécifiés à l'aide des protocoles de transport TCP ou UDP.

# **Écran des profils**

Pour lancer DataWedge, faites glisser votre doigt vers le haut à partir du bas de l'écran, puis appuyez sur  $\|_h$ . Par défaut, trois profils apparaissent :

- **Profil0**
- **Launcher (Lanceur)**
- **DWDemo.**

Profil0 est le profil par défaut qui est utilisé lorsqu'aucun autre profil ne peut être appliqué.

**Figure 44** Écran des profils DataWedge

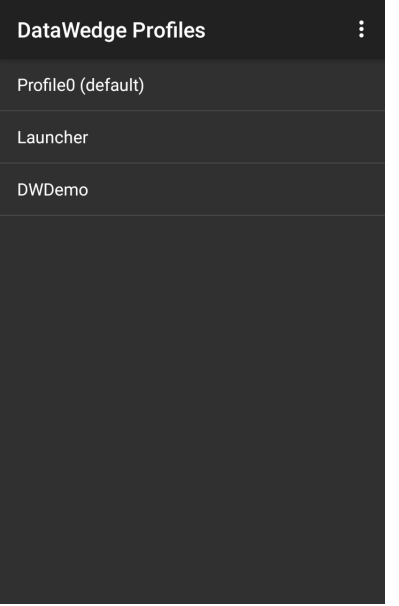

Les noms de profil ont un code couleur. Les profils activés sont en blanc, et les profils désactivés sont en gris.

Pour configurer un profil, appuyez sur son nom.

## **Menu contextuel de profil**

Appuyez de manière prolongée sur un profil pour ouvrir un menu contextuel qui permet de réaliser des actions supplémentaires sur le profil sélectionné.

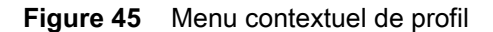

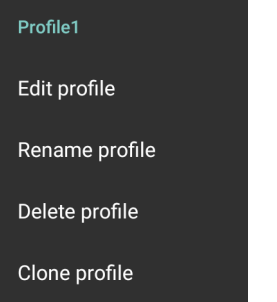

Le menu contextuel de profil permet de modifier (comme lorsqu'on appuie sur un profil), de renommer ou de supprimer un profil.

## **Menu des options**

Appuyez sur  $\frac{1}{2}$  pour ouvrir le menu des options.

**Figure 46** Menu des options DataWedge

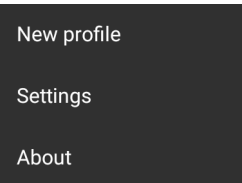

Le menu offre des options permettant de créer un nouveau profil, ainsi que d'accéder aux paramètres généraux et aux informations de version de DataWedge.

## **Désactivation de DataWedge**

- 1. Faites glisser votre doigt vers le haut à partir du bas de l'écran d'accueil, puis appuyez sur l
- 2. Appuyez sur  $\frac{3}{2}$ .
- 3. Appuyez sur **Settings** (Paramètres).
- 4. Appuyez sur **DataWedge enabled** (DataWedge activé).

La coche bleue disparaît de la case, indiquant que DataWedge est désactivé.

# **Création d'un nouveau profil**

Pour créer un nouveau profil, procédez comme suit :

- 1. Faites glisser votre doigt vers le haut à partir du bas de l'écran d'accueil, puis appuyez sur l
- 2. Appuyez sur  $\frac{3}{2}$ .
- 3. Appuyez sur **New profile** (Nouveau profil).
- 4. Dans la boîte de dialogue **New profile** (Nouveau profil), saisissez un nom pour le nouveau profil. Nous vous recommandons d'utiliser des noms de profil uniques et contenant uniquement des caractères alphanumériques (A-Z, a-z, 0-9).

**Figure 47** Boîte de dialogue New Profile Name (Nom du nouveau profil)

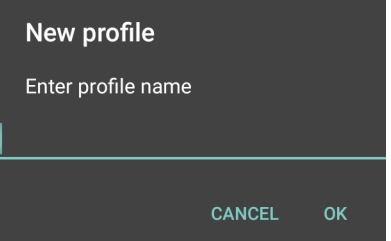

5. Appuyez sur **OK**.

Le nom du nouveau profil apparaît dans l'écran **DataWedge profile** (Profil DataWedge).

# **Configuration de profil**

Pour configurer Profil0 ou un profil créé par l'utilisateur, appuyez sur le nom du profil.

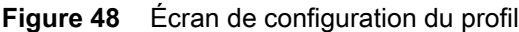

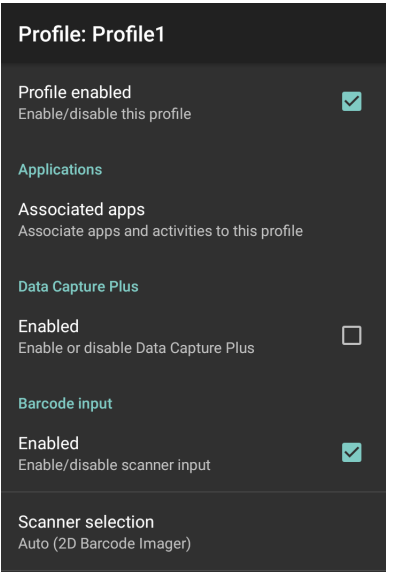

L'écran de configuration répertorie les sections suivantes :

- Profile enabled (Profil activé)
- Applications
- Data Capture Plus (DCP)
- Barcode Input (Entrée de code-barres)
- Keystroke output (Sortie de touches)
- Intent Output (Sortie d'intention)
- Voice Output (Sortie voix)
- IP Output (Sortie IP).

# **Association d'applications**

Utilisez l'option Applications pour associer des applications à ce profil. Les profils créés par l'utilisateur doivent être associés à une ou plusieurs applications et ses activités.

1. Appuyez sur **Associated apps** (Applications associées). La liste des applications et activités associées à ce profil apparaît. À l'origine, la liste ne contient aucune application/activité.

**Figure 49** Écran Associated Apps (Applications associées)

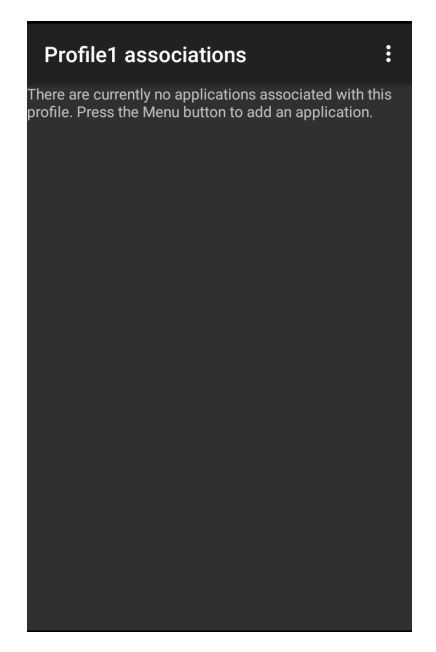

- 2. Appuyez sur  $\vdots$ .
- 3. Appuyez sur **New app/activity** (Nouvelle application/activité).

**Figure 50** Menu Select Application (Sélectionner une application)

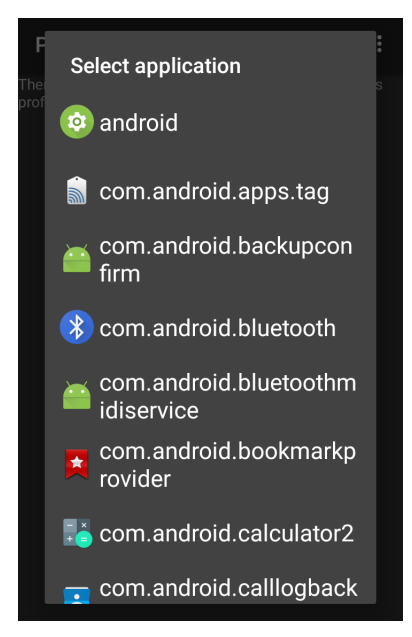

- 4. Sur l'écran **Select application** (Sélectionner une application), sélectionnez l'application souhaitée dans la liste.
- 5. Dans le menu **Select activity** (Sélectionner une activité), le fait de sélectionner l'activité ajoute la combinaison application/activité à la liste d'applications associée pour ce profil. Sélectionner un astérisque (\*) en tant qu'activité entraîne l'association de toutes les activités de l'application au profil. Pendant l'opération, DataWedge tente de faire correspondre les combinaisons application/activité spécifiques avec l'application/activité de premier plan avant d'essayer de faire correspondre les combinaisons application/\* générales.

6. Appuyez sur  $\triangleleft$ .

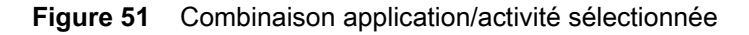

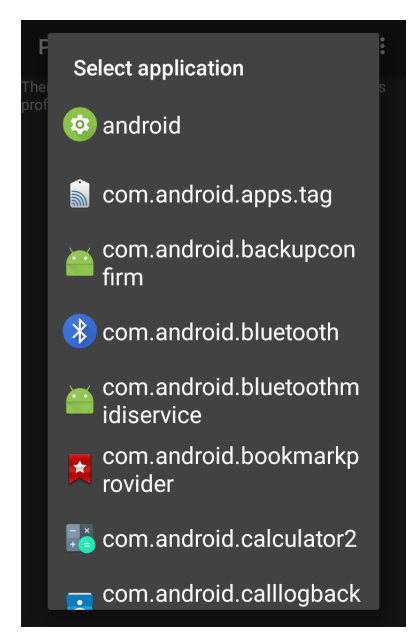

# **Data Capture Plus**

Data Capture Plus (DCP) est une fonctionnalité DataWedge qui permet à l'utilisateur de lancer la capture de données en appuyant sur une partie désignée de l'écran. Une superposition variable sur l'écran agit comme un bouton de lecture.

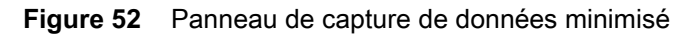

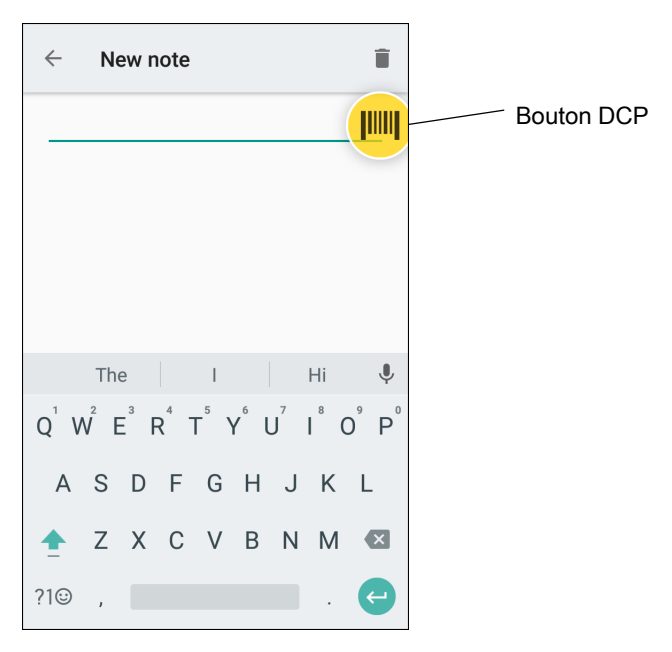

## DataWedge

L'écran de configuration de profil DataWedge permet à l'utilisateur de configurer la façon dont DCP apparaît sur l'écran une fois que le profil en question est activé. DCP est masqué par défaut. L'activation de l'option DCP affiche sept paramètres de configuration supplémentaires.

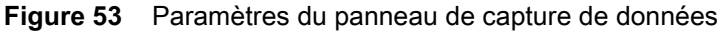

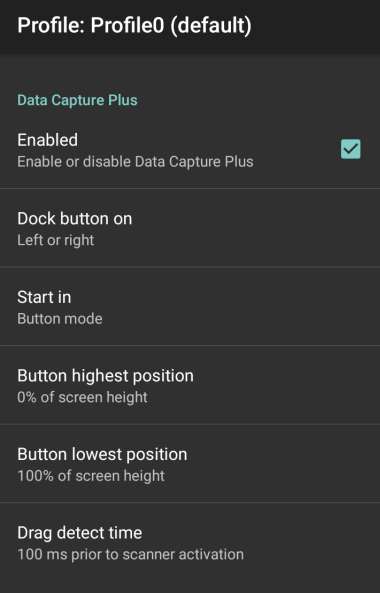

- Enabled (Activé) : sélectionnez cette option pour activer Data Capture Plus (désactivé par défaut).
- **Dock button on** (Position du bouton) : sélectionnez la position du bouton.
	- Left or right (Gauche ou droite) : permet à l'utilisateur de placer le bouton sur le côté droit ou gauche de l'écran.
	- **Left only** (Gauche uniquement) : place le bouton sur le côté gauche de l'écran.
	- **Right only** (Droite uniquement) : place le bouton sur le côté droit de l'écran.
- **Start in** (Démarrer en) : sélectionnez l'état initial du DCP.
	- **Fullscreen mode** (Mode plein écran) : occupe tout l'écran.
	- **Button mode** (Mode bouton) : DCP apparaît sous la forme d'un bouton circulaire à l'écran et peut basculer en mode plein écran.
	- **Button only mode** (Mode bouton uniquement) : DCP apparaît sous la forme d'un bouton circulaire à l'écran et ne peut pas basculer en mode plein écran.
- **Button highest position** (Position la plus haute du bouton) : sélectionnez la valeur la plus élevée de la plage de déplacement du DCP, indiquée sous forme de pourcentage de la hauteur de l'écran (valeur par défaut : 0).
- **Button lowest position** (Position la plus basse du bouton) : sélectionnez la valeur la plus basse de la plage de déplacement du DCP, indiquée sous forme de pourcentage de la hauteur de l'écran (valeur par défaut : 100).
- **Drag detect time** (Faire glisser le temps de détection) : sélectionnez le temps en millisecondes pendant lequel le lecteur attend avant d'être activé. Cela permet à l'utilisateur de faire glisser le bouton sans mettre le lecteur en marche (valeur par défaut : 100 ms, valeur maximale : 1 000 ms).

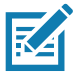

**REMARQUE :** DCP n'apparaît pas si le lecteur est désactivé dans le profil, même si l'option **Enabled** (Activé) est définie.

En mode bouton, l'utilisateur peut placer DCP en plein écran en faisant glisser le bouton sur **Fullscreen mode** (Mode plein écran). DCP occupe alors l'intégralité de l'écran.

**Figure 54** DCP maximisé

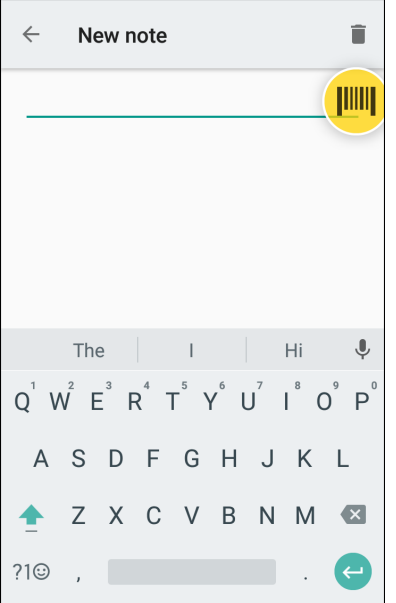

Faites glisser votre doigt vers le bas pour revenir au mode bouton.

# **Entrée de code-barres**

Utilisez les options **Barcode Input** (Entrée de code-barres) pour configurer le plug-in d'entrée de lecteur de code-barres pour le profil.

## **Enabled (Activé)**

Active ou désactive ce plug-in. Une coche dans la case indique que le plug-in est activé.

## **Scanner Selection (Sélection du lecteur)**

Configure les appareils de lecture à utiliser pour la capture de données de code-barres lorsque le profil est actif.

- **Auto** (Automatique) : le logiciel détermine automatiquement le meilleur appareil de lecture.
- **Camera Scanner** (Lecteur appareil photo) : la lecture est réalisée à l'aide de l'appareil photo arrière.
- **2D Barcode Imager** (Imageur de code-barres 2D) : la lecture est réalisée à l'aide de l'imageur 2D.
- **Bluetooth Scanner** (Scanner Bluetooth) : la lecture est réalisée à l'aide du lecteur Bluetooth facultatif.
- **RS6000 Bluetooth Scanner** (Lecteur Bluetooth RS6000) : la lecture est réalisée à l'aide du lecteur Bluetooth RS6000.
- **DS3678 Bluetooth Scanner** (Lecteur Bluetooth DS3678) : la lecture est réalisée à l'aide du lecteur Bluetooth DS3678.
- **LI3678 Bluetooth Scanner** (Lecteur Bluetooth LI3678) : la lecture est effectuée à l'aide du lecteur Bluetooth LI3678.

## **Auto Switch to Default on Event (Basculement automatique sur la valeur par défaut en cas d'événement)**

Cette fonctionnalité permet de configurer DataWedge pour sélectionner un lecteur externe en tant qu'appareil de lecture par défaut lors de la connexion, et de repasser à un lecteur intégré lorsque le lecteur externe est déconnecté. Les lecteurs externes comprennent ceux qui se connectent par Bluetooth, par un câble série ou un module de fixation. Désactivée par défaut. Cette option est disponible uniquement lorsque **Scanner Selection** (Sélection du lecteur) est sur **Auto** (Automatique).

Cela permet de réduire les interruptions de lecture lorsqu'un lecteur Bluetooth est introduit et/ou est déconnecté en raison d'une coupure de courant ou d'un déplacement hors de portée.

Pour les lecteurs Bluetooth, si l'appareil n'a pas été couplé auparavant, un code-barres de couplage s'affiche avant la connexion automatique.

- **Disabled** (Désactivé) : aucune commutation de lecteur ne se produit lorsqu'un lecteur externe est connecté ou déconnecté (valeur par défaut).
- **On connect** (Lors de la connexion) : sélectionne le lecteur externe en tant qu'appareil de lecture par défaut dès que la connexion est établie.
- **On disconnect** (Lors de la déconnexion) : revient à un lecteur intégré en fonction de sa position dans une liste de lecteurs gérée en interne (qui varie en fonction de l'appareil hôte). Il s'agit généralement du dernier lecteur utilisé avant la connexion externe (reportez-vous aux remarques ci-dessous).
- **On connect/disconnect** (Lors de la connexion/déconnexion) : sélectionne un lecteur externe en tant qu'appareil de lecture par défaut dès que la connexion est établie. Lors de la déconnexion, l'utilisation revient sur le lecteur défini par défaut avant la connexion externe.

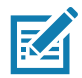

**REMARQUE :** le système sélectionne le lecteur par défaut en fonction de l'état de la connexion et de la position du lecteur dans la liste de lecteurs gérée en interne. Si le lecteur qui vient de se connecter se trouve plus bas dans la liste que celui actuellement sélectionné comme lecteur par défaut, le nouveau lecteur devient le lecteur par défaut.

Sur les appareils disposant d'un seul imageur ou lecteur intégré, l'option **On disconnect** (Lors de la déconnexion) est redéfinie sur l'imageur ou le lecteur intégré.

## **Configuration des paramètres du lecteur**

Sélectionnez Configure Scanner Settings (Configurer les paramètres du lecteur) pour définir les éléments suivants :

- Sélection du lecteur pour définir les paramètres
- **Décodeurs**
- Paramètres du décodeur
- Paramètres UPC/EAN
- Paramètres du lecteur
- Paramètres de lecture
- Paramètres UDI
- Paramètres multi code-barres de base
- Laisser activé à l'arrêt

#### **Décodeurs**

Cette option configure les décodeurs de code-barres activés ou désactivés. Pour des performances optimales, désactivez tous les décodeurs inutiles.

Appuyez sur **Decoders** (Décodeurs). L'écran **Barcode input** (Entrée de code-barres) apparaît. Une coche dans la case indique que le décodeur est activé. Par défaut, les décodeurs les plus couramment utilisés sont activés (comme illustré ci-dessous avec un astérisque). Les décodeurs pris en charge sont les suivants :

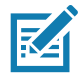

**REMARQUE :** DataWedge prend en charge les décodeurs répertoriés ci-dessous, mais ils ne sont pas tous validés sur cet appareil.
**Tableau 5** *Décodeurs pris en charge*

| <b>Décodeurs</b>                                                          | Imageur interne SE2100 | <b>Imageur interne SE4710</b> | RS507/RS507X | RS6000  | <b>DS2278</b> | <b>DS3678</b> | LI3678  |
|---------------------------------------------------------------------------|------------------------|-------------------------------|--------------|---------|---------------|---------------|---------|
| Codes postaux Australie                                                   | $\circ$                | O                             | O            | O       | O             | O             |         |
| Aztec                                                                     | X                      | X                             | X            | X       | X             | X             |         |
| Codes postaux Canada                                                      | O                      | O                             | --           | O       | --            | --            |         |
| 2 parmi 5 chinois                                                         | O                      | O                             | O            | O       | O             | O             | O       |
| Codabar                                                                   | X                      | X                             | X            | X       | X             | X             | X       |
| Code 11                                                                   | O                      | O                             | O            | O       | O             | O             | O       |
| Code 128                                                                  | X                      | X                             | X            | X       | X             | X             | X       |
| Code 39                                                                   | X                      | X                             | X            | X       | X             | X             | X.      |
| Code 93                                                                   | O                      | O                             | O            | O       | O             | O             | O       |
| Composite AB                                                              | O                      | O                             | O            | O       | O             | O             |         |
| Composite C                                                               | O                      | O                             | O            | O       | O             | O             | --      |
| 2 parmi 5 distinct                                                        | O                      | O                             | O            | O       | O             | O             | O       |
| DataMatrix                                                                | X                      | X                             | X            | X       | X             | X             |         |
| Codes postaux Pays-Bas                                                    | O                      | O                             | O            | O       | O             | O             | --      |
| <b>EAN13</b>                                                              | X                      | X                             | X            | X       | X             | X             | X.      |
| EAN <sub>8</sub>                                                          | X                      | X                             | X            | X       | X             | X             | X       |
| GS1 DataBar                                                               | X                      | X                             | X            | X       | X             | X             | X       |
| GS1 DataBar Expanded                                                      | X                      | X                             | X            | X       | X             | X             | X       |
| <b>GS1 DataBar Limited</b>                                                | O                      | O                             | O            | O       | O             | O             | O       |
| <b>GS1 Datamatrix</b>                                                     | O                      | O                             |              | O       | O             | O             |         |
| GS1 QRCode                                                                | O                      | O                             | --           | O       | O             | O             |         |
| <b>HAN XIN</b>                                                            | O                      | O                             | --           | O       | O             | O             | --      |
| 2 sur 5 entrelacé                                                         | O                      | O                             | O            | O       | O             | O             | O       |
| Codes postaux Japon                                                       | O                      | O                             | O            | O       | O             | O             | --      |
| 3 parmi 5 coréen                                                          | O                      | O                             | O            | $\circ$ | $\circ$       | O             | $\circ$ |
| <b>MAIL MARK</b>                                                          | X                      | X                             | --           | X       | X             | X             |         |
| Matrice 2 parmi 5                                                         | O                      | O                             | O            | O       | O             | O             | O       |
| <b>Touche</b><br>$X = Active$<br>O = Désactivé<br>-- = Non pris en charge |                        |                               |              |         |               |               |         |

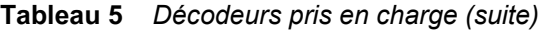

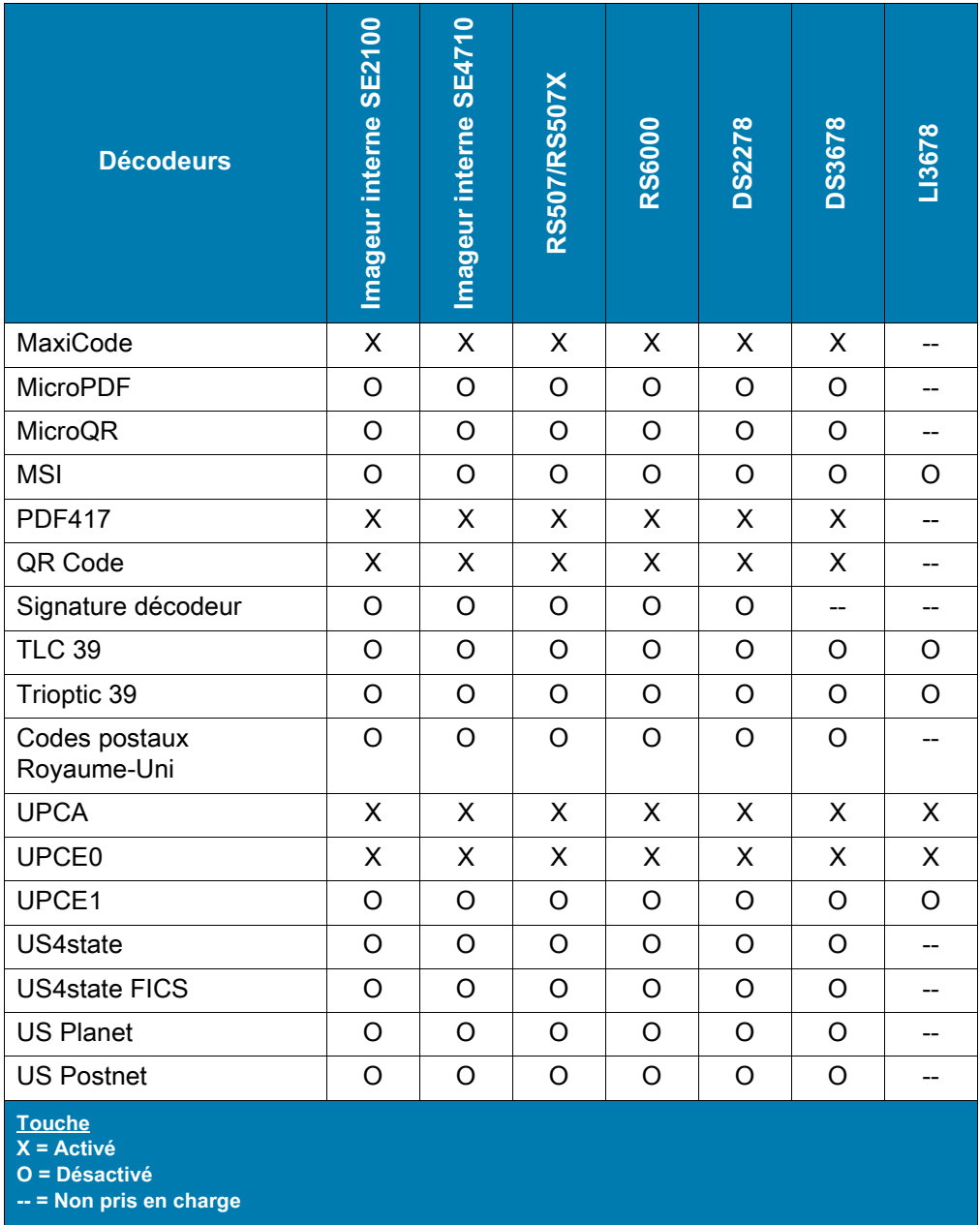

Appuyez sur  $\triangleleft$  pour revenir à l'écran précédent.

### **Paramètres de décodeur**

Utilisez les **paramètres de décodage** pour configurer les paramètres individuels du décodeur.

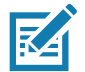

**REMARQUE :** les options de paramètres ne sont pas toutes disponibles pour tous les lecteurs. Reportez-vous à l'application DataWedge sur chaque appareil pour voir les options de paramétrage et les lecteurs disponibles.

### **Codabar**

- **CLSI Editing** (Modification CLSI) : activez ce paramètre pour retirer les caractères de début et de fin et insérer un espace après le premier, le cinquième et le dixième caractère d'un symbole Codabar à 14 caractères. Activez cette fonction si le système hôte requiert ce format de données (valeur par défaut : désactivé).
- **Length1** (Longueur1) : permet de définir les longueurs de décodage (valeur par défaut : 6). Pour plus d'informations, consultez la section [Longueurs de décodage à la page 81](#page-80-0).
- **Length2** (Longueur2) : permet de définir les longueurs de décodage (valeur par défaut : 55). Pour plus d'informations, consultez la section [Longueurs de décodage à la page 81](#page-80-0).
- **NOTIS Editing** (Modification NOTIS) : activez ce paramètre pour retirer les caractères de début et de fin d'un symbole Codabar décodé. Activez cette fonction si le système hôte requiert ce format de données (valeur par défaut : désactivé).
- **Redundancy** (Redondance) : permet de définir le lecteur afin qu'il lise le code-barres deux fois avant d'accepter les données. Une coche dans la case indique que la redondance est activée (valeur par défaut : activé).

### **Code 11**

- **Length1** (Longueur1) : permet de définir les longueurs de décodage (valeur par défaut : 4). Pour plus d'informations, consultez la section [Longueurs de décodage à la page 81](#page-80-0).
- **Length2** (Longueur2) : permet de définir les longueurs de décodage (valeur par défaut : 55). Pour plus d'informations, consultez la section [Longueurs de décodage à la page 81](#page-80-0).
- **Redundancy** (Redondance) : permet de définir le lecteur afin qu'il lise le code-barres deux fois avant d'accepter les données. Une coche dans la case indique que la redondance est activée (valeur par défaut : activé).
- **Report Check Digit** (Envoyer la clé de contrôle) : permet d'indiquer si vous voulez transmettre les données Code 11 avec ou sans la clé de contrôle. Une coche dans la case indique d'envoyer les données Code 11 avec la clé de contrôle (valeur par défaut : désactivé).
- **Verify Check Digit** (Vérifier la clé de contrôle) : permet de vérifier l'intégrité de tous les symboles Code 11 pour veiller à ce que les données soient conformes à l'algorithme de clé de contrôle spécifié. Cela sélectionne le mécanisme de clé de contrôle pour le code-barres Code 11 décodé.
	- **No Check Digit** (Pas de clé de contrôle) : pas de vérification de la clé de contrôle.
	- **1 Check Digit** (1 clé de contrôle) : le code-barres contient une clé de contrôle (valeur par défaut).
	- **2 Check Digits** (2 clés de contrôle) : le code-barres comporte deux clés de contrôle.

#### **Code128**

- **Code128 Reduced Quiet Zone** (Zone muette réduite de Code128) : permet de décoder les codes-barres Code128 sans marge (valeur par défaut : désactivé).
- **Ignore Code128 FNC4** (Ignorer FNC4 dans Code128) : lorsque cette option est activée et qu'un code-barres Code 128 dispose d'un caractère FNC4 intégré, celui-ci est supprimé des données et les caractères suivants ne sont pas modifiés. Lorsque cette option est désactivée, le caractère FNC4 n'est pas transmis, mais l'élément « 128 » est ajouté au caractère suivant (valeur par défaut : désactivé).
- **Check ISBT Table** (Vérifier le tableau ISBT) : la spécification ISBT comprend un tableau qui répertorie les différents types de codes-barres ISBT couramment utilisés dans les paires. Si le mode ISBT128 Concat (Concaténation ISBT128) est défini, activez l'option Check ISBT Table (Vérifier le tableau ISBT) pour concaténer uniquement les paires figurant dans ce tableau. Les autres types de code ISBT ne sont pas concaténés. Une coche dans la case indique que la redondance est activée (valeur par défaut : désactivé).
- **Enable GS1-128** (Activer GS1-128) : permet de définir le sous-type GS1 128. Une coche dans la case indique que l'option est activée (valeur par défaut : activé).
- **Enable ISBT128** (Activer ISBT128) : permet de définir le sous-type ISBT128. Une coche dans la case indique que l'option est activée (valeur par défaut : activé).
- **Enable Plain Code128** (Activer Code128 normal) : permet de définir le sous-type Code128 normal. Permet l'utilisation d'autres sous-types Code 128 (autres que EAN ou ISBT). Une coche dans la case indique que l'option est activée (valeur par défaut : activé).
- **ISBT128 Concatenation Mode** (Mode de concaténation ISBT128) : sélectionnez une option pour concaténer les paires de types de code ISBT :
	- **Concat Mode Never** (Ne jamais utiliser le mode de concaténation) : ne jamais concaténer les paires de codes ISBT rencontrées (valeur par défaut).
	- **Concat Mode Always** (Toujours utiliser le mode de concaténation) : pour le décodage et la concaténation, il doit exister deux codes ISBT. Avec cette option, les symboles ISBT seuls ne sont pas concaténés.
	- **Concat Mode Auto** (Mode de concaténation automatique) : décodage et concaténation immédiate des paires de codes ISBT. Si seul un symbole ISBT unique est présent, l'appareil doit décoder le symbole le nombre de fois défini dans Configuration de DataWedge 4 - 11 Redondance - Code128 avant de transmettre ses données pour confirmer qu'il n'existe aucun symbole ISBT supplémentaire.
- **Length1** (Longueur1) : permet de définir les longueurs de décodage (valeur par défaut : 0). Pour plus d'informations, consultez la section [Longueurs de décodage à la page 81](#page-80-0).
- **Length2** (Longueur2) : permet de définir les longueurs de décodage (valeur par défaut : 55). Pour plus d'informations, consultez la section [Longueurs de décodage à la page 81](#page-80-0).
- **Redundancy** (Redondance) : permet de définir le lecteur afin qu'il lise le code-barres deux fois avant d'accepter les données. Une coche dans la case indique que la redondance est activée (valeur par défaut : désactivé).
- **Security Level** (Niveau de sécurité) : le lecteur propose quatre niveaux de sécurité de décodage pour les codes-barres Code 128. Sélectionnez des niveaux de sécurité plus élevés pour des niveaux de qualité de code-barres plus faibles. La relation entre le niveau de sécurité et l'agressivité du lecteur est inversée, veillez donc à sélectionner uniquement le niveau de sécurité correspondant à l'application donnée.
	- **Security Level 0** (Niveau de sécurité 0) : ce paramètre permet au lecteur de fonctionner dans son état le plus agressif, tout en assurant une sécurité suffisante pour le décodage de la plupart des codes-barres conformes aux spécifications.
	- **Security Level 1** (Niveau de sécurité 1) : ce paramètre élimine la plupart des erreurs de décodage (valeur par défaut).
	- **Security Level 2** (Niveau de sécurité 2) : choisissez cette option si le niveau de sécurité 1 n'a pas permis d'éliminer les erreurs de décodage.
	- **Security Level 3** (Niveau de sécurité 3) : si le niveau de sécurité 2 est sélectionné et si des erreurs de décodage continuent de se produire, choisissez ce niveau de sécurité. Sachez que le choix de cette option est une solution de dernier recours contre les erreurs de décodage de codes-barres hors spécifications. La sélection de ce niveau de sécurité peut sérieusement affecter la capacité de décodage du lecteur. Si ce niveau de sécurité s'avère indispensable, essayez d'améliorer la qualité des codes-barres.

#### **Code39**

- **Code39 Reduced Quiet Zone** (Zone muette réduite de Code39) : permet de décoder les codes-barres Code 39 sans marge (valeur par défaut : désactivé).
- **Convert Code39 To Code32** (Convertir Code39 en Code32) : Code 32 est une variante du Code 39 utilisée dans l'industrie pharmaceutique italienne. Lisez le code-barres correspondant ci-dessous pour activer ou désactiver la conversion du Code 39 en Code 32 (valeur par défaut : désactivé).
- **Full ASCII** : le Code 39 Full ASCII est une variante du Code 39 qui groupe les caractères par paires pour coder le jeu de caractères Full ASCII.
- **Length1** (Longueur1) : permet de définir les longueurs de décodage (valeur par défaut : 0). Pour plus d'informations, consultez la section [Longueurs de décodage à la page 81](#page-80-0).
- **Length2** (Longueur2) : permet de définir les longueurs de décodage 4 (valeur par défaut : 55). Pour plus d'informations, consultez la section [Longueurs de décodage à la page 81](#page-80-0).
- **Redundancy** (Redondance) : permet de définir le lecteur afin qu'il lise le code-barres deux fois avant d'accepter les données. Une coche dans la case indique que la redondance est activée (valeur par défaut : désactivé).
- **Report Check Digit** (Envoyer la clé de contrôle) : permet d'indiquer si vous voulez transmettre les données Code 39 avec ou sans la clé de contrôle. Une coche dans la case indique d'envoyer les données Code 39 avec la clé de contrôle (valeur par défaut : désactivé).
- **Report Code32 Prefix** (Envoyer le préfixe Code32) : lisez le code-barres approprié pour activer ou désactiver l'ajout du préfixe « A » à tous les codes-barres Code 32 (valeur par défaut : désactivé).
- **Security Level** (Niveau de sécurité) Options : **Security level 0** (Niveau de sécurité 0), **Security Level 1** (Niveau de sécurité 1), **Security Level 2** (Niveau de sécurité 2) et **Security Level 3** (Niveau de sécurité 3). Valeur par défaut : niveau de sécurité 1.
	- **Security Level 0** (Niveau de sécurité 0) : ce paramètre permet au lecteur de fonctionner dans son état le plus agressif, tout en assurant une sécurité suffisante pour le décodage de la plupart des codes-barres conformes aux spécifications.
	- **Security Level 1** (Niveau de sécurité 1) : ce paramètre élimine la plupart des erreurs de décodage (valeur par défaut).
	- **Security Level 2** (Niveau de sécurité 2) : choisissez cette option si le niveau de sécurité 1 n'a pas permis d'éliminer les erreurs de décodage.
	- **Security Level 3** (Niveau de sécurité 3) : si le niveau de sécurité 2 est sélectionné et si des erreurs de décodage continuent de se produire, choisissez ce niveau de sécurité. Sachez que le choix de cette option est une solution de dernier recours contre les erreurs de décodage de codes-barres hors spécifications. La sélection de ce niveau de sécurité peut sérieusement affecter la capacité de décodage du lecteur. Si ce niveau de sécurité s'avère indispensable, essayez d'améliorer la qualité des codes-barres.
- **Verify Check Digit** (Vérifier la clé de contrôle) : activez cette option pour vérifier l'intégrité de tous les symboles Code 39 pour veiller à ce que les données soient conformes à un algorithme de clé de contrôle spécifié. Le lecteur numérique décode uniquement les symboles Code 39 contenant une clé de contrôle modulo 43. Activez cette fonction uniquement si les symboles Code 39 contiennent une clé de contrôle modulo 43 (valeur par défaut : désactivé).

#### **Code93**

- **Length1** (Longueur1) : permet de définir les longueurs de décodage (valeur par défaut : 0). Pour plus d'informations, consultez la section [Longueurs de décodage à la page 81](#page-80-0).
- **Length2** (Longueur2) : permet de définir les longueurs de décodage (valeur par défaut : 55). Pour plus d'informations, consultez la section [Longueurs de décodage à la page 81](#page-80-0).
- **Redundancy** (Redondance) : permet de définir le lecteur afin qu'il lise le code-barres deux fois avant d'accepter les données. Une coche dans la case indique que la redondance est activée (valeur par défaut : désactivé).

### **Composite AB**

- **Mode Link UCC**
	- **Link Flag ignored** (Indicateur de lien ignoré) : le composant 1D est transmis même si un composant 2D est détecté.
	- **Always Linked** (Toujours lié) : les composants 1D et 2D sont transmis. Si aucun composant 2D n'est présent, le composant 1D n'est pas transmis.
	- **Auto Discriminate** (Discrimination automatique) : le lecteur numérique détermine s'il existe une partie 2D, puis transmet le composant 1D, ainsi que la partie 2D, le cas échéant (valeur par défaut).

#### **2 parmi 5 distinct**

- **Length1** (Longueur1) : permet de définir les longueurs de décodage (valeur par défaut : 0). Pour plus d'informations, consultez la section [Longueurs de décodage à la page 81](#page-80-0).
- **Length2** (Longueur2) : permet de définir les longueurs de décodage (valeur par défaut : 14). Pour plus d'informations, consultez la section [Longueurs de décodage à la page 81](#page-80-0).
- **Redundancy** (Redondance) : permet de définir le lecteur afin qu'il lise le code-barres deux fois avant d'accepter les données. Une coche dans la case indique que la redondance est activée (valeur par défaut : activé).

#### **GS1 DataBar Limited**

#### **• Niveau de sécurité GS1 Limited**

- **GS1 Security Level 1** (Niveau de sécurité GS1 1) : ce paramètre permet au lecteur de fonctionner dans son état le plus agressif, tout en assurant une sécurité suffisante pour le décodage de la plupart des codes-barres conformes aux spécifications.
- **GS1 Security Level 2** (Niveau de sécurité GS1 2) : ce paramètre élimine la plupart des erreurs de décodage (valeur par défaut).
- **GS1 Security Level 3** (Niveau de sécurité GS1 3) : choisissez cette option si le niveau de sécurité 2 n'a pas permis d'éliminer les erreurs de décodage.
- **GS1 Security Level 4** (Niveau de sécurité GS1 4) : si le niveau de sécurité 3 est sélectionné et si des erreurs de décodage continuent de se produire, choisissez ce niveau de sécurité. Sachez que le choix de cette option est une solution de dernier recours contre les erreurs de décodage de codes-barres hors spécifications. La sélection de ce niveau de sécurité peut sérieusement affecter la capacité de décodage du lecteur. Si ce niveau de sécurité s'avère indispensable, essayez d'améliorer la qualité des codes-barres.

#### **HAN XIN**

- **HAN XIN Inversé**
	- **Disable** (Désactiver) : permet de désactiver le décodage des codes-barres HAN XIN inversé (valeur par défaut).
	- **Enable** (Activer) : permet de décoder les codes-barres HAN XIN inversé.
	- **Auto** (Automatique) : permet de décoder les codes-barres HAN XIN standard et inversé.

#### **2 parmi 5 entrelacé**

- **Clé de contrôle**
	- **No Check Digit** (Aucune clé de contrôle) : aucune clé de contrôle n'est utilisée (valeur par défaut).
	- **USS Check Digit** (Clé de contrôle USS) : sélectionnez cette option pour vérifier l'intégrité de tous les symboles 2 parmi 5 entrelacé afin de contrôler que les données sont conformes à l'algorithme de clé de contrôle USS (Uniform Symbology Specification).
	- **OPCC Check Digit** (Clé de contrôle OPCC) : sélectionnez cette option pour vérifier l'intégrité de tous les symboles 2 parmi 5 entrelacé afin de contrôler que les données sont conformes à l'algorithme de clé de contrôle OPCC (Optical Product Code Council).
- **Length1** (Longueur1) : permet de définir les longueurs de décodage (valeur par défaut : 14). Pour plus d'informations, consultez la section [Longueurs de décodage à la page 81](#page-80-0).
- **Length2** (Longueur2) : permet de définir les longueurs de décodage (valeur par défaut : 10). Pour plus d'informations, consultez la section [Longueurs de décodage à la page 81](#page-80-0).
- **Redundancy** (Redondance) : permet de définir le lecteur afin qu'il lise le code-barres deux fois avant d'accepter les données. Une coche dans la case indique que la redondance est activée (valeur par défaut : activé).
- **Report Check Digit** (Envoyer la clé de contrôle) : permet d'indiquer si vous voulez transmettre les données 2 parmi 5 entrelacé avec ou sans la clé de contrôle. Une coche dans la case indique d'envoyer les données 2 parmi 5 entrelacé avec la clé de contrôle (valeur par défaut : désactivé).
- **I 2 of 5 Security Level** (Niveau de sécurité I 2 of 5) Options : **I 2 of 5 Security level 0** (Niveau de sécurité I 2 of 5 0), **I 2 of 5 Security Level 1** (Niveau de sécurité I 2 of 5 1), **I 2 of 5 Security Level 2** (Niveau de sécurité I 2 of 5 2) et **I 2 of 5 Security Level 3** (Niveau de sécurité I 2 of 5 3). Valeur par défaut : niveau de sécurité I 2 of 5 1.
- **Convert ITF-14 To EAN13** (Convertir ITF-14 en EAN13) : convertissez les codes-barres 2 parmi 5 entrelacé à 14 caractères en EAN-13, et transmettez les données en tant qu'EAN-13. Pour cela, le code-barres 2 parmi 5 entrelacé doit être activé et disposer d'un zéro de tête et d'une clé de contrôle EAN-13 valide. Une coche dans la case indique que l'option est activée (valeur par défaut : désactivé).
- **I 2 of 5 Reduced Quiet Zone** (Zone muette réduite I 2 of 5) : permet de décoder les codes-barres I 2 of 5 sans marge (valeur par défaut : désactivé).

#### **Matrice 2 parmi 5**

- **Length1** (Longueur1) : permet de définir les longueurs de décodage (valeur par défaut : 10). Pour plus d'informations, consultez la section [Longueurs de décodage à la page 81](#page-80-0).
- **Length2** (Longueur2) : permet de définir les longueurs de décodage (valeur par défaut : 0). Pour plus d'informations, consultez la section [Longueurs de décodage à la page 81](#page-80-0).
- **Redundancy** (Redondance) : permet de définir le lecteur afin qu'il lise le code-barres deux fois avant d'accepter les données. Une coche dans la case indique que la redondance est activée (valeur par défaut : désactivé).
- **Report Check Digit** (Envoyer la clé de contrôle) : permet d'indiquer si vous voulez transmettre les données Matrice 2 parmi 5 avec ou sans la clé de contrôle. Une coche dans la case indique d'envoyer les données Matrice 2 parmi 5 avec la clé de contrôle (valeur par défaut : activé).
- **Verify Check Digit** (Vérifier la clé de contrôle) : activez cette option pour vérifier l'intégrité de tous les symboles Matrice 2 parmi 5 pour veiller à ce que les données soient conformes à un algorithme de clé de contrôle spécifié (valeur par défaut : activé).

#### **MSI**

- **Check Digit** (Clé de contrôle) : avec les symboles MSI, une clé de contrôle est obligatoire et toujours vérifiée par le lecteur. La seconde clé de contrôle est facultative.
	- **One Check Digit** (Une clé de contrôle) : vérifiez une clé de contrôle (valeur par défaut).
	- **Two Check Digits** (Deux clés de contrôle) : vérifiez deux clés de contrôle.
- **Check Digit Scheme** (Modèle de clé de contrôle) : deux algorithmes sont disponibles pour la vérification de la seconde clé de contrôle MSI. Sélectionnez l'algorithme utilisé pour coder la clé de contrôle.
	- **Mod-11-10** : la première clé de contrôle est MOD 11 et la deuxième est MOD 10 (valeur par défaut).
	- **Mod-10-10** : les deux clés de contrôle sont MOD 10.
- **Length 1** (Longueur 1) : permet de définir les longueurs de décodage (valeur par défaut : 4). Pour plus d'informations, consultez la section [Longueurs de décodage à la page 81](#page-80-0).
- **Length 2** (Longueur 2) : permet de définir les longueurs de décodage (valeur par défaut : 55). Pour plus d'informations, consultez la section [Longueurs de décodage à la page 81](#page-80-0).

- **Redundancy** (Redondance) : permet de définir le lecteur afin qu'il lise le code-barres deux fois avant d'accepter les données. Une coche dans la case indique que la redondance est activée (valeur par défaut : activé).
- **Report Check Digit** (Envoyer la clé de contrôle) : permet d'indiquer si vous voulez transmettre les données MSI avec ou sans la clé de contrôle. Une coche dans la case indique d'envoyer les données MSI avec la clé de contrôle (valeur par défaut : désactivé).

#### **Trioptic 39**

• **Redundancy** (Redondance) : permet de définir le lecteur afin qu'il lise le code-barres deux fois avant d'accepter les données. Une coche dans la case indique que la redondance est activée (valeur par défaut : désactivé).

#### **Codes postaux Royaume-Uni**

• **Report Check Digit** (Envoyer la clé de contrôle) : permet d'indiquer si vous voulez transmettre les données de codes postaux Royaume-Uni avec ou sans la clé de contrôle. Une coche dans la case indique d'envoyer les données de codes postaux Royaume-Uni avec la clé de contrôle (valeur par défaut : désactivé).

#### **UPCA**

• **Preamble** (Préambule) : les caractères du préambule font partie du symbole UPC et se composent du code de pays et du caractère système. Sélectionnez l'option correspondant à votre système hôte.

Trois options sont disponibles pour la transmission d'un préambule UPCA :

- **Preamble None** (Aucun préambule) : aucun préambule n'est transmis.
- **Preamble Sys Char** (Préambule Caractère sys) : transmettre uniquement le caractère système (valeur par défaut).
- **Preamble Country and Sys Char** (Préambule Pays et Caractère sys) : transmettre le caractère système et le code de pays (« 0 » pour les États-Unis). Sélectionnez l'option correspondant à votre système hôte.
- **Report Check Digit** (Envoyer la clé de contrôle) : la clé de contrôle est le dernier caractère du symbole et permet de vérifier l'intégrité des données. Active ou désactive cette option. Une coche dans la case indique que l'option est activée (valeur par défaut : activé).

#### **UPCE0**

- **Convert UPCE0 To UPCA** (Convertir UPCE0 en UPCA) : activez cette option pour convertir les données décodées UPCE0 (zéro supprimé) au format UPC-A avant la transmission. Après conversion, les données restent au format UPC-A et dépendent des sélections de programmation UPC-A. Désactivez cette option pour transmettre les données décodées UPCE0 en tant que données UPCE0, sans conversion (valeur par défaut : désactivé).
- **Preamble** (Préambule) : les caractères du préambule font partie du symbole UPC et se composent du code de pays et du caractère système. Sélectionnez l'option correspondant à votre système hôte.

Trois options sont disponibles pour la transmission d'un préambule UPCE0 :

- **Preamble None** (Aucun préambule) : aucun préambule n'est transmis (valeur par défaut).
- **Preamble Sys Char** (Préambule Caractère sys) : transmettre uniquement le caractère système.
- **Preamble Country and Sys Char** (Préambule Pays et Caractère sys) : transmettre le caractère système et le code de pays (« 0 » pour les États-Unis).
- **Report Check Digit** (Envoyer la clé de contrôle) : la clé de contrôle est le dernier caractère du symbole et permet de vérifier l'intégrité des données. Active ou désactive cette option. Une coche dans la case indique que l'option est activée (valeur par défaut : désactivé).

#### **UPCE1**

- **Convert UPCE1 To UPCA** (Convertir UPCE1 en UPCA) : activez cette option pour convertir les données décodées UPCE1 au format UPC-A avant la transmission. Après conversion, les données restent au format UPC-A et dépendent des sélections de programmation UPC-A. Désactivez cette option pour transmettre les données décodées UPCE1 en tant que données UPCE1, sans conversion (valeur par défaut : désactivé).
- **Preamble** (Préambule) : les caractères du préambule font partie du symbole UPC et se composent du code de pays et du caractère système. Sélectionnez l'option correspondant à votre système hôte.

Trois options sont disponibles pour la transmission d'un préambule UPCE1 :

- **Preamble None** (Aucun préambule) : aucun préambule n'est transmis (valeur par défaut).
- **Preamble Sys Char** (Préambule Caractère sys) : transmettre uniquement le caractère système.
- **Preamble Country and Sys Char** (Préambule Pays et Caractère sys) : transmettre le caractère système et le code de pays (« 0 » pour les États-Unis).
- **Report Check Digit** (Envoyer la clé de contrôle) : la clé de contrôle est le dernier caractère du symbole et permet de vérifier l'intégrité des données. Active ou désactive cette option. Une coche dans la case indique que l'option est activée (valeur par défaut : désactivé).

#### **US Planet**

• **Report Check Digit** (Envoyer la clé de contrôle) : la clé de contrôle est le dernier caractère du symbole et permet de vérifier l'intégrité des données. Active ou désactive cette option. Une coche dans la case indique que l'option est activée (valeur par défaut : désactivé).

#### <span id="page-80-0"></span>**Longueurs de décodage**

Les longueurs de décodage autorisées sont spécifiées par les options **Length1** (Longueur1) et **Length2** (Longueur2) comme suit :

- Longueur variable : décodez les symboles contenant n'importe quel nombre de caractères.
	- Définissez **Length1** et **Length2** sur 0.
- Plage : décodez un symbole avec une plage de longueur spécifique (entre  $a$  et  $b$ ,  $a$  et  $b$  compris).
	- Définissez **Length1** sur a et **Length2** sur b.
- Deux longueurs distinctes : décodez uniquement les symboles contenant l'une des deux longueurs choisies.
	- Définissez **Length1** ou **Length2** sur les longueurs spécifiques. **Length1** doit être supérieur à **Length2**.
- Une longueur distincte : décodez uniquement les symboles contenant une longueur spécifique.
	- Définissez **Length1** et **Length2** sur la longueur spécifique.

### **Paramètres UPC/EAN**

Permet de configurer les paramètres qui s'appliquent à plus d'un décodeur UPC ou EAN.

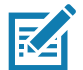

**REMARQUE :** les options de paramètres ne sont pas toutes disponibles pour tous les lecteurs. Reportez-vous à l'application DataWedge sur chaque appareil pour voir les options de paramétrage et les lecteurs disponibles.

- **Convert DataBar To UPC EAN** (Convertir DataBar en UPC/EAN) : si cette option est définie, elle convertit les codes-barres DataBar au format UPC/EAN. Pour que ce paramètre fonctionne, les symbologies UPC/EAN doivent être activées. Une coche dans la case indique que l'option est activée (par défaut : désactivé).
- **UPC Reduced Quiet Zone** (Zone muette réduite UPC) : permet de décoder les codes-barres UPC sans marge (par défaut : désactivé).
- **Bookland** : activer le décodage de Bookland. Une coche dans la case indique que l'option est activée (par défaut : désactivé).
- **Bookland Format** (Format Bookland) : si Bookland EAN est activé, sélectionnez l'un des formats suivants pour les données Bookland :
	- **Format ISBN-10** : le décodeur rapporte les données Bookland commençant par 978 au format à dix chiffres standard avec la clé de sécurité propre à Bookland pour la rétro-compatibilité. Les données commençant par 979 ne sont pas considérées comme des données Bookland dans ce mode (valeur par défaut).
	- **Format ISBN-13** : le décodeur rapporte les données Bookland (commençant par 978 ou 979) en tant que données EAN-13 au format à 13 chiffres pour répondre au protocole 2007 ISBN-13.
- **Coupon** (Bon de réduction) : permet de décoder les codes de bon de réduction. Notez que pour réussir à décoder les codes des bons de réduction, tous les décodeurs corrects doivent être activés. Une coche dans la case indique que l'option est activée (par défaut : désactivé).
- **Coupon Report Mode** (Mode de rapport de bon de réduction) : les symboles des bons de réduction standard sont composés de deux codes-barres : UPC/EAN et Code 128. Le symbole d'un nouveau bon de réduction est composé d'un seul code-barres Data Expanded. Le nouveau format offre plus d'options pour les valeurs d'achat (jusqu'à 999 999 \$) et prend en charge les offres de réduction complexes comme l'exigence d'un deuxième achat. Un symbole de bon de réduction provisoire existe également et contient deux types de code-barres : UPC/EAN et Databar Expanded. Ce format s'adapte à la fois aux détaillants qui ne reconnaissent ou n'utilisent pas les informations supplémentaires incluses dans le symbole du nouveau bon de réduction, ainsi qu'à ceux qui peuvent traiter ces nouveaux symboles.
	- **Old Coupon Report Mode** (Mode de rapport d'ancien bon de réduction) : la lecture du symbole d'un ancien bon de réduction rapporte à la fois le code UPC et le code 128, la lecture du symbole d'un bon de réduction provisoire rapporte le code UPC, et la lecture du symbole d'un nouveau bon de réduction ne rapporte rien (pas de décodage).
	- **New Coupon Report Mode** (Mode de rapport de nouveau bon de réduction) : la lecture du symbole d'un ancien bon de réduction rapporte soit le code UPC, soit code 128, et la lecture du symbole d'un bon de réduction provisoire ou d'un nouveau bon de réduction rapporte le code Databar Expanded.
	- **Both Coupon Report Mode** (Mode de rapport des deux bons de réduction) : la lecture du symbole d'un ancien bon de réduction rapporte le code UPC et le code 128, et la lecture du symbole d'un bon de réduction provisoire ou d'un nouveau bon de réduction rapporte le code Databar Expanded (valeur par défaut).
- **Ean Zero Extend** : lorsque ce paramètre est activé, il ajoute cinq zéros de tête aux symboles EAN-8 décodés pour que leur format soit compatible avec les symboles EAN-13. Désactivez cette option pour transmettre les symboles EAN-8 tels quels. Par défaut : désactivé.
- **Linear Decode** (Décodage linéaire) : cette option s'applique aux types de codes contenant deux blocs adjacents (UPC-A, EAN-8 et EAN-13, par exemple). Activez ce paramètre pour transmettre un code-barres uniquement lorsque les deux blocs (gauche et droit) sont bien décodés par une lecture laser. Activez cette option lorsque les codes-barres se trouvent à proximité les uns des autres (par défaut : activé).
- **Retry Count** (Compteur de tentatives) : nombre de tentatives pour l'auto-discrimination des Supplementals. Les valeurs possibles sont de 2 à 20 inclus. Remarque : cet indicateur est pris en compte uniquement si Supplemental Mode - UPC EAN (Mode Supplemental - UPC/EAN) est défini sur l'une des valeurs suivantes : **Supplementals Auto**, **Supplementals Smart** (Supplementals Intelligent), **Supplementals 378-379**, **Supplementals 978-979**, **Supplementals 977** ou **Supplementals 414-419-434-439** (2 à 20, valeur par défaut : 10).
- **Security Level** (Niveau de sécurité) : le lecteur propose quatre niveaux de sécurité de décodage pour les codes-barres UPC/EAN. Sélectionnez des niveaux de sécurité plus élevés pour des codes-barres de moins bonne qualité. La relation entre le niveau de sécurité et la vitesse de décodage est inversée, veillez donc à sélectionner uniquement le niveau de sécurité correspondant à l'application.
	- **Level 0** (Niveau 0) : ce paramètre par défaut permet au lecteur de fonctionner le plus rapidement possible, tout en fournissant une sécurité suffisante pour le décodage des codes-barres UPC/EAN conformes aux spécifications.

- **Level 1** (Niveau 1) : au fur et à mesure que les niveaux de qualité des codes-barres diminuent, certains caractères deviennent sujets à des erreurs de décodage avant d'autres (par exemple, 1, 2, 7, 8). Si le lecteur commet des erreurs de décodage lors de la lecture de codes-barres mal imprimés et si les erreurs sont limitées à ces caractères, sélectionnez ce niveau de sécurité (valeur par défaut).
- **Level 2** (Niveau 2) : si le lecteur commet des erreurs de décodage lors de la lecture de codes-barres mal imprimés et si les erreurs ne sont pas limitées aux caractères 1, 2, 7 et 8, sélectionnez ce niveau de sécurité.
- **Level 3** (Niveau 3) : si le lecteur continue à faire des erreurs de décodage, sélectionnez ce niveau de sécurité. Sachez que le choix de cette option est une solution de dernier recours contre les erreurs de décodage de codes-barres. La sélection de ce niveau peut sérieusement affecter la capacité de décodage du lecteur. Si ce niveau de sécurité s'avère indispensable, essayez d'améliorer la qualité des codes-barres.
- **Supplemental2** : active ou désactive cette option. Une coche dans la case indique que l'option est activée.
- **Supplemental5** : active ou désactive cette option. Une coche dans la case indique que l'option est activée.
- **Mode Supplemental**
	- **No Supplementals** (Aucun supplemental) : le lecteur se voit présenter un symbole UPC/EAN avec supplemental, il décode le code UPC/EAN et ignore les caractères supplemental (par défaut).
	- **Supplemental Always** (Toujours intégrer les supplementals) : le lecteur décode uniquement les symboles UPC/EAN comportant des caractères supplemental et ignore les symboles sans supplemental.
	- **Supplements Auto** (Intégration automatique des supplementals) : le lecteur décode les symboles UPC/EAN avec des caractères supplemental immédiatement. Si le symbole ne comporte aucun supplemental, le lecteur doit décoder le code-barres le nombre de fois défini via la redondance de supplemental UPC/EAN avant de transmettre ses données pour confirmer qu'il n'existe aucun supplemental.
	- **Supplemental Smart** (Supplemental intelligent) : active les supplementals intelligents. Dans ce mode, le décodeur renvoie immédiatement la valeur décodée du bloc principal si elle n'appartenant pas à l'un des types de supplemental suivants : 378, 379, 977, 978, 979, 414, 419, 434 ou 439. Si le code-barres commence avec l'un des préfixes, le lecteur recherche de façon plus agressive un supplemental sur l'image. Tente de lire le supplemental, le cas échéant. En cas d'échec de la lecture du supplemental, le principal code-barres est renvoyé.
	- **Supplemental 378-379** : permet d'utiliser un supplemental pour les codes UPC/EAN commençant par 378 ou 379 (discrimination automatique). Désactive la lecture des supplementals pour tous les autres codes-barres UPC/EAN ne commençant pas par 378 ou 379. Tente de lire le supplemental, le cas échéant. En cas d'échec de la lecture du supplemental, le principal code-barres est renvoyé.
	- **Supplemental 978-979** : permet d'utiliser un supplemental pour les codes UPC/EAN commençant par 978 ou 979 (discrimination automatique). Désactive la lecture des supplementals pour les autres codes-barres UPC/EAN ne commençant pas par 978 ou 979. Tente de lire le supplemental, le cas échéant. En cas d'échec de la lecture du supplemental, le principal code-barres est renvoyé.
	- **Supplemental 414-419-434-439** : permet d'utiliser un supplemental pour les codes UPC/EAN commençant par 414, 419, 434 ou 439 (discrimination automatique). Désactive la lecture des supplementals pour les autres codes-barres UPC/EAN 4 - 16 ne commençant pas par 414, 419, 434 ou 439. Tente de lire le supplemental, le cas échéant. En cas d'échec de la lecture du supplemental, le principal code-barres est renvoyé.
	- **Supplemental 977** : permet d'utiliser un supplemental pour les codes UPC/EAN commençant par 977 (discrimination automatique). Désactive la lecture des supplementals pour les autres codes-barres UPC/EAN ne commençant pas par 977. Tente de lire le supplemental, le cas échéant. En cas d'échec de la lecture du supplemental, le principal code-barres est renvoyé.

### **Paramètres du lecteur**

Permet de configurer des paramètres propres au lecteur de code-barres sélectionné.

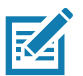

**REMARQUE :** les options de paramètres ne sont pas toutes disponibles pour tous les lecteurs. Reportez-vous à l'application DataWedge sur chaque appareil pour voir les options de paramétrage et les lecteurs disponibles.

- **Character Set Configuration** (Configuration du jeu de caractères) : permet de prendre en charge le codage des caractères chinois GB2312.
	- **Character Set Selection** (Sélection du jeu de caractères) : permet à l'utilisateur de convertir les données du code-barres si elles sont différentes du type de codage par défaut.
		- **Auto Character Set Selection (Best Effort)** (Sélection du jeu de caractères automatique (au mieux)) : option de conversion automatique de caractère. Tente de décoder les données à partir de la sélection préférée. Le premier jeu de caractères décodable correct est utilisé pour convertir les données et les envoyer à l'utilisateur.
		- **ISO-8859-1** : fait partie de la série de normes ISO/CEI 8859 portant sur le codage de caractères standard basé sur ASCII. Cette norme est généralement destinée aux langues d'Europe occidentale.
		- **Shift JIS** : Shift JIS est un codage de caractères pour le japonais.
		- **GB18030** : jeu de caractères codés chinois qui définit la prise en charge de langue et de caractères nécessaire pour un logiciel en Chine.
		- **UTF-8** : codage de caractères capable de coder tous les caractères ou points de code possibles, défini par Unicode (par défaut).
	- **Auto Character Set Preferred Order** (Ordre de préférence du jeu de caractères automatique) : en mode de sélection automatique du jeu de caractères, le système va tenter de décoder les données en suivant un ordre de préférence des jeux de caractères. L'algorithme fait de son mieux. Cela signifie que dans certaines situations, les données seront décodées avec plusieurs jeux de caractères. Le premier jeu de caractères de la liste des favoris qui est en mesure de décoder correctement les données est choisi pour décoder les données et les envoyer à l'utilisateur. Tous les autres jeux de caractères qui se trouvent dans la liste, mais plus loin dans l'ordre de préférence, ne sont pas pris en compte, même s'ils peuvent décoder les données.

Le jeu de caractères favori et l'ordre de préférence sont configurables par l'utilisateur dans le menu **Auto Character Set Preferred Order** (Ordre de préférence du jeu de caractères automatique). Les utilisateurs peuvent modifier l'ordre en faisant glisser l'icône correspondant à cet élément de menu. Pour supprimer un élément, appuyez longtemps dessus, et l'option **Delete** (Supprimer) apparaît. Pour ajouter un nouvel élément, appuyez sur l'icône de menu dans le coin supérieur droit, et les options pour ajouter UTF-8 et GB2312 apparaissent.

- **UTF-8** : codage de caractère capable de coder tous les caractères ou points de code possibles, défini par Unicode (par défaut).
- **GB2312** : jeu de caractères de la République populaire de Chine, utilisé pour les caractères chinois simplifiés.
- **Auto Character Set Failure Option** (Option d'échec du jeu de caractères automatique) : si le système ne peut pas trouver un jeu de caractères dans la liste des favoris pouvant être utilisé pour décoder les données, le jeu de caractères sélectionné dans **Auto Character Set Failure Option** est utilisé pour décoder les données et les envoyer à l'utilisateur. Si l'option **NONE** (AUCUN) est utilisée, les données Null sont renvoyées sous forme de données de chaîne.

#### **• AUCUN**

- **UTF-8** : codage de caractère capable de coder tous les caractères ou points de code possibles, défini par Unicode (par défaut).
- **ISO-8859-1** : fait partie de la série de normes ISO/CEI 8859 portant sur le codage de caractères standard basé sur ASCII. Cette norme est généralement destinée aux langues d'Europe occidentale.
- Shift JIS : n'est plus utilisé pour les langues d'Europe occidentale.
- **Shift\_JIS** : Shift JIS est un codage de caractères pour le japonais.
- **GB18030** : jeu de caractères codés chinois qui définit la prise en charge de langue et de caractères nécessaire pour un logiciel en Chine.
- **Presentation Parameters** (Paramètres de présentation) : sélectionnez Barcode Input (Entrée de code-barres) pour Scene Detection Qualifier (Qualificateur de détection de scène).
	- **Proximity Sensor Input** (Entrée du capteur de proximité) : active le mode de présentation uniquement après un événement de proximité.
	- **None** (Aucun) : active le mode de présentation par défaut.
- **1D Quiet Zone Level** (Niveau de zone muette 1D) : définit le niveau d'agressivité pour le décodage de codes-barres avec zone muette réduite (zone au début et à la fin d'un code-barres) et l'applique aux symbologies activées à l'aide du paramètre Reduced Quiet Zone (Zone muette réduite). Étant donné que les niveaux élevés augmentent le temps de décodage et le risque de lecture erronée, Zebra recommande vivement d'activer uniquement les symbologies qui exigent des niveaux plus élevés de zone muette, et de désactiver le paramètre de zone muette réduite pour toutes les autres symbologies.

Les options sont les suivantes :

- **0** : le lecteur fonctionne normalement en termes de zone muette.
- **1** : le lecteur fonctionne de façon plus agressive en termes de zone muette (par défaut).
- **2** : le lecteur a besoin d'une seule extrémité de code-barres pour le décodage.
- **3** : le lecteur décode tout, quelle que soit la zone muette ou l'extrémité du code-barres.
- **Adaptive Scanning** (Lecture adaptative) : non applicable.
	- **Désactiver**
	- **Enable** (Activer), valeur par défaut.
- **Beam Width** (Largeur de faisceau) : la largeur est applicable uniquement avec les lecteurs linéaires.
	- **Étroit**
	- **Normal** (Normale), par défaut
	- **Large**
- **Aim mode** (Mode de visée) : active ou désactive l'éclairage du lecteur.
	- **On** (Activé) : l'éclairage est activé (par défaut).
	- **Off** (Désactivé) : l'éclairage est désactivé.
- **Aim Timer** (Retardateur de visée) : permet de définir la durée maximale pendant laquelle une trame de visée reste activée (0 - 60 000 ms par incréments de 100 ms). Si cette option est définie sur 0, la trame de visée reste activée indéfiniment (valeur par défaut : 500).
- **Aim Type** (Type de visée) : définissez l'utilisation de la visée en sélectionnant une lecture par déclencheur, par présentation ou en continu.
	- **Trigger** (Déclencheur) : un événement de déclenchement active le processus de décodage, qui reste actif jusqu'à la fin de l'événement ou jusqu'à la réalisation d'un décodage valide (valeur par défaut).
	- **Presentation** (Présentation) : active la lecture en mode de présentation.
	- **Continuous Read** (Lecture en continu) : sélectionnez le déclencheur doux pour lancer une lecture en continu du même code-barres. Lorsque l'imageur détecte un objet dans son champ visuel, il se déclenche et tente de le décoder.
- **Aim Timer** (Retardateur de faisceau) : permet de définir la durée maximale pendant laquelle le lecteur reste actif (0 - 60 000 ms par incréments de 100 ms). Si cette option est définie sur 0, le lecteur reste actif indéfiniment (valeur par défaut : -5000).
- **Time Delay to Low Power** (Délai de mise en veille) : définit le temps pendant lequel le décodeur reste actif après le décodage. Après une session de lecture, le décodeur entre en mode veille après avoir attendu cette durée. Options : **1 seconde** (par défaut), **30 secondes**, **1 minute** ou **5 minutes**.

- **Different Symbol Timeout** (Délai d'expiration symbole différent) : contrôle la durée d'inactivité du lecteur entre le décodage de symboles différents. Cette option est programmable par incréments de 500 ms, de 0 à 5 secondes. La valeur par défaut est de 500 ms.
- **Digimarc Decoding** (Décodage Digimarc) : active/désactive la prise en charge Digimarc, ce qui permet de coder et d'intégrer de façon invisible les données de codes-barres traditionnels sur l'emballage des produits. Pris en charge par l'imageur interne uniquement (valeur par défaut : activé).
- **Illumination Brightness** (Intensité de la luminosité) : définit l'intensité de la luminosité en modifiant la puissance de la LED. La valeur par défaut est 10, ce qui correspond à une luminosité de LED maximale. Pour les valeurs de 1 à 10, la luminosité de la LED varie de la plus faible à la plus forte intensité.
- **Illumination mode** (Mode d'éclairage) : permet d'activer et de désactiver l'éclairage de l'imageur. Cette option est disponible uniquement lorsque le paramètre **Bluetooth Scanner** (Lecteur Bluetooth) est sélectionné dans l'option **Barcode input** (Entrée de code-barres), **Scanner selection** (Sélection du lecteur).
	- **Off** (Désactivé) : l'éclairage est désactivé.
	- **On** (Activé) : l'éclairage est activé (par défaut).
- **Inverse 1D Mode** (Mode 1D inversé) : ce paramètre permet à l'utilisateur de sélectionner le décodage sur un code-barres 1D inversé.
	- **Disable** (Désactiver) : désactive le décodage des codes-barres 1D inversés (valeur par défaut).
	- **Enable** (Activer) : permet de décoder uniquement les codes-barres 1D inversés.
	- **Auto** (Automatique) : permet de décoder les codes-barres 1D inversés et positifs deux fois.
- **Conserver les infos de couplage après le redémarrage**
	- **Disable** (Désactiver) : désactive la possibilité de conserver les informations de couplage après le redémarrage.
	- **Enable** (Activer) : active la possibilité de conserver les informations de couplage après le redémarrage (valeur par défaut).
- **LCD Mode** (Mode LCD) : active ou désactive le mode LCD. Le mode LCD améliore les capacités de l'imageur à lire les codes-barres à partir d'écrans LCD, comme ceux des téléphones portables.
	- **Disable** (Activer) : désactive le mode LCD (valeur par défaut).
	- **Enable** (Activer) : active le mode LCD.
- **Linear Security Level** (Niveau de sécurité linéaire) : définit le nombre de fois qu'un code-barres est lu pour confirmer un décodage correct.
	- **Security Short or Codabar** (Sécurité pour code-barres court ou Codabar) : la lecture est réalisée deux fois en cas de code-barres court ou de Codabar (valeur par défaut).
	- **Security All Twice** (Sécurité double lecture pour tous) : la lecture est réalisée deux fois pour tous les codes-barres.
	- **Security Long and Short** (Sécurité pour les codes-barres longs et courts) : la lecture est réalisée deux fois pour les codes-barres longs, et trois fois pour les courts.
	- **Security All Thrice** (Sécurité triple lecture pour tous) : la lecture est réalisée trois fois pour tous les codes-barres.
- **HW Engine Low Power Timeout** (Délai d'expiration de la mise en veille du moteur HW) : temps (0 1 000 ms par incréments de 50 ms) d'inactivité avant que le lecteur passe en mode de veille (valeur par défaut : 250).
- **Picklist** (Liste de sélection) : permet à l'imageur de décoder uniquement les codes-barres qui se trouvent directement dans la visée du point de lecture illuminé. Cette fonctionnalité est utile dans les applications où plusieurs codes-barres peuvent apparaître dans le champ de lecture lors d'une session de décodage et qu'un seul d'entre eux doit être décodé.
	- **Disabled** (Désactivé) : désactive le mode de liste de sélection. Tout code-barres dans le champ de lecture peut être décodé (valeur par défaut).
	- **Enabled** (Activé) : active le mode de liste de sélection afin que seuls les codes-barres sous le réticule projeté puissent être décodés.

- **Poor Quality Decode Effort** (Effort de décodage de mauvaise qualité) : activez la fonctionnalité d'amélioration du décodage des codes-barres de mauvaise qualité.
- **Same Symbol Timeout** (Délai d'expiration symbole identique) : contrôle la durée d'inactivité du lecteur entre le décodage de symboles identiques. Cette option est programmable par incréments de 500 ms, de 0 à 5 secondes. La valeur par défaut est de 500 ms.
- **Scanning Modes** (Modes de lecture) : options de lecture disponibles sur l'appareil.
	- **Single** (Simple) : permet de lire les codes-barres généraux (valeur par défaut).
	- **UDI** : permet de lire les codes-barres propres au domaine de la santé.

### **Paramètres de lecture**

Permet de configurer l'ID de code et les options de notification sur le décodage.

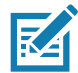

**REMARQUE :** les options de paramètres ne sont pas toutes disponibles pour tous les lecteurs. Reportez-vous à l'application DataWedge sur chaque appareil pour voir les options de paramétrage et les lecteurs disponibles.

- **Code ID Type** (Type d'ID de code) : un caractère d'ID de code identifie le type de code d'un code-barres lu. Cela peut s'avérer utile lorsque le lecteur décode plusieurs types de code. Sélectionnez un caractère d'ID de code à insérer entre le préfixe et le symbole décodé.
	- **Code ID Type None** (Aucun type d'ID de code) : aucun préfixe (valeur par défaut).
	- **Code ID Type AIM** (Type d'ID de code AIM) : insérer le préfixe de caractère AIM.
	- **Code ID Type Symbol** (Type d'ID de code Symbole) : insérer le préfixe de caractère Symbole.
- **Engine Decode LED** (LED de décodage moteur) : utilisez cette option pour allumer la LED rouge du lecteur lorsque son faisceau est émis soit par le déclencheur du lecteur, soit à l'aide du bouton de lecture douce.
- **BT Disconnect On Exit** (Déconnexion de Bluetooth à la sortie) : Bluetooth est déconnecté lors de la fermeture de l'application de capture de données.
- **Connection Idle Time** (Temps d'inactivité de connexion) : définir le temps d'inactivité de la connexion. La connexion Bluetooth est interrompue après avoir été inactive pendant la durée indiquée.
- **Display BT Address Barcode** (Afficher le code-barres de l'adresse Bluetooth) : activer ou désactiver le code-barres de l'adresse Bluetooth si aucun lecteur Bluetooth n'est en cours de couplage lorsque l'application tente d'activer le lecteur Bluetooth.
- **Establish Connection Time** (Établir la durée de connexion) : durée après laquelle l'appareil essaiera d'activer le lecteur Bluetooth ou de se reconnecter à celui-ci lorsqu'il n'est pas à proximité ou couplé.
- **Audio Feedback Mode** (Mode de confirmation audio) : sélectionner une indication audio de décodage réussi.
	- **Local Audio Feedback** (Confirmation audio locale) : indication audio de décodage réussi pour l'appareil uniquement.
	- **Remote Audio Feedback** (Confirmation audio à distance) : indication audio de décodage réussi.
	- **Both** (Les deux) : indication audio de décodage réussi sur l'appareil et le lecteur (valeur par défaut).
	- **Disable** (Désactiver) : aucune indication audio de décodage réussi sur l'appareil ou le lecteur.
- **LED Feedback Mode** (Mode de confirmation LED) : sélectionner une indication LED de décodage réussi.
	- **Local LED Feedback** (Confirmation LED locale) : indication LED de décodage réussi pour l'appareil uniquement.
	- **Remote LED Feedback** (Confirmation LED à distance) : indication LED de décodage réussi.
	- **Both** (Les deux) : indication LED de décodage réussi sur l'appareil et le lecteur (valeur par défaut).
	- **Disable** (Désactiver) : aucune indication LED de décodage réussi sur l'appareil ou le lecteur.
- **Decode Audio Feedback** (Confirmation audio de lecture) : sélectionnez une tonalité audio à faire retentir lors d'un décodage réussi (par défaut : signal sonore optimisé).
- **Decoding LED Notification** (Notification par LED de décodage) : autorisez l'appareil à allumer la LED rouge lorsque la capture de données est en cours (par défaut : désactivé).
- **Decode Feedback LED Timer** (Compteur de confirmation de décodage par LED) : définissez la durée (en millisecondes) pendant laquelle la LED verte reste allumée après un décodage réussi (valeur par défaut : 75 ms.).
- **Beep Volume Control** (Contrôle du volume sonore) : définissez le signal sonore de décodage réussi sur une tonalité du système ou autre. Cela permet un contrôle indépendant du volume du signal sonore de réussite.

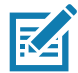

**REMARQUE :** les sonneries ne sont pas toutes prises en charge en tant que tonalités de décodage, et celles qui sont plus longues peuvent être tronquées si elles sont utilisées comme telles. Il est recommandé de tester la sonnerie sélectionnée pour cette opération avant le déploiement sur un site client.

- **Ringer** (Sonnerie) : définissez le signal sonore d'un décodage réussi sur une sonnerie.
- **Music and Media** (Musique et contenu multimédia) : définissez le signal sonore d'un décodage réussi sur du contenu multimédia.
- **Alarms** (Alarmes) : définissez le signal sonore d'un décodage réussi sur une alarme.
- **Notifications** : définissez le signal sonore d'un décodage réussi sur une tonalité de notification (valeur par défaut).

### **Paramètres UDI**

Permet de configurer des paramètres propres aux codes-barres du domaine de la santé.

- **Enable UDI-GSI** (Activer UDI-GSI) : activez UDI à l'aide des normes GS1 (par défaut : activé).
- **Enable UDI-HIBCC** (Activer UDI-HIBCC) : activer UDI à l'aide des normes HIBCC (par défaut : activé).
- **Enable UDI-ICCBBA** (Activer UDI-ICCBBA) : activez UDI à l'aide des normes ICCBBA (par défaut : activé).

#### **Laisser activé à l'arrêt**

Gardez le lecteur Bluetooth activé après l'arrêt (par défaut : désactivé).

### **Entrée vocale**

DataWedge prend en charge la sortie de touches, qui collecte les données traitées et les envoie à l'application de premier plan en tant que série de touches, ce qui facilite la capture de données vers des applications sans écrire de code. DataWedge envoie les données capturées par le biais d'intentions, où les applications utilisateur peuvent les consommer dans leurs applications sans se soucier des complexités liées à l'écriture du code pour capturer les données. DataWedge ne capture actuellement pas les données pour l'entrée vocale. Les appareils Zebra GMS disposent d'un moteur de reconnaissance vocale Google intégré. En utilisant les capacités du moteur de reconnaissance vocale, DataWedge a étendu la capture de données automatique aux applications utilisateur par le biais des commandes vocales.

La capture de données vocales commence après avoir prononcé la phrase de début prédéfinie, et s'arrête après avoir prononcé les données ou la phrase de fin, le cas échéant.

#### **IMPORTANT :**

- L'utilisation simultanée de l'entrée vocale dans DataWedge et dans Google Voice n'est pas prise en charge.
- L'entrée vocale n'est pas prise en charge si l'écran d'accueil entreprise (EHS) est en mode restreint. En revanche, l'activation de tous les paramètres de privilège dans l'EHS rétablit l'entrée vocale.
- L'entrée vocale n'est pas prise en charge si la langue de l'appareil est modifiée, par exemple en chinois.

# DataWedge

Utilisez **Voice Input** (Entrée vocale) pour configurer le plug-in d'entrée vocale.

- **Enabled** (Activé) : active ou désactive ce plug-in. Une coche dans la case indique que le plug-in est activé.
- **Data capture start phrase** (Phrase de début de capture de données) : la capture des données démarre avec la phrase saisie dans ce champ. Ce champ est obligatoire (par défaut : **start** (démarrer)). L'utilisation de numéros et d'autres caractères spéciaux dans la phrase de début de capture n'est pas prise en charge.
- **Data capture end phrase** (Phrase de fin de capture des données) : la capture des données prend fin avec la phrase saisie dans ce champ. Vous pouvez le laisser vide s'il n'est pas obligatoire. Ce champ n'est pas obligatoire (valeur par défaut : vide).
- **Tab command** (Commande de tabulation) : active la commande de tabulation, qui envoie une tabulation lorsque l'utilisateur prononce la commande **send tab** (envoyer tabulation). Les commandes sont prises en charge uniquement lorsque l'appareil est à l'état **Waiting for start phrase** (En attente de la phrase de début).
- **Enter command** (Commande Entrée) : active la commande Entrée, qui envoie un retour à la ligne lorsque l'utilisateur prononce la commande **send enter** (envoyer entrée). Les commandes sont prises en charge uniquement lorsque l'appareil est à l'état **Waiting for start phrase** (En attente de la phrase de début).
- **Data type** (Type de données) : permet à l'utilisateur de configurer le type de données. Définissez le type de données afin de limiter la capture des données selon les préférences spécifiées. Options disponibles :
	- **Any** (Tout type) : la lecture d'un code-barres ABC123 renvoie ABC123.
	- **Alpha** : la lecture d'un code-barres ABC123 renvoie ABC uniquement.
	- **Numeric** (Numérique) : la lecture d'un code-barres ABC renvoie 123 uniquement.
- **Start phrase waiting tone** (Tonalité d'attente de la phrase de début) : active ou désactive cette option. Elle permet d'obtenir une notification audio indiquant que l'appareil est en **attente de démarrage**. Cette option indique à l'utilisateur que l'appareil attend pour démarrer le moteur de reconnaissance vocale si vous avez manqué la phrase de début et les modifications d'état **Waiting for start** (En attente de démarrage).
- **Data capture waiting tone** (Tonalité d'attente de la capture de données) : active ou désactive cette option. Elle permet d'obtenir une notification audio indiquant que l'appareil est en **attente de données**. Cette option indique à l'utilisateur que l'appareil attend pour capturer des données si vous avez manqué la phrase de début.
- **Validation window** (Fenêtre de validation) : active ou désactive la fenêtre des **données capturées valides**. Activez cette option pour valider le résultat que vous prononcez. La fenêtre affiche les données prononcées à l'oral et vous pouvez les modifier sur le même écran si nécessaire. Cette option est très utile quand vous utilisez l'appareil en mode hors ligne.

La modification de la fenêtre de validation n'est pas prise en charge si l'entrée de touches est activée dans le profil où l'entrée vocale est activée.

• **Offline speech recognition** (Reconnaissance vocale hors ligne) : active ou désactive la reconnaissance vocale. Activez cette option pour utiliser l'entrée vocale lorsque vous n'avez pas accès à Internet. Cette option utilise un moteur de reconnaissance vocale hors ligne pour détecter les données que vous prononcez.

### **Sortie de touches**

Permet de configurer le plug-in de sortie de touches pour le profil.

- **Enabled** (Activé) : active ou désactive ce plug-in. Une coche dans la case indique que le plug-in est activé (par défaut : activé).
- **Action key character** (Caractère clé d'action) : permet de décoder un caractère spécial incorporé dans les données d'un code-barres pour utilisation dans les applications natives Android. Cette fonction est utile lors du remplissage ou de l'exécution d'un formulaire.
	- **None** (Aucun) : la fonction de caractère clé d'action est désactivée (valeur par défaut).
	- **Tab** (Tabulation) : le code de caractère de tabulation présent dans un code-barres est traité. Lorsque DataWedge détecte ce code de caractère dans un code-barres, déplacez le curseur vers le champ suivant.

- **Line Feed** (Saut de ligne) : le code de caractère de saut de ligne présent dans un code-barres est traité. Lorsque DataWedge détecte ce code de caractère dans un code-barres, déplacez le curseur vers le champ suivant.
- **Carriage return** (Retour chariot) : le code de caractère retour chariot présent dans un code-barres est traité. Lorsque DataWedge détecte ce code de caractère dans un code-barres, déplacez le curseur vers le champ suivant.
- **Inter character delay** (Délai entre les caractères) : définir le délai entre les frappes (en millisecondes).
- **Delay Multibyte characters only** (Retarder les caractères multioctets uniquement) : si un délai inter-caractères est défini, activer cette option uniquement pour retarder seulement les caractères multioctets.
- **Key event delay** (Délai d'événement clé) : définir le temps d'attente (en millisecondes) des caractères de contrôle (valeur par défaut : 0).
- **Data formatting and ordering** (Organisation et formatage des données) : permet l'organisation et le formatage des données UDI.
	- **UDI specific** (Propre à IDU) : permet d'ajuster l'ordre de sortie des données UDI obtenues, et d'insérer facultativement une tabulation ou un retour chariot entre les jetons.
		- **Send tokens** (Envoyer des jetons) : définir cette option pour sélectionner le format de sortie des données UDI (par défaut : désactivé).
		- **Token separator** (Jeton de séparation) : définir cette option pour sélectionner un caractère de séparation. Si aucun caractère de séparation n'est sélectionné lorsque l'option Send tokens (Envoyer des jetons) est définie sur Barcodes and tokens (Codes-barres et jetons), deux instances des mêmes données sont envoyées (valeur par défaut : aucun).
		- **Token order** (Ordre des jetons) : permet d'inclure ou exclure des jetons de la sortie et d'ajuster leur ordre de sortie.
		- **Barcode separator** (Séparateur de code-barres) : permet de sélectionner un caractère de séparation. Si aucun caractère de séparation n'est sélectionné, le jeu de données est envoyé sous la forme d'une seule chaîne.
- **Advanced data formatting** (Formatage de données avancé) : permet de personnaliser les données avant leur transmission. Utilisez le formatage de données avancé (ADF) pour modifier les données lues selon les besoins.
	- **Enable** (Activer) : active ou désactive l'ADF. Une coche dans la case indique que l'ADF est activé (par défaut : désactivé).
	- **Rules** (Règles) : ADF utilise des règles pour personnaliser les données. Ces règles effectuent des opérations précises lorsque les données répondent à certains critères. Une règle peut compter un ou plusieurs critères et déclencher une ou plusieurs opérations. Pour plus d'informations, consultez la section [Génération de règles de formatage de données avancé à la page 97](#page-96-0).
- **Basic data formatting** (Formatage de données de base) : permet de configurer n'importe quel formatage de données pour le plug-in de sortie correspondant. Lorsque le plug-in est désactivé, toutes les données sont transmises sans modification.
	- **Enabled** (Activé) : active ou désactive le formatage de données de base. Une coche dans la case indique que l'option est activée (valeur par défaut : activé).
	- **Prefix to data** (Préfixe ajouté aux données) : ajouter des caractères au début des données lors de leur envoi.
	- **Suffix to data** (Suffixe ajouté aux données) : ajouter des caractères à la fin des données lors de leur envoi.
	- **Send data** (Envoyer des données) : permet de transférer les données capturées à l'application de premier plan. La désactivation de cette option empêche la transmission des données. Cependant, le préfixe et le suffixe, le cas échéant, sont toujours transmis même lorsque cette option est désactivée (valeur par défaut : activé).
	- **Send as hex** (Envoyer au format hexadécimal) : permet d'envoyer les données au format hexadécimal. Une coche dans la case indique que le plug-in est activé (valeur par défaut : désactivé).

- **Send TAB key** (Envoyer la touche TAB) : permet d'ajouter un caractère de tabulation à la fin des données traitées. Une coche dans la case indique que le plug-in est activé (valeur par défaut : désactivé).
- **Send ENTER key** (Envoyer la touche Entrée) : permet d'ajouter un caractère de retour à la ligne à la fin des données traitées. Une coche dans la case indique que le plug-in est activé (valeur par défaut : désactivé).

### **Sortie d'intention**

Permet de configurer le plug-in de sortie d'intention pour le profil. Le plug-in de sortie d'intention permet d'envoyer les données capturées à une application sous la forme d'une intention implicite. Pour en savoir plus, reportez-vous au site Web du développeur Android, [http://developer.android.com.](http://developer.android.com)

- **Enabled** (Activé) : active ou désactive ce plug-in. Une coche dans la case indique que le plug-in est activé (par défaut : désactivé).
- **Intent action** (Action d'intention) : entrer le nom de l'action d'intention (obligatoire).
- **Intent category** (Catégorie d'intention) : entrer le nom de la catégorie d'intention (obligatoire).
- **Intent delivery** (Livraison d'intention) : sélectionner la méthode de livraison de l'intention :
	- Envoyer via StartActivity
	- Envoyer via startService (par défaut)
	- Diffuser l'intention
- **Receiver foreground flag** (Indicateur de premier plan du récepteur) : définir l'indicateur d'intention de diffusion dans la livraison d'intention (DS3678).
- **Advanced data formatting** (Formatage de données avancé) : permet de personnaliser les données avant leur transmission. Utilisez le formatage de données avancé (ADF) pour modifier les données lues selon les besoins.
	- **Enable** (Activer) : active ou désactive l'ADF. Une coche dans la case indique que l'ADF est activé (par défaut : désactivé).
	- **Rules** (Règles) : ADF utilise des règles pour personnaliser les données. Ces règles effectuent des opérations précises lorsque les données répondent à certains critères. Une règle peut compter un ou plusieurs critères et déclencher une ou plusieurs opérations. Pour plus d'informations, consultez la section [Génération de règles de formatage de données avancé à la page 97](#page-96-0).
- **Basic data formatting** (Formatage de données de base) : permet de configurer n'importe quel formatage de données pour le plug-in de sortie correspondant. Lorsque le plug-in est désactivé, toutes les données sont transmises sans modification.
	- **Enabled** (Activé) : active ou désactive le formatage de données de base. Une coche dans la case indique que l'option est activée (valeur par défaut : activé).
	- **Prefix to data** (Préfixe ajouté aux données) : ajouter des caractères au début des données lors de leur envoi.
	- **Suffix to data** (Suffixe ajouté aux données) : ajouter des caractères à la fin des données lors de leur envoi.
	- **Send data** (Envoyer des données) : permet de transférer les données capturées à l'application de premier plan. La désactivation de cette option empêche la transmission des données. Cependant, le préfixe et le suffixe, le cas échéant, sont toujours transmis même lorsque cette option est désactivée (valeur par défaut : activé).
	- **Send as hex** (Envoyer au format hexadécimal) : permet d'envoyer les données au format hexadécimal. Une coche dans la case indique que le plug-in est activé (valeur par défaut : désactivé).
	- **Send TAB key** (Envoyer la touche TAB) : permet d'ajouter un caractère de tabulation à la fin des données traitées. Une coche dans la case indique que le plug-in est activé (valeur par défaut : désactivé).

• **Send ENTER key** (Envoyer la touche Entrée) : permet d'ajouter un caractère de retour à la ligne à la fin des données traitées. Une coche dans la case indique que le plug-in est activé (valeur par défaut : désactivé).

### **Présentation des intentions**

Les principaux composants d'une application Android (ses activités, ses services et ses récepteurs de diffusion) sont activés par des intentions. Une intention est un ensemble d'informations (un objet d'intention) décrivant une action souhaitée, notamment les données sur lesquelles agir, la catégorie de composant devant effectuer l'action, et d'autres instructions pertinentes. Android localise un composant approprié pour répondre à l'intention, lance une nouvelle instance de ce composant si cela est nécessaire, et lui transmet l'objet d'intention.

Les composants mettent en évidence leurs capacités et les types d'intention auxquels ils peuvent répondre par le biais des filtres d'intention. Étant donné que le système doit connaître les intentions qu'un composant peut prendre en charge avant de lancer ce dernier, les filtres d'intention sont indiqués dans le manifeste au format  $\epsilon$ intent-filter>elements. Un composant peut avoir un nombre illimité de filtres, chacun décrivant une fonctionnalité différente. Par exemple, si le manifeste contient les éléments suivants :

```
<intent-filter . . . >
<action android:name="android.intent.action.DEFAULT" />
<category android:name="android.intent.category.MAIN" />
</intent-filter>
```
Dans la configuration du plug-in de sortie d'intention, l'**action d'intention** serait : android.intent.category.DEFAULT

Et la catégorie d'intention serait :

android.intent.category.MAIN.

L'option **Intent delivery** (Livraison d'intention) permet d'indiquer la méthode de livraison d'intention. Les mécanismes de livraison sont **Send via startActivity** (Envoyer via startActivity), **Send via startService** (Envoyer via startService) ou **Broadcast intent** (Diffuser l'intention).

Les données relatives au décodage ajoutées à l'ensemble d'intention peuvent être récupérées à l'aide des appels **Intent.getStringExtra()** et **Intent.getSerializableExtra()**, avec les balises de chaîne suivantes :

- String LABEL\_TYPE\_TAG = "com.symbol.emdk.datawedge.label\_type";
	- La chaîne contient le type de libellé du code-barres.
- String DATA\_STRING\_TAG = "com.symbol.emdk.datawedge.data\_string";
	- La chaîne contient les données de sortie sous la forme d'une chaîne. Dans le cas de codes-barres concaténés, les données de décodage sont concaténées et envoyées sous la forme d'une seule chaîne.
- String DECODE\_DATA\_TAG = "com.symbol.emdk.datawedge.decode\_data";
	- Les données de décodage sont renvoyées sous la forme d'une liste de tableaux d'octets. Dans la plupart des cas, il existe un tableau d'octets par décodage. Pour les symbologies de code-barres qui prennent en charge la concaténation, comme Codabar, Code128, MicroPDF, etc., les données décodées sont stockées dans plusieurs tableaux d'octets (un tableau d'octets par code-barres). Les clients peuvent obtenir des données dans chaque tableau d'octets en transmettant un index.

Il est possible que la plupart des applications de lecture demandent à l'utilisateur d'être en mesure de décoder les données et d'envoyer ces données à l'activité **\*en cours\***, mais pas nécessairement de les afficher. Si tel est le cas, l'activité doit être marquée comme « singleTop » dans son fichier AndroidManifest.xml. Si votre activité n'est pas définie comme singleTop, alors à chaque décodage, le système crée une autre copie de votre activité et envoie les données décodées à cette deuxième copie.

Enfin, il existe une option de configuration pour chaque plug-in de traitement afin qu'ils puissent être configurés spécialement pour la sortie d'intention, qui dans ce cas correspond au plug-in de traitement de formatage de données de base.

### **Sortie IP**

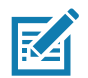

**REMARQUE :** [l'application IPWedge est obligatoire sur l'ordinateur hôte. Téléchargez l'application IPWedge sur le site Web](www.zebra.com/support) [du support central :](www.zebra.com/support) www.zebra.com/support.

La sortie IP permet à DataWedge d'envoyer des données capturées à un ordinateur hôte via une connexion réseau. Les données capturées peuvent être envoyées via un réseau IP à un port et une adresse IP spécifiés à l'aide des protocoles de transport TCP ou UDP.

- **Enabled** (Activé) : active ou désactive ce plug-in. Une coche dans la case indique que le plug-in est activé (par défaut : désactivé).
- **Remote Wedge** (Émulation à distance) : activer ou désactiver l'option d'émulation à distance (par défaut : activé). L'émulation à distance est utilisée avec l'application IPWedge.
- **Protocol** (Protocole) : sélectionner le protocole utilisé par l'application à distance. Options : **TCP** (par défaut) ou **UDP**.
- **IP address** (Adresse IP) : saisir l'adresse IP utilisée par l'application à distance (par défaut : 0.0.0.0).
- **Port** : entrer le numéro de port utilisé par l'application à distance (par défaut : 58627).
- **Data formatting and ordering** (Organisation et formatage des données) : permet l'organisation et le formatage des données UDI.
	- **UDI specific** (Propre à IDU) : permet d'ajuster l'ordre de sortie des données UDI obtenues, et d'insérer facultativement une tabulation ou un retour chariot entre les jetons.
		- **Send tokens** (Envoyer des jetons) : définir cette option pour sélectionner le format de sortie des données UDI (par défaut : désactivé).
		- **Token separator** (Jeton de séparation) : définir cette option pour sélectionner un caractère de séparation. Si aucun caractère de séparation n'est sélectionné lorsque l'option Send tokens (Envoyer des jetons) est définie sur Barcodes and tokens (Codes-barres et jetons), deux instances des mêmes données sont envoyées (valeur par défaut : aucun).
		- **Token order** (Ordre des jetons) : permet d'inclure ou exclure des jetons de la sortie et d'ajuster leur ordre de sortie.
- **Advanced data formatting** (Formatage de données avancé) : permet de personnaliser les données avant leur transmission. Utilisez le formatage de données avancé (ADF) pour modifier les données lues selon les besoins.
	- **Enable** (Activer) : active ou désactive l'ADF. Une coche dans la case indique que l'ADF est activé (par défaut : désactivé).
	- **Rules** (Règles) : ADF utilise des règles pour personnaliser les données. Ces règles effectuent des opérations précises lorsque les données répondent à certains critères. Une règle peut compter un ou plusieurs critères et déclencher une ou plusieurs opérations. Pour plus d'informations, consultez la section [Génération de règles de formatage de données avancé à la page 97](#page-96-0).

- **Basic data formatting** (Formatage de données de base) : permet de configurer n'importe quel formatage de données pour le plug-in de sortie correspondant. Lorsque le plug-in est désactivé, toutes les données sont transmises sans modification.
	- **Enabled** (Activé) : active ou désactive le formatage de données de base. Une coche dans la case indique que l'option est activée (valeur par défaut : activé).
	- **Prefix to data** (Préfixe ajouté aux données) : ajouter des caractères au début des données lors de leur envoi.
	- **Suffix to data** (Suffixe ajouté aux données) : ajouter des caractères à la fin des données lors de leur envoi.
	- **Send data** (Envoyer des données) : permet de transférer les données capturées à l'application de premier plan. La désactivation de cette option empêche la transmission des données. Cependant, le préfixe et le suffixe, le cas échéant, sont toujours transmis même lorsque cette option est désactivée (valeur par défaut : activé).
	- **Send as hex** (Envoyer au format hexadécimal) : permet d'envoyer les données au format hexadécimal. Une coche dans la case indique que le plug-in est activé (valeur par défaut : désactivé).
	- **Send TAB key** (Envoyer la touche TAB) : permet d'ajouter un caractère de tabulation à la fin des données traitées. Une coche dans la case indique que le plug-in est activé (valeur par défaut : désactivé).
	- **Send ENTER key** (Envoyer la touche Entrée) : permet d'ajouter un caractère de retour à la ligne à la fin des données traitées. Une coche dans la case indique que le plug-in est activé (valeur par défaut : désactivé).

### **Utilisation**

Cette section fournit des informations sur la manière de configurer la sortie IP à l'aide de l'interface utilisateur de configuration de DataWedge. Pour utiliser la sortie IP dans un profil DataWedge particulier (par exemple, **Profil0**), faites défiler vers le bas dans **IP Output** (Sortie IP).

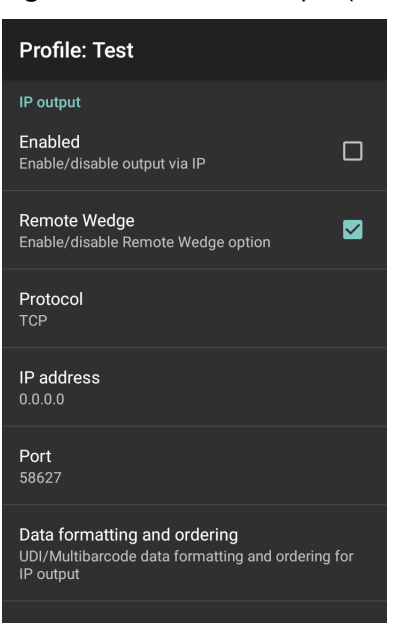

**Figure 55** Écran IP Output (Sortie IP)

# **Utilisation de la sortie IP avec IPWedge**

IPWedge est une application de bureau qui peut être facilement configurée pour récupérer les données envoyées sur le réseau par la sortie IP DataWedge. Reportez-vous au manuel d'utilisation d'IPWedge pour savoir comment l'installer et la configurer sur un ordinateur hôte. Pour activer la sortie IP en vue d'envoyer des données capturées à un ordinateur à distance installé avec IPWedge, procédez comme suit :

1. Dans **IP Output** (Sortie IP), appuyez sur **Enabled** (Activé).

Une coche apparaît dans la case.

- 2. Vérifiez que l'option **Remote Wedge** (Émulation à distance) est activée.
- 3. Appuyez sur **Protocol** (Protocole).
- 4. Dans la boîte de dialogue **Choose protocol** (Choisir le protocole), appuyez sur le même protocole sélectionné pour l'application de bureau IPWedge (TCP est la valeur par défaut).

**Figure 56** Sélection des protocoles

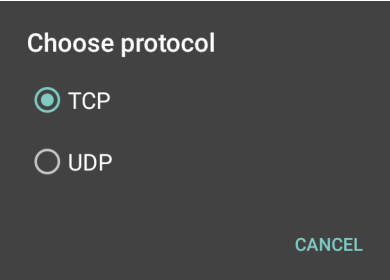

- 5. Appuyez sur **IP Address** (Adresse IP).
- 6. Dans la boîte de dialogue **Enter IP Address** (Saisir l'adresse IP), indiquez l'adresse IP de l'ordinateur hôte auquel envoyer les données.

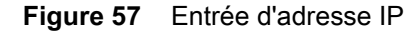

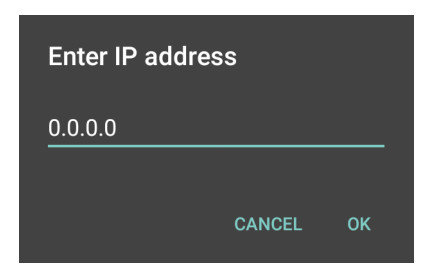

- 7. Appuyez sur **Port**.
- 8. Dans la boîte de dialogue **Enter port number** (Saisir le numéro de port), indiquez le même numéro de port sélectionné pour l'application de bureau IPWedge.

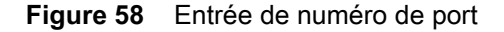

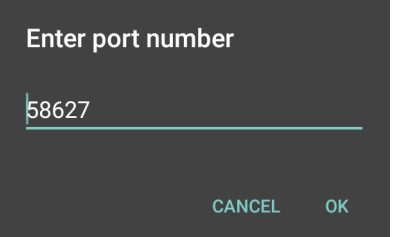

9. Configurez le plug-in **Advanced data formatting** (Formatage de données avancé) et **Basic data formatting** (Formatage de données de base) si des modifications doivent être apportées aux données capturées avant de les envoyer vers l'ordinateur à distance.

### **Utilisation de la sortie IP sans IPWedge**

Le plug-in de sortie IP peut être utilisé pour envoyer les données capturées à partir de DataWedge vers un appareil à distance ou un ordinateur hôte sans utiliser IPWedge. Du côté de la réception des données, l'ordinateur hôte ou l'appareil mobile doit disposer d'une application, qui écoute les données TCP ou UDP provenant d'un port configuré et de l'adresse IP du plug-in de sortie IP. Pour activer la sortie IP en vue d'envoyer les données capturées à un ordinateur distant, procédez comme suit :

1. Dans **IP Output** (Sortie IP), appuyez sur **Enabled** (Activé).

Une coche apparaît dans la case.

- 2. Vérifiez que l'option **Remote Wedge** (Émulation à distance) est désactivée.
- 3. Appuyez sur **Protocol** (Protocole).
- 4. Dans la boîte de dialogue **Choose protocol** (Choisir le protocole), appuyez sur le même protocole sélectionné dans l'application cliente (TCP est la valeur par défaut).

#### **Figure 59** Sélection des protocoles

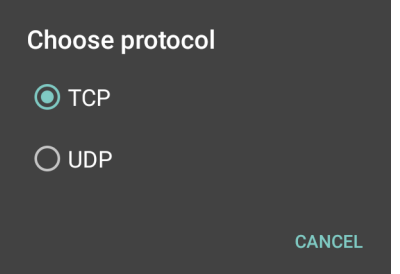

- 5. Appuyez sur **IP Address** (Adresse IP).
- 6. Dans la boîte de dialogue **Enter IP Address** (Saisir l'adresse IP), indiquez l'adresse IP de l'ordinateur hôte auquel envoyer les données.

#### **Figure 60** Entrée d'adresse IP

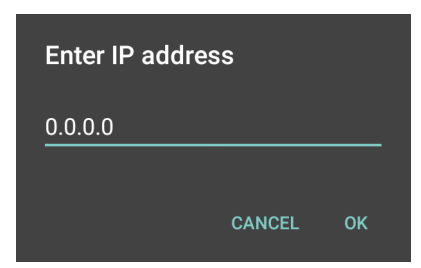

7. Appuyez sur **Port**.

8. Dans la boîte de dialogue **Enter port number** (Saisir le numéro de port), indiquez le numéro de port sur lequel l'application de bureau hôte applique ses processus d'écoute.

**Figure 61** Entrée de numéro de port

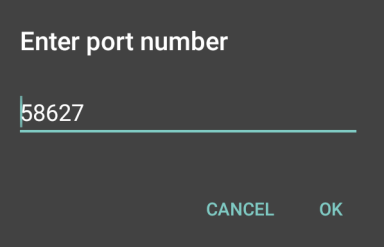

9. Configurez le plug-in **Advanced Data Formatting** (Formatage de données avancé) et **Basic Data Formatting** (Formatage de données de base) si des modifications doivent être apportées aux données capturées avant de les envoyer vers l'ordinateur à distance.

# <span id="page-96-0"></span>**Génération de règles de formatage de données avancé**

Le plug-in de formatage de données avancé (ADF) applique des règles (actions à réaliser en fonction de critères définis) aux données reçues par le bais d'un plug-in d'entrée avant de les envoyer au plug-in de sortie.

- Règles : le plug-in de traitement ADF est constitué d'une ou de plusieurs règles. DataWedge détermine le format des données de sortie conformément à la première règle correspondante. Une règle associe des critères et un ensemble d'actions à réaliser lorsque qu'un élément répond à tous les critères de la règle.
- Critères : les critères peuvent être définis selon le plug-in d'entrée, la symbologie, la chaîne correspondante au sein des données (à l'emplacement spécifié) et/ou la longueur des données. Les données reçues doivent répondre aux critères définis pour pouvoir être traitées.
- Actions : un ensemble de procédures définies pour formater les données. Il existe quatre types d'actions pour le formatage du mouvement du curseur, la modification des données, l'envoi de données et les spécifications de délai. Une action peut être définie pour envoyer le premier nombre de caractères au plug-in de sortie, pour ajouter des espaces et des zéros aux données de sortie, enlever des espaces des données, etc.

# **Configuration du plug-in ADF**

La configuration du plug-in ADF consiste à créer une règle, et à définir des critères et des actions.

- 1. Faites glisser votre doigt vers le haut à partir du bas de l'écran d'accueil, puis appuyez sur  $\|_{\mathbb{N}}$ .
- 2. Appuyez sur un profil DataWedge.

3. Dans **Keystroke Output** (Sortie de touches), appuyez sur **Advanced data formatting** (Formatage de données avancé).

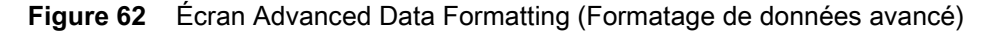

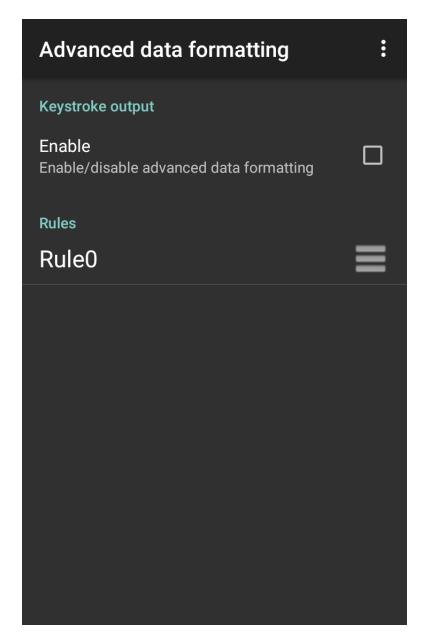

4. Appuyez sur la case à cocher **Enable** (Activer) pour activer ADF.

### **Création d'une règle**

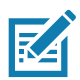

- **REMARQUE :** par défaut, **Rule0** (Règle0) est la seule règle dans la liste de règles.
- 1. Appuyez sur  $\vdots$ .
- 2. Appuyez sur **New rule** (Nouvelle règle).
- 3. Appuyez sur la zone de texte **Enter rule name** (Saisir le nom de la règle).
- 4. Dans la zone de texte, saisissez un nom pour la nouvelle règle.
- 5. Appuyez sur **OK**.

### **Définition d'une règle**

1. Appuyez sur la nouvelle règle créée dans la liste **Rules** (Règles).

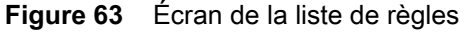

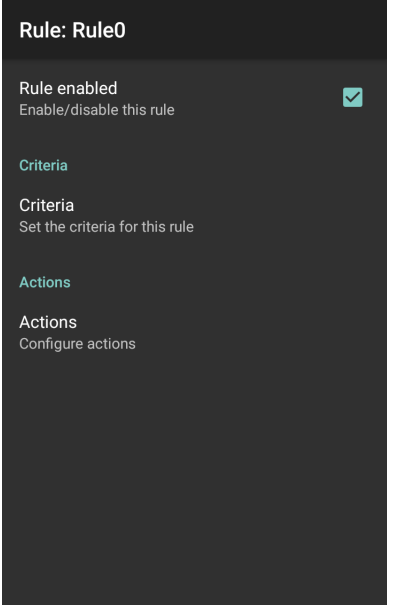

2. Appuyez sur la case à cocher **Rule enabled** (Règle activée) pour activer la règle en cours.

### **Définition des critères**

1. Appuyez sur **Criteria** (Critères).

**Figure 64** Écran Criteria (Critères)

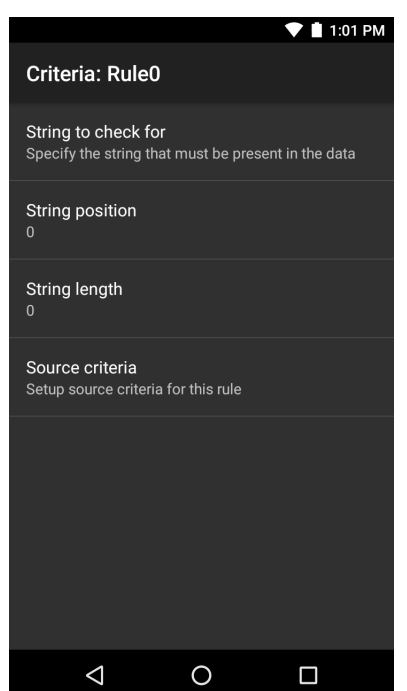

- 2. Appuyez sur l'option **String to check for** (Chaîne à vérifier) pour spécifier la chaîne qui doit être présente dans les données.
- 3. Dans la boîte de dialogue **Enter the string to check for** (Saisir la chaîne à vérifier), entrez la chaîne.
- 4. Appuyez sur **OK**.
- 5. Appuyez sur l'option **String position** (Position de chaîne) pour indiquer l'emplacement de la chaîne spécifiée dans l'option **String to check for** (Chaîne à vérifier). La règle ADF est appliquée uniquement si la chaîne spécifique dans **String to check for** (Chaîne à vérifier) se trouve à l'emplacement **String position** (Position de chaîne) spécifié (zéro pour le début de la chaîne).
- 6. Appuyez sur **+** ou **-** pour modifier la valeur.
- 7. Appuyez sur **OK**.
- 8. Appuyez sur l'option **String length** (Longueur de chaîne) pour spécifier une longueur pour les données reçues. La règle ADF s'applique uniquement aux données de codes-barres de la longueur spécifiée.
- 9. Appuyez sur **+** ou **-** pour modifier la valeur.
- 10.Appuyez sur **OK**.
- 11.Appuyez sur l'option **Source criteria** (Critères source) pour associer un appareil d'entrée à une règle ADF. La règle ADF s'applique uniquement aux données reçues à partir des appareils d'entrée associés.
- 12.Appuyez sur **Barcode input** (Entrée de code-barres). Les options varient selon la configuration de l'appareil.
- 13.Appuyez sur la case à cocher **Source enabled** (Source activée) pour accepter les données provenant de cette source.

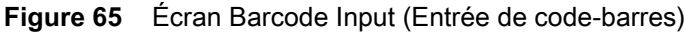

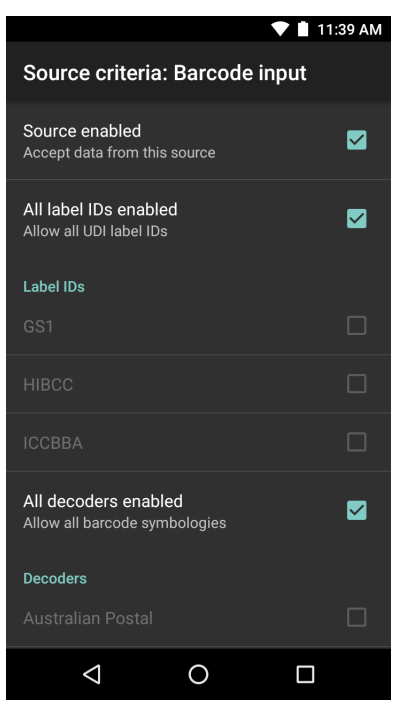

14.Pour les entrées de code-barres générales, appuyez sur la case **All decoders enabled** (Tous les décodeurs activés) pour sélectionner toutes les symbologies de codes-barres. Désactivez la case **All decoders enabled** (Tous les décodeurs activés) pour sélectionner les symbologies de façon individuelle.

- 15. Appuyez sur *I* jusqu'à ce que l'écran Rule (Règle) apparaisse.
- 16.Si nécessaire, répétez les étapes pour créer une autre règle.
- 17. Appuyez sur  $\triangleleft$  jusqu'à ce que l'écran Rule (Règle) apparaisse.

### **Définition d'une action**

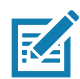

**REMARQUE :** par défaut, l'action **Send remaining** (Envoyer le reste) se trouve dans la liste **Actions**.

- 1. Appuyez sur  $\frac{1}{2}$ .
- 2. Appuyez sur **New action** (Nouvelle action).
- 3. Dans le menu **New action** (Nouvelle action), sélectionnez une action à ajouter à la liste **Actions**.
- 4. Certaines actions nécessitent des informations supplémentaires. Appuyez sur l'action pour afficher les champs d'informations supplémentaires.
- 5. Répétez les étapes pour créer plus d'actions.
- 6. Appuyez sur  $\triangleleft$ .
- 7. Appuyez sur  $\triangleleft$ .

### **Suppression d'une règle**

- 1. Appuyez sur une règle de manière prolongée jusqu'à ce que le menu contextuel apparaisse.
- 2. Appuyez sur **Delete rule** (Supprimer la règle) pour supprimer la règle de la liste **Rules** (Règles).

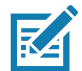

**REMARQUE :** lorsqu'aucune règle n'est disponible pour le plug-in ADF ou si toutes les règles sont désactivées, DataWedge transmet les données décodées au plug-in de sortie sans traiter les données.

### **Organisation de la liste de règles**

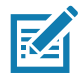

**REMARQUE :** lorsqu'aucune règle n'est définie, ADF transmet les données capturées dans l'ordre dans lequel elles se présentent. En revanche, lorsque les règles sont définies, mais qu'elles sont toutes désactivées, ADF ne transmet aucune donnée capturée.

Les règles sont traitées dans l'ordre de haut en bas. Les règles qui sont situées en haut de la liste sont traitées en premier. Utilisez l'icône en regard de la règle pour la déplacer dans la liste.

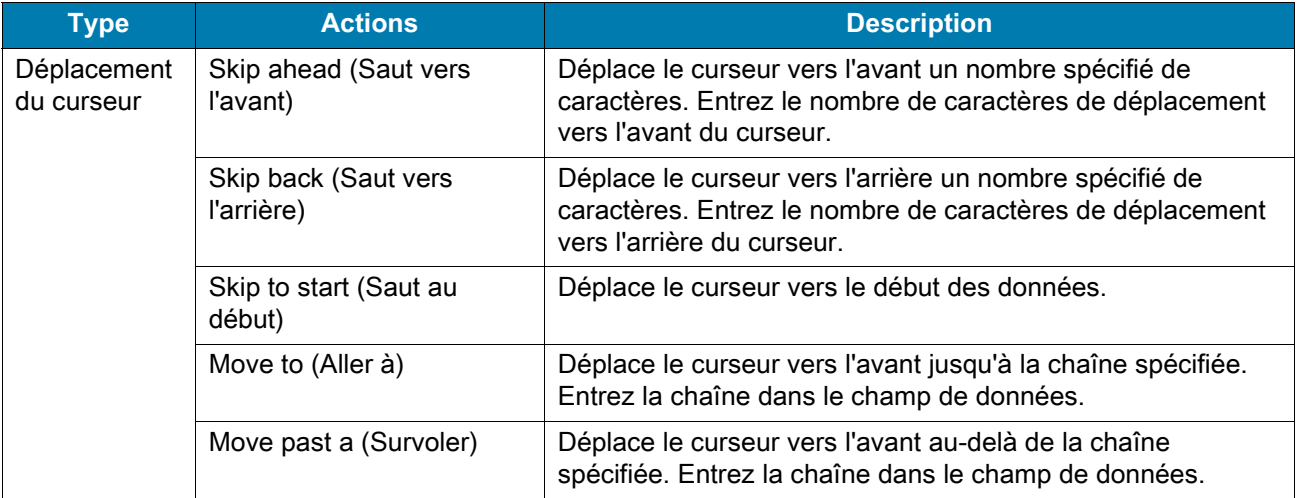

#### **Tableau 6** *Actions prises en charge par ADF*

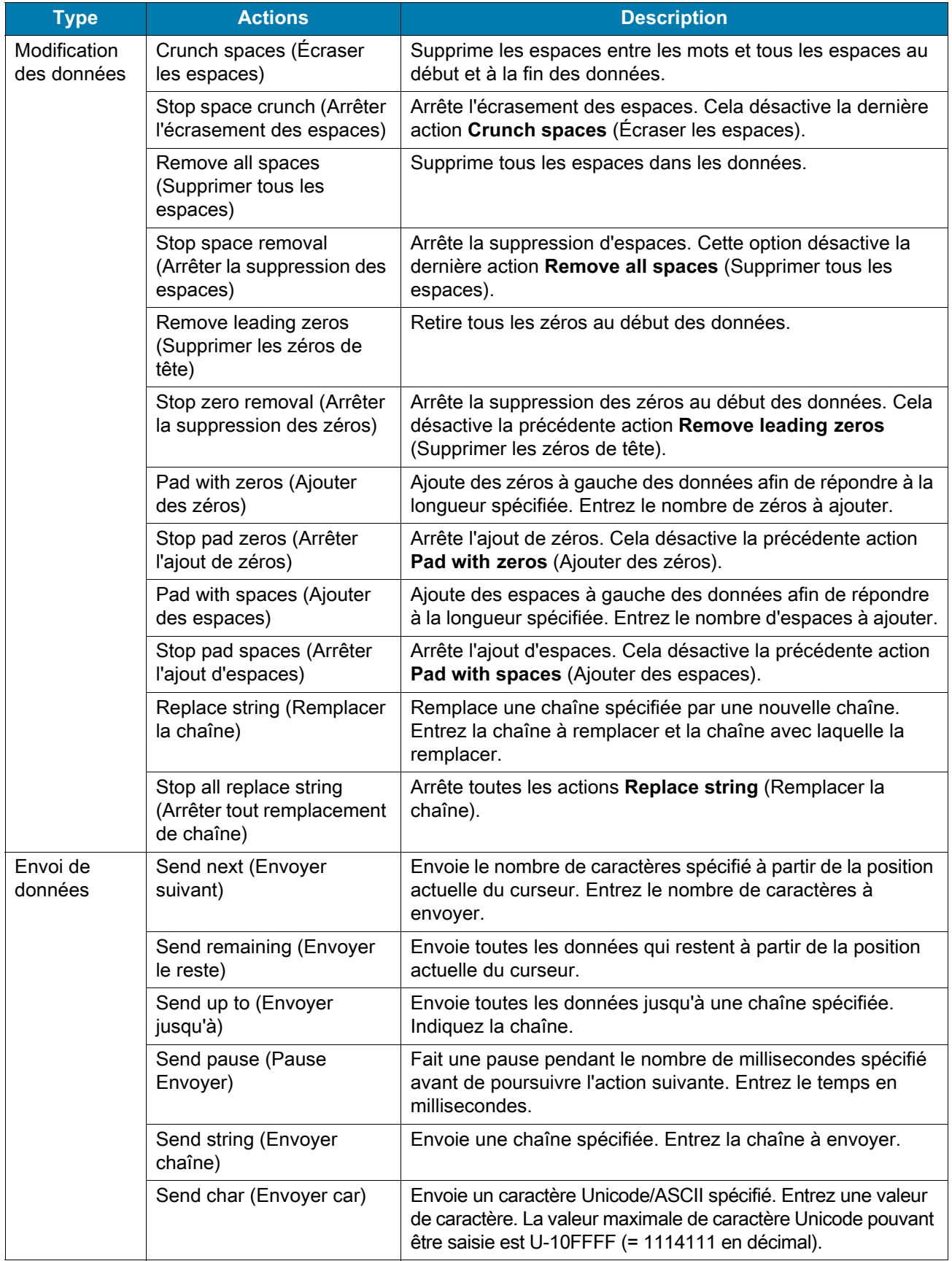

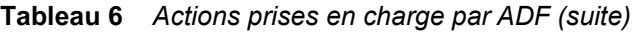

### **Suppression d'une action**

- 1. Touchez de façon prolongée le nom de l'action.
- 2. Sélectionnez **Delete action** (Supprimer l'action) dans le menu contextuel.

### **Exemple d'ADF**

L'élément suivant présente un exemple de création de formatage de données avancé :

Lorsqu'un utilisateur lit un code-barres répondant aux critères suivants :

- code-barres Code 39 ;
- longueur de 12 caractères ;
- contient 129 au début.

Modifiez les données comme suit :

- Ajoutez des zéros à toutes les données envoyées pour obtenir une longueur de 8.
- Envoyez toutes les données jusqu'au caractère X.
- Envoyez un espace.

Pour créer une règle ADF pour l'exemple ci-dessus, procédez comme suit :

- 1. Faites glisser votre doigt vers le haut à partir du bas de l'écran d'accueil, puis appuyez sur  $\mathbf{I}_{\mathbf{h}}$ .
- 2. Appuyez sur **Profile0**.
- 3. Sous **Keystroke Output** (Sortie de touches), appuyez sur **Advanced data formatting** (Formatage de données avancé).
- 4. Appuyez sur **Enable** (Activer).
- 5. Appuyez sur **Rule0**.
- 6. Appuyez sur **Criteria** (Critères).
- 7. Appuyez sur **String to check for** (Chaîne à vérifier).
- 8. Dans la zone de texte **Enter the string to check for** (Saisir la chaîne à vérifier), entrez 129, puis appuyez sur **OK**.
- 9. Appuyez sur **String position** (Position de chaîne).
- 10.Définissez la valeur sur 0.
- 11.Appuyez sur **OK**.
- 12.Appuyez sur **String length** (Longueur de chaîne).
- 13.Définissez la valeur sur 12.
- 14.Appuyez sur **OK**.
- 15.Appuyez sur **Source criteria** (Critères source).
- 16.Appuyez sur **Barcode input** (Entrée de code-barres).
- 17.Appuyez sur **All decoders enabled** (Tous les décodeurs activés) pour désactiver tous les décodeurs.
- 18.Appuyez sur **Code 39**.

- 19. Appuyez sur la touche  $\triangleleft$  trois fois.
- 20.Appuyez sur **Actions**.
- 21.Appuyez de manière prolongée sur **Send remaining rule** (Envoyer la règle restante) jusqu'à ce qu'un menu s'affiche.
- 22.Appuyez sur **Delete action** (Supprimer l'action).
- 23. Appuyez sur  $\ddot{\cdot}$ .
- 24.Appuyez sur **New action** (Nouvelle action).
- 25.Sélectionnez **Pad with zeros** (Ajouter des zéros).
- 26.Appuyez sur la règle **Pad with zeros** (Ajouter des zéros).
- 27.Appuyez sur **How many** (Combien).
- 28.Définissez la valeur sur 8, puis appuyez sur **OK**.
- 29. Appuyez sur  $\triangleleft$ .
- $30.$ Appuyez sur  $\ddot{\cdot}$ .
- 31.Appuyez sur **New action** (Nouvelle action).
- 32.Sélectionnez **Send up to** (Envoyer jusqu'à).
- 33.Appuyez sur la règle **Send up to** (Envoyer jusqu'à).
- 34.Appuyez sur **String** (Chaîne).
- 35.Dans la zone de texte **Enter a string** (Saisir une chaîne), entrez X.
- 36.Appuyez sur **OK**.
- 37. Appuyez sur  $\triangleleft$ .
- 38. Appuyez sur  $\vdots$ .
- 39.Appuyez sur **New action** (Nouvelle action).
- 40.Sélectionnez **Send char** (Envoyer caractère).
- 41.Appuyez sur la règle **Send char** (Envoyer caractère).
- 42.Appuyez sur **Character code** (Code de caractère).
- 43.Dans la zone de texte **Enter character code** (Saisir le code de caractère), entrez 32.
- 44.Appuyez sur **OK**.
- 45. Appuyez sur  $\triangleleft$ .

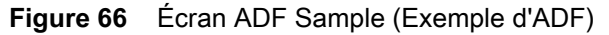

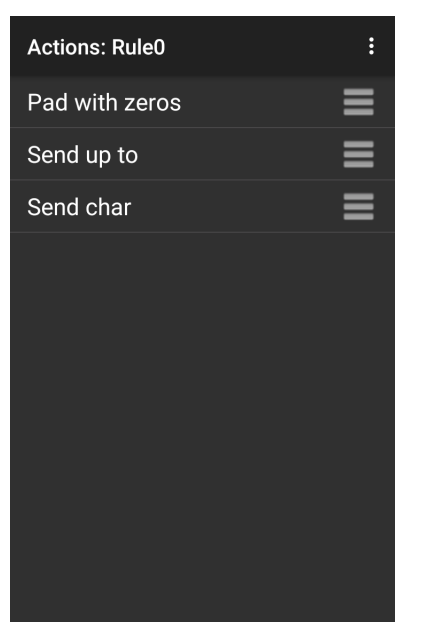

46.Assurez-vous qu'une application est ouverte sur le terminal et qu'un champ de texte est sélectionné (c'est-à-dire que le curseur se trouve dans le champ de texte).

47.Orientez la fenêtre de lecture vers le code-barres.

**Figure 67** Exemple de code-barres

|  | 1299X1559828 |  |
|--|--------------|--|

48.Appuyez sur le bouton de lecture et maintenez-le enfoncé.

La trame de visée laser rouge s'active afin de faciliter la visée. Assurez-vous que le code-barres se trouve dans la zone délimitée par la trame de visée. Le voyant LED s'allume en rouge pour indiquer que la capture des données est en cours.

49.Le voyant LED s'allume en vert, un signal sonore retentit et l'appareil vibre, par défaut, pour indiquer que le code-barres a été correctement décodé. Le voyant LED s'allume en vert et un signal sonore retentit, par défaut, pour indiquer que le code-barres a été correctement décodé. Les données formatées 000129X<space> s'affichent dans le champ de texte.

La lecture du code-barres Code 39 de 1299X15598 ne transmet pas les données (la règle est ignorée) car les données du code-barres ne répondent pas aux critères de longueur.

#### **Figure 68** Données formatées

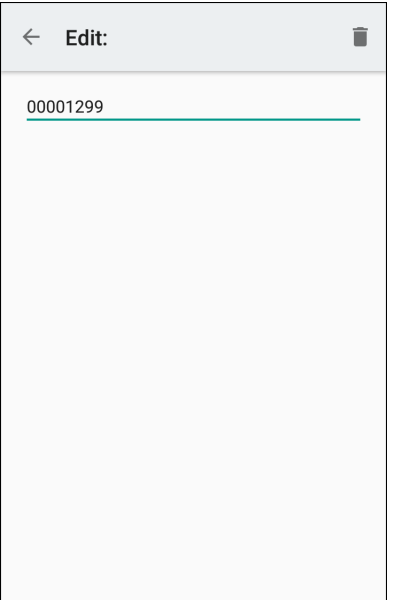

# **Paramètres de DataWedge**

L'écran DataWedge Settings (Paramètres de DataWedge) permet d'accéder aux options générales non associées à un profil. Appuyez sur > **Settings** (Paramètres).

**Figure 69** Fenêtre DataWedge Settings (Paramètres de DataWedge)

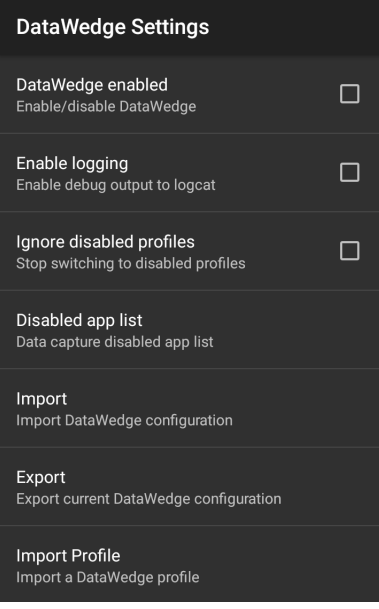

- **DataWedge enabled** (DataWedge activé) : permet d'activer ou de désactiver DataWedge. Pour désactiver DataWedge, désactivez cette option (par défaut : activé).
- **Enable logging** (Activer la journalisation) : active ou désactive le fichier de sortie de débogage vers logcat. Pour activer la journalisation, cochez cette option (par défaut : désactivé).

- **Ignore disabled profiles** (Ignorer les profils désactivés) : empêche DataWedge de passer à un profil qui n'est pas activé. Dans une telle situation, le changement de profil est ignoré et le profil en cours reste actif. Profile0 doit être désactivé pour utiliser cette fonction (par défaut : désactivé).
- **Disable app list** (Désactiver la liste d'application) : désactive les fonctions de lecture pour les applications ou activités sélectionnées.
- **Import** (Importer) : permet d'importer un fichier de configuration DataWedge. La configuration importée remplace la configuration actuelle.
- **Export** (Exporter) : permet d'exporter la configuration DataWedge actuelle.
- **Import Profile** (Importer un profil) : permet d'importer un fichier de profil DataWedge.
- **Export Profile** (Exporter un profil) : permet d'exporter un profil DataWedge.
- **Restore** (Restaurer) : rétablit la configuration d'usine.
- **Reporting** (Génération de rapports) : permet de configurer les options de génération de rapports.

### **Importation d'un fichier de configuration**

- 1. Copiez le fichier de configuration dans le dossier **/Android/data/com.symbol.datawedge/files** de la carte microSD.
- 2. Faites glisser votre doigt vers le haut à partir du bas de l'écran d'accueil, puis appuyez sur  $\|$ .
- 3. Appuyez sur  $\vdots$ .
- 4. Appuyez sur **Settings** (Paramètres).
- 5. Appuyez sur **Import** (Importer).
- 6. Appuyez sur le **nom du fichier à importer**.

Le fichier de configuration (datawedge.db) est importé et remplace la configuration actuelle.

### **Exportation d'un fichier de configuration**

- 1. Faites glisser votre doigt vers le haut à partir du bas de l'écran d'accueil, puis appuyez sur  $\|_{\mathbb{N}}$ .
- 2. Appuyez sur  $\ddot{\cdot}$ .
- 3. Appuyez sur **Settings** (Paramètres).
- 4. Appuyez sur **Export** (Exporter).
- 5. Dans la boîte de dialogue **Export to** (Exporter vers), sélectionnez l'emplacement où enregistrer le fichier.
- 6. Appuyez sur **Export** (Exporter). Le fichier de configuration (datawedge.db) est enregistré à l'emplacement sélectionné.

# **Importation d'un fichier de profil**

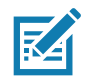

**REMARQUE :** ne modifiez pas le nom du fichier de profil. Si le nom du fichier est modifié, il ne sera pas importé.

- 1. Copiez le fichier de profil dans le dossier de stockage de l'appareil **/Android/data/com.symbol.datawedge/files**.
- 2. Faites glisser votre doigt vers le haut à partir du bas de l'écran d'accueil, puis appuyez sur  $\|_n$ .
- 3. Appuyez sur  $\frac{1}{2}$ .
- 4. Appuyez sur **Settings** (Paramètres).
- 5. Appuyez sur **Import Profile** (Importer un profil).
- 6. Appuyez sur le fichier de profil à importer.
- 7. Appuyez sur **Import** (Importer). Le fichier de profil (**dwprofile\_x.db**, où x correspond au nom du profil) est importé et apparaît dans la liste de profils.

# **Exportation d'un profil**

- 1. Faites glisser votre doigt vers le haut à partir du bas de l'écran d'accueil, puis appuyez sur  $\|_{\mathbb{N}}$ .
- 2. Appuyez sur  $\vdots$ .
- 3. Appuyez sur **Settings** (Paramètres).
- 4. Appuyez sur **Export Profile** (Exporter un profil).
- 5. Appuyez sur le profil à exporter.
- 6. Appuyez sur **Export** (Exporter).

Le fichier de profil (dwprofile x.db, où x correspond au nom du profil) est enregistré dans le répertoire racine du stockage de l'appareil.

# **Restauration de DataWedge**

Pour restaurer les paramètres d'usine de DataWedge, procédez comme suit :

- 1. Faites glisser votre doigt vers le haut à partir du bas de l'écran d'accueil, puis appuyez sur  $\mathbf{I}_{\mathbf{h}}$ .
- 2. Appuyez sur  $\vdots$ .
- 3. Appuyez sur **Settings** (Paramètres).
- 4. Appuyez sur **Restore** (Restaurer).
- 5. Appuyez sur **Oui**.

# **Gestion des fichiers de configuration et de profil**

Les paramètres de configuration ou de profil de DataWedge peuvent être enregistrés dans un fichier pour les distribuer vers d'autres appareils.

Après avoir modifié la configuration ou un profil, exportez la nouvelle configuration ou le nouveau profil vers le dossier racine du stockage sur l'appareil. Le fichier de configuration créé est automatiquement nommé datawedge.db. Le fichier de profil créé est automatiquement nommé dwprofile\_x.db, où x est le nom du profil. Les fichiers peuvent ensuite être copiés sur le stockage interne d'autres appareils, puis importés dans DataWedge sur ces appareils. L'importation d'une configuration ou d'un profil remplace les paramètres existants.
## **Dossier Enterprise**

Le stockage interne contient le dossier Enterprise (**/enterprise**). Ce dossier est permanent et conserve les données après une réinitialisation d'entreprise. Après une réinitialisation d'entreprise, DataWedge recherche un fichier de configuration (datawedge.db) ou un fichier de profil (dwprofile\_x.db) dans le dossier **/enterprise/device/settings/datawedge/enterprisereset/**. Si le fichier est disponible, il importe le fichier pour remplacer toute configuration ou tout profil existant.

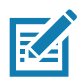

**REMARQUE :** une réinitialisation d'usine supprime tous les fichiers du dossier Enterprise.

## **Importation automatique**

DataWedge prend en charge le déploiement à distance d'une configuration sur un appareil, à l'aide d'outils tels que les systèmes de gestion d'appareils mobiles tiers disponibles dans le commerce. DataWedge vérifie si le dossier **/enterprise/device/settings/datawedge/autoimport** comporte un fichier de configuration DataWedge (datawedge.db) ou un fichier de profil (dwprofile x.db). Lorsque l'application DataWedge est lancée, elle recherche le dossier. Si un fichier de configuration ou de profil est disponible, il est importé pour remplacer toute configuration ou tout profil existant. Une fois le fichier importé, il est supprimé du dossier.

Lorsque l'application DataWedge est en cours d'exécution, elle reçoit une notification du système indiquant qu'un fichier a été placé dans le dossier **/enterprise/device/settings/datawedge/autoimport**. Lorsque cela se produit, DataWedge importe cette nouvelle configuration ou ce nouveau profil qui remplace l'élément existant, puis supprime le fichier. DataWedge commence immédiatement à utiliser la configuration importée.

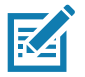

**REMARQUE :** une réinitialisation des paramètres d'usine supprime tous les fichiers du dossier **/enterprise**. Il est fortement recommandé que l'utilisateur quitte DataWedge avant de déployer à distance toute configuration ou tout profil. Les autorisations de fichier doivent être définies sur 666.

Le dossier **/enterprise** n'est pas visible avec l'application **Files** ou d'autres outils de niveau utilisateur. Le déplacement des fichiers de configuration depuis et vers les dossiers **/autoimport** ou **/enterprisereset** doit être effectué par programmation, ou à l'aide de la gestion d'appareils mobiles ou d'une application cliente de gestion intermédiaire.

## **Notes de programmation**

Les paragraphes suivants fournissent des informations de programmation spécifiques lorsque vous utilisez DataWedge.

## **Capturer des données et prendre une photo dans la même application**

Pour capturer les données de codes-barres et prendre une photo dans la même application, procédez comme suit :

- Créez un profil Datawedge relatif à l'activité de prise de vue dans votre application qui désactive la lecture et utilise des API de SDK Android standard pour contrôler l'appareil photo.
- Le profil DataWedge par défaut s'occupe de la lecture dans l'application. Vous pouvez créer un autre profil DataWedge répondant à des besoins de lecture plus spécifiques, associé à l'activité de votre application relative à la lecture.

## **Désactivation de DataWedge sur l'appareil et déploiement en masse**

Pour désactiver DataWedge et réaliser un déploiement sur plusieurs appareils, procédez comme suit :

- 1. Faites glisser vers le haut à partir du bas de l'écran d'accueil, puis appuyez sur **DataWedge**.
- 2. Appuyez sur  $\frac{3}{2}$ .
- 3. Appuyez sur **Settings** (Paramètres).
- 4. Désactivez la case à cocher **DataWedge enabled** (DataWedge activé).
- 5. Exportez la configuration DataWedge. Pour obtenir des instructions, reportez-vous à la section [Exportation](#page-106-0)  [d'un fichier de configuration à la page 107.](#page-106-0) Reportez-vous à [Gestion des fichiers de configuration et de](#page-107-0)  [profil à la page 108](#page-107-0) pour obtenir des instructions sur l'utilisation de la fonction d'importation automatique.

## **API DataWedge**

Les API DataWedge fonctionnent principalement à l'aide des intentions Android qui sont des commandes [spécifiques pouvant être utilisées par d'autres applications pour contrôler la capture de données sans devoir](http://techdocs.zebra.com/datawedge/6-8/guide/api/)  accéder directement à l'interface utilisateur DataWedge. Pour plus d'informations, reportez-vous au site http://techdocs.zebra.com/datawedge/6-8/guide/api/

## **Génération de rapports**

DataWedge 6.6 (et versions ultérieures) peut créer des rapports avec les résultats de l'importation de profils d'appareil. Ces rapports HTML présentent les différences de paramètres entre la base de données d'origine (source) et l'appareil cible (destination). Cela permet aux administrateurs d'identifier facilement les différences et d'apporter des ajustements pour compenser les disparités en termes de capacités logicielles et matérielles entre les appareils. Les rapports utilisent toujours l'appareil de destination comme base de comparaison pour les fichiers de paramètres entrants.

Pour activer la génération de rapports, procédez comme suit :

- 1. Faites glisser votre doigt vers le haut à partir du bas de l'écran d'accueil, puis appuyez sur l
- 2. Appuyez sur  $\vdots$ .
- 3. Appuyez sur **Settings** (Paramètres).
- 4. Appuyez sur **Reporting** (Génération de rapports).
- 5. Sélectionnez la case à cocher **Reporting enabled** (Génération de rapports activée).

#### **Déclencheur de lecture douce**

DataWedge permet à une application native Android de démarrer, de s'arrêter ou de lancer la lecture par programmation. L'application peut émettre une intention de diffusion Android pour contrôler le lecteur sans appuyer sur la touche de lecture. Le profil actif DataWedge est requis pour contrôler tous les paramètres pendant une opération de lecture.

#### **Prototype de fonction**

Intent  $i = new$  Intent();

```
i.setAction("com.symbol.datawedge.api.ACTION");
```

```
i.putExtra("com.symbol.datawedge.api.SOFT_SCAN_TRIGGER", "<parameter>");
```
## **Plug-in d'entrée de lecteur**

La commande d'API ScannerInputPlugin peut être utilisée pour activer/désactiver le plug-in de lecteur utilisé par le profil actif actuellement. La désactivation du plug-in de lecteur désactive la lecture dans ce profil, que ce dernier soit associé ou non associé. Valable uniquement lorsque l'option Barcode Input (Entrée de code-barres) est activée dans le profil actif.

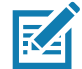

**REMARQUE :** l'utilisation de cette API modifie uniquement l'état d'exécution du lecteur, et n'apporte pas de modifications permanentes au profil.

## **Prototype de fonction**

```
Intent i = new Intent();
i.setAction(ACTION);
i.putExtra(EXTRA DATA, "<parameter>");
```
#### **Paramètres**

**action :** chaîne "com.symbol.datawedge.api.ACTION\_SCANNERINPUTPLUGIN"

**extra\_data :** chaîne "com.symbol.datawedge.api.EXTRA\_PARAMETER"

**<parameter> :** paramètre en tant que chaîne, utilisant l'un des éléments suivants :

- « ENABLE\_PLUGIN » : active le plug-in
- « DISABLE\_PLUGIN » : désactive le plug-in

#### **Valeurs de retour**

Aucune.

Les messages d'erreur et de débogage sont consignés dans le système de journalisation Android et peuvent ensuite être visualisés et filtrés par la commande logcat. Vous pouvez utiliser cette commande dans un environnement de ligne de commande ADB pour afficher les messages du journal, par exemple :

```
$ adb logcat -s DWAPI
```
Des messages d'erreur sont journalisés pour les actions et les paramètres non valides.

#### **Exemple**

```
// define action and data strings
String scannerInputPlugin = "com.symbol.datawedge.api.ACTION_SCANNERINPUTPLUGIN";
String extraData = "com.symbol.datawedge.api.EXTRA_PARAMETER";
public void onResume() {
  // create the intent
  Intent i = new Intent();
  // set the action to perform
  i.setAction(scannerInputPlugin);
  // add additional info
  i.putExtra(extraData, "DISABLE_PLUGIN");
  // send the intent to DataWedge
  context.this.sendBroadcast(i);
}
```
#### **Commentaires**

Cette intention d'API de capture de données permet d'activer ou de désactiver le plug-in de lecteur du profil actuel. Par exemple, l'activité A lance et utilise l'intention d'API de capture de données pour basculer vers le profil A, dans lequel le plug-in de lecteur est activé. Ensuite, à un certain moment, elle utilise l'API de capture de données pour désactiver le plug-in de lecteur. L'activité B est lancée. Dans DataWedge, le profil B est associé à l'activité B. DataWedge passe au profil B. Lorsque l'activité A revient au premier plan, dans la méthode **OnResume**, l'activité A a besoin d'utiliser l'intention d'API de capture de données pour revenir au profil A, puis d'utiliser l'intention d'API de capture de données à nouveau pour désactiver le plug-in de lecteur et revenir à l'état précédent.

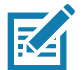

**REMARQUE :** l'utilisation de cette API modifie uniquement l'état d'exécution du lecteur, et n'apporte pas de modifications permanentes au profil.

Les éléments ci-dessus supposent que le profil A n'est associée à aucune application ou activité. Par conséquent, lorsque la mise au point revient à l'activité A, DataWedge ne repasse pas automatiquement au profil A, et l'activité A doit revenir au profil A avec sa méthode onResume. Étant donné que DataWedge change automatiquement de profil lorsqu'une activité est en pause, il est recommandé d'appeler cette fonction d'API à partir de la méthode onResume de l'activité.

## **Énumération des lecteurs**

Utilisez la commande d'API enumerateScanners pour obtenir la liste des lecteurs disponibles sur l'appareil.

#### **Prototype de fonction**

```
Intent i = new Intent();
i.setAction("com.symbol.datawedge.api.ACTION");
i.putExtra("com.symbol.datawedge.api.ENUMERATE_SCANNERS", "");
```
#### **Paramètres**

**ACTION** [chaîne] : "com.symbol.datawedge.api.ENUMERATE\_SCANNERS"

#### **Valeurs de retour**

La liste énumérée des lecteurs est renvoyée par le biais d'une intention de diffusion. L'action d'intention de diffusion est "com.symbol.datawedge.api.ACTION\_ENUMERATEDSCANNERLIST" et la liste de lecteurs est renvoyée en tant que tableau d'octets (voir l'exemple ci-dessous).

Les messages d'erreur et de débogage sont consignés dans le système de journalisation Android et peuvent ensuite être visualisés et filtrés par la commande logcat. Vous pouvez utiliser cette commande dans un environnement de ligne de commande ADB pour afficher les messages du journal, par exemple :

\$ adb logcat -s DWAPI

Des messages d'erreur sont journalisés pour les actions et les paramètres non valides.

#### **Exemple**

//

```
// Call before sending the enumeration query
//
public void registerReciever(){
    IntentFilter filter = new IntentFilter();
     filter.addAction("com.symbol.datawedge.api.RESULT_ACTION");//RESULT_ACTION
     filter.addCategory(Intent.CATEGORY_DEFAULT);
     registerReceiver(enumeratingBroadcastReceiver, filter);
}
//
// Send the enumeration command to DataWedge
//
public void enumerateScanners(){
    Intent i = new Intent();
     i.setAction("com.symbol.datawedge.api.ACTION");
     i.putExtra("com.symbol.datawedge.api.ENUMERATE_SCANNERS", "");
     this.sendBroadcast(i);
}
public void unRegisterReciever(){
     unregisterReceiver(enumeratingBroadcastReceiver);
}
//
// Create broadcast receiver to receive the enumeration result
//
private BroadcastReceiver enumeratingBroadcastReceiver = new BroadcastReceiver() {
     @Override
     public void onReceive(Context context, Intent intent) {
         String action = intent.getAction();
         Log.d(TAG, "Action: " + action);
         if(action.equals("com.symbol.datawedge.api.RESULT_ACTION")){
             //
             // enumerate scanners
             //
             if(intent.hasExtra("com.symbol.datawedge.api.RESULT_ENUMERATE_SCANNERS")) {
             ArrayList<Bundle> scannerList = (ArrayList<Bundle>) 
intent.getSerializableExtra("com.symbol.datawedge.api.RESULT_ENUMERATE_SCANNERS");
            if((scannerList != null) && (scannerList.size() > 0)) for (Bundle bunb : scannerList){
                    String[] entry = new String[4];
                    entry[0] = bunb.getString("SCANNER NAME");
                     entry[1] = bunb.getBoolean("SCANNER_CONNECTION_STATE")+"";
                     entry[2] = bunb.getInt("SCANNER_INDEX")+"";
                     entry[3] = bunb.getString("SCANNER_IDENTIFIER");
                    Log.d(TAG, "Scanner:" + entry[0] + " Connection:" + entry[1] + " Index:" + entry[2] + " ID:" + entry[3]);
 }
 }
            }
         }
     }
};
```
#### **Commentaires**

Le lecteur et ses paramètres sont définis en fonction du profil actuellement actif.

## **Définition d'un profil par défaut**

Utilisez la fonction d'API setDefaultProfile pour définir le profil spécifié comme profil par défaut.

#### **Récapitulatif du profil par défaut**

Profil0 est le profil générique utilisé lorsqu'il n'existe aucun profil créé par l'utilisateur associé à une application.

Vous pouvez modifier Profil0, mais pas l'associer à une application. Cela signifie que DataWedge permet de manipuler les paramètres de plug-in pour Profil0, mais que l'attribution d'une application de premier plan n'est pas autorisée. Cette configuration permet à DataWedge d'envoyer des données de sortie à n'importe quelle application de premier plan autre que les applications associées à des profils définis par l'utilisateur lorsque Profil0 est activé.

Vous pouvez désactiver Profil0 pour permettre à DataWedge d'envoyer des données de sortie uniquement aux applications associées dans les profils définis par l'utilisateur. Par exemple, créez un profil qui associe une application spécifique, désactivez Profil0 et lancez la lecture. DataWedge envoie des données uniquement à l'application spécifiée dans le profil créé par l'utilisateur. Cela ajoute une sécurité supplémentaire à DataWedge en autorisant l'envoi de données uniquement aux applications spécifiées.

#### **Scénario d'utilisation**

Un lanceur d'application dispose de la liste des applications qu'un utilisateur peut lancer et associées à aucun profil DataWedge. Une fois que l'utilisateur a sélectionné une application, le lanceur doit définir le profil DataWedge approprié pour l'application sélectionnée. Cette opération peut être effectuée à l'aide de la commande **setDefaultProfile** pour définir le profil par défaut sur le profil requis. Lorsque l'utilisateur lance l'application sélectionnée, le changement de profil automatique de DataWedge passe au profil par défaut (qui est à présent le profil requis pour cette application).

Si, pour une raison quelconque, l'application lancée est associée à un profil DataWedge, cela remplace le profil par défaut.

Lorsque le contrôle est renvoyé au lanceur d'application, **resetDefaultProfile** peut être utilisé pour réinitialiser le profil par défaut.

#### **Prototype de fonction**

```
Intent i = new Intent();
```

```
i.setAction("com.symbol.datawedge.api.ACTION");
```
i.putExtra("com.symbol.datawedge.api.SET\_DEFAULT\_PROFILE", "<profile name>");

#### **Paramètres**

**ACTION** [chaîne] : "com.symbol.datawedge.api.ACTION"

**EXTRA\_DATA** [chaîne] : "com.symbol.datawedge.api.SET\_DEFAULT\_PROFILE"

**<profile name>** : nom du profil (sensible à la casse) à définir comme profil par défaut.

#### **Valeurs de retour**

Aucune.

Les messages d'erreur et de débogage sont consignés dans le système de journalisation Android et peuvent ensuite être visualisés et filtrés par la commande logcat. Vous pouvez utiliser cette commande dans un environnement de ligne de commande ADB pour afficher les messages du journal, par exemple :

```
$ adb logcat -s DWAPI
```
Des messages d'erreur sont enregistrés pour les défaillances, les paramètres et les actions non valides (par exemple, profil introuvable ou profil associé à une application).

#### **Exemple**

```
// define action and data strings
String setDefaultProfile = "com.symbol.datawedge.api.ACTION";
String extraData = "com.symbol.datawedge.api.SET_DEFAULT_PROFILE";
public void onResume() {
         // create the intent
        Intent i = new Intent();
         // set the action to perform
         i.setAction(setDefaultProfile);
         // add additional info (a name)
         i.putExtra(extraData, "myProfile");
         // send the intent to DataWedge
         this.sendBroadcast(i);
}
```
#### **Commentaires**

La commande d'API n'a aucun effet si le profil spécifié n'existe pas ou s'il est déjà associé à une application. Étant donné que DataWedge change automatiquement de profil lorsque l'activité est en pause, il est recommandé d'appeler cette fonction d'API à partir de la méthode onResume de l'activité.

Zebra recommande que ce profil soit créé pour répondre à toutes les applications et activités qui utiliseraient Profil0 par défaut. Cela permet de garantir que ces applications et activités continuent à fonctionner avec une configuration cohérente.

## **Réinitialisation du profil par défaut**

Utilisez la fonction d'API resetDefaultProfile pour redéfinir le profil par défaut sur Profil0.

#### **Prototype de fonction**

```
Intent i = new Intent();
```
i.setAction("com.symbol.datawedge.api.ACTION");

i.putExtra("com.symbol.datawedge.api.RESET\_DEFAULT\_PROFILE", "");

#### **Paramètres**

**ACTION** [chaîne] : "com.symbol.datawedge.api.ACTION"

**EXTRA\_DATA** [chaîne] : "com.symbol.datawedge.api.RESET\_DEFAULT\_PROFILE".

#### **Valeurs de retour**

Aucune.

Les messages d'erreur et de débogage sont consignés dans le système de journalisation Android et peuvent ensuite être visualisés et filtrés par la commande logcat. Vous pouvez utiliser cette commande dans un environnement de ligne de commande ADB pour afficher les messages du journal, par exemple :

\$ adb logcat -s DWAPI

Des messages d'erreur sont enregistrés pour les défaillances, les paramètres et les actions non valides (par exemple, profil introuvable ou profil associé à une application).

#### **Exemple**

```
::javascript
// define action string
String action = "com.symbol.datawedge.api.ACTION";
String extraData = "com.symbol.datawedge.api.RESET_DEFAULT_PROFILE";
public void onResume() {
     // create the intent
    Intent i = new Intent();
     // set the action to perform
     i.setAction(action);
     i.putExtra(extraData, ""); // empty since a name is not required
     this.sendBroadcast;
}
```
#### **Commentaires**

Aucune.

## **Changement de profil**

Utilisez l'action d'API SwitchToProfile pour basculer vers le profil spécifié.

#### **Récapitulatif des profils**

DataWedge repose sur des profils et des plug-ins. Un profil contient des informations sur la façon dont DataWedge doit se comporter avec les différentes applications.

Les informations de profil portent sur les éléments suivants :

- l'application associée ;
- les configurations du plug-in d'entrée ;
- les configurations du plug-in de sortie ;
- les configurations du plug-in de traitement.

DataWedge comprend un profil par défaut, Profil0, qui est créé automatiquement la première fois que DataWedge est exécuté.

Grâce aux profils, chaque application peut disposer d'une configuration de DataWedge spécifique. Par exemple, chaque application utilisateur peut avoir un profil qui génère des données numérisées au format requis lorsque l'application est mise au premier plan. DataWedge peut être configuré pour traiter différemment le même ensemble de données capturées en fonction des besoins de chaque application.

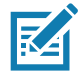

**REMARQUE :** l'utilisation de cette API modifie uniquement l'état d'exécution du lecteur, et n'apporte pas de modifications permanentes au profil.

Un seul profil peut être associé à une ou plusieurs activités/applications. Toutefois, un seul profil peut être associé à chaque activité.

#### **Scénario d'utilisation**

Une application comporte deux activités. L'activité A exige uniquement la lecture des codes-barres EAN13. L'activité B exige uniquement la lecture des codes-barres Code 128. Le profil EAN13 est configuré pour lire uniquement les codes-barres EAN13 et reste non associé. Le profil Code 128 est configuré pour lire le code 128 et reste non associé. Lorsque l'activité A se lance, elle utilise SwitchToProfile pour activer le profil EAN13. De même, lorsque l'activité B se lance, elle utilise switchToProfile pour activer le profil Code128.

Si une autre activité/application se trouve au premier plan, le changement automatique de profil DataWedge définit le profil DataWedge approprié, soit sur le profil par défaut, soit sur un profil associé.

Lorsque l'activité A (ou B) revient au premier plan, elle utilise switchToProfile pour redéfinir le profil sur le profil B (ou profil M).

#### **Prototype de fonction**

```
Intent i = new Intent();
i.setAction("com.symbol.datawedge.api.ACTION");
```

```
i.putExtra("com.symbol.datawedge.api.SWITCH_TO_PROFILE", "<profile name>");
```
#### **Paramètres**

**ACTION** [chaîne] : "com.symbol.datawedge.api.ACTION"

**EXTRA\_DATA** [chaîne] : "com.symbol.datawedge.api.SWITCH\_TO\_PROFILE"

#### DataWedge

**<profile name>** : nom du profil (sensible à la casse) à définir comme profil actif.

#### **Valeurs de retour**

Aucune.

Les messages d'erreur et de débogage sont consignés dans le système de journalisation Android et peuvent ensuite être visualisés et filtrés par la commande logcat. Vous pouvez utiliser cette commande dans un environnement de ligne de commande ADB pour afficher les messages du journal, par exemple :

\$ adb logcat -s DWAPI

Des messages d'erreur sont enregistrés pour les défaillances, les paramètres et les actions non valides (par exemple, profil introuvable ou profil associé à une application).

#### **Exemple**

```
// define action and data strings
String switchToProfile = "com.symbol.datawedge.api.ACTION";
String extraData = "com.symbol.datawedge.api.SWITCH_TO_PROFILE";
public void onResume() {
         super.onResume();
         // create the intent
        Intent i = new Intent();
         // set the action to perform
         i.setAction(switchToProfile);
         // add additional info
         i.putExtra(extraData, "myProfile");
         // send the intent to DataWedge
         this.sendBroadcast(i);
}
```
#### **Commentaires**

Cette fonction d'API n'a aucun effet si le profil spécifié n'existe pas ou s'il est déjà associé à une application.

DataWedge utilise une relation exclusive entre les profils et les activités : un profil peut être associé à une seule activité. Lorsqu'un profil est créé, il n'est associé à aucune application, et n'est pas activé tant qu'il n'est pas associé. Cela permet de créer plusieurs profils non associés.

Cette fonction d'API active ces profils.

#### DataWedge

Par exemple, le profil A n'est pas associé, et le profil B est associé à l'activité B. Si l'activité A est lancée et qu'elle utilise la fonction **SwitchToProfile** pour passer au profil A, celui-ci est actif tant que l'activité A est au premier plan. Lorsque l'activité B passe au premier plan, DataWedge bascule automatiquement vers le profil B.

Lorsque l'activité A revient au premier plan, l'application doit réutiliser **SwitchToProfile** pour revenir au profil A. Cette opération est réalisée dans la méthode **OnResume** de l'activité A.

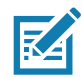

**REMARQUE :** l'utilisation de cette API modifie uniquement l'état d'exécution du lecteur, et n'apporte pas de modifications permanentes au profil.

#### **Remarques**

Étant donné que DataWedge change automatiquement de profil lorsque l'activité est en pause, Zebra recommande d'appeler cette fonction d'API à partir de la méthode onResume de l'activité.

Après le passage à un profil, ce profil non associé n'est pas attribué à l'application ou l'activité, et reste disponible pour être utilisé à l'avenir avec une autre application/activité.

En ce qui concerne la rétrocompatibilité, le changement de profil automatique de l'application DataWedge n'est pas impacté par les commandes d'API ci-dessus. C'est pour cette raison que les commandes fonctionnent uniquement avec les profils et applications non associés.

Le changement de profil automatique de DataWedge fonctionne comme suit :

Chaque seconde…

- Définit newProfileId sur l'ID de profil associé de l'activité de premier plan actuelle.
- Si le profil associé est introuvable, définit newProfileId sur l'ID de profil associé de l'application de premier plan actuelle.
- Si le profil associé est introuvable, définit newProfileId sur le profil par défaut actuel (qui peut être autre que Profil0).
- Vérifie newProfileId par rapport à currentProfileId. Si les valeurs sont différentes :
	- désactive le profil actuel ;
	- active le nouveau profil (newProfileId) ;
	- définit currentProfileId = newProfileId.

# **Déploiement d'applications**

# **Présentation**

Ce chapitre décrit les fonctionnalités d'Android, notamment les nouvelles fonctionnalités de sécurité, les méthodes de packaging d'applications et les procédures de déploiement d'applications sur le terminal.

# **Sécurité**

Le terminal applique un ensemble de stratégies de sécurité qui déterminent si une application est autorisée à s'exécuter et, le cas échéant, avec quel niveau de fiabilité. Pour développer une application, vous devez connaître la configuration de sécurité du terminal, et savoir comment signer une application avec le certificat approprié pour lui permettre de s'exécuter (et de fonctionner avec le niveau de fiabilité nécessaire).

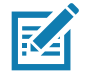

**REMARQUE :** assurez-vous que la date est correctement définie avant d'installer les certificats ou lorsque vous accédez à des sites Web sécurisés.

# **Certificats de sécurité**

Si les réseaux VPN ou Wi-Fi reposent sur des certificats de sécurité, obtenez les certificats et placez-les dans l'espace de stockage sécurisé des informations d'identification du terminal avant de configurer l'accès à ces réseaux.

Si vous téléchargez les certificats à partir d'un site Web, définissez un mot de passe pour le stockage des informations d'identification. Le terminal prend en charge les certificats X.509 enregistrés dans les fichiers de stockage de clés PKCS#12 avec une extension .p12 (si le fichier de stockage de clés dispose d'une extension .pfx ou autre, modifiez-la en .p12).

Le terminal installe également les certificats d'autorité ou de clé privée figurant dans le fichier de clés.

# **Installation d'un certificat de sécurité**

Pour installer un certificat de sécurité, procédez comme suit :

- 1. Copiez le certificat de l'ordinateur hôte vers la racine de la carte microSD ou de la mémoire interne du terminal. Reportez-vous à la section [Communication USB/Ethernet](#page-56-0) pour obtenir des informations sur la connexion du terminal à un ordinateur hôte et sur la copie des fichiers.
- 2. Faites glisser votre doigt vers le bas depuis la barre d'état pour ouvrir le panneau d'accès rapide, puis appuyez sur  $\ddot{\mathbf{\alpha}}$ .
- 3. Appuyez sur **Security & Location** (Sécurité et emplacement) > **Encryption & Credentials** (Cryptage et informations d'identification).
- 4. Appuyez sur **Install from storage** (Installer à partir de l'espace de stockage).
- 5. Accédez à l'emplacement du fichier de certificat.
- 6. Appuyez sur le nom de fichier du certificat à installer.
- 7. Si vous y êtes invité, saisissez le mot de passe de l'espace de stockage des informations d'identification. Si un mot de passe n'a pas été défini pour l'espace de stockage des informations d'identification, entrez un mot de passe deux fois, puis appuyez sur **OK**.
- 8. Si vous y êtes invité, saisissez le mot de passe du certificat et appuyez sur **OK**.
- 9. Saisissez un nom pour le certificat et, dans la liste déroulante Credential use (Utilisation des informations d'identification), sélectionnez **VPN and apps** (VPN et applications) ou **Wi-Fi**.

**Figure 70** Boîte de dialogue Name the Certificate (Nommer le certificat)

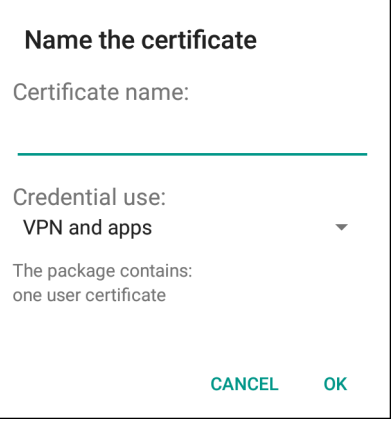

#### 10.Appuyez sur **OK**.

Le certificat peut maintenant être utilisé lors de la connexion à un réseau sécurisé. Par mesure de sécurité, le certificat est supprimé de la carte microSD ou de la mémoire interne.

## **Configuration des paramètres de stockage des informations d'identification**

- 1. Faites glisser votre doigt vers le bas depuis la barre d'état pour ouvrir le panneau d'accès rapide, puis appuyez sur  $\ddot{\mathbf{\bullet}}$ .
- 2. Appuyez sur **Security & Location** (Sécurité et emplacement) > **Encryption & Credentials** (Cryptage et informations d'identification).
	- **Trusted credentials** (Informations d'identification approuvées) : permet d'afficher les informations d'identification approuvées de l'utilisateur et du système.
	- **Install from storage** (Installer à partir de l'espace de stockage) : permet d'installer un certificat de sécurité à partir de la carte microSD ou de l'espace de stockage interne.
	- **Clear credentials** (Effacer les informations d'identification) : permet de supprimer l'ensemble des certificats de sécurité et des informations d'identification associées.

# **Outils de développement**

## **Android**

Les outils de développement Android sont disponibles sur developer.android.com.

Pour commencer à développer des applications pour le terminal, téléchargez le kit de développement logiciel (SDK) et l'environnement de développement intégré (IDE) Eclipse. Vous pouvez réaliser le développement sur un système d'exploitation Microsoft® Windows®, Mac® OS X® ou Linux®.

Les applications sont écrites en langage Java, mais sont compilées et exécutées dans la machine virtuelle Dalvik (non-Java). Une fois le code Java correctement compilé, les outils de développement vérifient que le package de l'application a bien été créé, y compris le fichier AndroidManifest.xml.

Le SDK se présente sous la forme d'un fichier ZIP qui s'extrait vers un répertoire sur le disque dur de l'ordinateur hôte. Le SDK comprend les éléments suivants :

- android.jar
	- Un fichier d'archive Java contenant toutes les classes de SDK nécessaires pour créer une application.
- documention.html et répertoire de documents
	- La documentation du SDK est fournie en local et sur le Web. Elle se présente principalement sous la forme de fichiers JavaDocs, simplifiant ainsi la navigation parmi les nombreux packages présents dans le SDK. La documentation inclut également un guide de développement de haut niveau et des liens vers le reste de la communauté.
- Répertoire d'exemples
	- Le sous-répertoire d'exemples contient le code source complet d'une grande variété d'applications, y compris ApiDemo, qui utilise de nombreuses API. L'exemple d'application est un excellent modèle à explorer lorsque vous débutez avec le développement d'applications.
- Répertoire d'outils
	- Contient tous les outils de ligne de commande permettant de créer des applications. L'outil le plus utile et le plus couramment employé est l'utilitaire ADB.
- usb driver
	- Répertoire contenant les pilotes nécessaires pour connecter l'environnement de développement à un terminal autorisé. Ces fichiers sont requis uniquement pour les développeurs utilisant la plateforme Windows.

Ouvrez l'écran **Developer options** (Options de développeur) pour configurer les paramètres relatifs au développement.

Par défaut, l'écran Developer options (Options de développeur) est masqué. Pour afficher l'écran Developer Options (Options développeur), faites glisser votre doigt vers le bas depuis la barre d'état pour ouvrir le panneau d'accès rapide, puis appuyez sur  $\ddot{\bullet}$ .

Appuyez sur **System** (Système) > **About Phone** (À propos du téléphone). Faites défiler vers le bas jusqu'à **Build number** (Numéro de version). Appuyez sur **Build number** (Numéro de version) sept fois jusqu'à ce que le message **You are now a developer** (Vous êtes maintenant un développeur) apparaisse.

Appuyez sur **System** (Système) > **Developer Options** (Options de développeur). Faites glisser le curseur en position **ON** (Activé) pour activer les options de développeur.

## **EMDK pour Android**

EMDK pour Android fournit aux développeurs un ensemble complet d'outils pour créer en toute simplicité des applications métier puissantes pour les terminaux informatiques mobiles des entreprises. Conçu pour le SDK Android de Google et Android Studio, il comprend des bibliothèques de classes, des exemples d'applications et leur code source, ainsi que toute la documentation associée pour vous aider à tirer le meilleur parti des terminaux Zebra.

Le kit comprend également Profile Manager, un outil de configuration de terminal basée sur une interface utilisateur graphique offrant un accès exclusif à l'infrastructure de gestion de terminal Zebra MX. Il permet aux développeurs de configurer des terminaux Zebra à partir de leurs applications en moins de temps, avec moins de lignes de code et avec moins d'erreurs.

Pour en savoir plus, rendez-vous sur le site suivant : [techdocs.zebra.com.](http://techdocs.zebra.com)

## **StageNow**

StageNow, la solution d'activation Android nouvelle génération de Zebra, prend en charge les systèmes d'exploitation Android Lollipop, KitKat® et Jelly Bean, et repose sur la plateforme MX 4.3/4.4/5.x/6.0. Elle permet de créer rapidement et en toute simplicité des profils de terminaux, et peut être déployée sur des terminaux en lisant un code-barres, un tag ou un fichier audio.

La solution d'activation StageNow inclut les composants suivants :

- La station de travail StageNow s'installe sur la station de travail d'activation (ordinateur hôte) et permet à l'administrateur de créer facilement des profils d'activation pour la configuration des composants des terminaux, et d'effectuer d'autres opérations d'activation telles que la vérification de l'état d'un terminal cible afin de déterminer sa compatibilité avec les mises à niveau logicielles ou d'autres activités. La station de travail StageNow stocke les profils et autres contenus créés pour utilisation ultérieure.
- Le client StageNow réside sur le terminal et fournit une interface utilisateur permettant à l'opérateur d'initier l'activation. L'opérateur peut utiliser la ou les méthode(s) d'activation de son choix (imprimer et lire un code-barres, lire un tag NFC ou lire un fichier audio) pour fournir un support d'activation au terminal.

Pour en savoir plus, rendez-vous sur le site suivant : [techdocs.zebra.com.](http://techdocs.zebra.com)

# <span id="page-123-0"></span>**Configuration USB d'ADB**

Pour utiliser ADB, installez le pilote USB. Le SDK doit avoir été préalablement installé sur l'ordinateur hôte. Rendez-vous sur [developer.android.com/sdk/index.html](http://developer.android.com/sdk/index.html) pour obtenir des détails sur la configuration du SDK.

Le pilote ADB pour Windows et Linux est disponible sur le site Web du service d'assistance de Zebra à l'adresse [www.zebra.com/support.](http://www.zebra.com/support) Téléchargez le package de configuration des pilotes ADB et USB. Suivez les instructions fournies avec le package pour installer les pilotes ADB et USB sous Windows et Linux.

# **Activation du débogage USB**

Par défaut, le débogage USB est désactivé. Pour activer le débogage USB, procédez comme suit :

- 1. Faites glisser votre doigt vers le bas depuis la barre d'état pour ouvrir le panneau d'accès rapide, puis appuyez sur  $\ddot{\bullet}$ .
- 2. Appuyez sur **System** (Système) > **About phone** (À propos du téléphone).
- 3. Faites défiler vers le bas jusqu'à **Build number** (Numéro de version).
- 4. Appuyez sur **Build number** (Numéro de version) sept fois. Le message **You are now a developer!** (Vous êtes maintenant un développeur !) apparaît.
- 5. Appuyez sur  $\triangleleft$ .
- 6. Appuyez sur **Developer options** (Options de développeur).
- 7. Faites glisser le curseur **USB debugging** (Débogage USB) en position **ON** (Activé).
- 8. Appuyez sur **OK**.
- 9. Connectez le terminal à l'ordinateur hôte à l'aide du câble de charge/USB renforcé. La boîte de dialogue **Allow USB debugging?** (Autoriser le débogage USB ?) apparaît sur le terminal.
- 10.Sur le terminal, appuyez sur **OK**.
- 11.Sur l'ordinateur hôte, accédez au dossier **platform-tools**.

12.Saisissez **adb devices**.

L'élément suivant apparaît :

**List of devices attached**

**XXXXXXXXXXXXXXX device** (où XXXXXXXXXXXXXXX correspond au numéro du terminal).

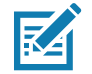

**REMARQUE :** si le numéro du terminal n'apparaît pas, assurez-vous que les pilotes ADB sont correctement installés.

13. Appuyez sur  $\bigcirc$ .

# **Installation de l'application**

Une fois qu'une application est développée, installez-la sur le terminal à l'aide de l'une des méthodes suivantes :

- Connexion USB, reportez-vous à la section [Installation d'applications à l'aide de la connexion USB à la](#page-124-0)  [page 125](#page-124-0).
- Pont de débogage Android, reportez-vous à [Installation d'applications à l'aide du pont de débogage](#page-126-0)  [Android à la page 127](#page-126-0).
- Carte microSD, reportez-vous à la section [Installation d'applications à l'aide d'une carte microSD à la](#page-126-1)  [page 127](#page-126-1).
- Plateformes MDM (gestion des terminaux mobiles) dotées de capacités de provisionnement d'applications. Reportez-vous à la documentation relative au logiciel MDM pour plus de détails.

## <span id="page-124-0"></span>**Installation d'applications à l'aide de la connexion USB**

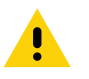

**ATTENTION :** lorsque vous connectez le terminal à un ordinateur hôte et que vous insérez sa carte microSD, suivez les instructions de l'ordinateur hôte pour connecter et déconnecter les périphériques USB afin d'éviter d'endommager ou de corrompre les fichiers.

- 1. Connectez le terminal à un ordinateur hôte à l'aide du câble de charge/USB renforcé.
- 2. Faites défiler le panneau Notifications vers le bas, puis appuyez sur **USB connect this device** (Connecter cet appareil via USB).

#### **Figure 71 Boîte de dialogue Use USB (Utiliser l'USB)**

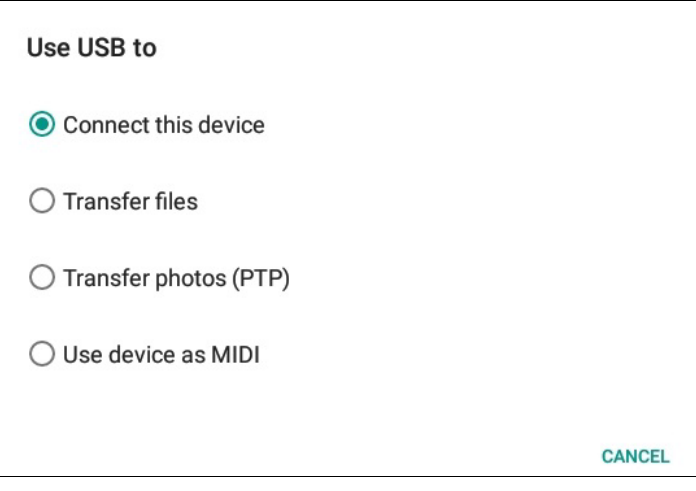

- 3. Appuyez sur **Transfer files** (Transférer des fichiers).
- 4. Sur l'ordinateur hôte, ouvrez une application **Files** (Fichiers).

5. Sur l'ordinateur hôte, copiez le fichier .apk de l'application de l'ordinateur hôte vers le terminal.

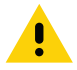

**ATTENTION :** suivez attentivement les instructions de l'ordinateur hôte pour retirer la carte microSD et déconnecter correctement les périphériques USB afin d'éviter toute perte d'informations.

- 6. Déconnectez l'appareil de l'ordinateur hôte.
- 7. Appuyez sur Home (Accueil), puis faites glisser l'écran vers le haut et sélectionnez  $\bullet$  pour afficher les fichiers qui se trouvent sur la carte microSD ou l'espace de stockage interne.
- 8. Localisez le fichier .apk de l'application.
- 9. Appuyez sur le fichier d'application.

**Figure 72** Boîte de dialogue Install App Permission (Autorisation d'installation de l'application)

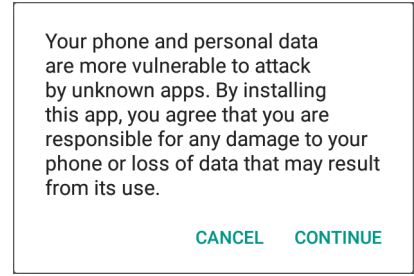

- 10.Appuyez sur **Continue** (Continuer) pour installer l'application ou sur **Cancel** (Annuler) pour arrêter l'installation.
- **Figure 73** Écran Accept Installation (Accepter l'installation)

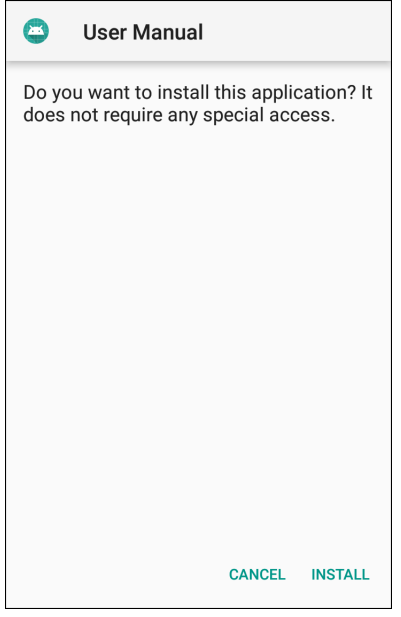

- 11.Pour confirmer l'installation et accepter les impacts de l'application, appuyez sur **Install** (Installer). Sinon, appuyez sur **Cancel** (Annuler).
- 12.Appuyez sur **Open** (Ouvrir) pour ouvrir l'application, ou sur **Done** (Terminé) pour quitter le processus d'installation. L'application apparaît dans la liste App (Applications).

## <span id="page-126-0"></span>**Installation d'applications à l'aide du pont de débogage Android**

Utilisez les commandes ADB pour installer l'application sur le terminal.

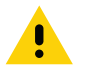

**ATTENTION :** lorsque vous connectez le terminal à un ordinateur hôte et que vous insérez sa carte microSD, suivez les instructions de l'ordinateur hôte pour connecter et déconnecter les périphériques USB afin d'éviter d'endommager ou de corrompre les fichiers.

Vérifiez que les pilotes ADB sont installés sur l'ordinateur hôte. Reportez-vous à la section [Configuration USB](#page-123-0)  [d'ADB à la page 124](#page-123-0).

- 1. Connectez le terminal à un ordinateur hôte via USB.
- 2. Faites glisser votre doigt vers le bas depuis la barre d'état pour ouvrir le panneau d'accès rapide, puis appuyez sur  $\ddot{\mathbf{\alpha}}$ .
- 3. Appuyez sur **System** (Système) > **Developer options** (Options de développeur).
- 4. Faites glisser le curseur en position **ON** (Activé).
- 5. Appuyez sur **USB Debugging** (Débogage USB). Une coche apparaît dans la case à cocher. La boîte de dialogue **Allow USB debugging?** (Autoriser le débogage USB ?) apparaît.
- 6. Appuyez sur **OK**.
- 7. Sur l'ordinateur hôte, ouvrez une fenêtre d'invite de commande et utilisez la commande ADB :

```
adb install <application>
```
où : <application> correspond au chemin et au nom du fichier .apk.

8. Déconnectez l'appareil de l'ordinateur hôte.

#### <span id="page-126-1"></span>**Installation d'applications à l'aide d'une carte microSD**

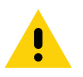

**ATTENTION :** lorsque vous connectez le terminal à un ordinateur hôte et que vous insérez sa carte microSD, suivez les instructions de l'ordinateur hôte pour connecter et déconnecter les périphériques USB afin d'éviter d'endommager ou de corrompre les fichiers.

- 1. Connectez le terminal à un ordinateur hôte via USB.
- 2. Copiez le fichier APK de l'application de l'ordinateur hôte vers la carte microSD.
- 3. Retirez la carte microSD de l'ordinateur hôte.
- 4. Insérez la carte microSD dans le terminal.
- 5. Appuyez sur Home (Accueil), puis faites glisser l'écran vers le haut et sélectionnez  $\bullet$  pour afficher les fichiers sur la carte microSD.
- 6. Appuyez sur  $\equiv$  > SD card (Carte SD).
- 7. Localisez le fichier .apk de l'application.
- 8. Appuyez sur le fichier d'application.

**Figure 74** Boîte de dialogue Install App Permission (Autorisation d'installation de l'application)

Your phone and personal data are more vulnerable to attack by unknown apps. By installing this app, you agree that you are responsible for any damage to your phone or loss of data that may result from its use.

CANCEL CONTINUE

9. Appuyez sur **Continue** (Continuer) pour installer l'application ou sur **Cancel** (Annuler) pour arrêter l'installation.

**Figure 75** Écran Accept Installation (Accepter l'installation)

| 57 | <b>User Manual</b>                                                                  |
|----|-------------------------------------------------------------------------------------|
|    | Do you want to install this application? It<br>does not require any special access. |
|    |                                                                                     |
|    |                                                                                     |
|    |                                                                                     |
|    | <b>CANCEL</b><br><b>INSTALL</b>                                                     |

- 10.Pour confirmer l'installation et accepter les impacts de l'application, appuyez sur **Install** (Installer). Sinon, appuyez sur **Cancel** (Annuler).
- 11.Appuyez sur **Open** (Ouvrir) pour ouvrir l'application, ou sur **Done** (Terminé) pour quitter le processus d'installation. L'application apparaît dans la liste App (Applications).

#### <span id="page-127-0"></span>**Désinstallation d'une application**

Pour désinstaller une application, procédez comme suit :

- 1. Faites glisser votre doigt vers le bas depuis la barre d'état pour ouvrir le panneau d'accès rapide, puis appuyez sur  $\clubsuit$ .
- 2. Appuyez sur **Apps & Notifications** (Applications et notifications).
- 3. Appuyez sur **See all apps** (Afficher toutes les applications) pour afficher toutes les applications dans la liste.
- 4. Faites défiler la liste pour trouver l'application.

5. Appuyez sur l'application. L'écran **App info** (Informations sur l'application) s'affiche.

**Figure 76** Écran App Info (Informations sur l'application)

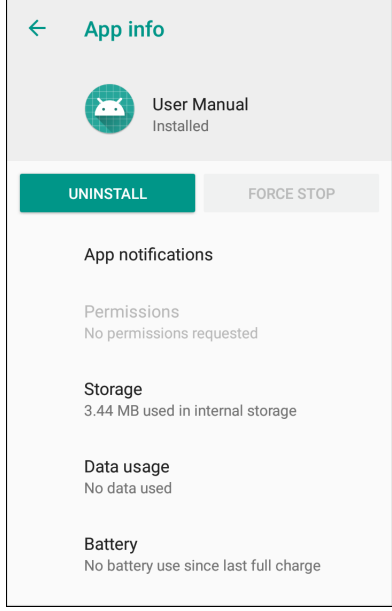

- 6. Appuyez sur **Uninstall** (Désinstaller).
- 7. Appuyez sur **OK** pour confirmer.

# <span id="page-128-0"></span>**Exécution d'une mise à jour système**

Les packages de mise à jour système peuvent contenir des mises à jour partielles ou complètes pour le système d'exploitation. Zebra met à disposition les packages de mise à jour système sur son site Web d'assistance et de téléchargements. Réalisez la mise à jour système à l'aide d'une carte microSD ou d'ADB.

## **Téléchargement du package de mise à jour système**

Pour télécharger le package de mise à jour système, procédez comme suit :

- 1. Accédez au site Web d'assistance et de téléchargement de Zebra à l'adresse [www.zebra.com/support.](www.zebra.com/support)
- 2. Téléchargez le package de mise à jour système approprié sur un ordinateur hôte.

#### **Utilisation de la carte microSD**

- 1. Copiez le fichier zip de mise à jour système vers la racine de la carte microSD.
	- Copiez le fichier zip sur une carte microSD à l'aide d'un ordinateur hôte, puis insérez la carte microSD dans le terminal (reportez-vous à la section [Insertion de la carte microSD à la page 22](#page-21-0) pour en savoir plus).
	- Connectez le terminal avec une carte microSD déjà installée à l'ordinateur hôte et copiez le fichier zip sur la carte microSD. Déconnectez l'appareil de l'ordinateur hôte.
- 2. Appuyez sur le bouton de réinitialisation et maintenez-le enfoncé jusqu'à ce que l'option Restart (Redémarrer) apparaisse. Relâchez le bouton de réinitialisation lorsque l'option apparaît. Le terminal redémarre si le bouton est maintenu enfoncé pendant plus de 3 secondes.
- 3. Appuyez sur **Restart** (Redémarrer).
- 4. Appuyez sur le bouton n° 1 et maintenez-le enfoncé. L'écran System Recovery (Récupération système) apparaît.
- 5. Appuyez sur le bouton n° 2 pour accéder à **Apply upgrade from SD card** (Appliquer la mise à niveau à partir de la carte SD).
- 6. Appuyez sur le bouton n° 1.
- 7. Utilisez les boutons n° 1 et 2 pour accéder au fichier de mise à jour système.
- 8. Utilisez le bouton n° 2 pour accéder au fichier de mise à jour système.
- 9. Appuyez sur le bouton n° 1. La mise à jour système s'installe, puis le terminal revient à l'écran de récupération.
- 10.Appuyez sur le bouton n° 1 pour redémarrer le terminal.

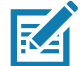

**REMARQUE :** si vous installez le logiciel GMS sur un terminal qui dispose d'un logiciel autre que GMS, ou l'inverse, effectuez une réinitialisation d'usine ou d'entreprise (cette dernière conserve les données d'entreprise).

## **Utilisation d'ADB**

Pour mettre à jour le système à l'aide d'ADB, procédez comme suit :

- 1. Connectez le terminal au câble de charge/USB renforcé.
- 2. Connectez le câble à l'ordinateur hôte.
- 3. Sur le terminal, faites glisser votre doigt vers le bas depuis la barre d'état pour ouvrir le panneau d'accès rapide, puis appuyez sur  $\ddot{\bullet}$ .
- 4. Appuyez sur **System** (Système) > **Developer options** (Options de développeur).
- 5. Faites glisser le curseur en position **ON** (Activé).
- 6. Si l'option **USB Debugging** (Débogage USB) n'est pas définie sur **ON** (Activé), appuyez sur **USB Debugging** (Débogage USB). La boîte de dialogue **Allow USB debugging?** (Autoriser le débogage USB ?) apparaît.
- 7. Appuyez sur **OK**.
- 8. Sur l'ordinateur hôte, ouvrez une fenêtre d'invite de commande et utilisez la commande ADB : **adb devices**

L'élément suivant apparaît :

**List of devices attached**

**XXXXXXXXXXXXXXX device** (où XXXXXXXXXXXXXXX correspond au numéro du terminal).

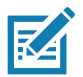

**REMARQUE :** si le numéro du terminal n'apparaît pas, assurez-vous que les pilotes ADB sont correctement installés.

9. Saisissez :

**adb reboot recovery**

- 10.Appuyez sur **Enter** (Entrée). L'écran **System Recovery** (Récupération système) apparaît.
- 11.Appuyez sur le bouton n° 2 pour accéder à **Apply upgrade from ADB** (Appliquer la mise à niveau à partir d'ADB).
- 12.Dans la fenêtre d'invite de commande de l'ordinateur hôte, saisissez la commande suivante : **adb sideload <file>**
	- où : <file> correspond au chemin et au nom du fichier zip.
- 13.Appuyez sur Enter (Entrée). La mise à jour système s'installe (la progression apparaît sous forme de pourcentage dans la fenêtre d'invite de commande), puis l'écran de récupération apparaît.
- 14.Appuyez sur le bouton n° 1 pour redémarrer le terminal.

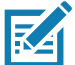

**REMARQUE :** si vous installez le logiciel GMS sur un terminal qui dispose d'un logiciel autre que GMS, ou l'inverse, effectuez une réinitialisation d'usine ou d'entreprise (cette dernière conserve les données d'entreprise).

## **Vérification de l'installation de la mise à jour système**

Pour vérifier que la mise à jour système est correctement installée, procédez comme suit :

- 1. Sur le terminal, faites glisser votre doigt vers le bas depuis la barre d'état pour ouvrir le panneau d'accès rapide, puis appuyez sur  $\ddot{\bullet}$ .
- 2. Appuyez sur **System** (Système) > **About phone** (À propos du téléphone).
- 3. Faites défiler vers le bas jusqu'à **Build number** (Numéro de version).
- 4. Assurez-vous que le numéro de version correspond au nouveau numéro de fichier du package de la mise à jour système.

## **Réinitialisation d'entreprise**

Une réinitialisation d'entreprise efface toutes les données utilisateur de la partition **/data**, y compris les données des principaux emplacements de stockage (**/sdcard** et stockage émulé).

Avant d'effectuer une réinitialisation d'entreprise, provisionnez tous les fichiers de configuration nécessaires et restaurez-les après la réinitialisation.

Effectuez la réinitialisation d'entreprise à l'aide d'une carte microSD ou d'ADB.

#### **Téléchargement du package de réinitialisation d'entreprise**

Pour télécharger le package de mise à jour système, procédez comme suit :

- 1. Accédez au site Web d'assistance et de téléchargement de Zebra à l'adresse [www.zebra.com/support.](www.zebra.com/support)
- 2. Téléchargez le fichier de réinitialisation d'entreprise sur un ordinateur hôte.

## **Utilisation de la carte microSD**

- 1. Copiez le fichier zip de réinitialisation d'entreprise vers la racine de la carte microSD.
	- Copiez le fichier zip sur une carte microSD à l'aide d'un ordinateur hôte, puis insérez la carte microSD dans le terminal (reportez-vous à la section [Insertion de la carte microSD à la page 22](#page-21-0)).
	- Connectez le terminal avec une carte microSD déjà installée à l'ordinateur hôte et copiez le fichier zip sur la carte microSD. Déconnectez l'appareil de l'ordinateur hôte.
- 2. Appuyez sur le bouton de réinitialisation et maintenez-le enfoncé jusqu'à ce que l'option Restart (Redémarrer) apparaisse, puis relâchez-le.
- 3. Appuyez sur **Restart** (Redémarrer).
- 4. Appuyez sur le bouton n° 1 et maintenez-le enfoncé. L'écran System Recovery (Récupération système) apparaît.
- 5. Appuyez sur le bouton n° 2 pour accéder à Apply upgrade from SD card (Appliquer la mise à niveau à partir de la carte SD).
- 6. Appuyez sur le bouton n° 1. La mise à jour système s'installe, puis le terminal revient à l'écran de récupération.
- 7. Utilisez le bouton n° 2 pour accéder au fichier de mise à jour système.
- 8. Appuyez sur le bouton n° 1. La mise à jour système s'installe, puis le terminal revient à l'écran de récupération.
- 9. Appuyez sur le bouton n° 1 pour redémarrer le terminal.

## **Utilisation d'ADB**

Pour effectuer une réinitialisation d'entreprise à l'aide ADB, procédez comme suit :

- 1. Connectez le terminal au câble de charge/USB renforcé.
- 2. Connectez le câble à l'ordinateur hôte.
- 3. Sur le terminal, faites glisser votre doigt vers le bas depuis la barre d'état pour ouvrir le panneau d'accès rapide, puis appuyez sur  $\ddot{\bullet}$ .
- 4. Appuyez sur **System** (Système) > **Developer options** (Options de développeur).
- 5. Faites glisser le curseur en position **ON** (Activé).
- 6. Appuyez sur **USB Debugging** (Débogage USB). Une coche apparaît dans la case à cocher. La boîte de dialogue **Allow USB debugging?** (Autoriser le débogage USB ?) apparaît.
- 7. Appuyez sur **OK**.
- 8. Sur l'ordinateur hôte, ouvrez une fenêtre d'invite de commande et saisissez la commande suivante : **adb devices**.

L'élément suivant apparaît :

**List of devices attached**

**XXXXXXXXXXXXXXX device** (où XXXXXXXXXXXXXXX correspond au numéro du terminal).

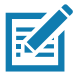

**REMARQUE :** si le numéro du terminal n'apparaît pas, assurez-vous que les pilotes ADB sont correctement installés.

9. Saisissez :

**adb reboot recovery**

- 10.Appuyez sur Enter (Entrée). L'écran System Recovery (Récupération système) apparaît.
- 11.Appuyez sur les boutons n° 1 et 2 pour accéder à **Apply from adb** (Appliquer à partir d'ADB).
- 12.Dans la fenêtre d'invite de commande de l'ordinateur hôte, saisissez la commande suivante : **adb sideload <file>**
	- où : <file> correspond au chemin et au nom du fichier zip.
- 13.Appuyez sur Enter (Entrée). Le package de réinitialisation d'entreprise s'installe, puis l'écran de récupération apparaît.

# **Réinitialisation d'usine**

Une réinitialisation d'usine efface toutes les données des partitions **/data** et **/enterprise** dans l'espace de stockage interne, et efface tous les paramètres du terminal. Une réinitialisation d'usine rétablit les paramètres de l'image du dernier système d'exploitation installé. Pour revenir à une version précédente du système d'exploitation, réinstallez l'image de ce système d'exploitation. Pour plus d'informations, consultez la section [Exécution d'une mise à jour système à la page 129.](#page-128-0)

## **Téléchargement du package de réinitialisation d'usine**

Pour télécharger le package de réinitialisation d'usine, procédez comme suit :

- 1. Accédez au site Web d'assistance et de téléchargement de Zebra à l'adresse [www.zebra.com/support.](www.zebra.com/support)
- 2. Téléchargez le package de réinitialisation d'entreprise approprié sur l'ordinateur hôte.

## **Utilisation de la carte microSD**

- 1. Copiez le fichier zip de réinitialisation d'entreprise vers la racine de la carte microSD.
	- Copiez le fichier zip sur une carte microSD à l'aide d'un ordinateur hôte, puis insérez la carte microSD dans le terminal (reportez-vous à la section [Insertion de la carte microSD à la page 22](#page-21-0)).
	- Connectez le terminal avec une carte microSD déjà installée à l'ordinateur hôte et copiez le fichier zip sur la carte microSD. Déconnectez l'appareil de l'ordinateur hôte.
- 2. Basculez en mode de récupération en appuyant sur le bouton n° 1 à l'arrière et en le maintenant enfoncé pendant 3 secondes pour redémarrer le terminal.
- 3. Appuyez sur les boutons n° 1 et 2 pour accéder à **Apply update from sdcard** (Appliquer la mise à jour à partir de la carte SD).

Cette option permet aux utilisateurs d'effectuer une mise à niveau du système d'exploitation à l'aide de packages Full OTA ou Diff OTA, ou d'installer des packages de réinitialisation à partir d'une carte SD.

## **Utilisation d'ADB**

Pour effectuer une réinitialisation d'usine à l'aide ADB, procédez comme suit :

- 1. Connectez le terminal au câble de charge/USB renforcé.
- 2. Connectez le câble à l'ordinateur hôte.
- 3. Sur le terminal, faites glisser votre doigt vers le bas depuis la barre d'état pour ouvrir le panneau d'accès rapide, puis appuyez sur  $\ddot{\bullet}$ .
- 4. Appuyez sur **System** (Système) > **Developer options** (Options de développeur).
- 5. Faites glisser le curseur en position **ON** (Activé).
- 6. Appuyez sur **USB Debugging** (Débogage USB). Une coche apparaît dans la case à cocher. La boîte de dialogue **Allow USB debugging?** (Autoriser le débogage USB ?) apparaît.
- 7. Appuyez sur **OK**.
- 8. Sur l'ordinateur hôte, ouvrez une fenêtre d'invite de commande et utilisez la commande ADB : **adb reboot recovery**
- 9. Appuyez sur Enter (Entrée). L'écran System Recovery (Récupération système) apparaît.
- 10.Appuyez sur les boutons de volume pour accéder à **Apply from adb** (Appliquer à partir d'ADB).
- 11.Sur l'ordinateur hôte, ouvrez une fenêtre d'invite de commande et utilisez la commande ADB : **adb devices**.

L'élément suivant apparaît :

**List of devices attached**

**XXXXXXXXXXXXXXX device** (où XXXXXXXXXXXXXXX correspond au numéro du terminal).

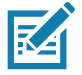

**REMARQUE :** si le numéro du terminal n'apparaît pas, assurez-vous que les pilotes ADB sont correctement installés.

12.Saisissez :

**adb reboot recovery**

- 13.Appuyez sur Enter (Entrée). L'écran System Recovery (Récupération système) apparaît.
- 14.Appuyez sur les boutons de volume pour accéder à **Apply from adb** (Appliquer à partir d'ADB).
- 15.Dans la fenêtre d'invite de commande de l'ordinateur hôte, saisissez la commande suivante : **adb sideload <file>**

où : <file> correspond au chemin et au nom du fichier zip.

16.Appuyez sur Enter (Entrée). Le package de réinitialisation d'usine s'installe, puis l'écran de récupération apparaît.

# **Stockage**

Le terminal contient quatre types de stockage de fichiers :

- la mémoire vive (RAM) ;
- l'espace de stockage interne ;
- l'espace de stockage externe (carte microSD) ;
- le dossier Enterprise (Entreprise).

### **Mémoire vive (RAM)**

Les programmes d'exécution utilisent la RAM pour stocker des données. Les données stockées dans la RAM sont perdues après une réinitialisation. Le système d'exploitation gère la façon dont les applications utilisent la RAM. Il autorise uniquement les applications et les services et processus de composants à utiliser la mémoire RAM lorsque cela est nécessaire. Il peut procéder à la mise en cache des processus récemment utilisées dans la mémoire RAM afin d'accélérer le redémarrage lors de leur réouverture, mais supprimera le cache s'il a besoin de la RAM pour de nouvelles activités.

1. Pour afficher la quantité de mémoire utilisée et disponible, faites glisser votre doigt vers le bas depuis la barre d'état pour ouvrir le panneau d'accès rapide, puis appuyez sur  $\clubsuit$ .

2. Appuyez sur **System** (Système) > **Developer options** (Options de développeur) > **Memory** (Mémoire). **Figure 77** Écran Memory (Mémoire)

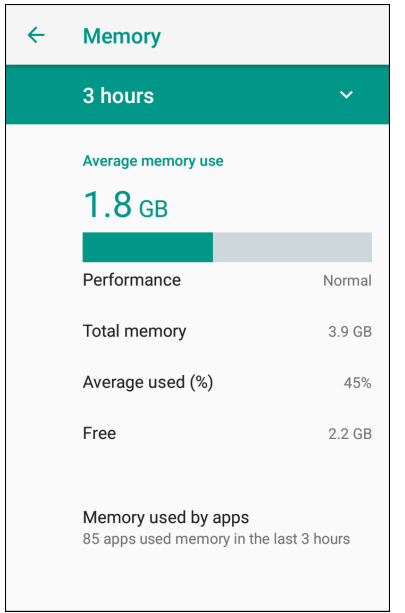

L'écran affiche la quantité de mémoire RAM utilisée et disponible.

#### **Stockage interne**

Le terminal dispose d'un espace de stockage interne. Le contenu de l'espace de stockage interne peut être consulté et les fichiers copiés depuis et vers l'espace de stockage lorsque le terminal est connecté à un ordinateur hôte. Certaines applications sont conçues pour être stockées dans l'espace de stockage interne plutôt que dans la mémoire interne.

Pour afficher l'espace utilisé et disponible sur le stockage interne, procédez comme suit :

- 1. Faites glisser votre doigt vers le bas depuis la barre d'état pour ouvrir le panneau d'accès rapide, puis appuyez sur  $\boldsymbol{\phi}$ .
- 2. Appuyez sur **Storage** (Stockage).

**Figure 78** Écran Storage (Stockage)

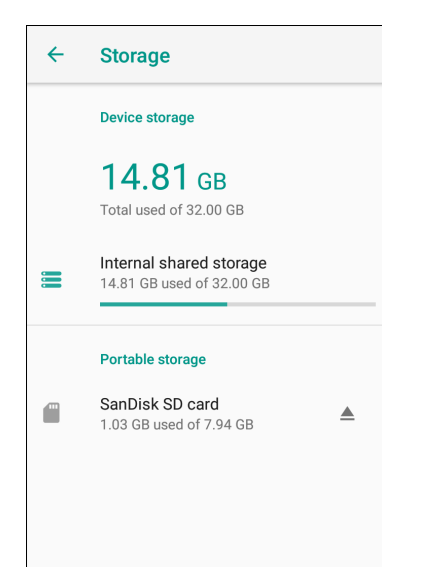

• **Internal Storage** (Stockage interne) : affiche la quantité totale d'espace disponible sur le stockage interne, et la quantité utilisée.

Appuyez sur **Internal shared storage** (Stockage interne partagé) pour afficher la quantité d'espace de stockage utilisée par les applications, les photos, les vidéos, les fichiers audio et les autres fichiers.

**Figure 79** Écran Internal Storage (Stockage interne)

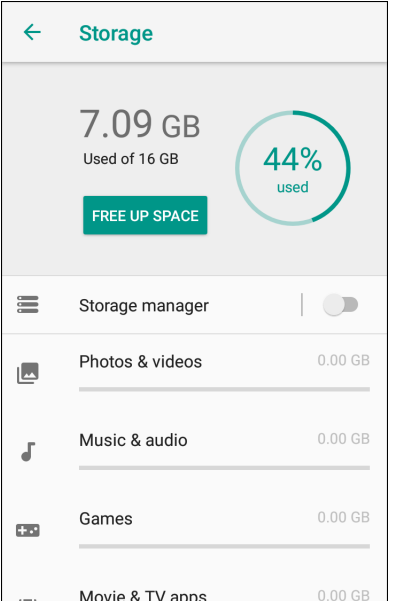

#### **Stockage externe**

Le terminal peut accueillir une carte microSD amovible. Vous pouvez visualiser le contenu de la carte microSD et copier des fichiers vers et depuis celle-ci lorsque le terminal est connecté à un ordinateur hôte.

Pour afficher l'espace utilisé et disponible sur la carte microSD, procédez comme suit :

- 1. Faites glisser votre doigt vers le bas depuis la barre d'état pour ouvrir le panneau d'accès rapide, puis appuyez sur  $\ddot{\phi}$ .
- 2. Appuyez sur **Storage** (Stockage).

**Figure 80** Écran Storage (Stockage)

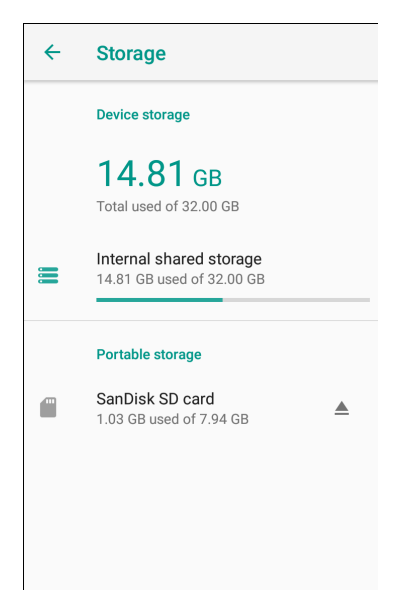

Le stockage portable affiche la quantité totale d'espace disponible sur la carte microSD et la quantité utilisée.

Pour retirer la carte microSD, appuyez sur ...

Appuyez sur **SD card** (Carte SD) pour afficher le contenu de la carte.

#### **Formatage d'une carte microSD**

Pour formater une carte microSD comme stockage portable, procédez comme suit :

- 1. Appuyez sur **SD card** (Carte SD).
- 2. Appuyez sur > **Storage settings** (Paramètres de stockage).

**Figure 81** Écran SD Card Settings (Paramètres de carte SD)

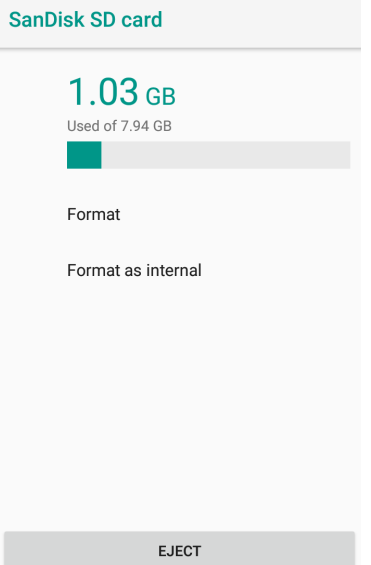

3. Appuyez sur **Format** (Formater).

**Figure 82** Écran Format (Formater)

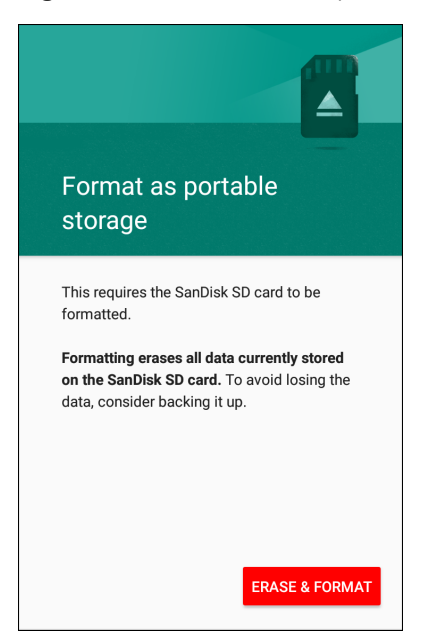

- 4. Appuyez sur **ERASE & FORMAT** (EFFACER ET FORMATER).
- 5. Appuyez sur **DONE** (TERMINÉ).

#### **Formatage d'une carte microSD comme mémoire interne**

Vous pouvez formater une carte microSD comme mémoire interne pour augmenter la quantité réelle de mémoire interne du terminal. Une fois formatée, la carte microSD peut uniquement être lue par ce terminal. Pour formater une carte microSD installée comme mémoire interne, procédez comme suit :

- 1. Appuyez sur **SD card** (Carte SD).
- 2. Appuyez sur > **Storage settings** (Paramètres de stockage).

**Figure 83** Écran SD Card Settings (Paramètres de carte SD)

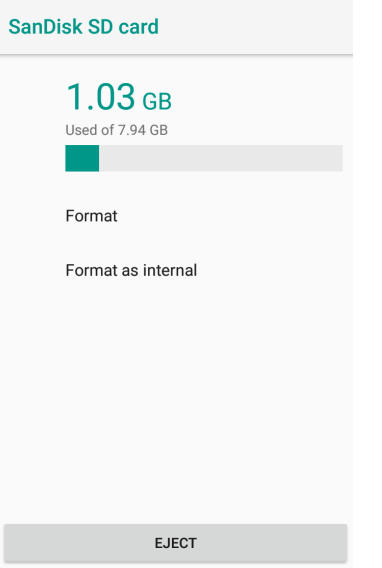

3. Appuyez sur **Format as internal** (Formater comme mémoire interne).

**Figure 84** Écran Format (Formater)

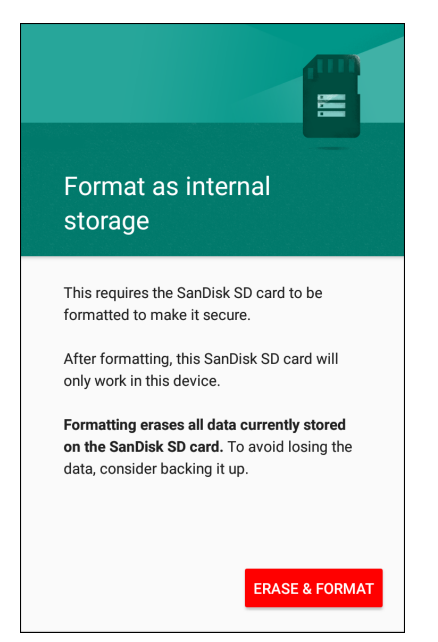

- 4. Appuyez sur **ERASE & FORMAT** (EFFACER ET FORMATER).
- 5. Appuyez sur **DONE** (TERMINÉ).

## **Dossier Enterprise (Entreprise)**

Le dossier Enterprise (Entreprise, dans la mémoire flash interne) est un espace de stockage persistant qui n'est pas supprimé lors d'une réinitialisation standard ou d'entreprise. Le dossier Enterprise (Entreprise) est effacé lors d'une réinitialisation d'usine. Il est utilisé pour le déploiement et les données propres au terminal. La taille du dossier Enterprise (Entreprise) est d'environ 128 Mo (formaté). Les applications peuvent conserver des données après une réinitialisation d'entreprise en les enregistrant dans le dossier enterprise/user. Le dossier est formaté en ext4 et est uniquement accessible à partir d'un ordinateur hôte à l'aide d'ADB ou d'une plateforme MDM.

## **Gestion des applications**

Les applications utilisent deux types de mémoire : la mémoire de stockage et la mémoire vive (RAM). Les applications utilisent la mémoire de stockage pour elles-mêmes et pour tous les fichiers, paramètres et autres données qu'elles utilisent. Elles utilisent également la mémoire RAM lorsqu'elles sont en cours d'exécution.

- 1. Faites glisser votre doigt vers le bas depuis la barre d'état pour ouvrir le panneau d'accès rapide, puis appuyez sur  $\ddot{\mathbf{\alpha}}$ .
- 2. Appuyez sur **Apps & Notifications** (Applications et notifications).

**Figure 85** Écran Apps & Notifications (Applications et notifications)

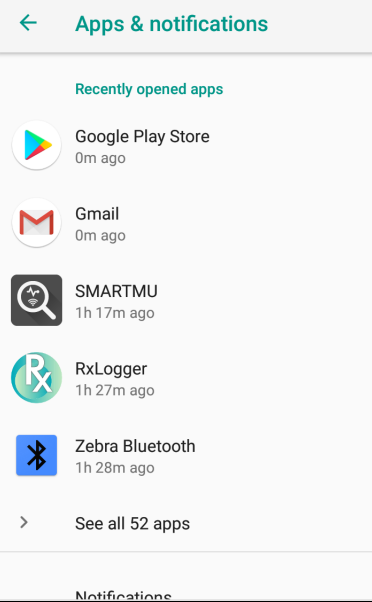

3. Appuyez sur **See all XX apps** (Voir toutes les applications XX) pour afficher toutes les applications du terminal.

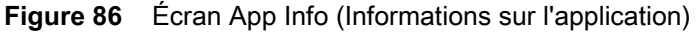

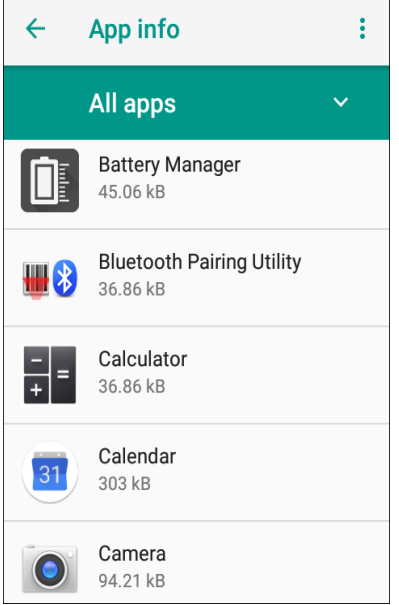

- 4. Appuyez sur > **Show system** (Afficher le système) pour inclure les processus système dans la liste.
- 5. Appuyez sur une application, un processus ou un service dans la liste pour ouvrir un écran comportant les détails associés et, en fonction de l'élément choisi, pour modifier ses paramètres, ses autorisations ou ses notifications, et pour forcer son arrêt ou le désinstaller.

# **Affichage des détails de l'application**

Les applications ont différents types d'informations et de commandes, mais comprennent généralement les éléments suivants :

- **Force stop** (Forcer l'arrêt) : permet d'arrêter une application.
- **Disable** (Désactiver) : permet de désactiver une application.
- **Uninstall** (Désinstaller) : permet de supprimer l'application du terminal, ainsi que l'ensemble de ses données et paramètres. Reportez-vous à la section [Désinstallation d'une application à la page 128](#page-127-0) pour obtenir des informations sur la désinstallation des applications.
- **Storage** (Stockage) : indique la quantité d'informations stockées, et comprend un bouton pour les effacer.
- **Data usage** (Utilisation des données) : fournit des informations sur les données (Wi-Fi) consommées par une application.
- **Permissions** (Autorisations) : indique les emplacements du terminal auxquels l'application peut accéder.
- **Notifications** : permet de définir les paramètres de notification d'une application.
- **Open by default** (Ouvrir par défaut) : si vous avez configuré le lancement par défaut de certains types de fichier par une application, vous pouvez effacer ce paramètre ici.
- **Memory** (Mémoire) : indique l'utilisation de mémoire moyenne d'une application.
- Avancé
	- **Draw over other apps** (Affichage par-dessus d'autres applications) : permet à une application de s'afficher au-dessus d'autres applications.

# **Gestion des téléchargements**

Les fichiers et les applications téléchargés à l'aide du navigateur ou de la messagerie électronique sont stockés sur la carte microSD ou l'espace de stockage interne dans le répertoire Download (Téléchargement). Utilisez l'application Downloads (Téléchargements) pour afficher, ouvrir ou supprimer des éléments téléchargés.

- 1. Faites glisser votre doigt vers le haut et appuyez sur  $\bigcirc$ .
- 2. Appuyez sur  $\equiv$  > Downloads (Téléchargements).

**Figure 87** Écran Files - Downloads (Fichiers - Téléchargements)

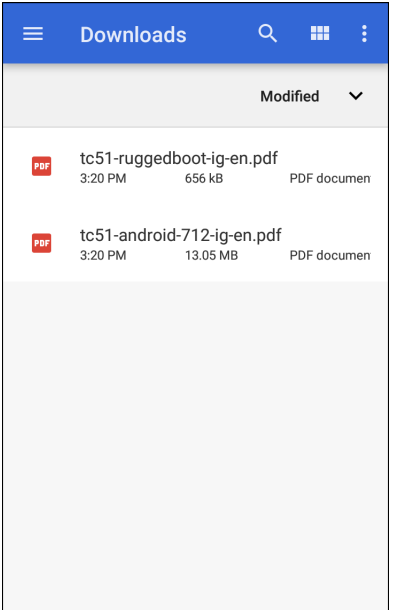

3. Appuyez de manière prolongée sur un élément, sélectionnez les éléments à supprimer et appuyez sur  $\blacksquare$ . L'élément est supprimé du terminal.

# **Maintenance et résolution de problèmes**

# **Présentation**

Ce chapitre contient des instructions sur le nettoyage et le stockage de l'appareil et propose des solutions de résolution des problèmes pouvant survenir lors de son utilisation.

# **Maintenance de l'appareil**

Pour un fonctionnement optimal, suivez les conseils ci-après lorsque vous utilisez l'appareil :

- Pour éviter de rayer l'écran, utilisez les stylos en plastique conçus pour être utilisés sur un écran tactile. N'utilisez jamais de crayon ou de stylo classique ni un quelconque objet pointu sur l'écran de l'appareil.
- L'écran tactile de l'appareil est en verre. Veillez à ne pas laisser tomber l'appareil et à ne pas le soumettre à des chocs importants.
- Protégez l'appareil des températures extrêmes. Ne le laissez pas au soleil sur le tableau de bord de votre véhicule et tenez-le éloigné des sources de chaleur.
- Ne stockez pas l'appareil dans un emplacement poussiéreux ou humide.
- Utilisez un chiffon doux pour nettoyer l'appareil. Si la surface de l'écran de l'appareil est tachée, nettoyez-la avec un chiffon doux humidifié avec un produit d'entretien approuvé. Pour obtenir la liste des produits d'entretien approuvés, reportez-vous à la section [Composants actifs des produits d'entretien approuvés à](#page-142-0)  [la page 143.](#page-142-0)

# **Instructions de nettoyage**

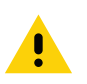

**ATTENTION :** portez systématiquement une protection oculaire.

Lisez l'étiquette d'avertissement des produits contenant de l'alcool avant de les utiliser.

Si vous devez utiliser un autre produit pour des raisons médicales, contactez le service d'assistance mondial Global Customer Support Center pour plus d'informations.

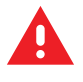

**AVERTISSEMENT :** évitez de mettre ce produit en contact avec de l'huile chaude ou un autre liquide inflammable. Si cela devait se produire, débranchez l'appareil et nettoyez-le immédiatement en respectant les instructions contenues dans ce manuel.

## <span id="page-142-0"></span>**Composants actifs des produits d'entretien approuvés**

Les composants actifs de tout produit d'entretien utilisé doivent être constitués à 100 % d'une ou d'une combinaison des substances suivantes : alcool isopropylique, javel/hypochlorite de sodium**1 (voir la remarque importante ci-dessous)**, peroxyde d'hydrogène, chlorure d'ammonium ou liquide vaisselle doux.

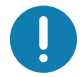

**IMPORTANT :** utilisez des lingettes pré-humidifiées et ne laissez pas de nettoyant liquide s'accumuler.

**<sup>1</sup>**Lorsque vous utilisez des produits à base d'hypochlorite de sodium (eau de javel), suivez toujours les instructions recommandées par le fabricant : utilisez des gants et retirez ensuite les résidus avec un chiffon ou un coton-tige imbibé d'alcool pour éviter tout contact prolongé avec la peau lors de la manipulation de l'appareil.

En raison du fort caractère oxydant de l'hypochlorite de sodium, les surfaces métalliques de l'appareil sont sujettes à oxydation (corrosion) lorsqu'elles sont exposées à ce produit chimique sous forme liquide (y compris les lingettes). Si de tels désinfectants entrent en contact avec les parties métalliques de l'appareil, lavez immédiatement ces parties avec un chiffon ou un coton-tige imbibé d'alcool.

## **Composants nocifs**

Les produits chimiques suivants sont connus pour endommager les pièces en plastique de l'appareil et ne doivent en aucun cas entrer en contact avec l'appareil : acétone, cétones, éthers, hydrocarbures aromatiques et chlorés, solutions aqueuses alcalines ou solutions d'alcool alcalines, éthanolamine, toluène, trichloroéthylène, benzène, phénol et lysoforme-TB.

De nombreux gants en vinyle contiennent des additifs de phtalate qui ne sont généralement pas recommandés dans le cadre d'une utilisation médicale et sont connus pour endommager le boîtier de l'appareil.

# **Instructions de nettoyage de l'appareil**

N'appliquez pas de produit liquide directement sur l'appareil. Humidifiez un chiffon doux ou utilisez des lingettes préalablement imbibées. N'enveloppez pas l'appareil dans le chiffon ou la lingette, mais essuyez-le doucement. Veillez à ce qu'aucun liquide ne s'accumule autour de l'écran ni à d'autres endroits de l'appareil. Laissez l'unité sécher à l'air avant de l'utiliser.

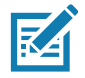

**REMARQUE :** pour un nettoyage en profondeur, il est recommandé de commencer par retirer tout accessoire fixé à l'appareil, le cas échéant.

## **Remarques spéciales sur le nettoyage**

Ne manipulez pas l'appareil lorsque vous portez des gants en vinyle contenant des phtalates. Une fois que vous avez ôté les gants, lavez-vous les mains pour éliminer tout résidu de contaminant avant de manipuler un appareil.

Si vous utilisez un produit à base de l'un des composants nocifs indiqués ci-dessus (tel qu'un désinfectant pour les mains contenant de l'éthanolamine), veillez à bien vous sécher les mains avant de manipuler l'appareil afin d'éviter de l'endommager.

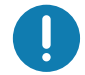

**IMPORTANT :** lorsque vous utilisez les agents désinfectants/de nettoyage sur l'appareil, il est important de suivre les instructions préconisées par le fabricant de l'agent désinfectant/de nettoyage.

## **Produits d'entretien nécessaires**

- Lingettes alcoolisées
- Chiffon de nettoyage pour verres optiques
- Bâtonnets ouatés
- Alcool isopropylique
- Bombe d'air comprimé avec tige

#### **Fréquence de nettoyage**

La fréquence de nettoyage dépend des environnements dans lesquels l'appareil mobile est utilisé. Celui-ci peut être nettoyé aussi souvent que nécessaire. Lorsque de la saleté est visible, il est recommandé de nettoyer l'appareil mobile pour éviter l'accumulation de particules qui rendront le dispositif plus difficile à nettoyer plus tard.

Pour obtenir une capture d'image optimale et uniforme, il est recommandé de nettoyer le viseur de l'appareil photo régulièrement, en particulier lorsqu'il est utilisé dans les environnements propices à la saleté ou la poussière.

## **Nettoyage de l'appareil**

## **Boîtier**

Essuyez soigneusement le boîtier, y compris tous les boutons et déclencheurs, à l'aide d'une lingette alcoolisée approuvée.

## **Écran**

Vous pouvez nettoyer l'écran avec une lingette alcoolisée approuvée, mais veillez à ce que le liquide ne s'accumule pas sur les bords de l'écran. Séchez-le immédiatement avec un chiffon doux non abrasif pour éviter toute trace.

## **Fenêtre de l'appareil photo et de lecture**

Nettoyez régulièrement la fenêtre de l'appareil photo et la fenêtre de lecture avec un chiffon à lunettes ou tout autre matériel de nettoyage des verres optiques.
## **Résolution de problèmes**

<span id="page-144-0"></span>Les tableaux suivants présentent les problèmes types pouvant se produire et la solution permettant de les résoudre.

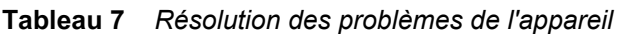

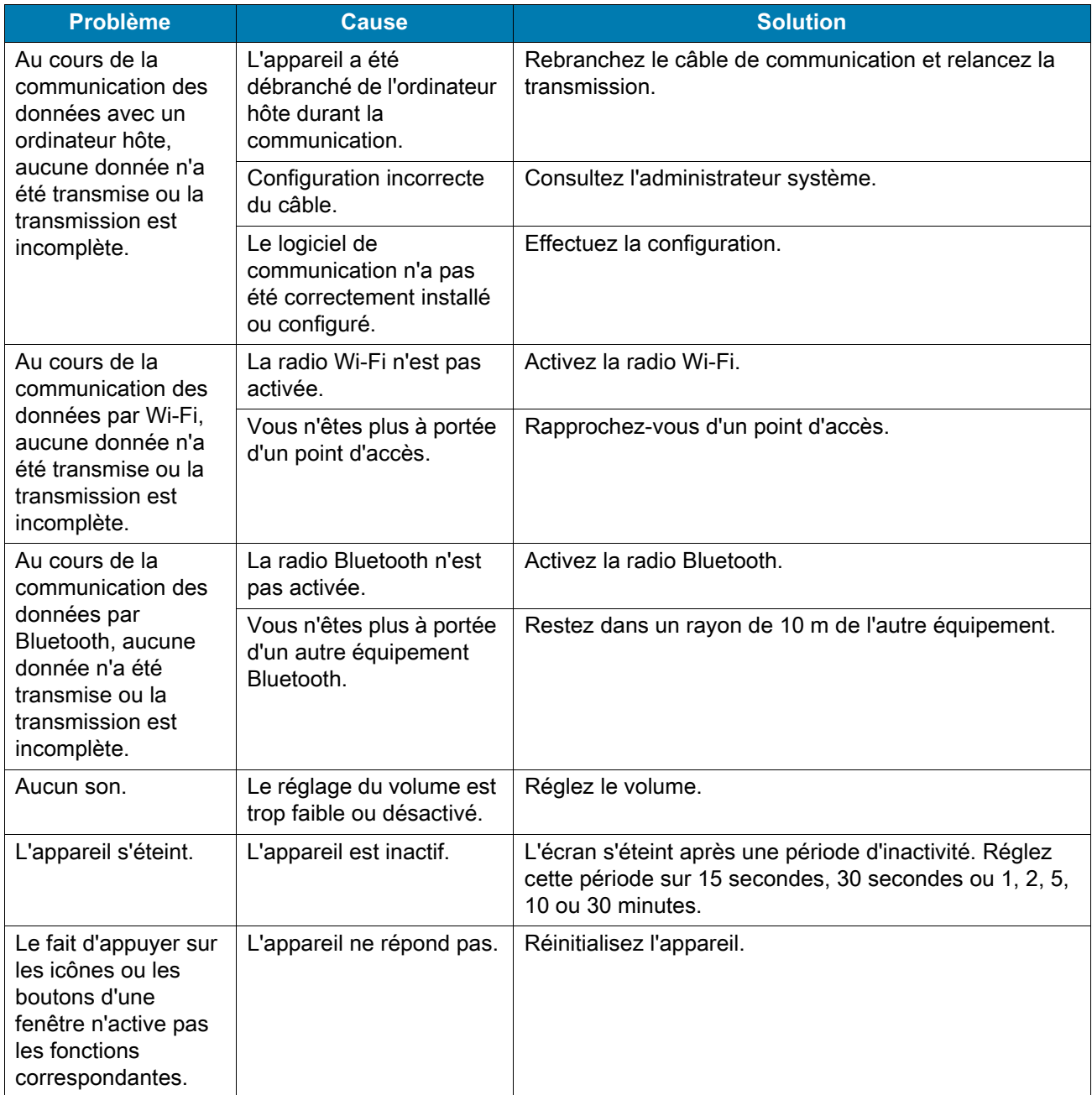

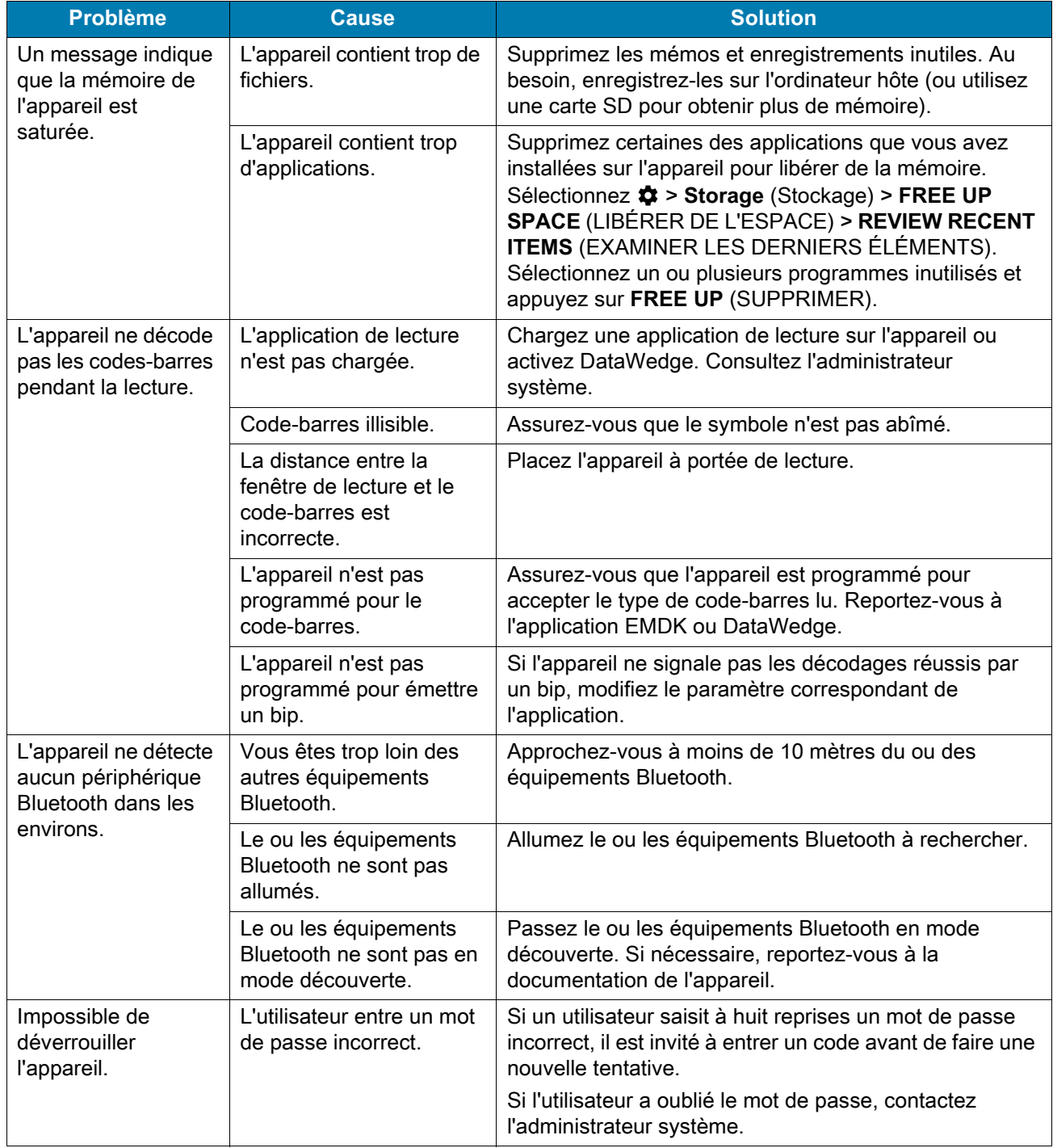

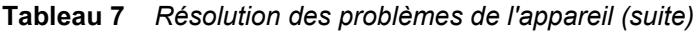

## **Caractéristiques techniques**

## **Présentation**

Ce chapitre présente les caractéristiques techniques et les distances de décodage pour le CC600 et le CC6000.

## **Caractéristiques techniques**

### **CC6000**

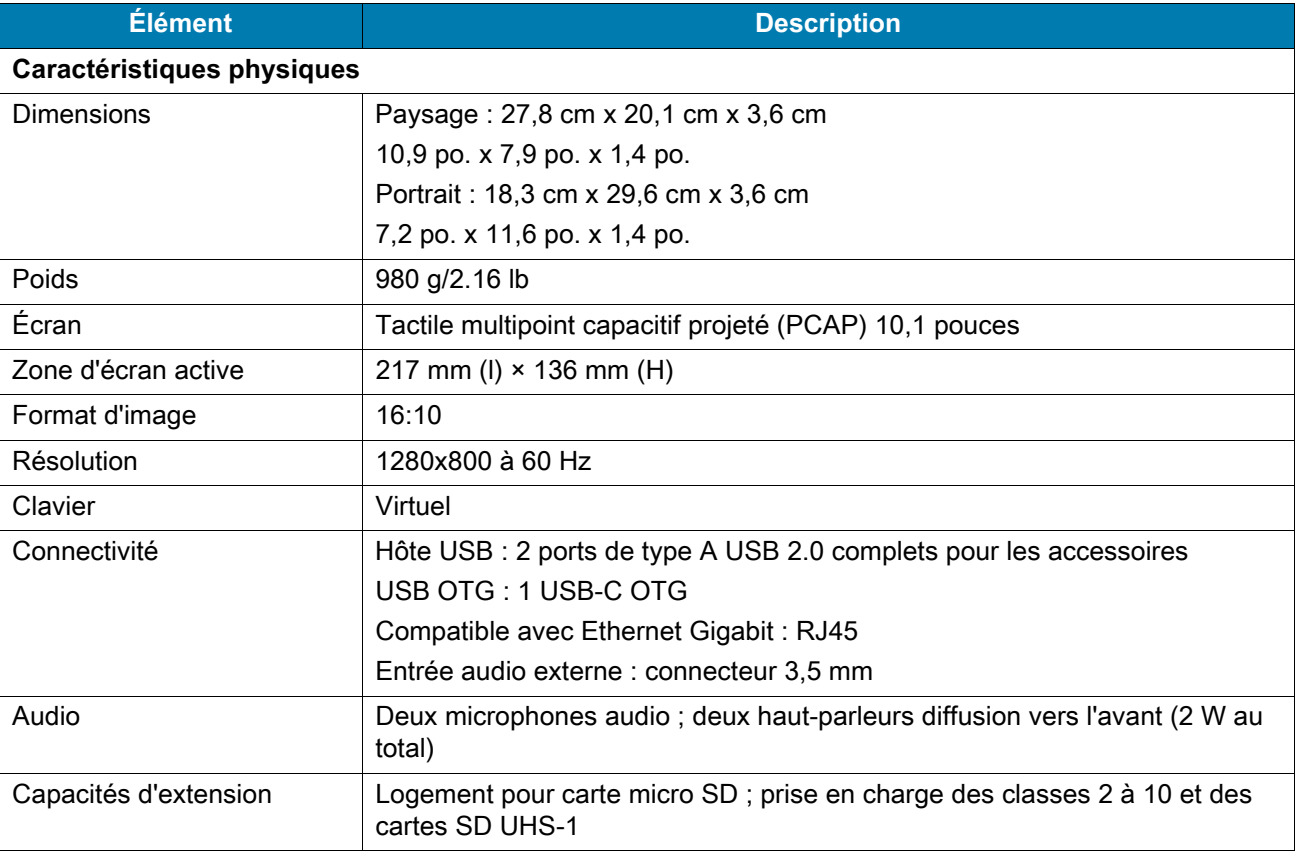

**Tableau 8** *Caractéristiques techniques du CC6000*

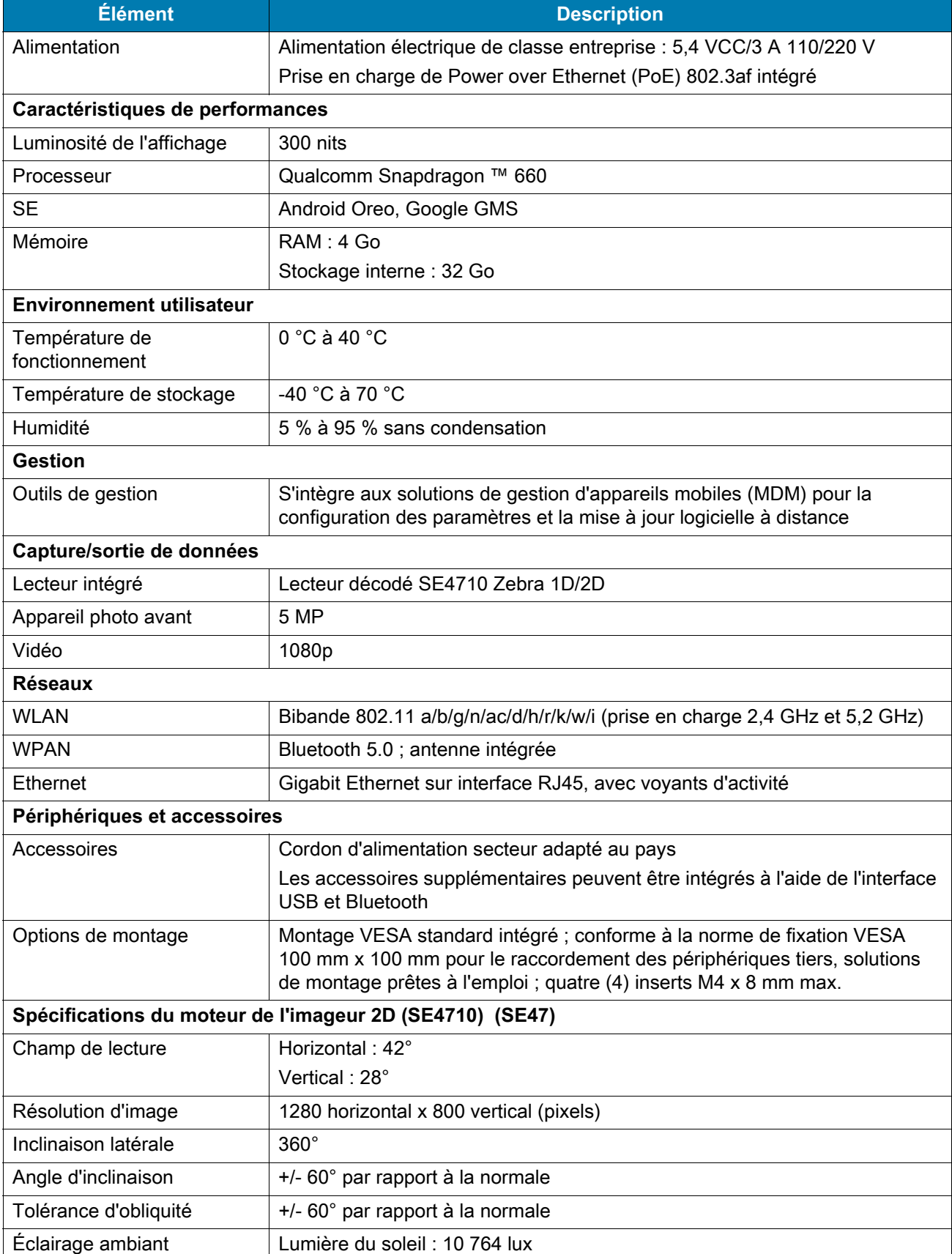

#### **Tableau 8** *Caractéristiques techniques du CC6000 (suite)*

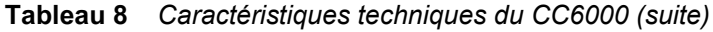

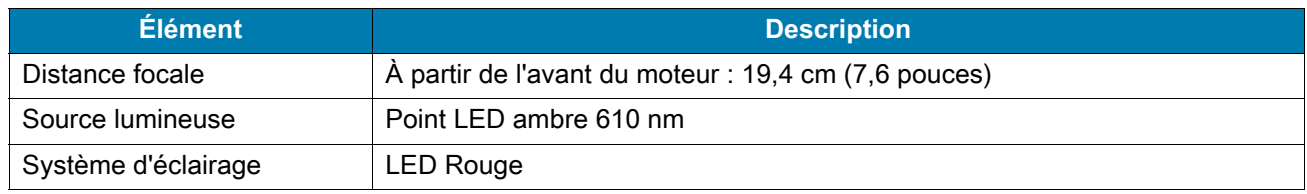

## **CC600**

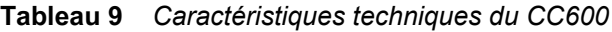

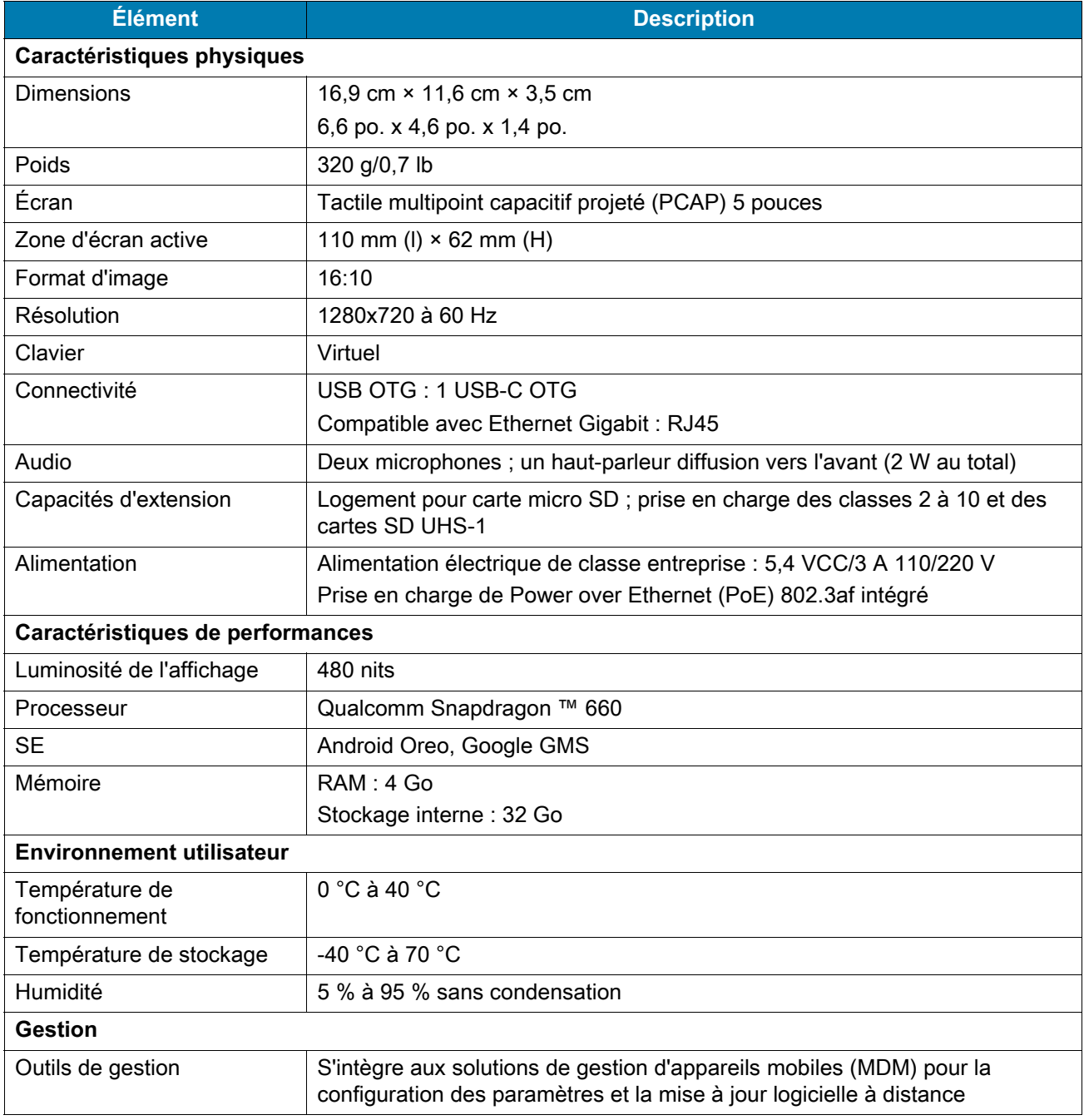

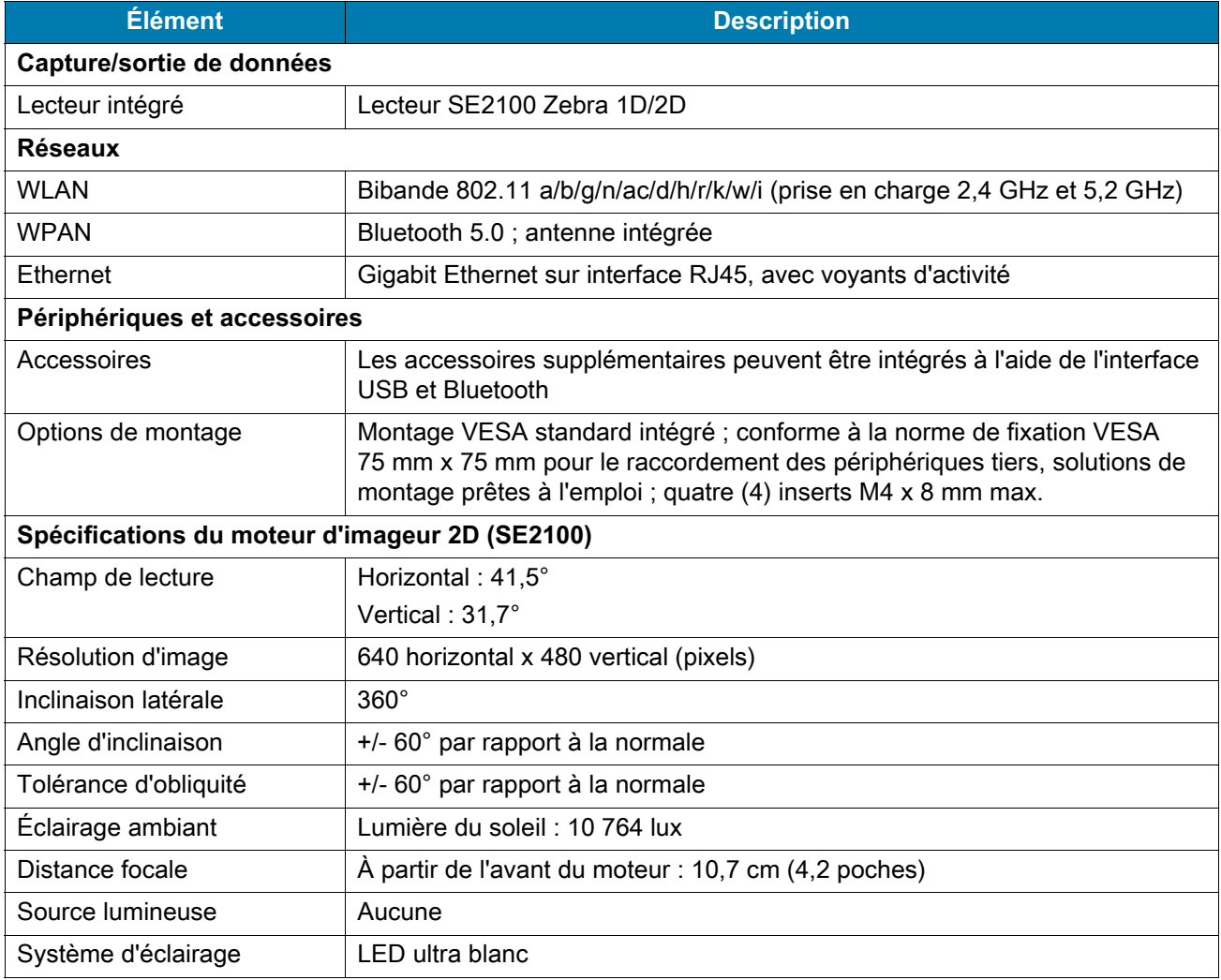

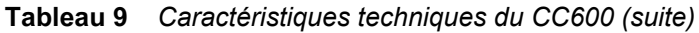

**Tableau 10** *Symbologies prises en charge par la capture de données*

<span id="page-149-0"></span>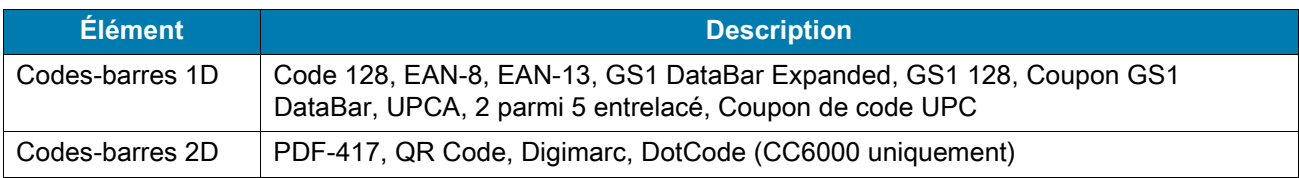

## **Distances de décodage**

#### **Module de lecture CC6000 - SE4710**

Le [Tableau 11](#page-150-0) répertorie les distances types pour certaines densités de code-barres lors de la lecture avec le CC6000. La largeur minimale de l'élément (ou « densité du symbole ») est la largeur en mils de l'élément le plus étroit (barre ou espace) du symbole.\

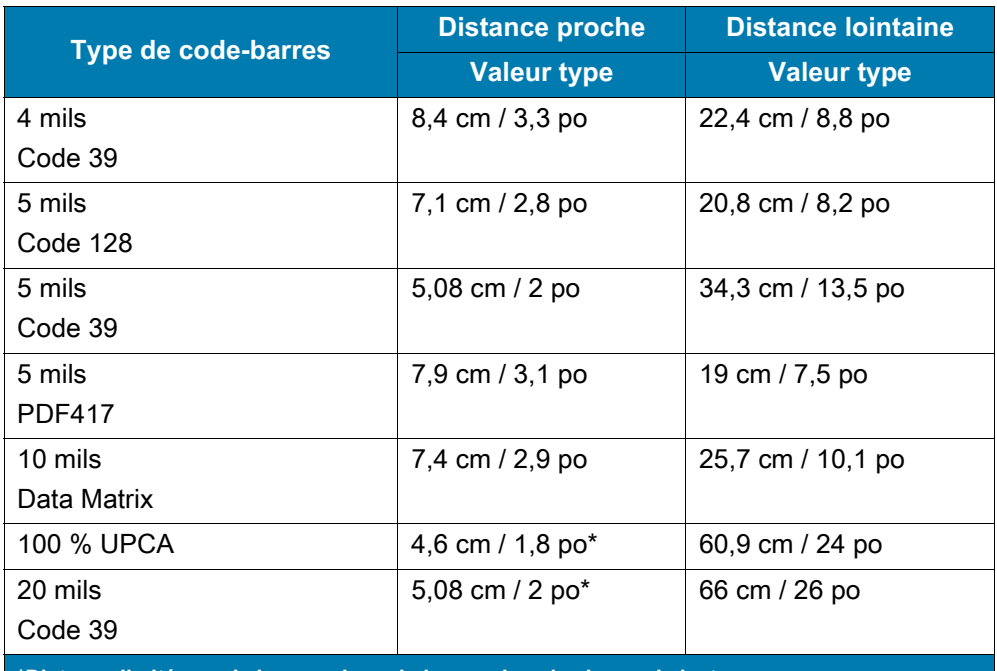

<span id="page-150-1"></span><span id="page-150-0"></span>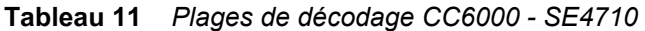

**\*Distance limitée par la largeur du code-barres dans le champ de lecture.**

**Remarque : code-barres de qualité photographique à un angle d'inclinaison de 15° sous un éclairage ambiant de 30 fcd.**

#### **Module de lecture CC600 - SE2100**

Le [Tableau 12](#page-151-0) répertorie les distances types pour certaines densités de code-barres lors de la lecture avec le CC600. La largeur minimale de l'élément (ou « densité du symbole ») est la largeur en mils de l'élément le plus étroit (barre ou espace) du symbole.\

<span id="page-151-1"></span><span id="page-151-0"></span>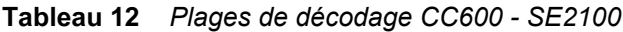

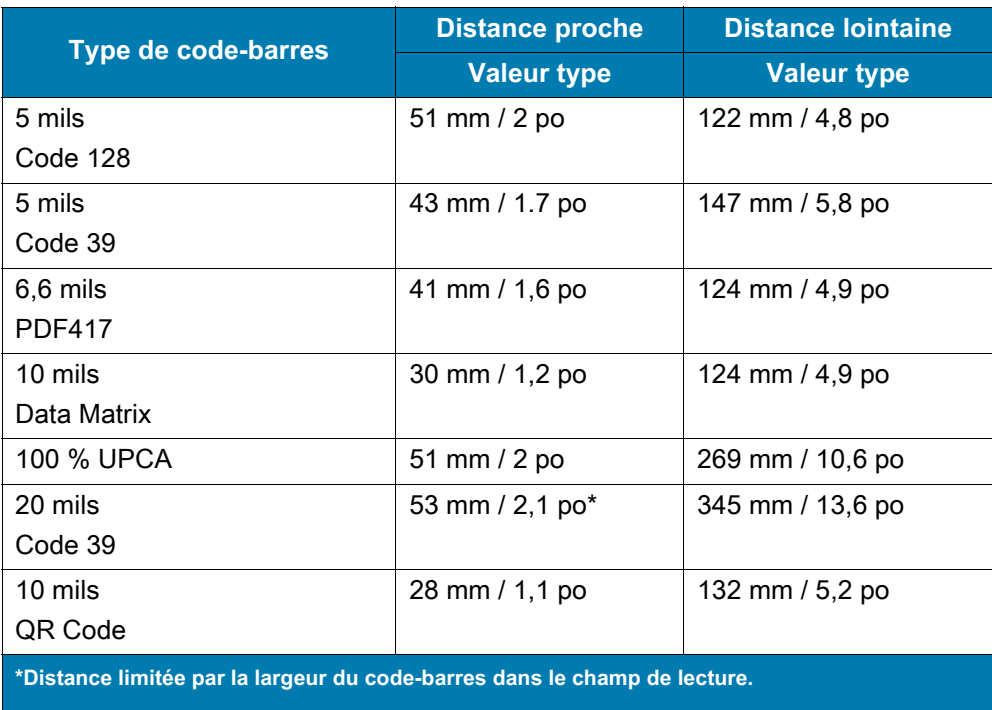

**Remarque : code-barres de qualité photographique à un angle d'inclinaison de 15° sous un éclairage ambiant de 30 fcd.**

# **Index**

#### A

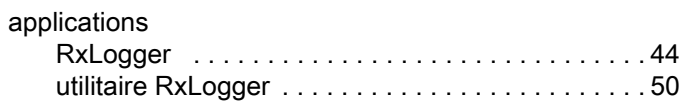

## C

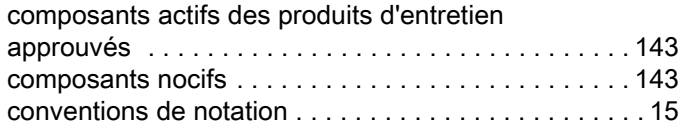

#### D

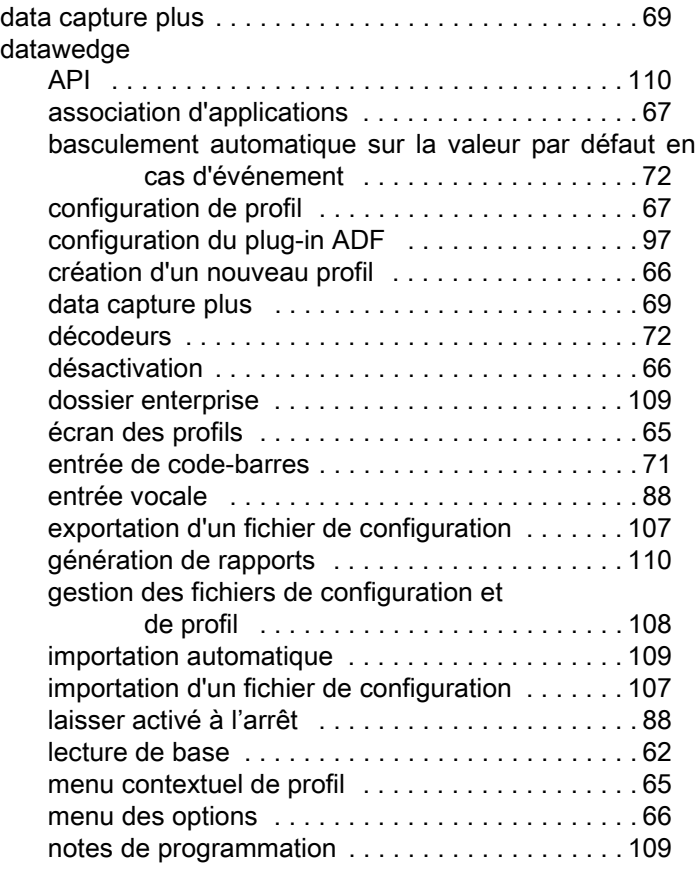

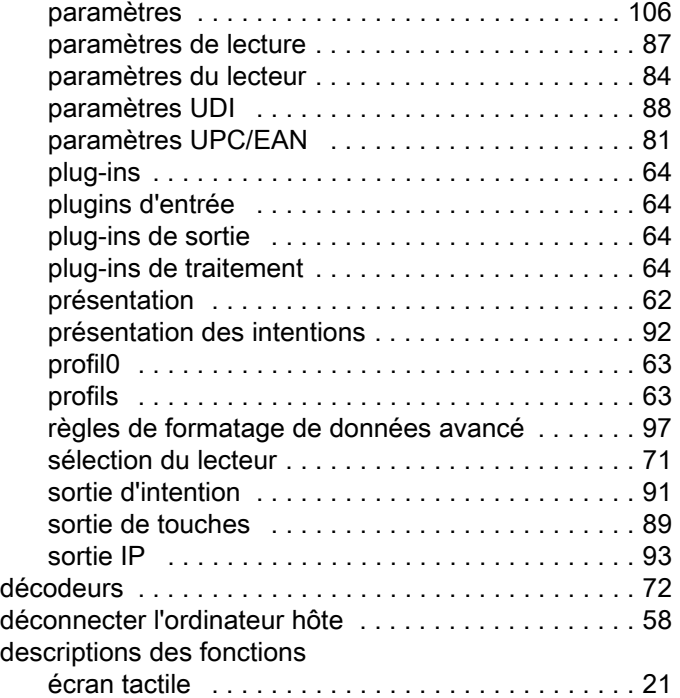

#### E

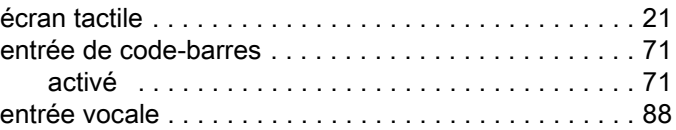

#### G

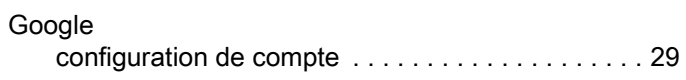

#### I

[instructions de nettoyage . . . . . . . . . . . . . . . . . . . . . 143](#page-142-2)

## M

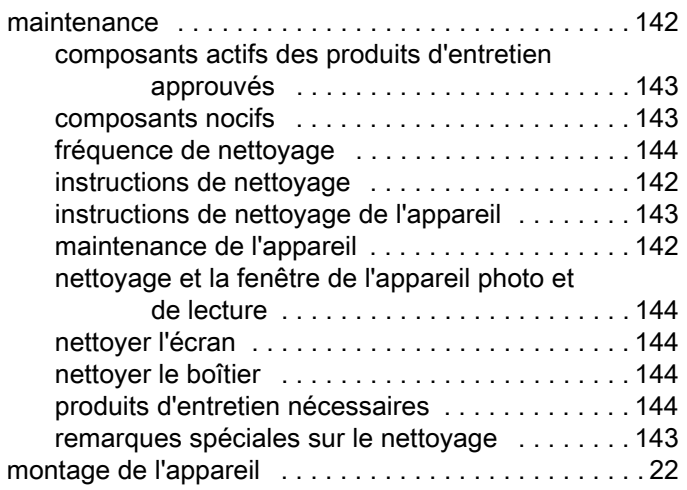

## N

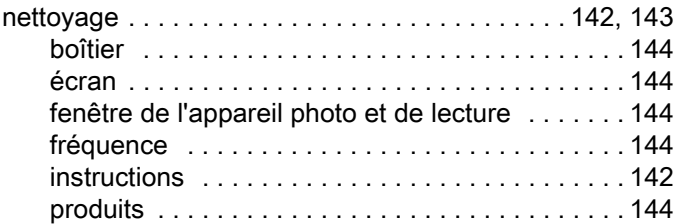

## P

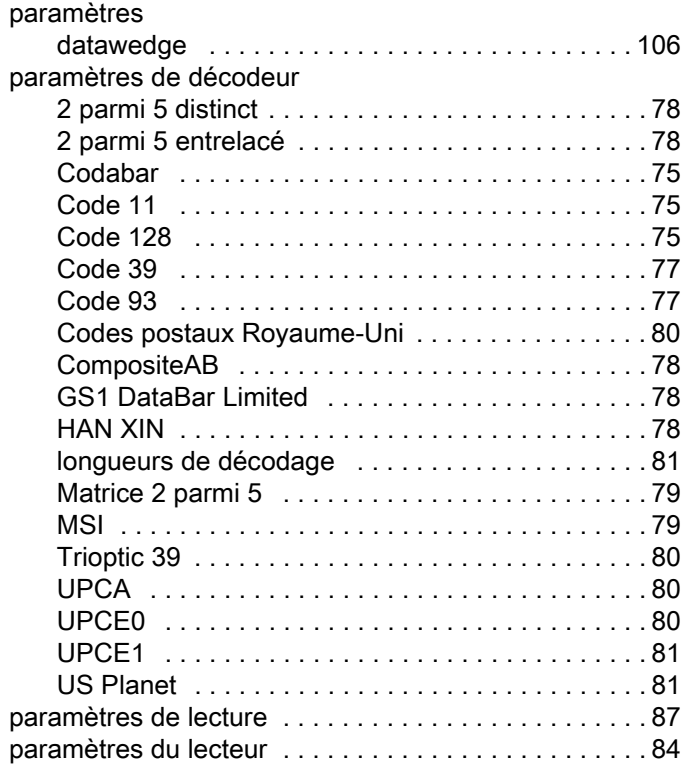

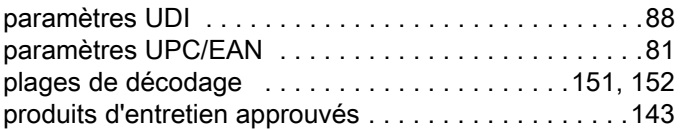

## R

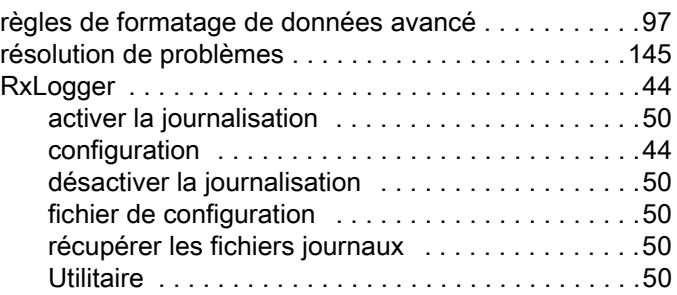

## S

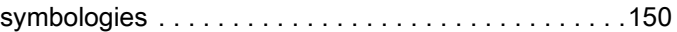

## T

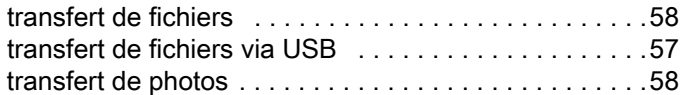

## U

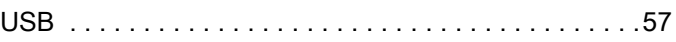

## V

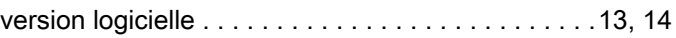

## W

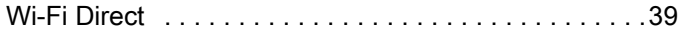

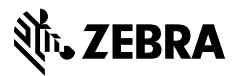

www.zebra.com